GP01040D/06/DE/01.15

71288060 Gültig ab Version 01.01.zz (Gerätefirmware)

# Beschreibung Geräteparameter Proline Promag 100 Modbus RS485

Magnetisch-induktives Durchflussmessgerät

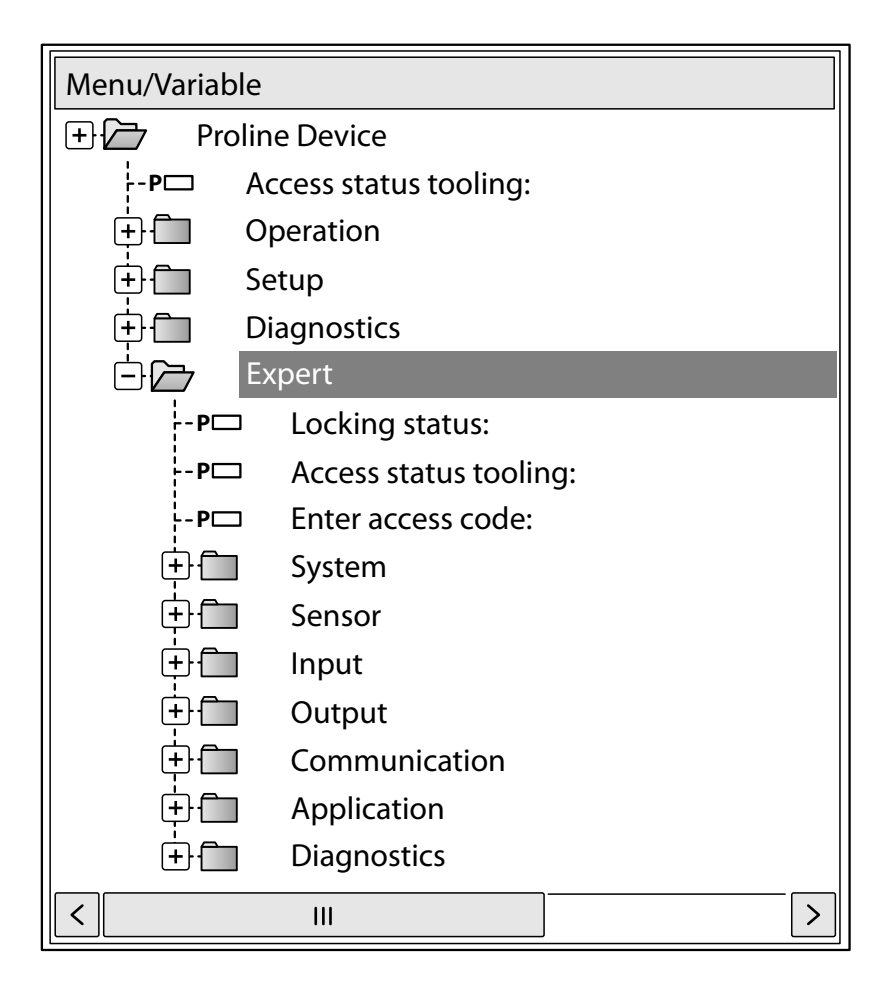

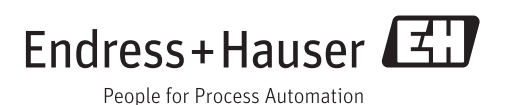

# Inhaltsverzeichnis

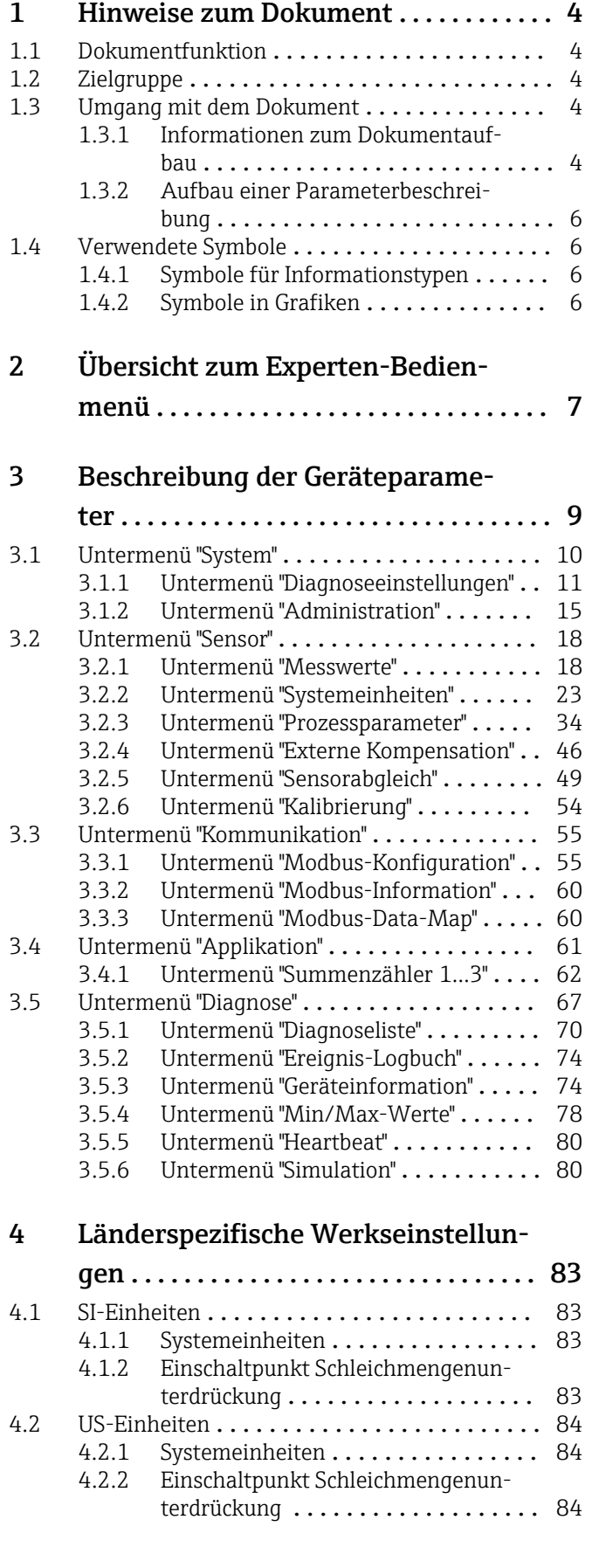

# [5 Erläuterung der Einheitenabkür](#page-84-0)zungen ........................... 85 5.1 SI-Einheiten [.........................](#page-84-0) 85 5.2 US-Einheiten [.........................](#page-84-0) 85 5.3 Imperial-Einheiten [.....................](#page-85-0) 86 [6 Modbus RS485-Register-Informati](#page-87-0)onen ............................. 88 6.1 Hinweise [............................](#page-87-0) 88 [6.1.1 Aufbau der Register-Informationen](#page-87-0) . . 88 6.1.2 Adressmodell [..................](#page-87-0) 88 [6.2 Übersicht zum Experten-Bedienmenü](#page-88-0) ....... 89 [6.3 Register-Informationen](#page-93-0) . . . . . . . . . . . . . . . . 94<br>6.3.1 Untermenü "System" . . . . . . . . . . . . 94 [6.3.1 Untermenü "System"](#page-93-0) ............. 94 [6.3.2 Untermenü "Sensor"](#page-94-0) .............. 95 [6.3.3 Untermenü "Kommunikation"](#page-103-0) ...... 104 [6.3.4 Untermenü "Applikation"](#page-104-0) .......... 105<br>6.3.5 Untermenü "Diagnose" ........... 106 Untermenü "Diagnose" .............. 106

[Stichwortverzeichnis](#page-108-0) ..................... 109

# <span id="page-3-0"></span>1 Hinweise zum Dokument

# 1.1 Dokumentfunktion

Das Dokument ist Teil der Betriebsanleitung und dient als Nachschlagewerk für Parameter: Es liefert detaillierte Erläuterungen zu jedem einzelnen Parameter des Experten-Bedienmenüs.

# 1.2 Zielgruppe

Das Dokument richtet sich an Fachspezialisten, die über den gesamten Lebenszyklus mit dem Gerät arbeiten und dabei spezifische Konfigurationen durchführen.

# 1.3 Umgang mit dem Dokument

# 1.3.1 Informationen zum Dokumentaufbau

Dieses Dokument listet die Untermenüs und ihre Parameter gemäß der Struktur vom Menü Experte ( $\rightarrow \equiv 7$ ) auf, die mit der Aktivierung der Anwenderrolle "Bediener" oder der Anwenderrolle "Instandhalter" zur Verfügung stehen.

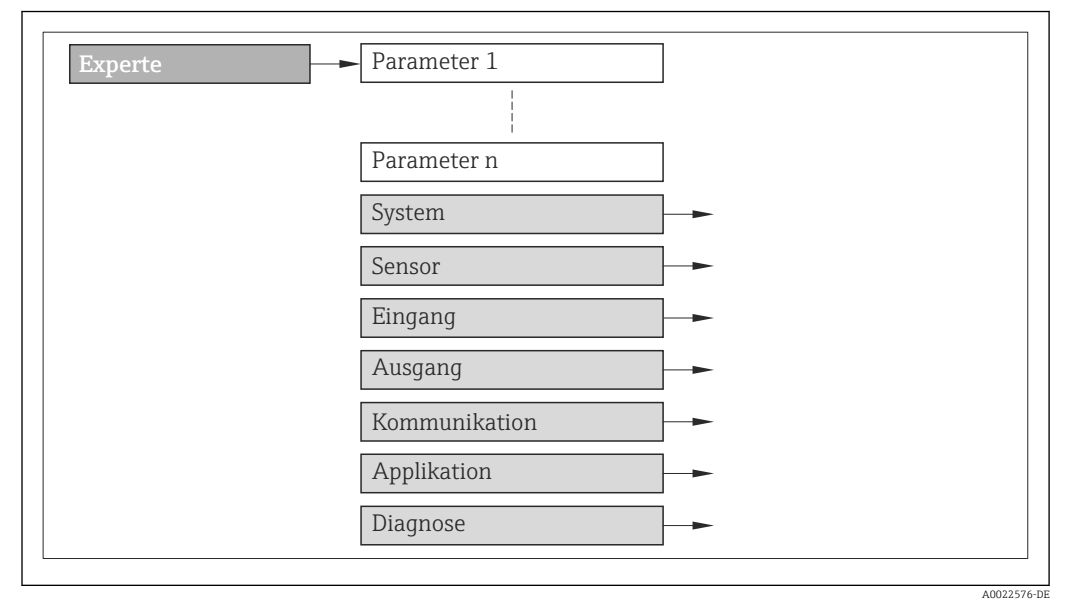

- *1 Beispielgrafik*
- Zur Anordnung der Parameter gemäß der Menüstruktur vom Menü Betrieb, Menü Setup, Menü Diagnose (→  $\triangleq$  67) mit Kurzbeschreibungen: Betriebsanleitung zum Gerät

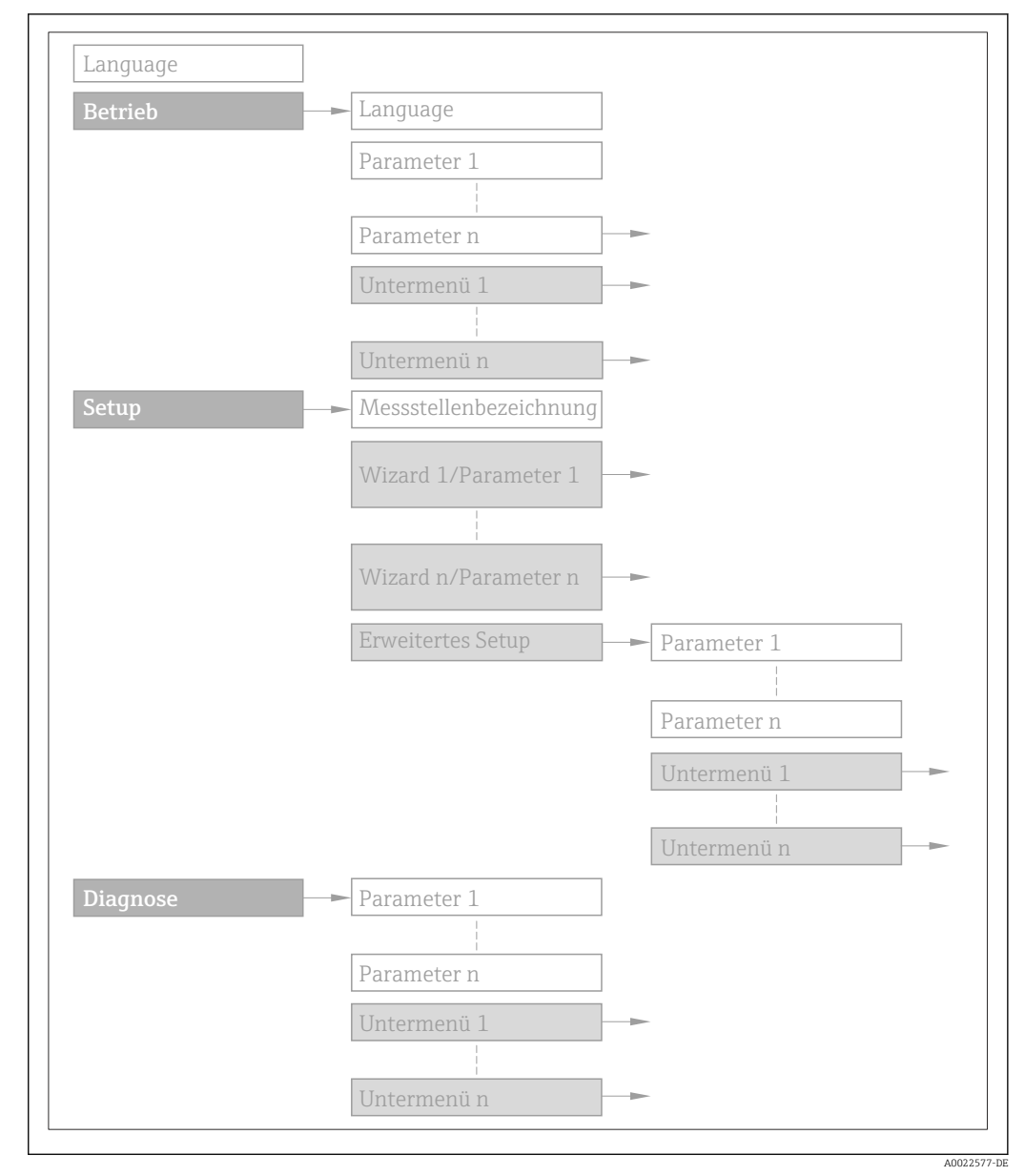

 *2 Beispielgrafik*

Zur Bedienphilosophie: Betriebsanleitung zum Gerät, Kapitel "Bedienphilosophie"圓

### 1.3.2 Aufbau einer Parameterbeschreibung

Im Folgenden werden die einzelnen Bestandteile einer Parameterbeschreibung erläutert:

# <span id="page-5-0"></span>Vollständiger Name des Parameters auch der Eine Eine Eine Eine Eine Schreibgeschützter Parameter =  $\textcircled{\tiny 1}$ Navigation Navigationspfad zum Parameter via Bedientool Die Namen der Menüs, Untermenüs und Parameter werden in abgekürzter Form aufgeführt. Voraussetzung Nur unter dieser Voraussetzung ist der Parameter verfügbar

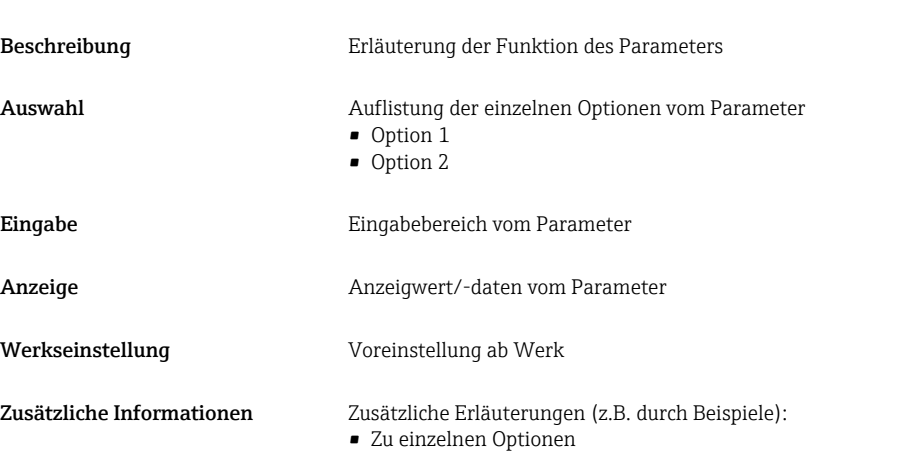

- Zu Anzeigewert/-daten
- Zum Eingabebereich
- Zur Werkseinstellung
- Zur Funktion des Parameters

# 1.4 Verwendete Symbole

## 1.4.1 Symbole für Informationstypen

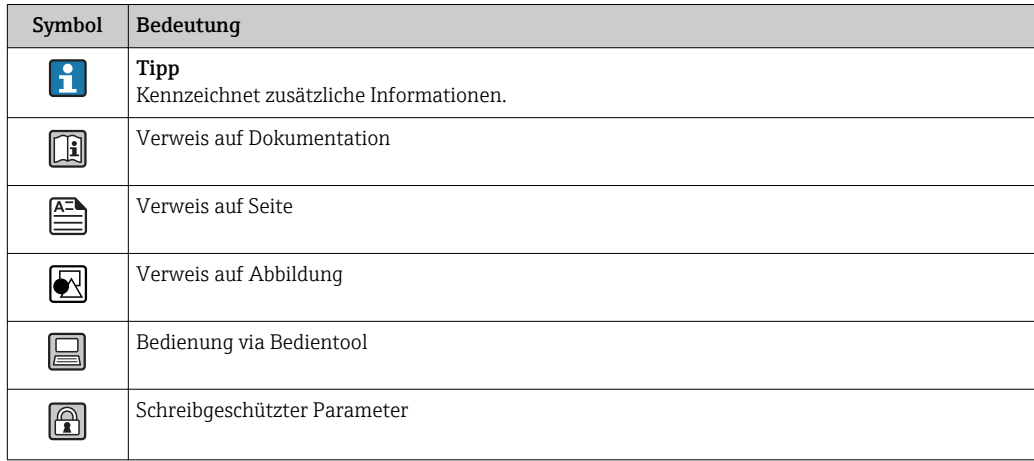

## 1.4.2 Symbole in Grafiken

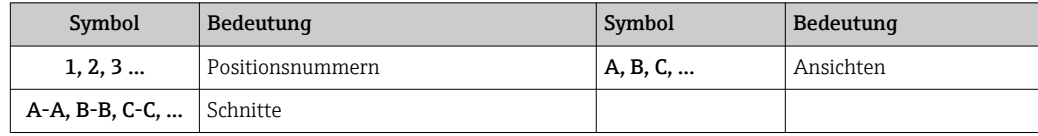

# <span id="page-6-0"></span>2 Übersicht zum Experten-Bedienmenü

Die folgende Tabelle gibt eine Übersicht zur Menüstruktur vom Experten-Bedienmenü mit seinen Parametern. Die Seitenzahlangabe verweist auf die zugehörige Beschreibung des Untermenüs oder Parameters.

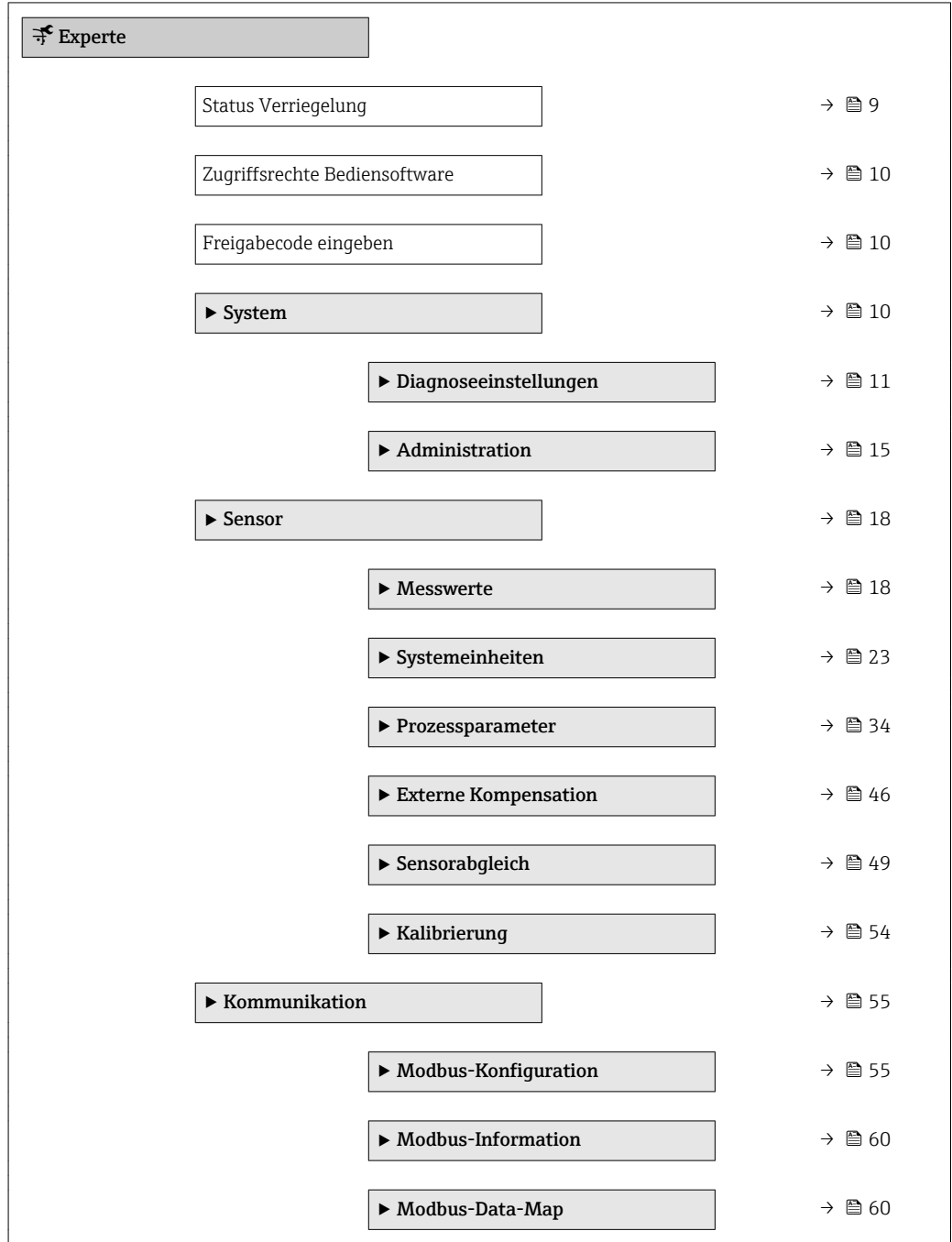

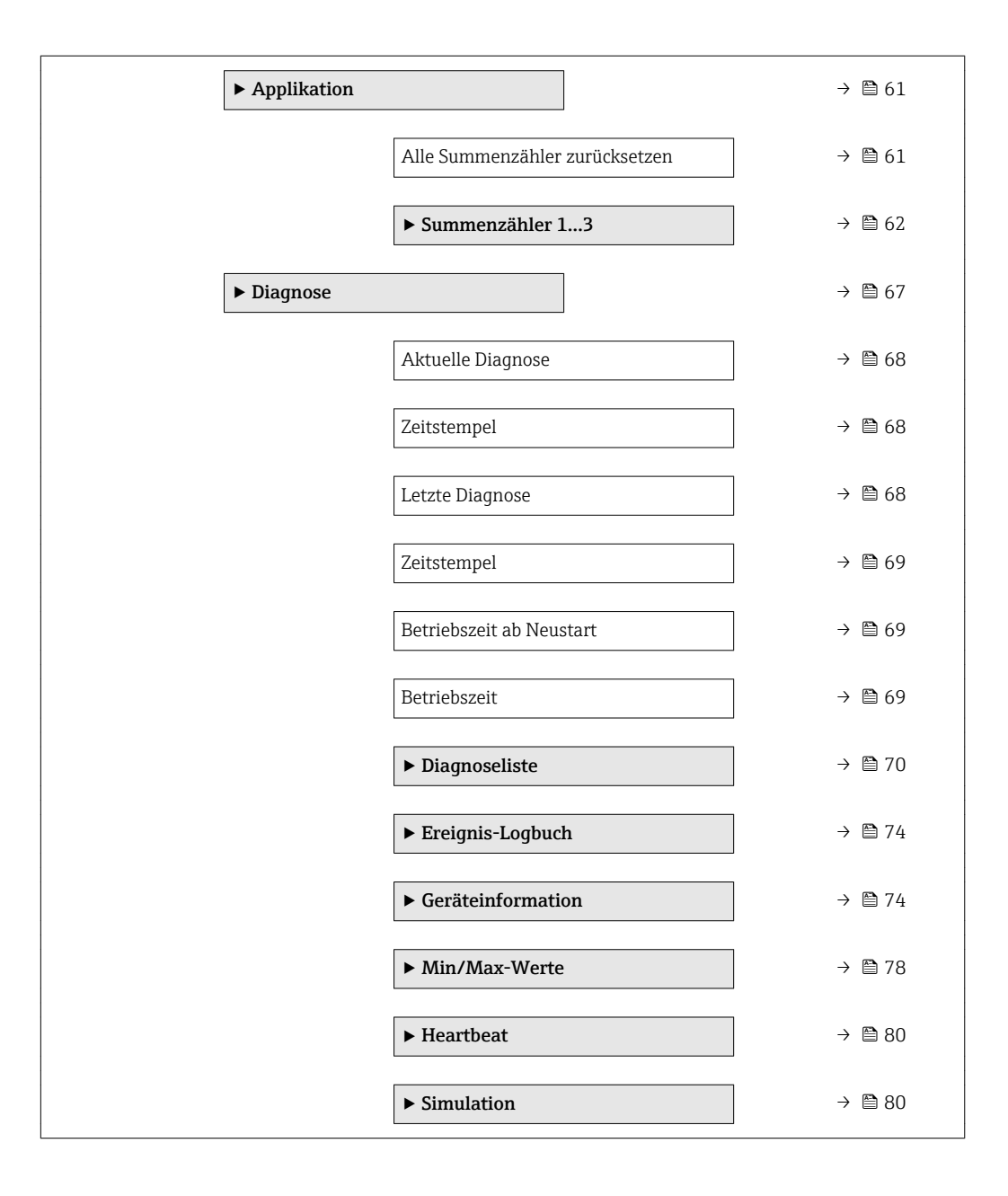

# <span id="page-8-0"></span>3 Beschreibung der Geräteparameter

Die Parameter werden im Folgenden nach der Menüstruktur des Bedientools aufgeführt.

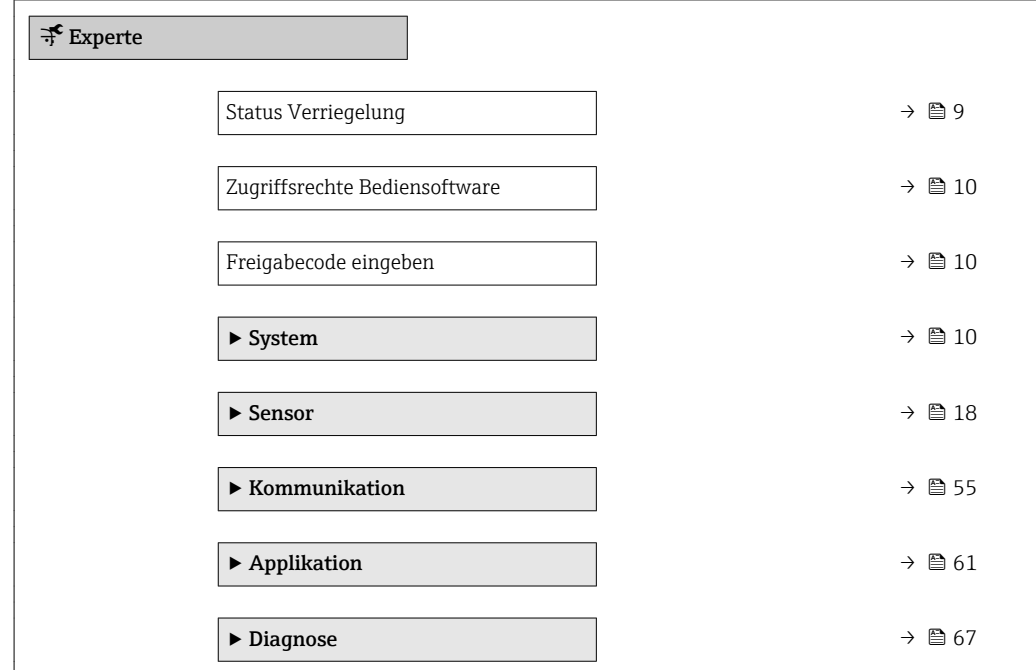

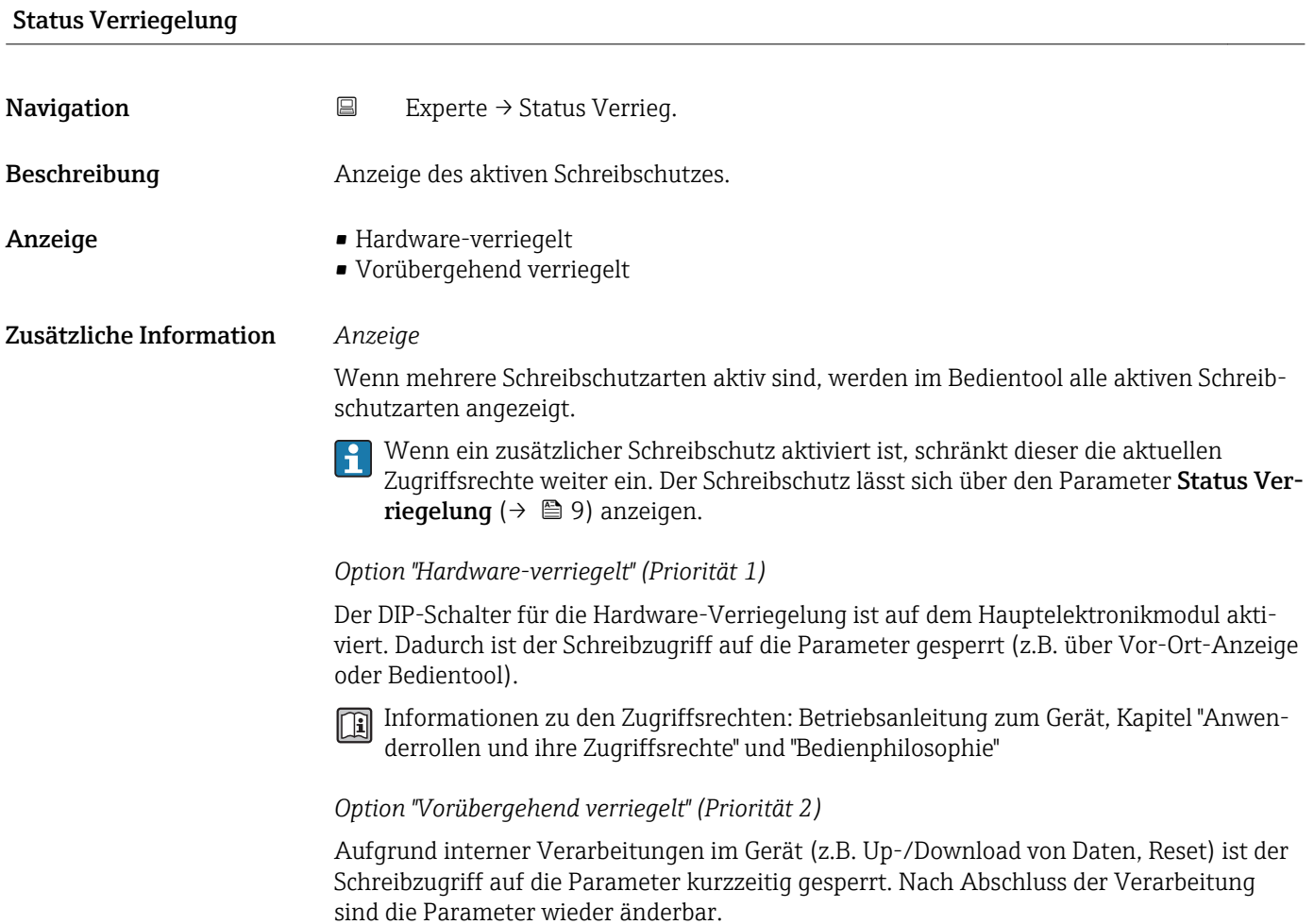

#### Endress+Hauser 9

### <span id="page-9-0"></span>Zugriffsrechte Bediensoftware

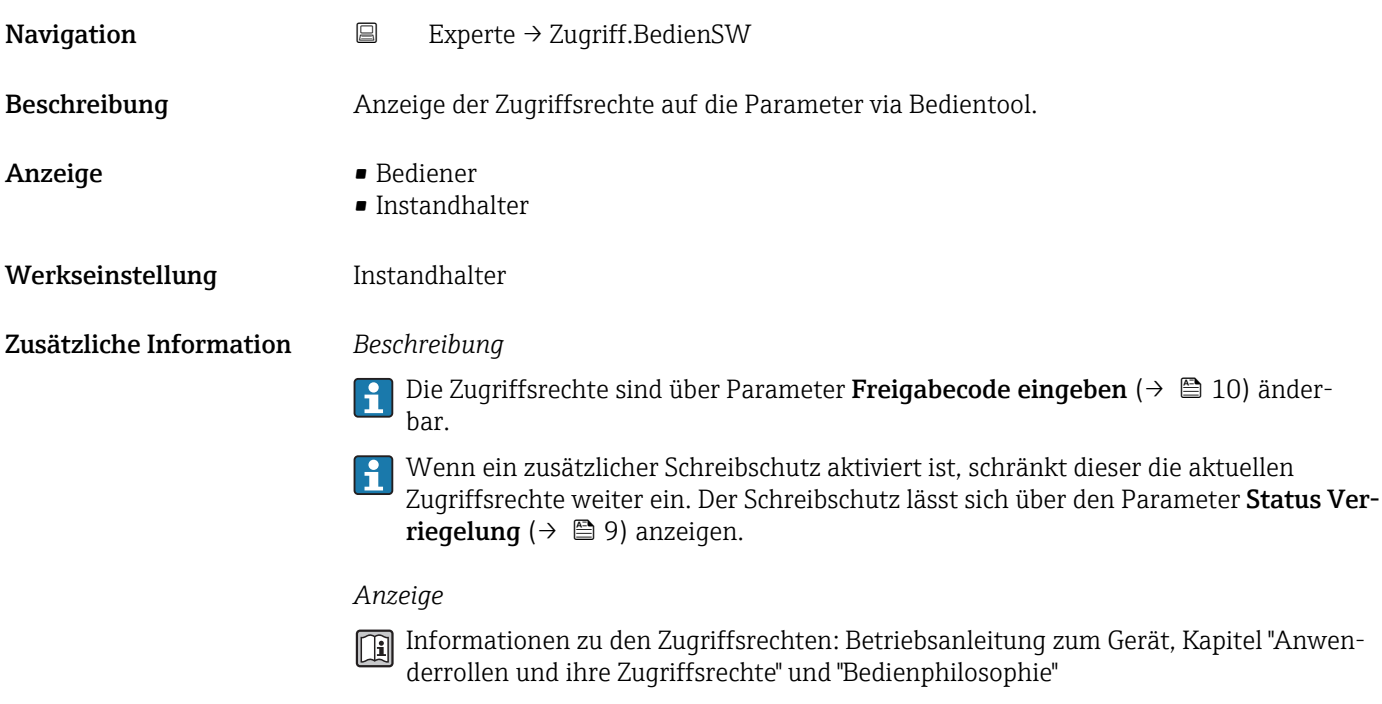

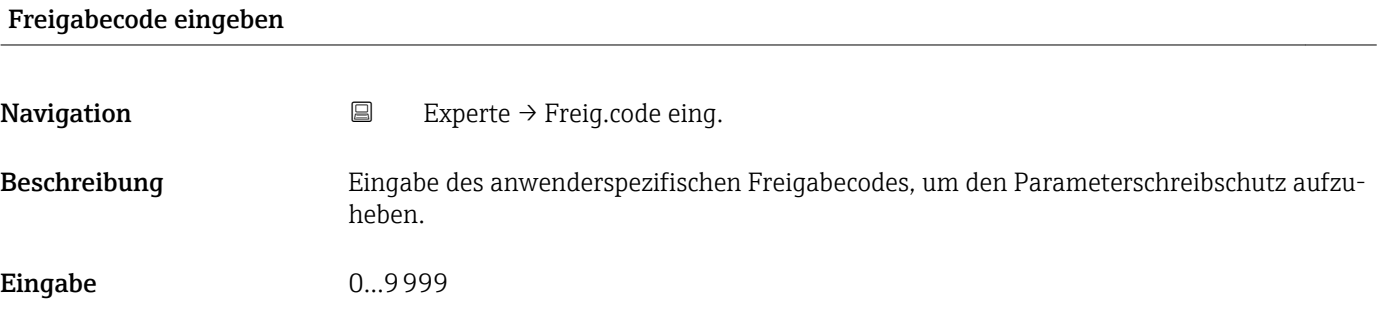

# 3.1 Untermenü "System"

*Navigation* Experte → System

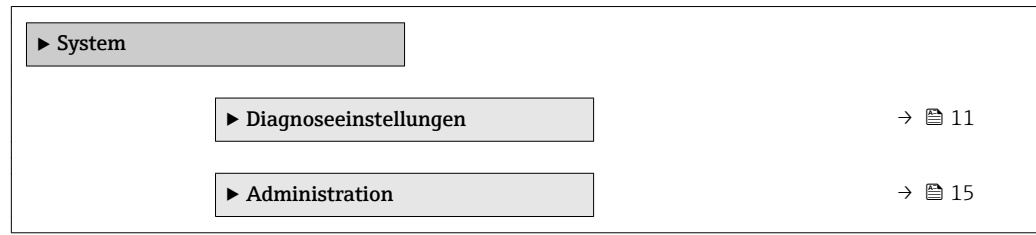

### <span id="page-10-0"></span>3.1.1 Untermenü "Diagnoseeinstellungen"

*Navigation* Experte → System → Diag.einstellung

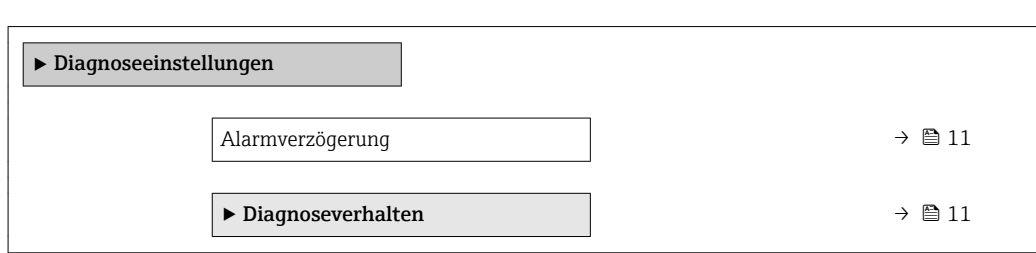

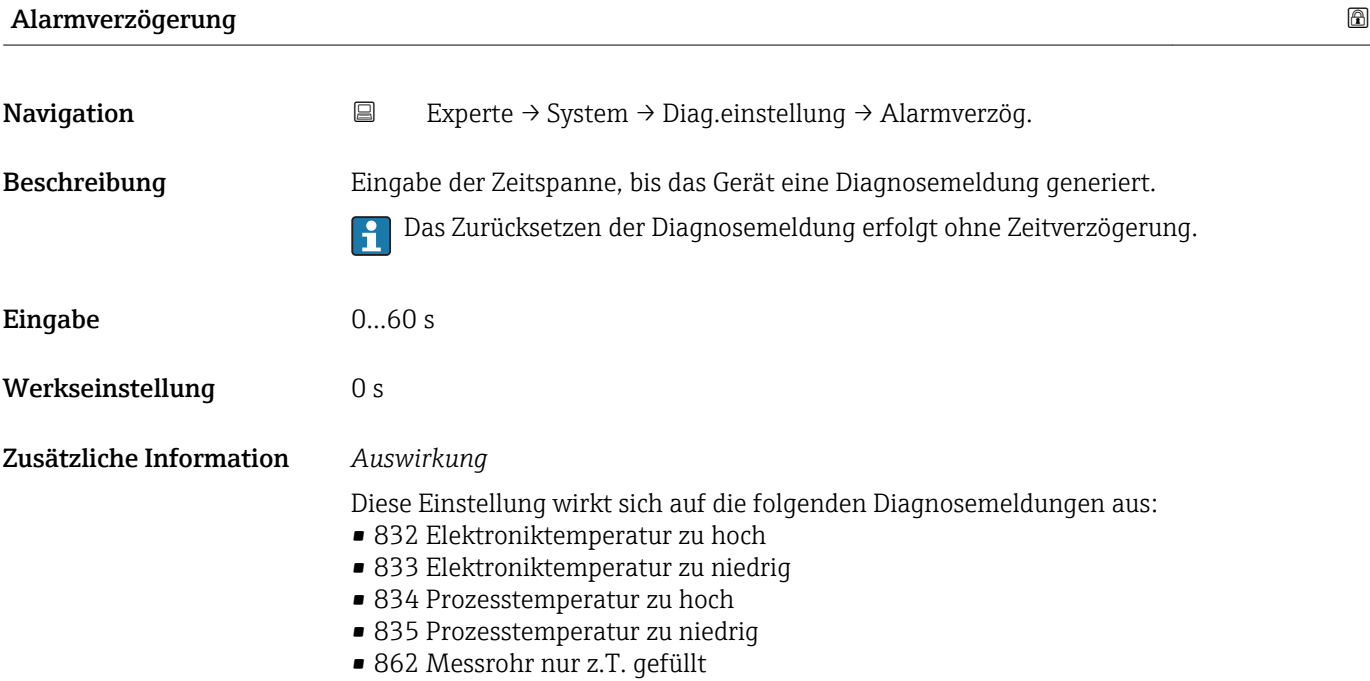

#### Untermenü "Diagnoseverhalten"

Jeder Diagnoseinformation ist ab Werk ein bestimmtes Diagnoseverhalten zugeordnet. Diese Zuordnung kann der Anwender bei bestimmten Diagnoseinformationen im Untermenü Diagnoseverhalten (→  $\triangleq$  11) ändern.

Die folgenden Optionen stehen in den Parametern Zuordnung Verhalten Diagnosenr. xxx zur Verfügung:

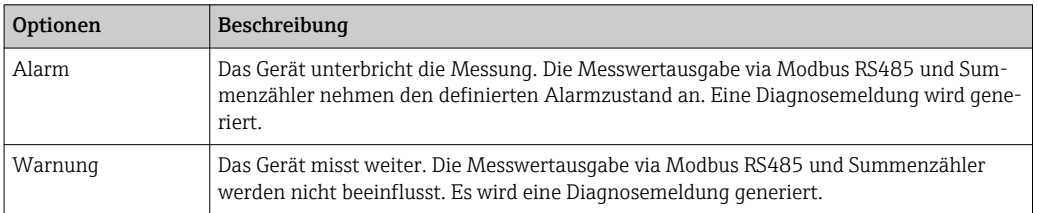

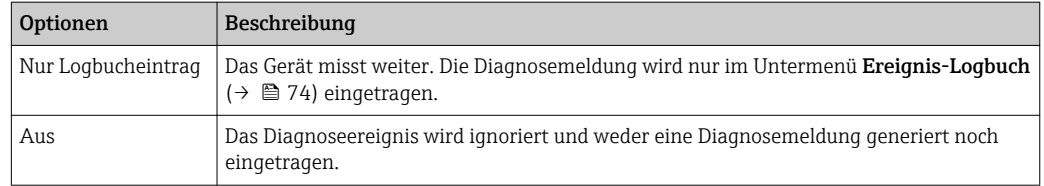

Eine Auflistung aller Diagnoseereignisse: Betriebsanleitung zum Gerät.

*Navigation* **EXPERIE → System → Diag.einstellung → Diagnoseverhalt.** 

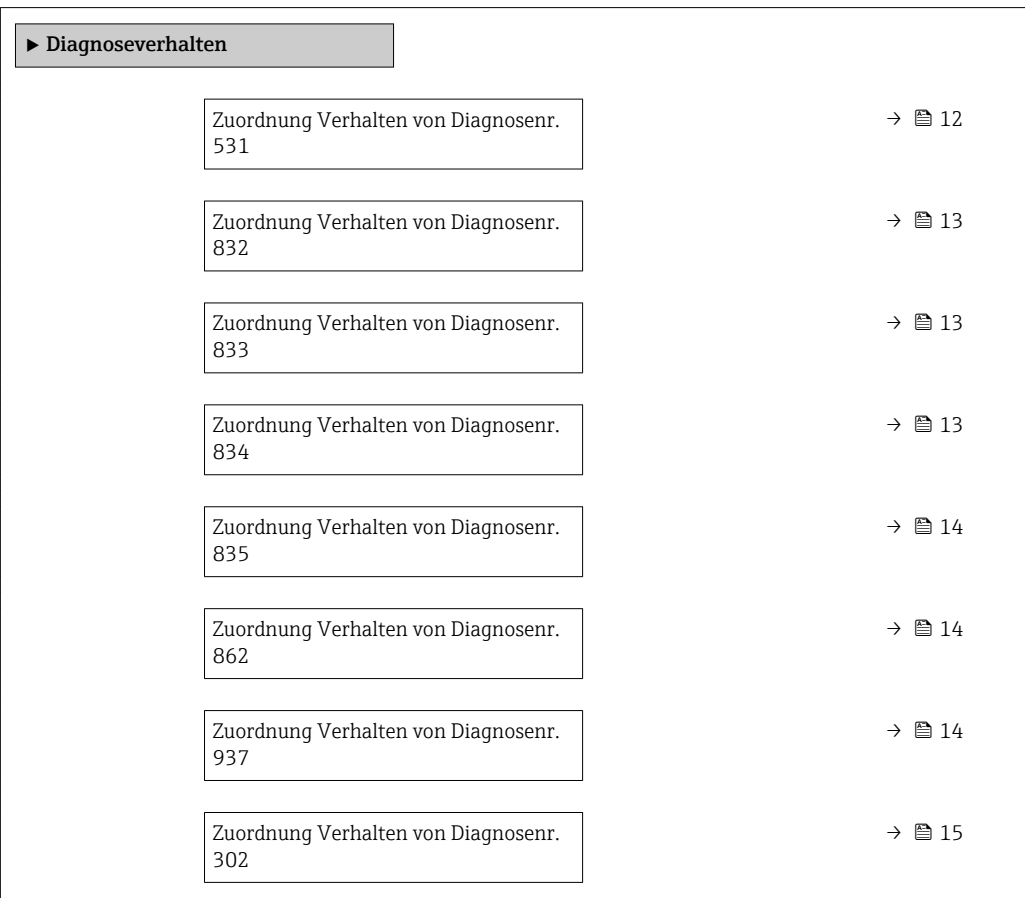

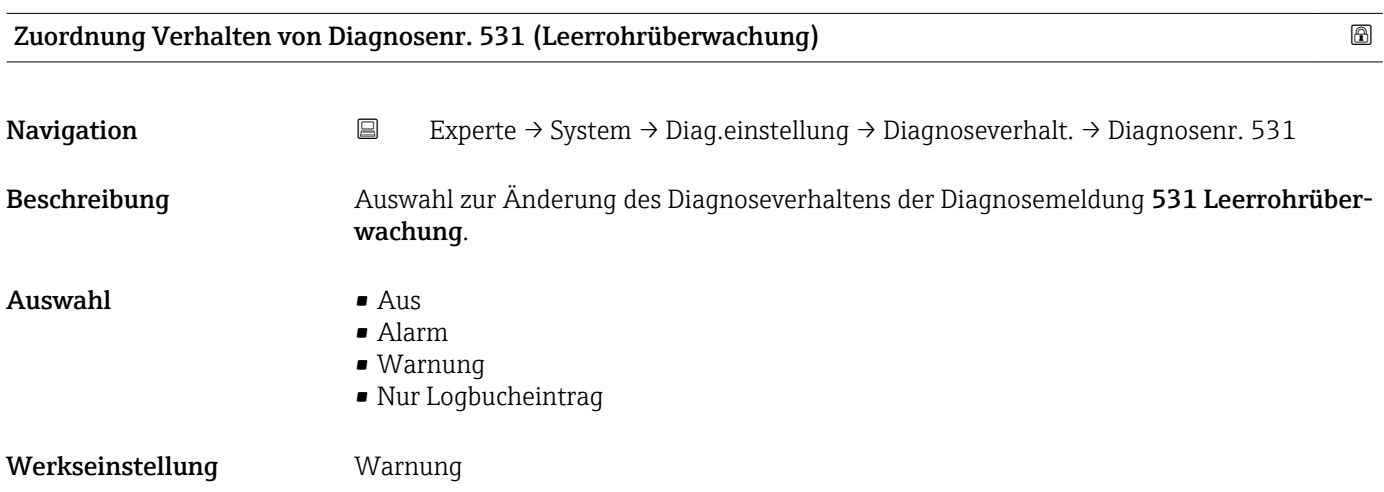

<span id="page-12-0"></span>Zusätzliche Information  $\begin{bmatrix} 0 & 0 \end{bmatrix}$  Detaillierte Beschreibung der zur Auswahl stehenden Optionen: → ■ 11

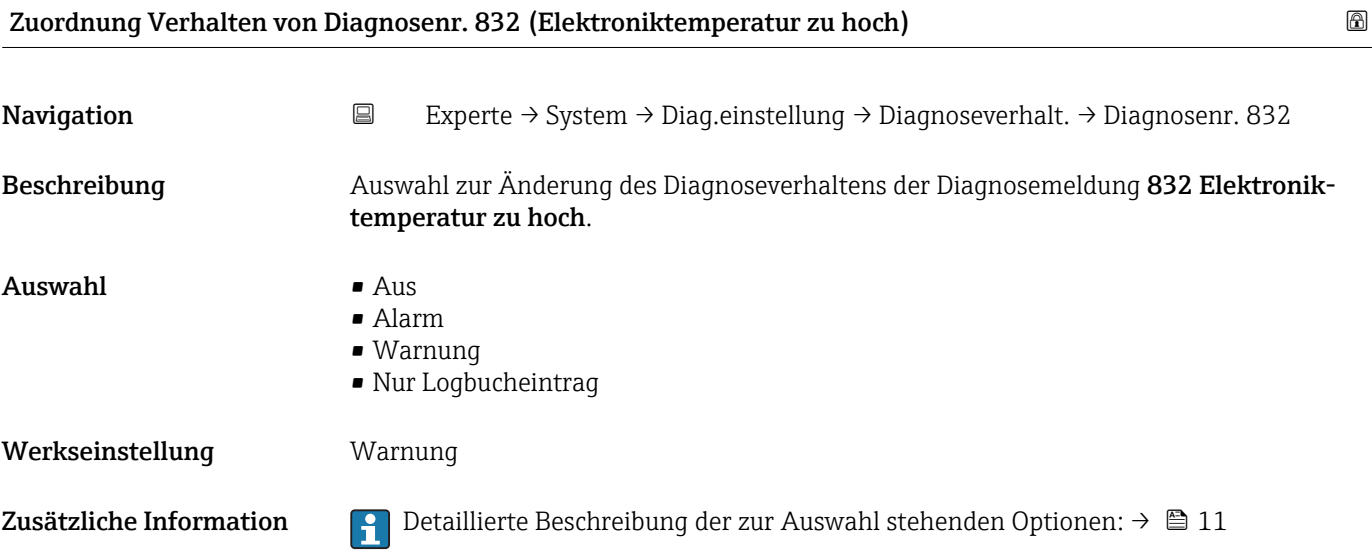

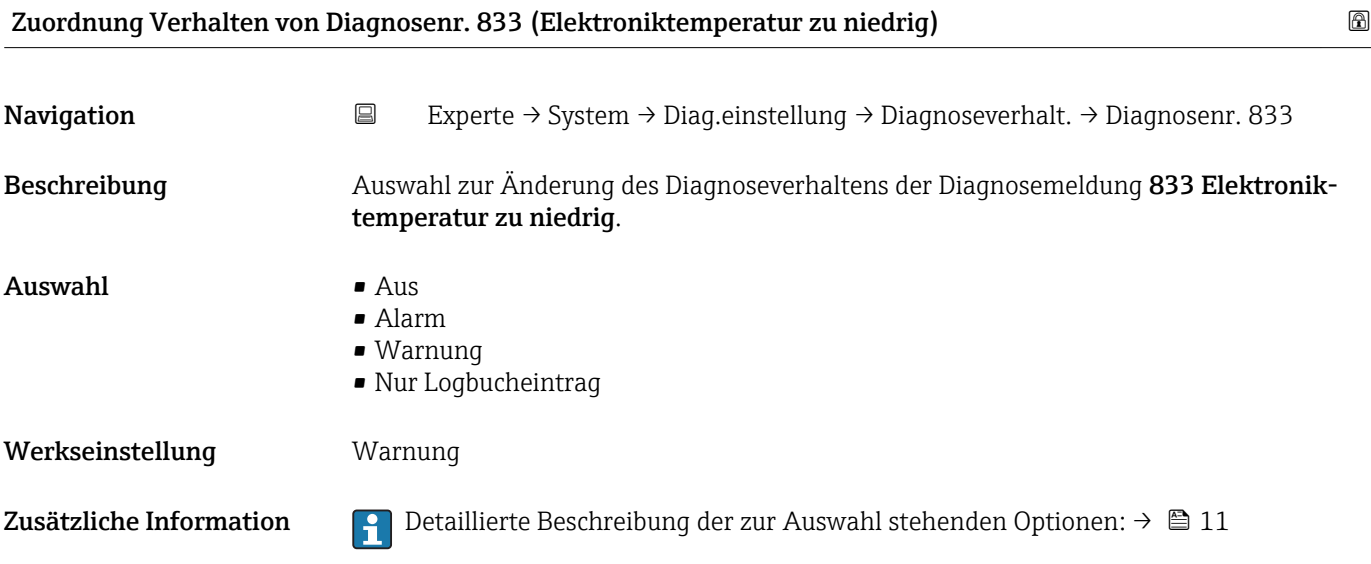

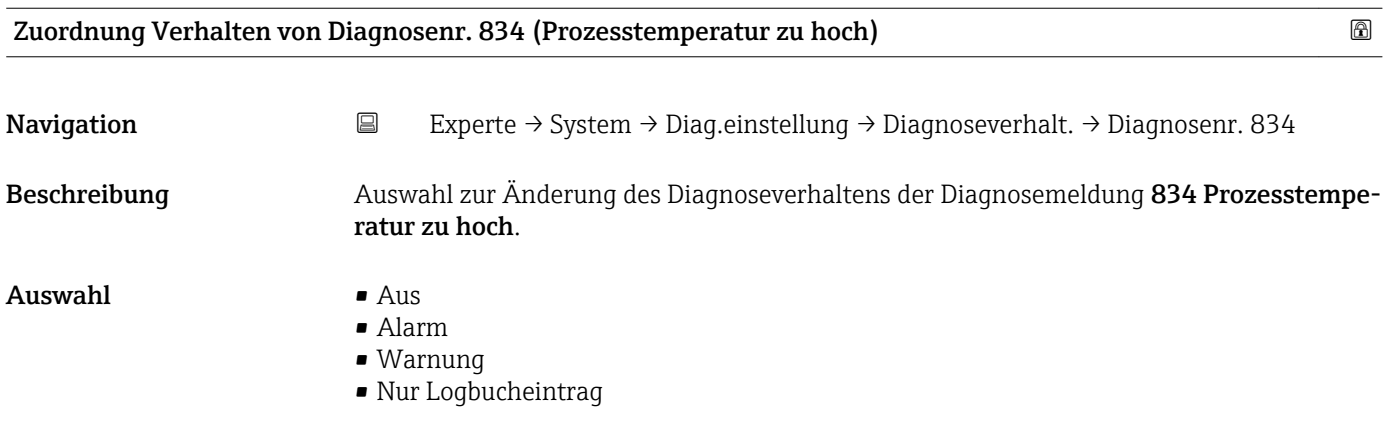

<span id="page-13-0"></span>Werkseinstellung Warnung

Zusätzliche Information  $\Box$  Detaillierte Beschreibung der zur Auswahl stehenden Optionen: → ■ 11

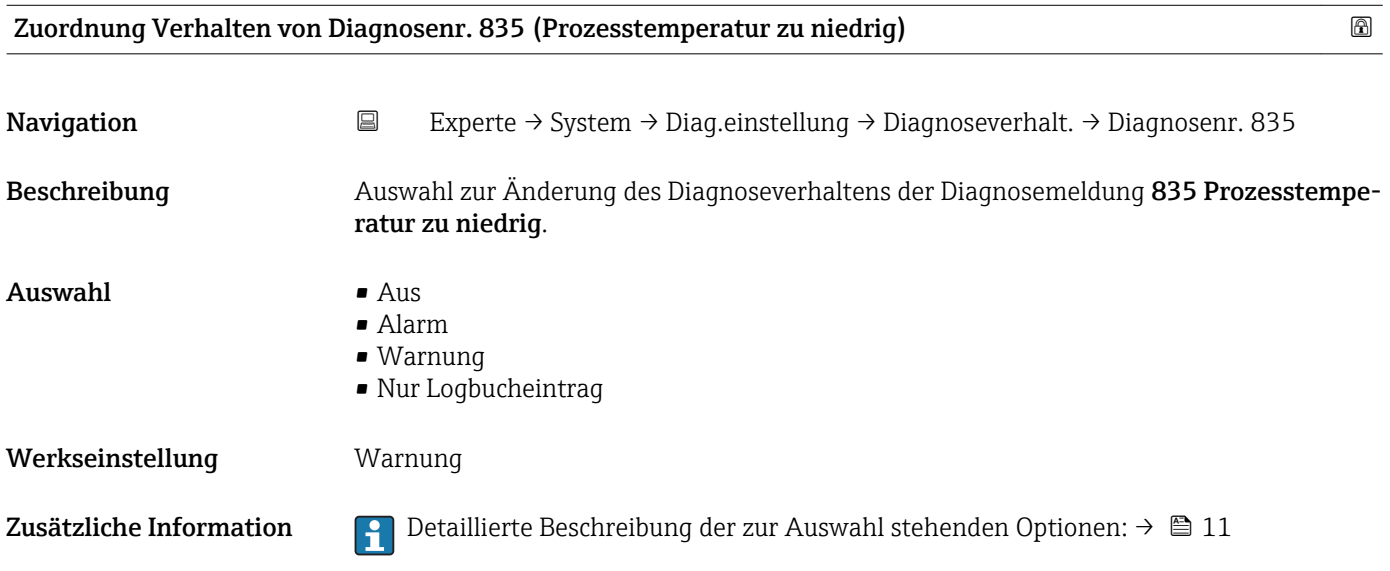

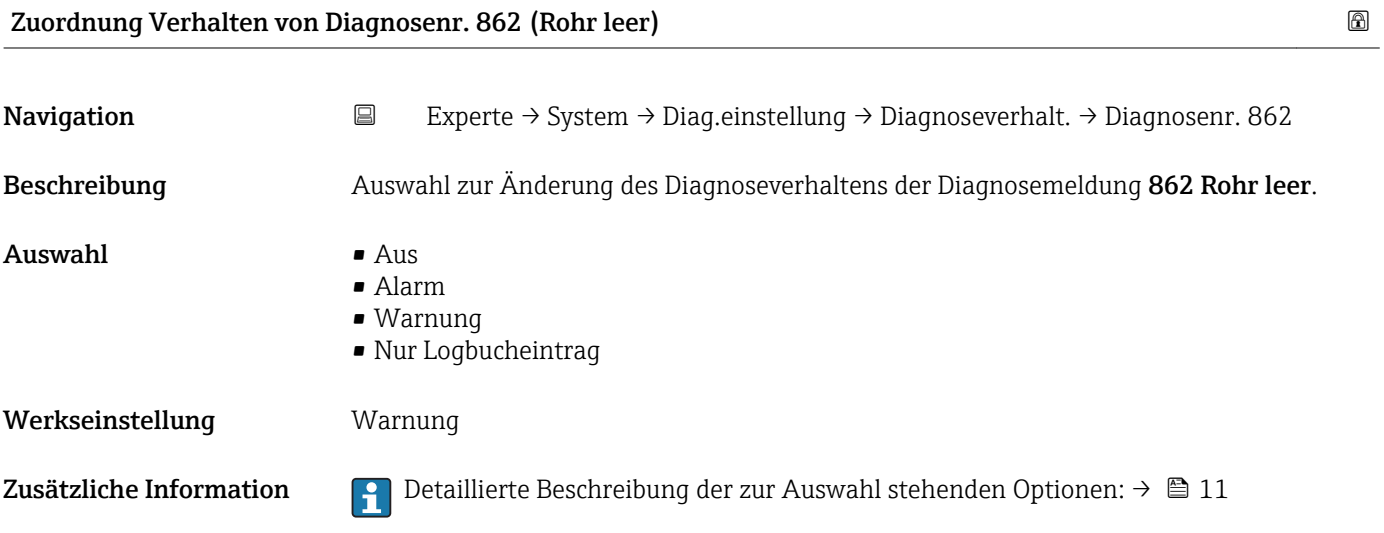

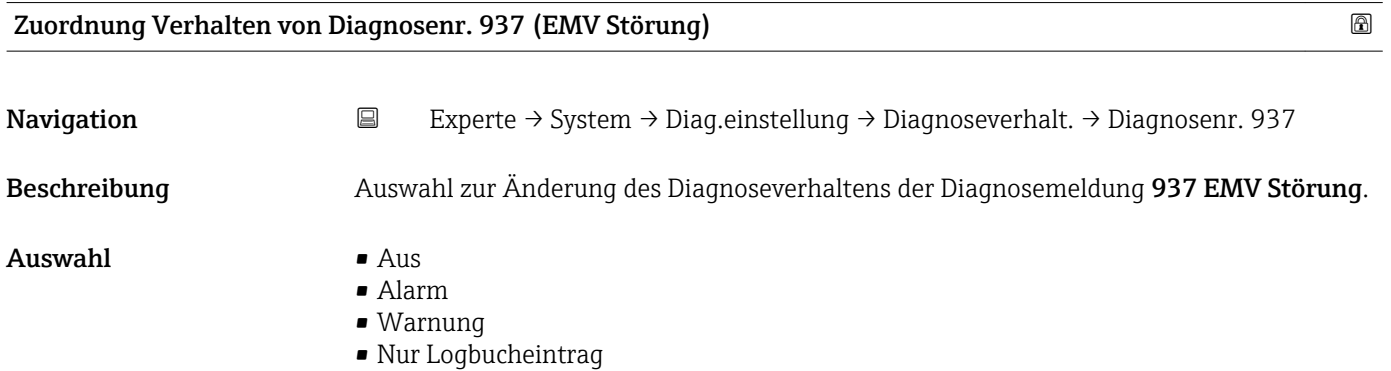

#### <span id="page-14-0"></span>Werkseinstellung Warnung

Zusätzliche Information  $\begin{bmatrix} 2 \end{bmatrix}$  Detaillierte Beschreibung der zur Auswahl stehenden Optionen: →  $\blacksquare$  11

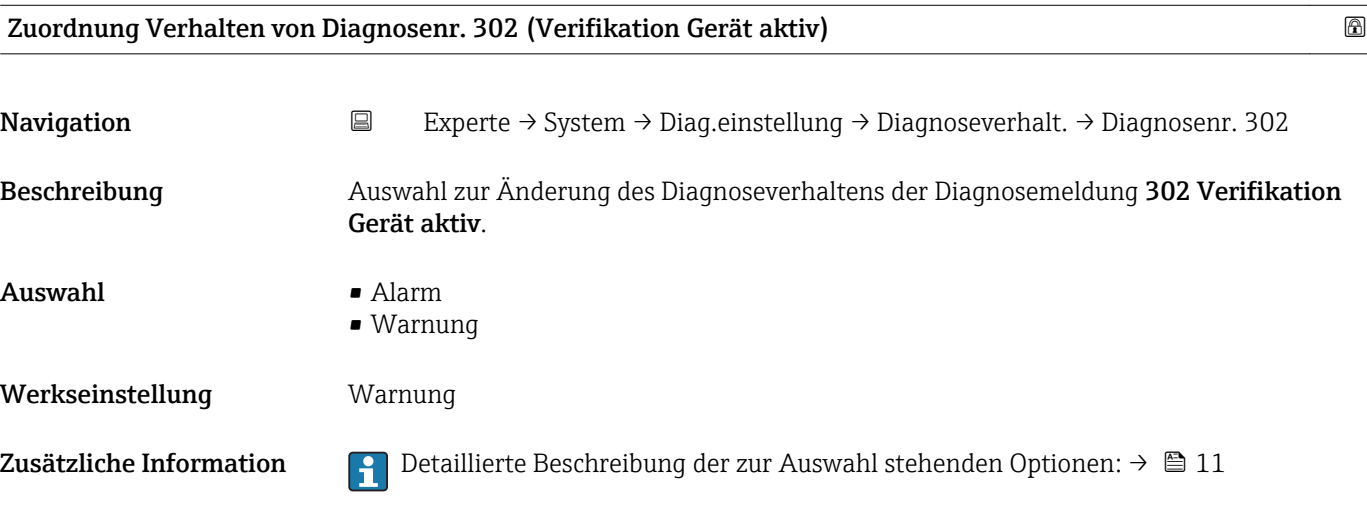

## 3.1.2 Untermenü "Administration"

*Navigation* Experte → System → Administration

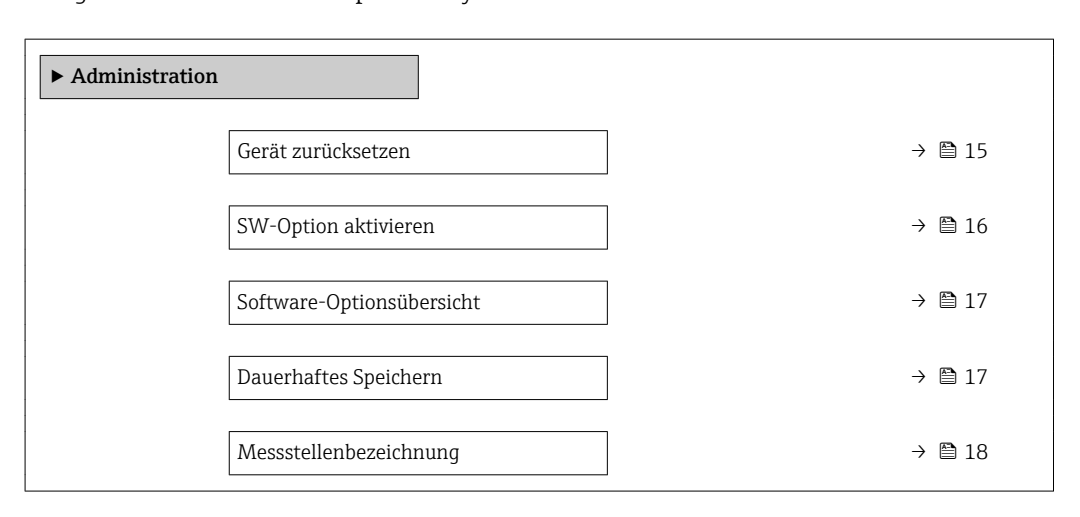

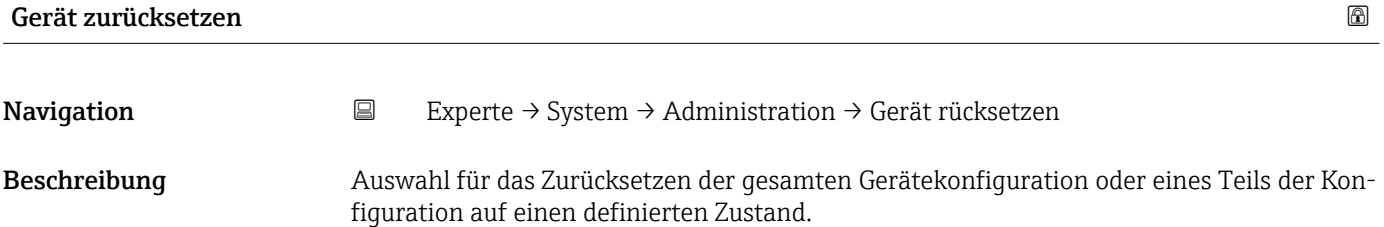

<span id="page-15-0"></span>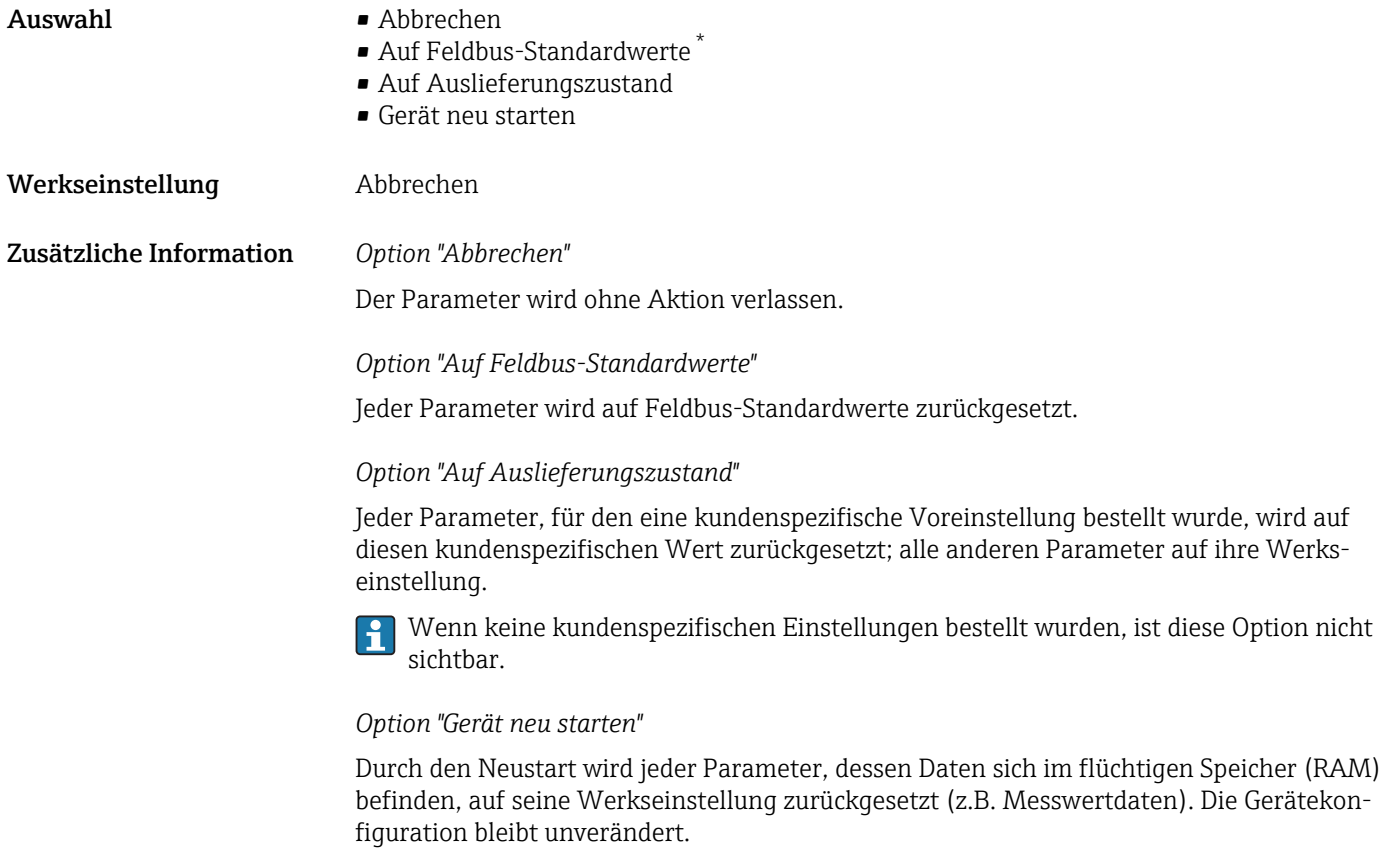

| <b>SW-Option aktivieren</b> | ⋒                                                                                                    |
|-----------------------------|----------------------------------------------------------------------------------------------------|
| Navigation                  | Experte $\rightarrow$ System $\rightarrow$ Administration $\rightarrow$ SW-Opt.aktivier.<br>$\boxdot$                                                                                                    |
| Beschreibung                | Eingabe eines Aktivierungscodes zur Freischaltung einer zusätzlich bestellten Softwareop-<br>tion.                                                                                                    |
| Eingabe                     | Max. 10-stellige Zeichenfolge aus Zahlen.                                                                                                    |
| Werkseinstellung            | 0                                                                                                    |
| Zusätzliche Information     | Eingabe                                                                                                    |
|                             | Den entsprechenden Aktivierungscode für die Softwareoption stellt Endress+Hauser<br>bei der Bestellung zur Verfügung.                                                                                                    |
|                             | HINWEIS! Dieser Aktivierungscode ist je nach Messgerät und Softwareoption unterschied-<br>lich. Die Eingabe eines fehlerhaften bzw. ungültigen Codes kann zum Verlust bereits akti-<br>vierter Softwareoptionen führen. Nach Inbetriebnahme des Messgeräts: In diesem<br>Parameter ausschließlich Aktivierungscodes eingeben, Endress+Hauser zur Verfügung<br>gestellt hat (z.B. bei Bestellung einer neuen Softwareoption). Bei fehlerhafter bzw. ungül-<br>tiger Eingabe: Aktivierungscode aus dem Parameter-Protokoll erneut eingeben oder unter<br>Angabe der Seriennummer bei Ihrer Endress+Hauser Vertriebsorganisation anfragen. |
|                             | Beispiel für eine Softwareoption                                                                                                    |
|                             | Bestellmerkmal "Anwendungspaket", Option EB "Heartbeat Verification + Monitoring"                                                                                                    |

<sup>\*</sup> Sichtbar in Abhängigkeit von der Kommunikationsvariante

# <span id="page-16-0"></span>Software-Optionsübersicht Navigation **EXPERIEXEL** Experte → System → Administration → SW-Optionsübers. Beschreibung Anzeige aller Software-Optionen, die im Gerät aktiviert sind. Anzeige • Elektrodenreinigung • Heartbeat Verification • Heartbeat Monitoring Zusätzliche Information *Beschreibung* Es werden alle Optionen angezeigt, die durch Bestellung vom Kunden zur Verfügung stehen. *Option "Elektrodenreinigung"* Bestellmerkmal "Anwendungspaket", Option EC "ECC Elektrodenreinigung" *Option "Heartbeat Verification" und Option "Heartbeat Monitoring"* Bestellmerkmal "Anwendungspaket", Option EB "Heartbeat Verification + Monitoring"

# Dauerhaftes Speichern **Navigation EXperte → System → Administration → Dauerh.Speichern** Beschreibung Auswahl zum Ein- und Ausschalten für das dauerhafte Speichern. Auswahl • Aus • An Werkseinstellung An Zusätzliche Information *Beschreibung* HINWEIS! Wenn nicht flüchtige (non-volatile) Geräteparameter über die MODBUS RS485 Funktionscodes 06, 16 oder 23 verändert werden, wird die Änderung im EEPROM des Messgerätes abgespeichert. Die Anzahl der Schreibzugriffe auf das EEPROM ist technisch bedingt auf maximal 1 Million beschränkt. ▸ Diese Grenze unbedingt beachten, da ein Überschreiten dieser Grenze zum Verlust der Daten und zum Ausfall des Messgerätes führt. ▸ Ein ständiges Beschreiben der nicht flüchtigen Geräteparameter über den MODBUS RS485 unbedingt vermeiden.

<span id="page-17-0"></span>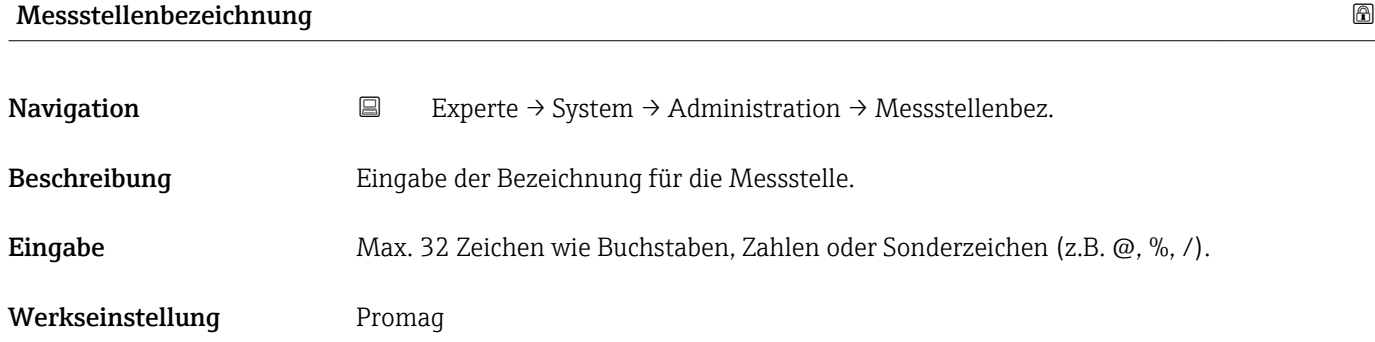

# 3.2 Untermenü "Sensor"

*Navigation* Experte → Sensor

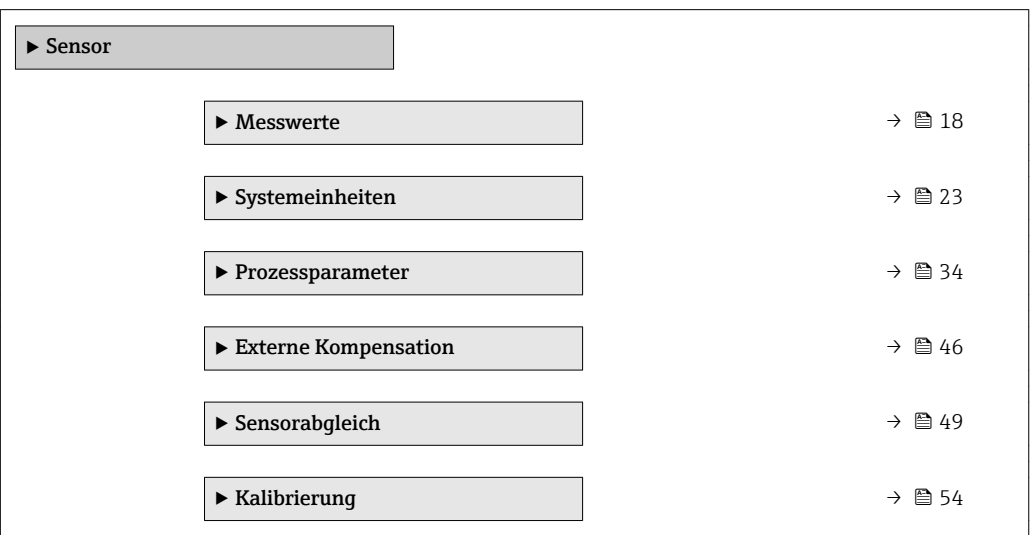

## 3.2.1 Untermenü "Messwerte"

*Navigation* 
■ Experte → Sensor → Messwerte

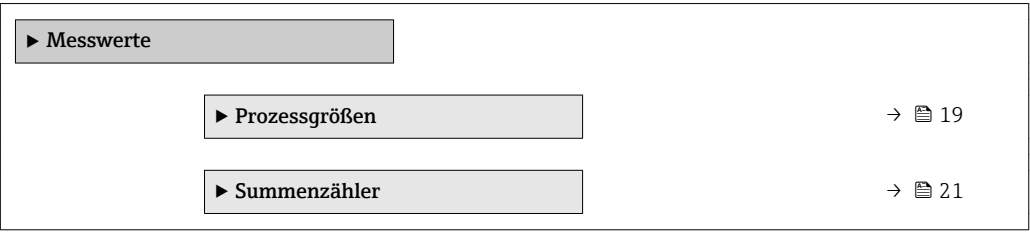

#### <span id="page-18-0"></span>Untermenü "Prozessgrößen"

*Navigation* Experte → Sensor → Messwerte → Prozessgrößen

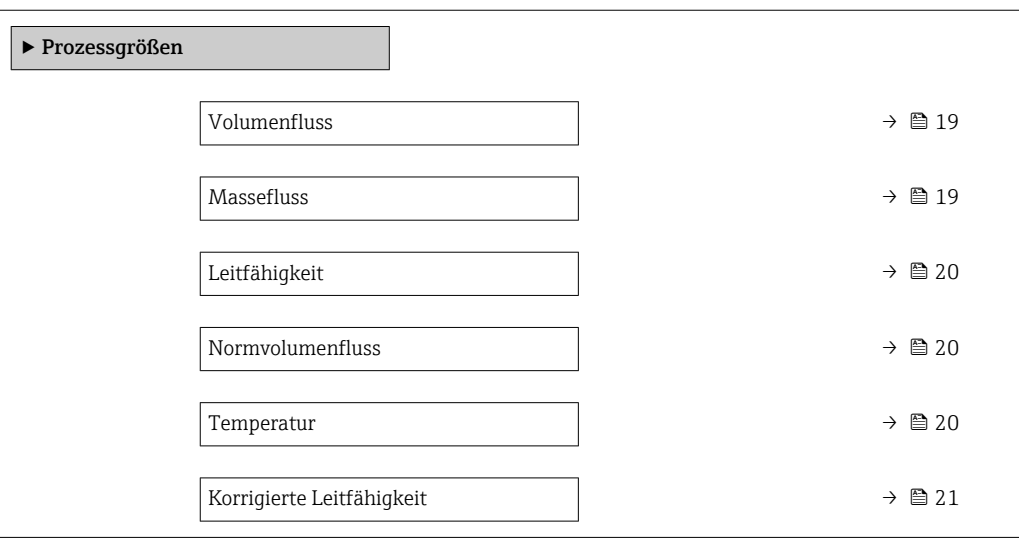

### Volumenfluss

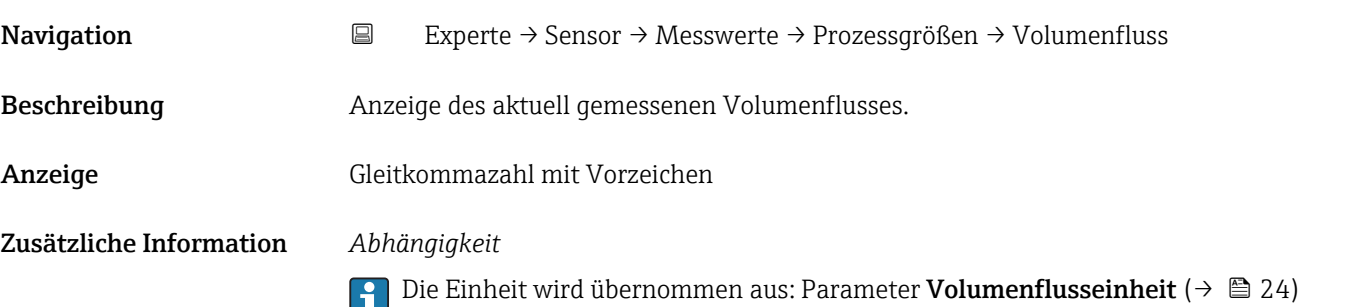

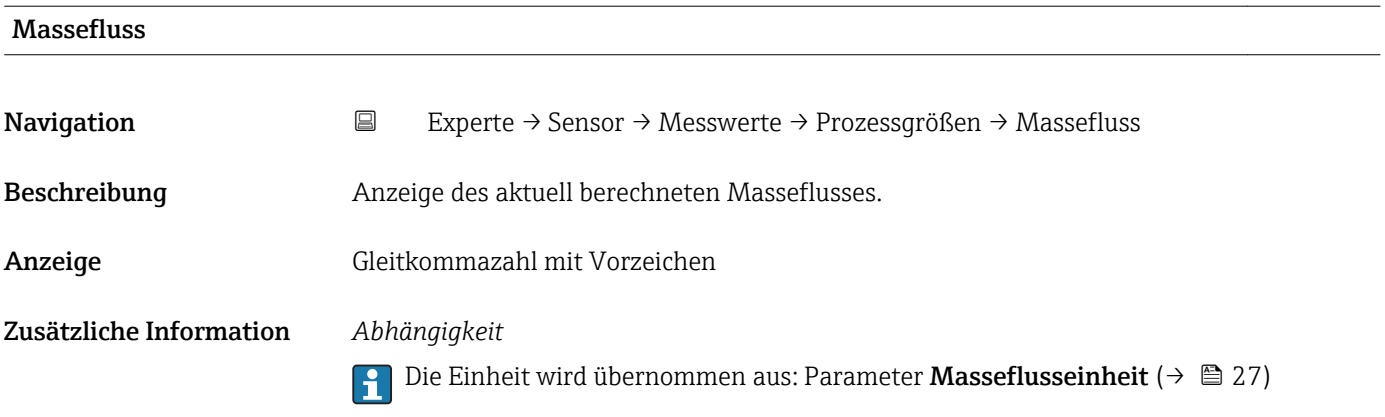

<span id="page-19-0"></span>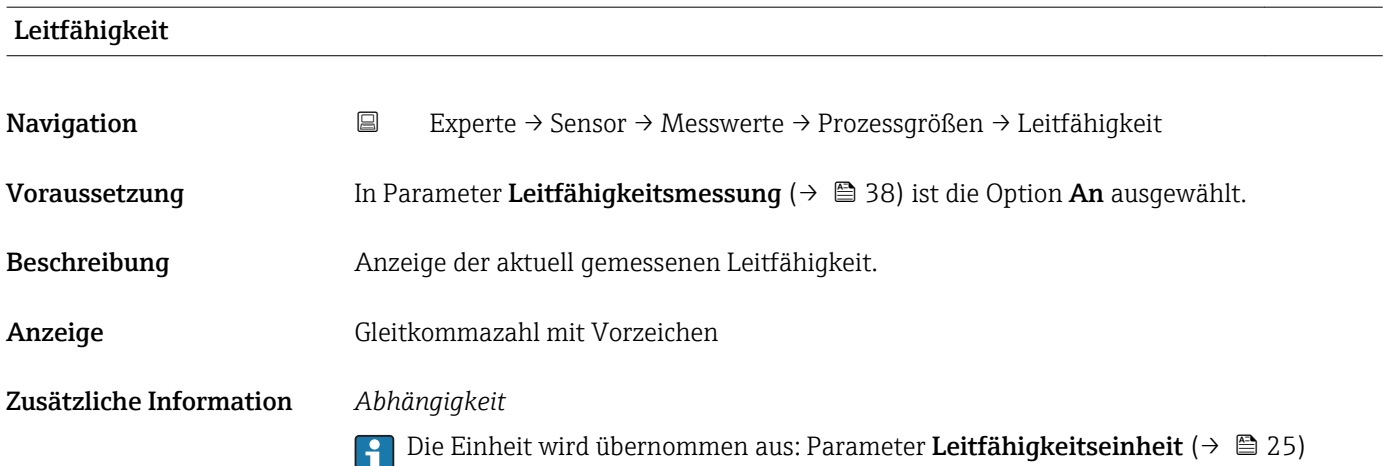

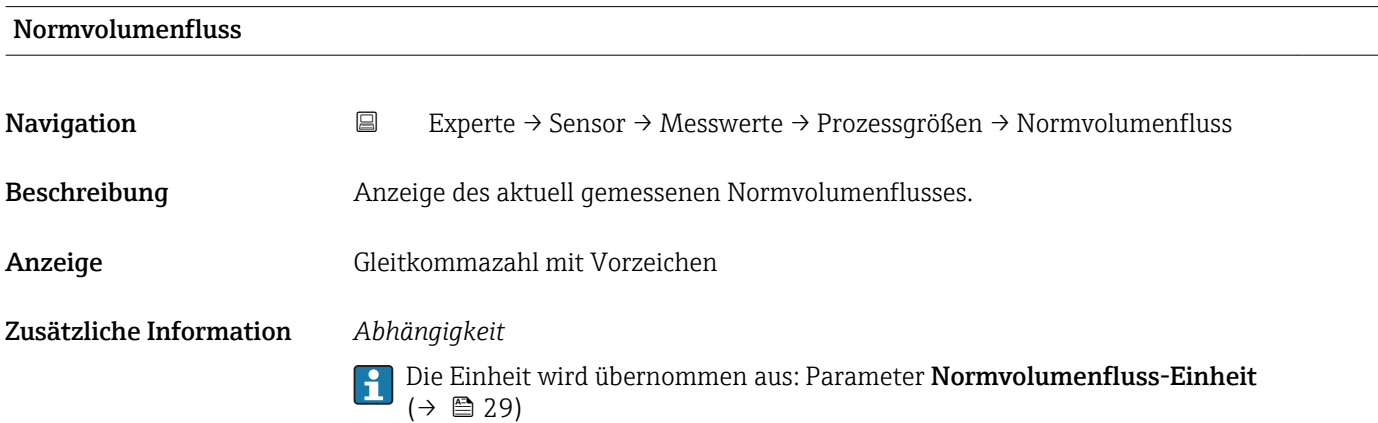

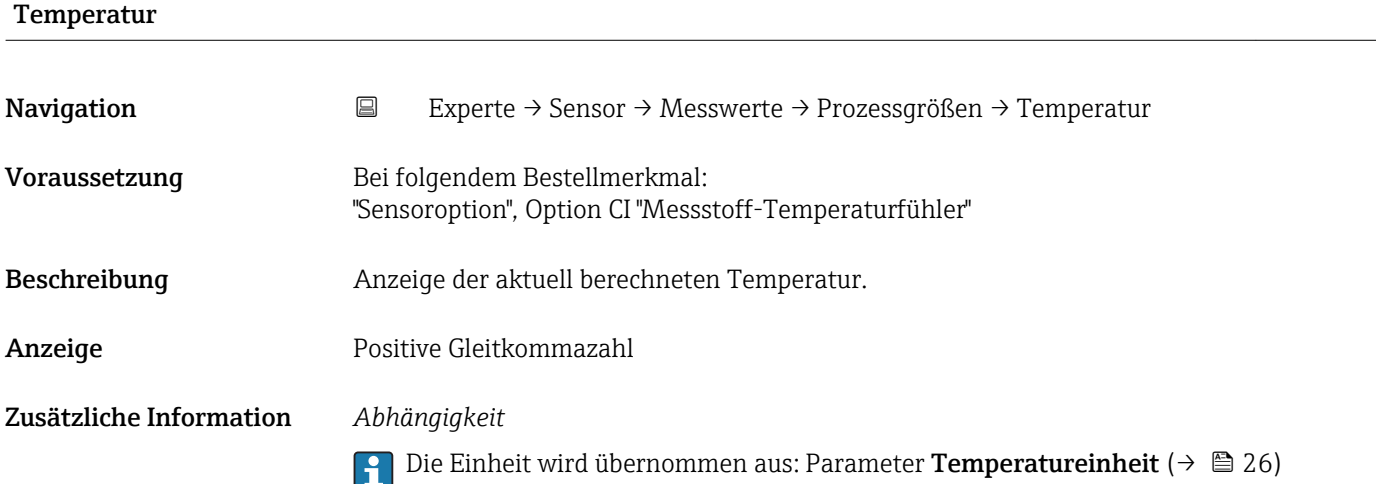

<span id="page-20-0"></span>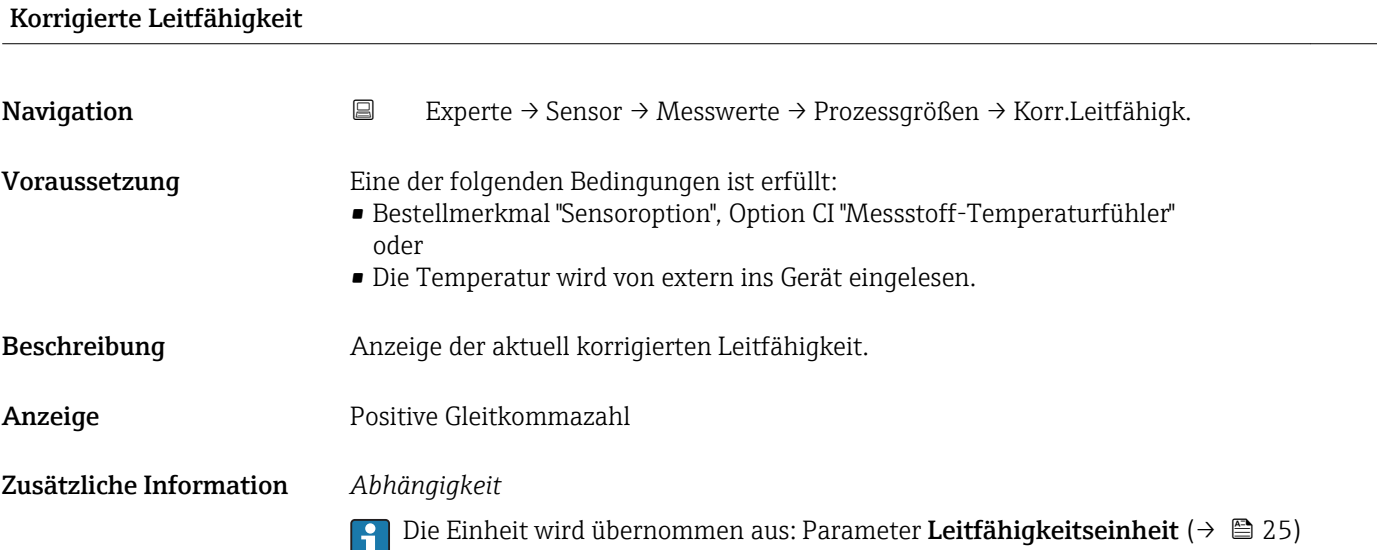

#### Untermenü "Summenzähler"

*Navigation* Experte → Sensor → Messwerte → Summenzähler

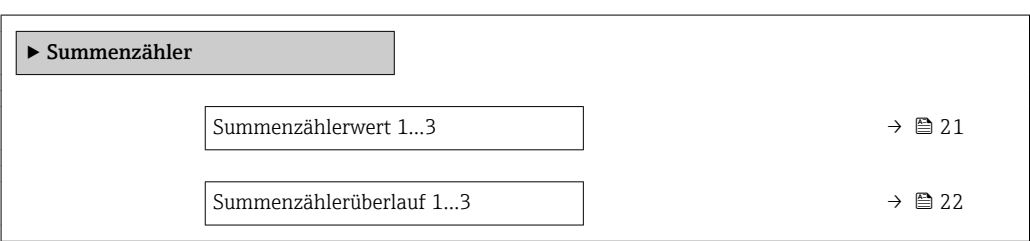

### Summenzählerwert 1…3

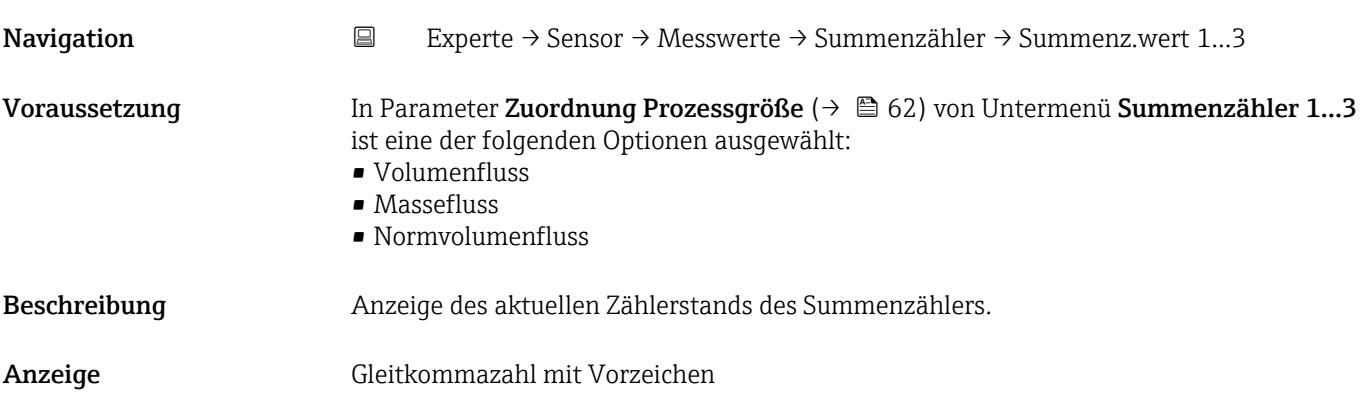

#### <span id="page-21-0"></span>Zusätzliche Information *Beschreibung*

Da nur maximal 7-stellige Zahlen im Bedientool angezeigt werden können, ergibt sich der aktuelle Zählerstand nach Überschreiten dieses Anzeigebereichs aus der Summe von Summenzählerwert und Überlaufwert aus Parameter Summenzählerüberlauf 1…3.

Bei einer Störung verhält sich der Summenzähler gemäß der Einstellung in Parameter  $\mathbf{h}$ Fehlerverhalten ( $\rightarrow \Box$  66).

#### *Anzeige*

Der Wert der seit Messbeginn aufsummierten Prozessgröße kann positiv oder negativ sein. Dies hängt ab von den Einstellungen in Parameter Betriebsart Summenzähler  $(\rightarrow \boxplus 64)$ .

Für den Summenzähler wird die Einheit der ausgewählten Prozessgröße in Abhängigkeit von der Auswahl in Parameter Zuordnung Prozessgröße ( $\rightarrow \Box$  62) festgelegt:

- Option Volumenfluss: Parameter Volumenflusseinheit ( $\rightarrow \blacksquare$  24)
- Option Massefluss: Parameter Masseflusseinheit ( $\rightarrow \blacksquare$  27)
- Option Normvolumenfluss: Parameter Normvolumeneinheit ( $\rightarrow \blacksquare$  64)

#### *Beispiel*

Berechnung des aktuellen Summenzählerstands nach Überschreiten des 7-stelligen Anzeigebereichs des Bedientools:

- Wert in Parameter Summenzählerwert 1: 1968 457 m<sup>3</sup>
- Wert in Parameter Summenzählerüberlauf 1:  $1 \cdot 10^7$  (1 Überlauf) = 10000000 [m<sup>3</sup>]
- Aktueller Summenzählerstand: 11968457 m<sup>3</sup>

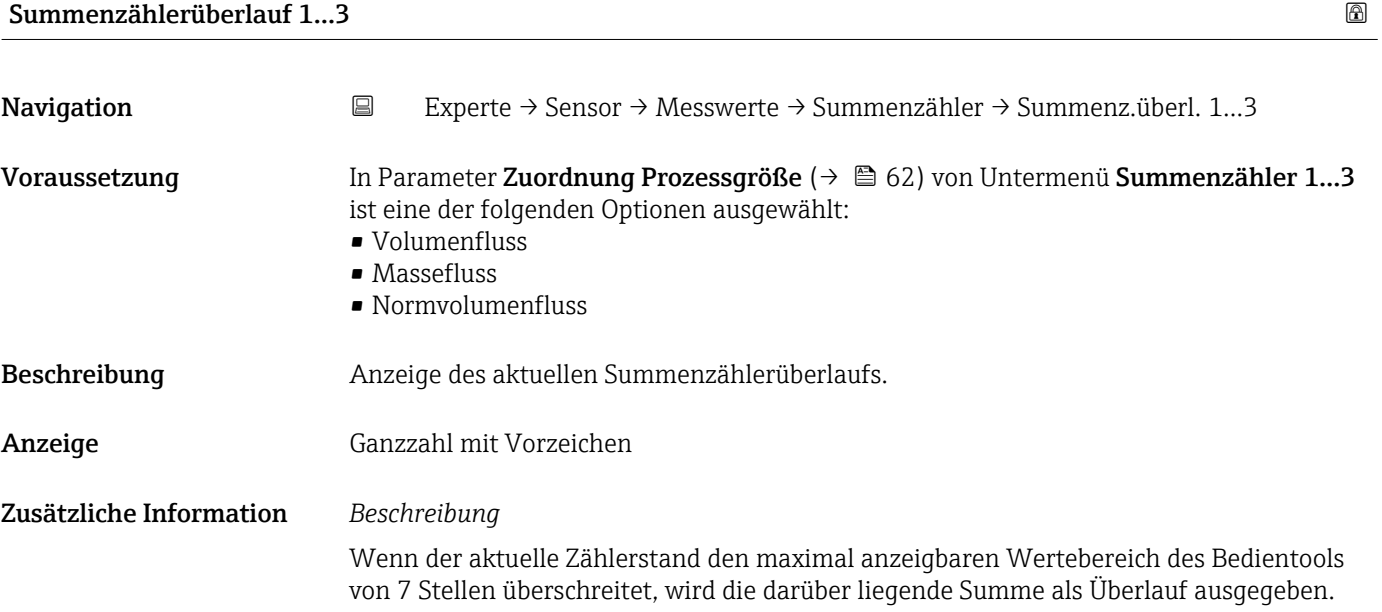

<span id="page-22-0"></span>Der aktuelle Summenzählerstand ergibt sich damit aus der Summe von Überlaufwert und Summenzählerwert aus Parameter Summenzählerwert 1…3.

#### *Anzeige*

Für den Summenzähler wird die Einheit der ausgewählten Prozessgröße in Abhängigkeit von der Auswahl in Parameter Zuordnung Prozessgröße ( $\rightarrow \Box$ 62) festgelegt:

- Option Volumenfluss: Parameter Volumenflusseinheit ( $\rightarrow \blacksquare$  24)
- Option Massefluss: Parameter Masseflusseinheit ( $\rightarrow \cong$  27)
- Option Normvolumenfluss: Parameter Normvolumeneinheit ( $\rightarrow \Box$ 64)

#### *Beispiel*

Berechnung des aktuellen Summenzählerstands nach Überschreiten des 7-stelligen Anzeigebereichs des Bedientools:

- Wert in Parameter Summenzählerwert 1: 1968457 m<sup>3</sup>
- Wert in Parameter Summenzählerüberlauf 1:  $2 \cdot 10^7$  (2 Überläufe) = 20000000 [m<sup>3</sup>]
	- Aktueller Summenzählerstand: 21968457 m<sup>3</sup>

### 3.2.2 Untermenü "Systemeinheiten"

*Navigation* Experte → Sensor → Systemeinheiten

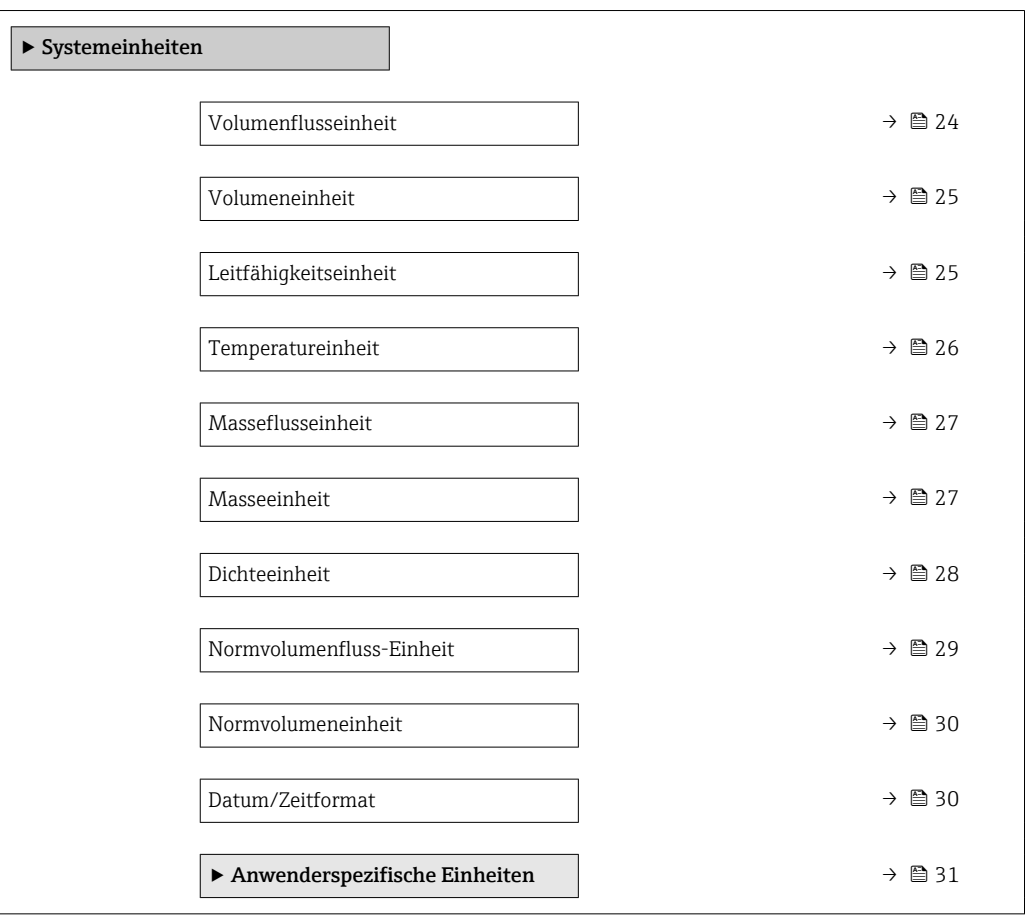

<span id="page-23-0"></span>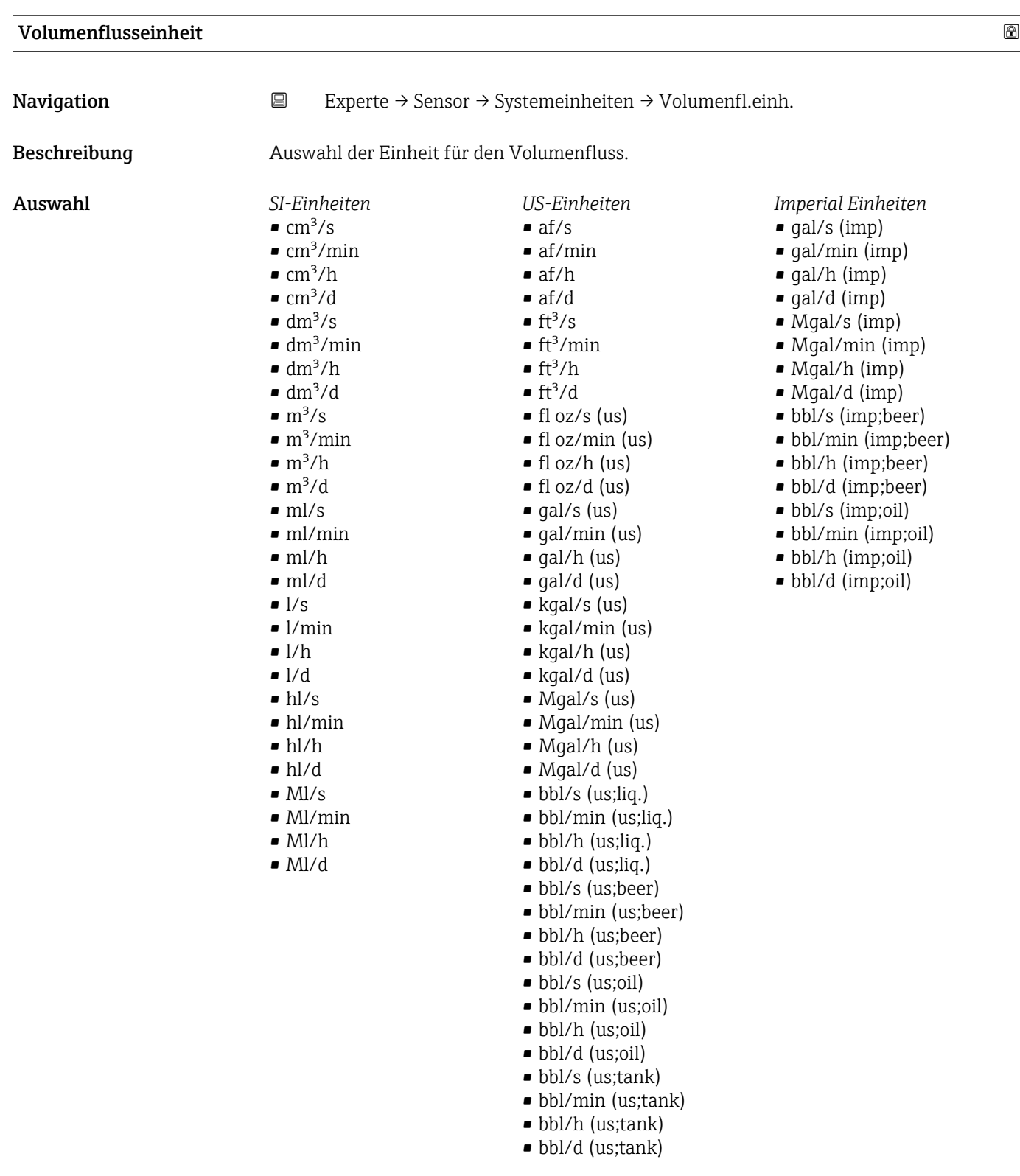

*Kundenspezifische Einheiten*

- User vol./s
- User vol./min
- User vol./h
- User vol./d

### Werkseinstellung Abhängig vom Land:

- $\blacksquare$ <br/> $1/h$
- gal/min (us)

<span id="page-24-0"></span>

Die gewählte Einheit gilt für: Parameter Volumenfluss ( $\rightarrow \Box$  19)

#### *Auswahl*

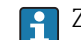

Zur Erläuterung der abgekürzten Einheiten: [→ 85](#page-84-0)

#### *Kundenspezifische Einheiten*

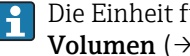

Die Einheit für das kundenspezifische Volumen wird in Parameter **Anwendertext Volumen** (→  $\bigoplus$  31) festgelegt.

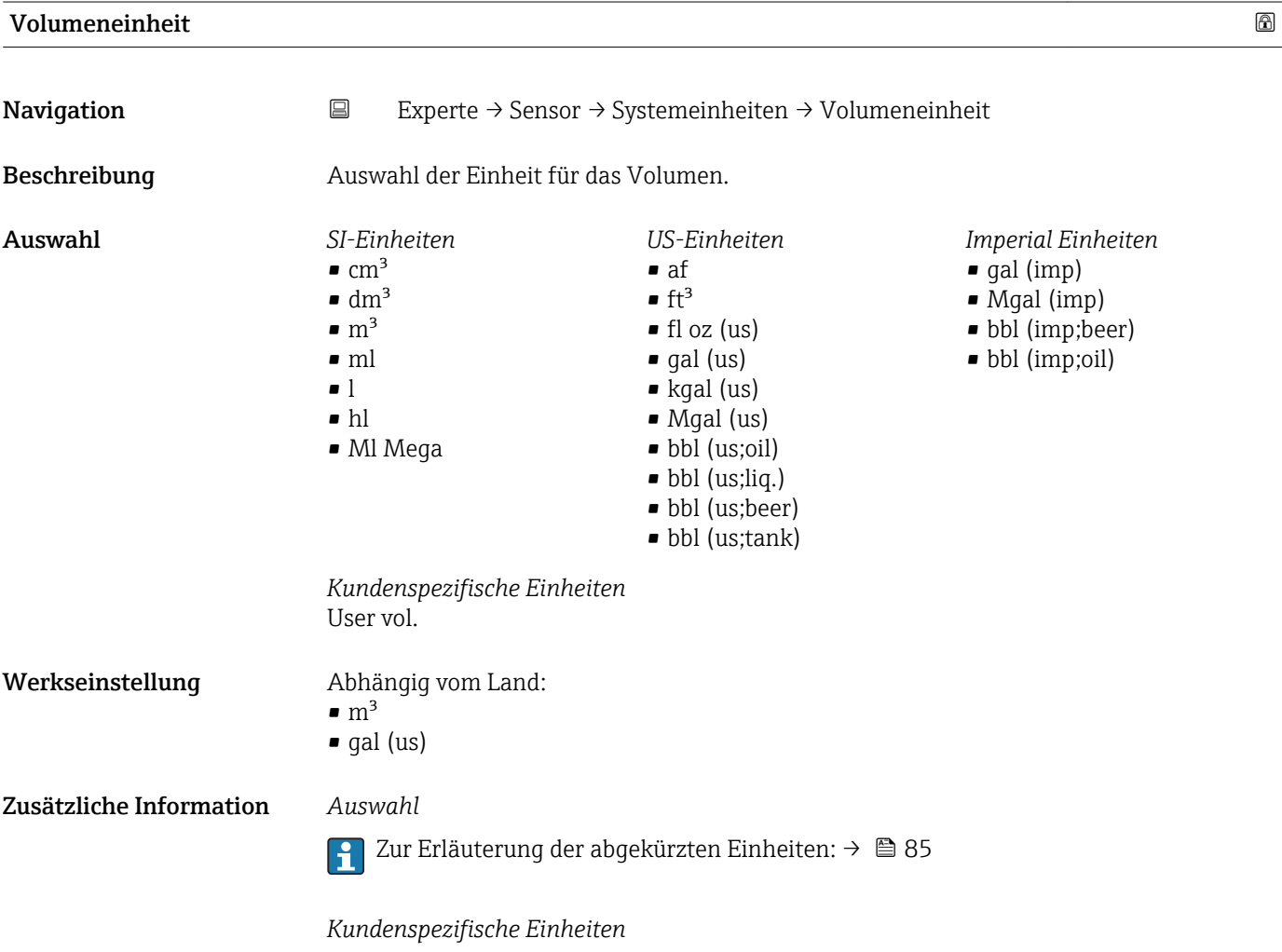

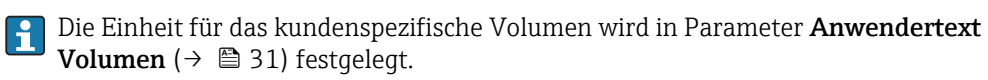

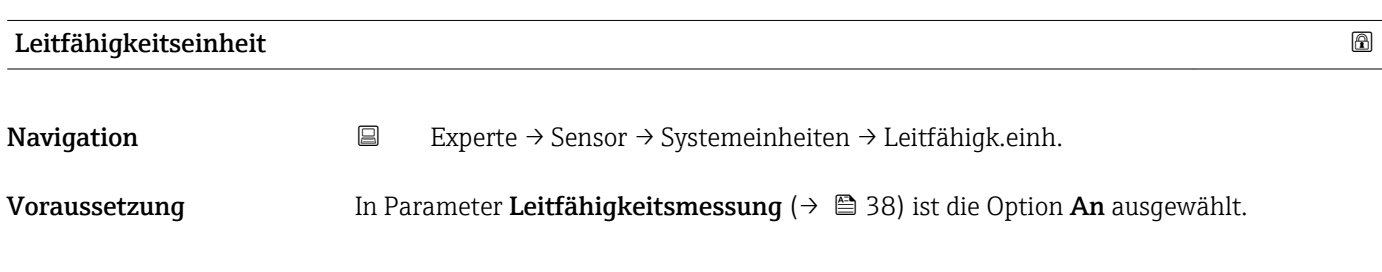

<span id="page-25-0"></span>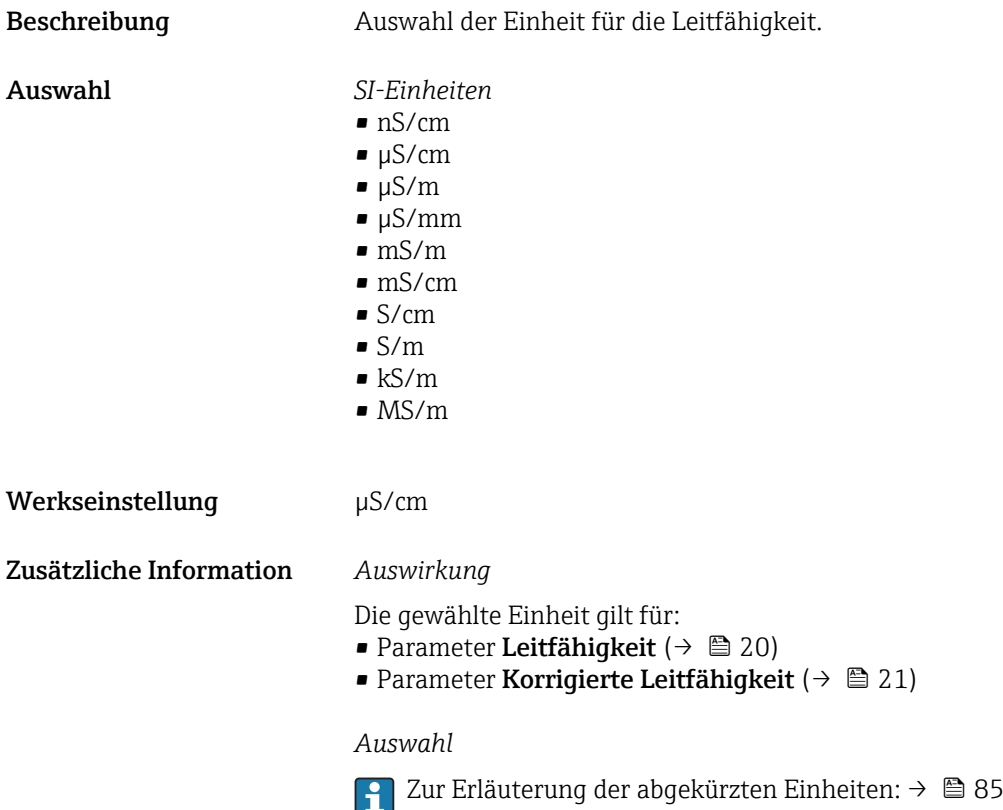

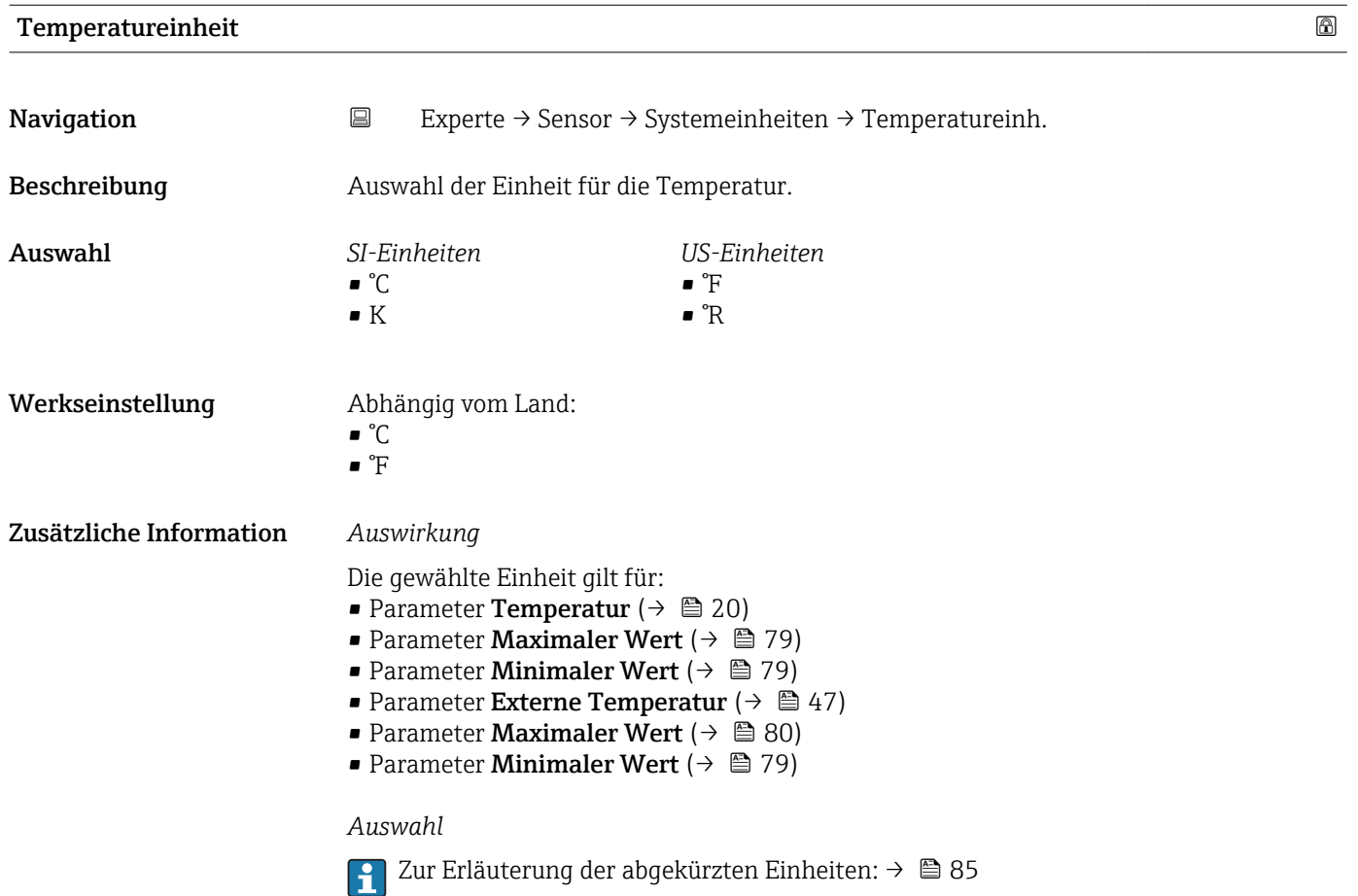

<span id="page-26-0"></span>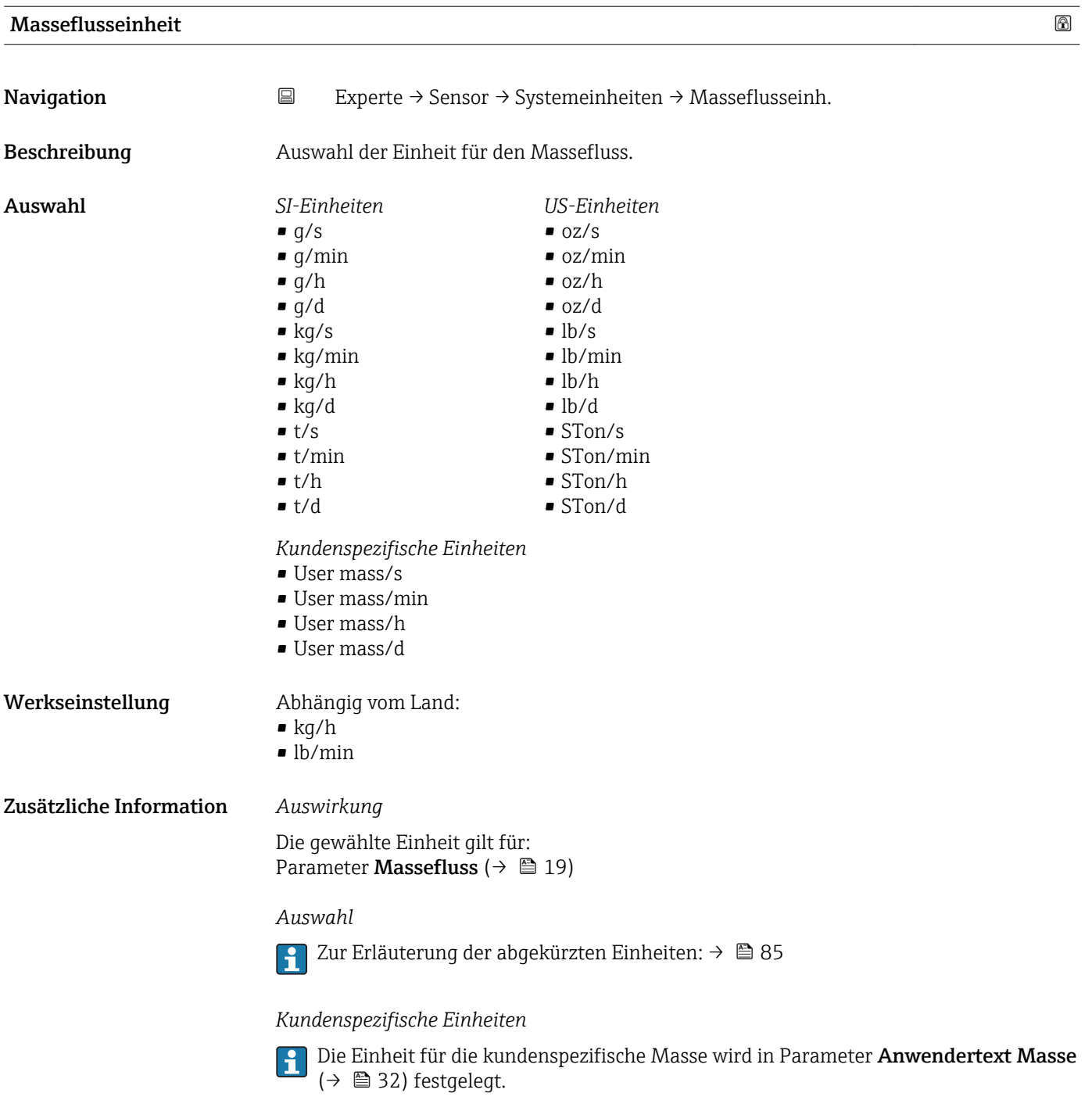

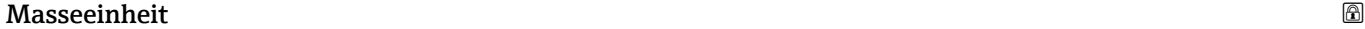

**Navigation EXPERIEFEL → Sensor → Systemeinheiten → Masseeinheit** 

### Beschreibung aus Auswahl der Einheit für die Masse.

<span id="page-27-0"></span>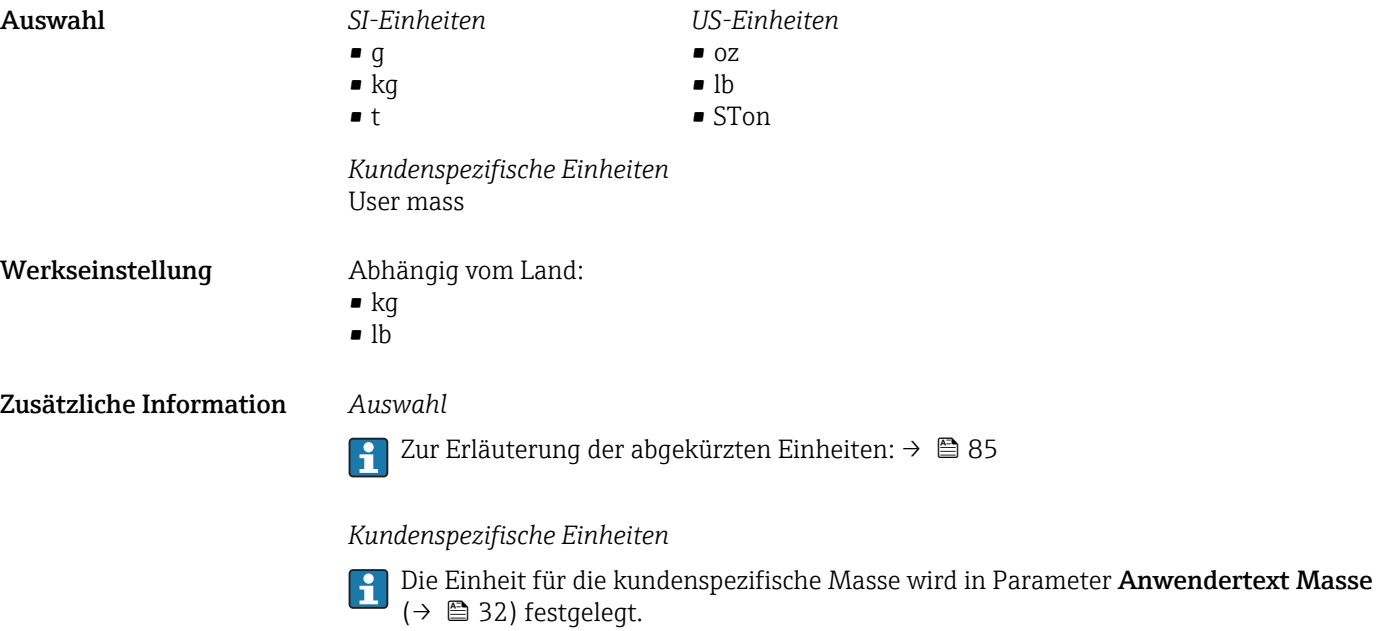

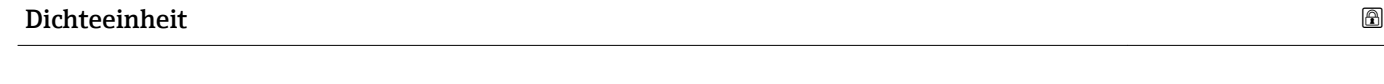

*US-Einheiten*  $\blacksquare$ lb/ft<sup>3</sup>  $\bullet$  lb/gal (us) • lb/bbl (us;liq.) • lb/bbl (us;beer) • lb/bbl (us;oil) • lb/bbl (us;tank)

**Navigation EXPERIEM** Experte → Sensor → Systemeinheiten → Dichteeinheit

Beschreibung Auswahl der Einheit für die Messstoffdichte.

Auswahl *SI-Einheiten*

- $q/cm<sup>3</sup>$
- $\frac{1}{\text{g}}$ /m<sup>3</sup>
- $\mathsf{kg}/\mathrm{dm}^3$
- $\blacktriangleright$  kg/l
- $\blacktriangleright$  kg/m<sup>3</sup>
- SD4°C
- SD15°C
- SD20°C
- SG4°C
- 
- SG15°C
- SG20°C

Werkseinstellung Abhängig vom Land:

- $\blacksquare$  kg/l
- $\bullet$  lb/ft<sup>3</sup>

*Imperial Einheiten* • lb/gal (imp) • lb/bbl (imp;beer) • lb/bbl (imp;oil)

<span id="page-28-0"></span>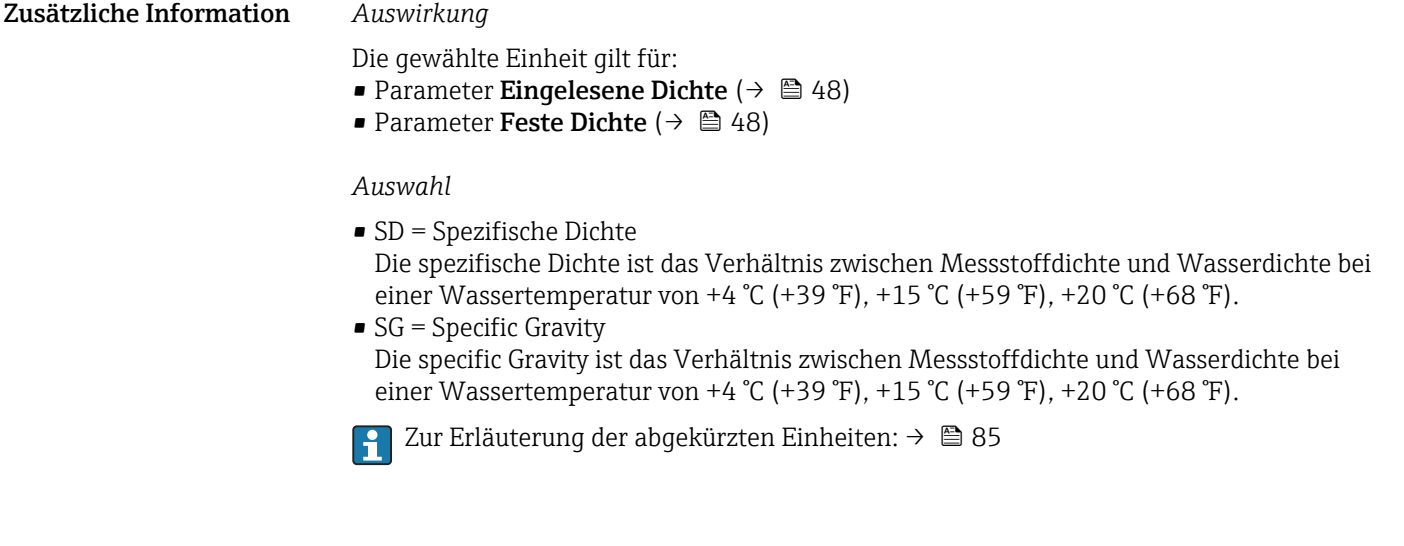

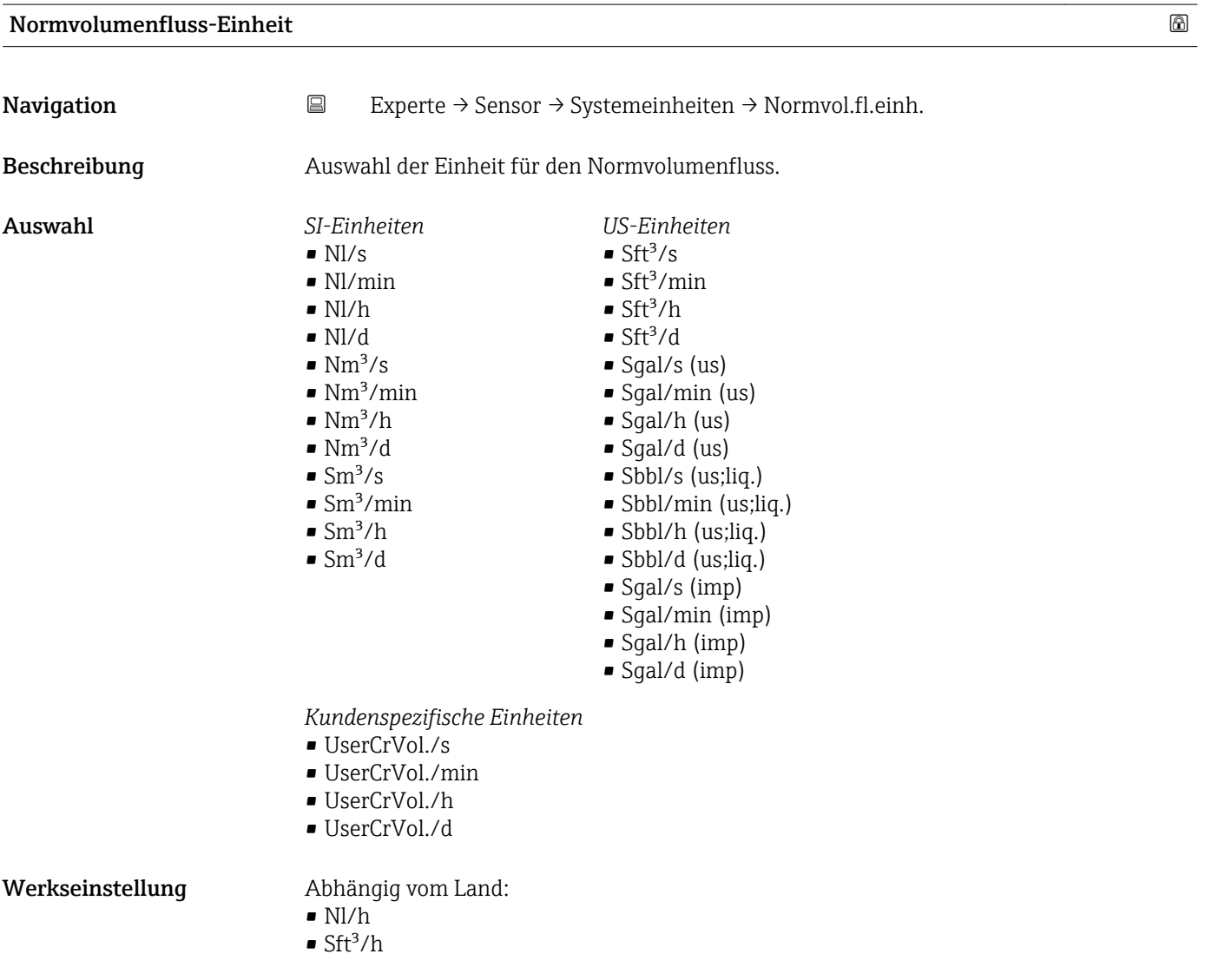

<span id="page-29-0"></span>Die gewählte Einheit gilt für: Parameter Normvolumenfluss ( $\rightarrow \cong$  20)

#### *Auswahl*

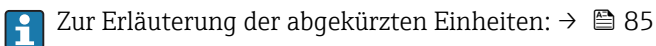

#### *Kundenspezifische Einheiten*

Die Einheit für das kundenspezifische Normvolumen wird in Parameter Anwender-H text Normvolumen ( $\rightarrow \Box$  33) festgelegt.

# Normvolumeneinheit **Navigation EXPERIE → Sensor → Systemeinheiten → Normvolumeneinh.** Beschreibung Auswahl der Einheit für das Normvolumen. Auswahl *SI-Einheiten US-Einheiten Imperial Einheiten*  $\blacksquare$  Sft<sup>3</sup> • Nl Sgal (imp)  $\blacksquare$  Nm<sup>3</sup> • Sgal (us)  $\blacksquare$  Sm<sup>3</sup> • Sbbl (us;liq.) *Kundenspezifische Einheiten* UserCrVol. Werkseinstellung Abhängig vom Land:  $\blacksquare$  Nm<sup>3</sup>  $\blacksquare$  Sft<sup>3</sup> Zusätzliche Information *Auswahl* Zur Erläuterung der abgekürzten Einheiten:  $\rightarrow \blacksquare 85$  $\vert$  -  $\vert$ *Kundenspezifische Einheiten* Die Einheit für das kundenspezifische Normvolumen wird in Parameter Anwender-E text Normvolumen ( $\rightarrow \Box$  33) festgelegt.

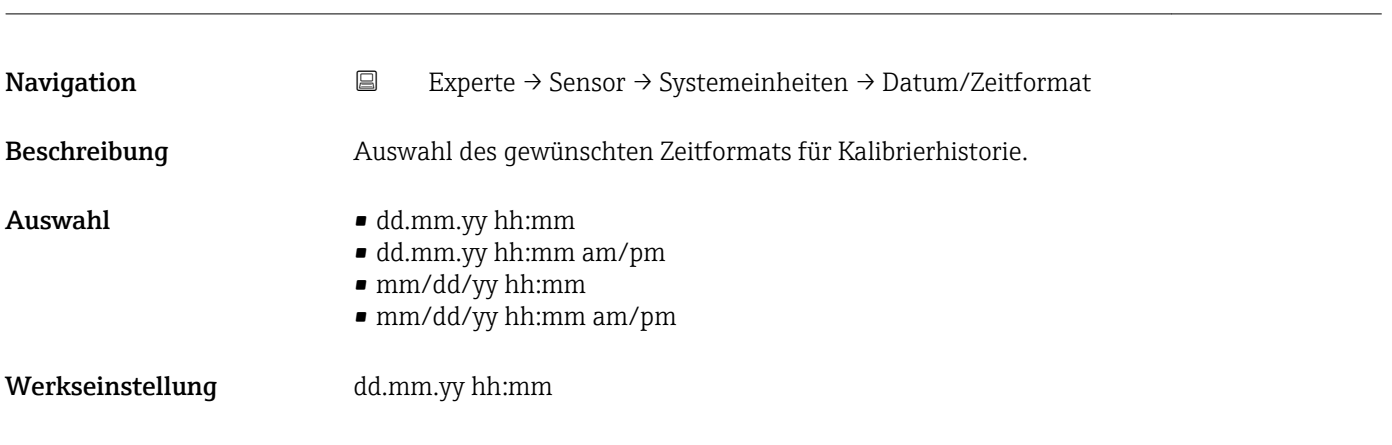

Datum/Zeitformat

### <span id="page-30-0"></span>Zusätzliche Information *Auswahl*

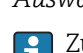

1 Zur Erläuterung der abgekürzten Einheiten: → ■ 85

### Untermenü "Anwenderspezifische Einheiten"

*Navigation* 
■
Experte → Sensor → Systemeinheiten → Anwender Einh.

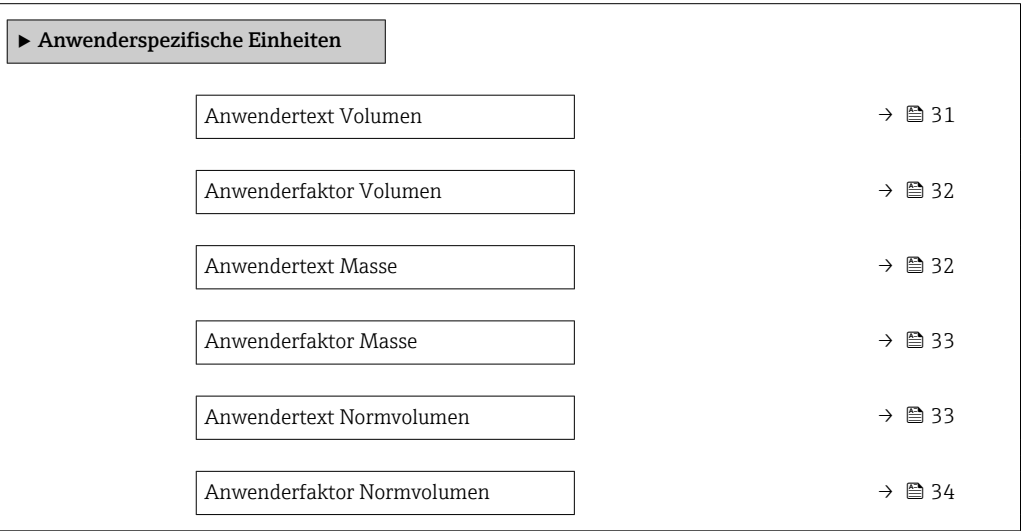

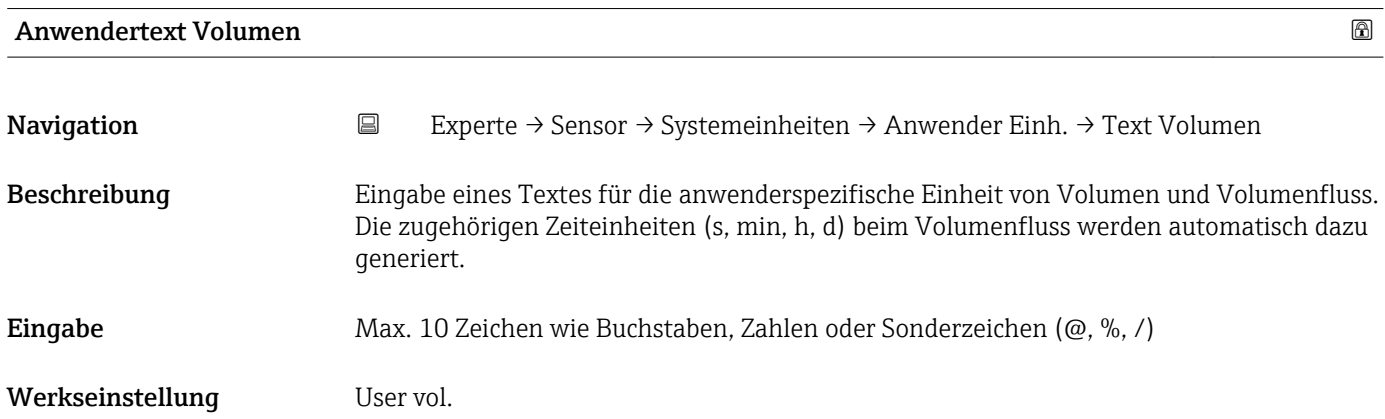

- <span id="page-31-0"></span>Die definierte Einheit wird in der Auswahlliste der folgenden Parameter als Option  $\boxed{1}$ angezeigt:
	- Parameter Volumenflusseinheit ( $\rightarrow \cong$  24)
	- Parameter Volumeneinheit ( $\rightarrow \cong$  25)

#### *Beispiel*

Bei der Eingabe des Textes GLAS werden in der Auswahlliste von Parameter Volumenflusseinheit ( $\rightarrow$   $\blacksquare$  24) folgende Optionen angezeigt:

- GLAS/s
- GLAS/min
- GLAS/h
- GLAS/d

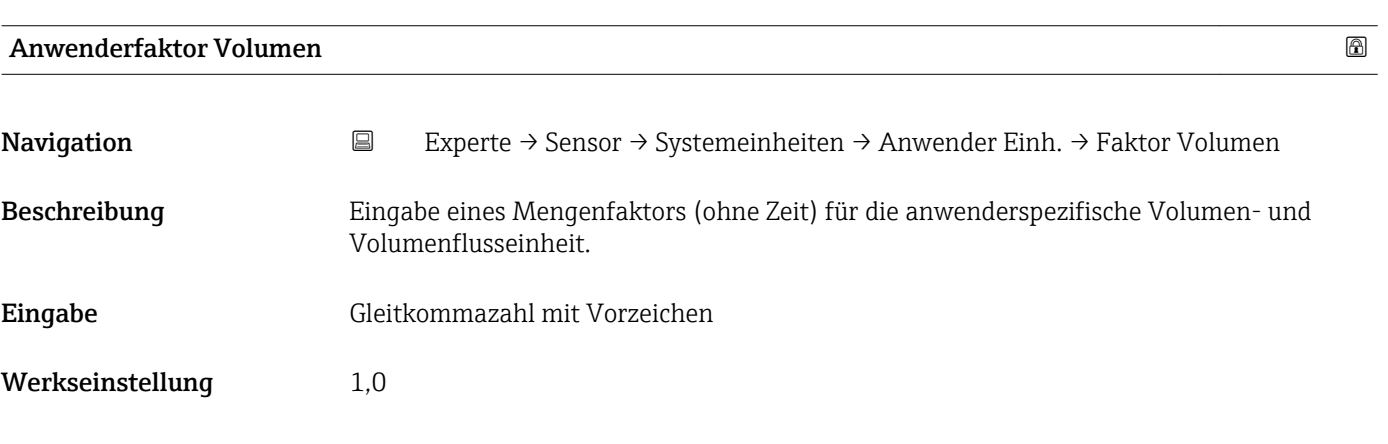

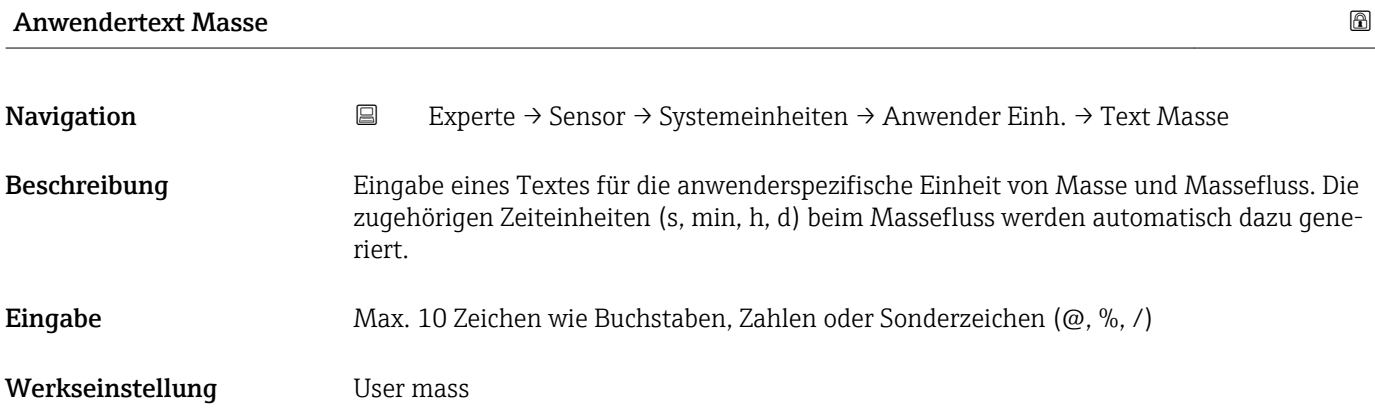

- <span id="page-32-0"></span>Die definierte Einheit wird in der Auswahlliste der folgenden Parameter als Option angezeigt:
	- Parameter Masseflusseinheit ( $\rightarrow \cong$  27)
	- Parameter Masseeinheit ( $\rightarrow \blacksquare$  27)

### *Beispiel*

Bei der Eingabe des Textes GLAS werden in der Auswahlliste von Parameter Masseflusseinheit (→  $\triangleq$  27) folgende Optionen angezeigt:

- GLAS/s
- GLAS/min
- GLAS/h
- GLAS/d

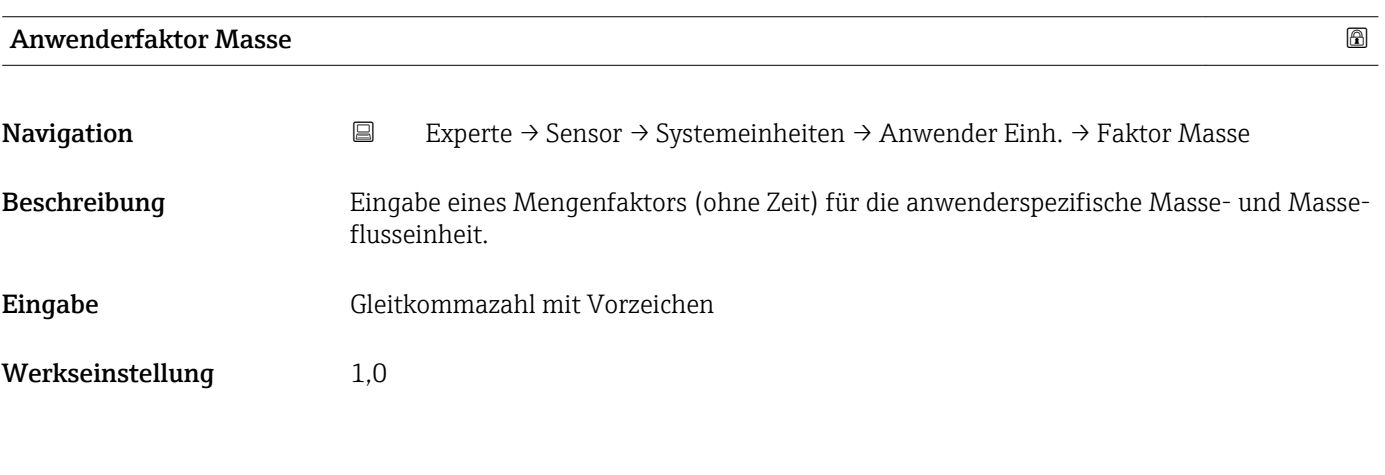

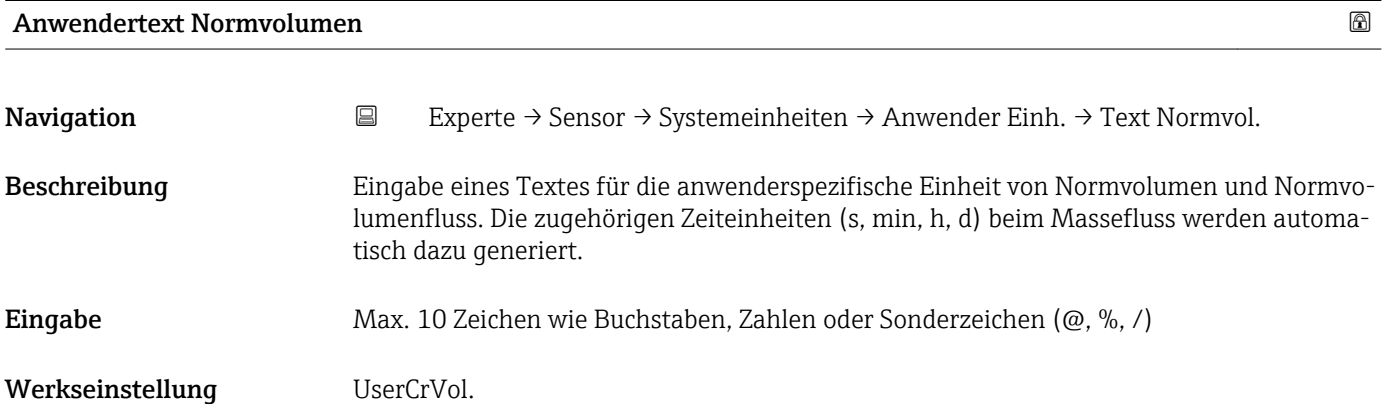

- <span id="page-33-0"></span>Die definierte Einheit wird in der Auswahlliste der folgenden Parameter als Option  $\vert \mathbf{f} \vert$ angezeigt:
	- Parameter Normvolumenfluss-Einheit ( $\rightarrow \cong$  29)
	- Parameter Normvolumeneinheit ( $\rightarrow \blacksquare$  30)

### *Beispiel*

Bei der Eingabe des Textes GLAS werden in der Auswahlliste von Parameter Normvolumenfluss-Einheit (→ ■ 29) folgende Optionen angezeigt:

- $\blacksquare$  GLAS/s
- GLAS/min
- GLAS/h
- GLAS/d

### Anwenderfaktor Normvolumen

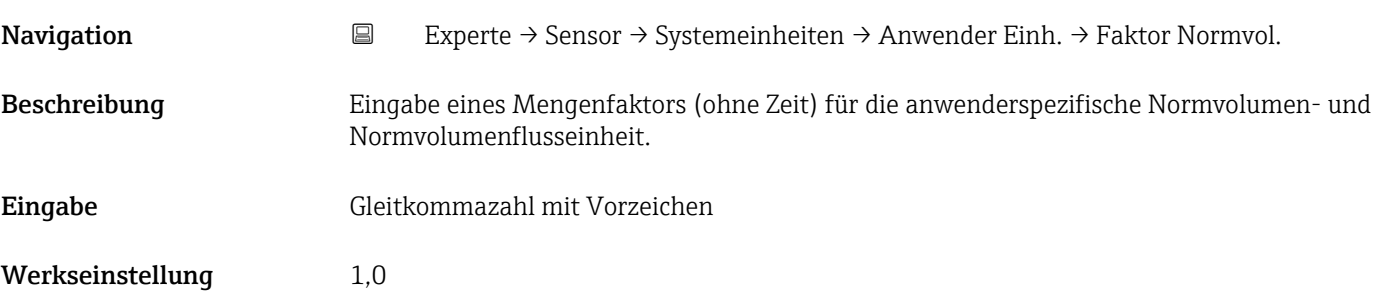

## 3.2.3 Untermenü "Prozessparameter"

*Navigation* 
■ Experte → Sensor → Prozessparameter

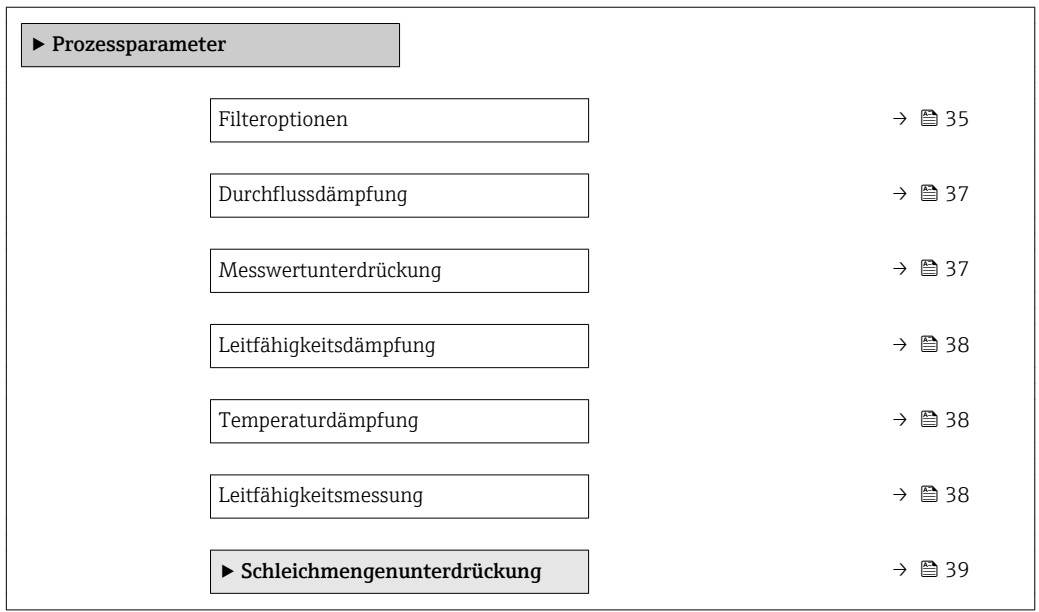

<span id="page-34-0"></span>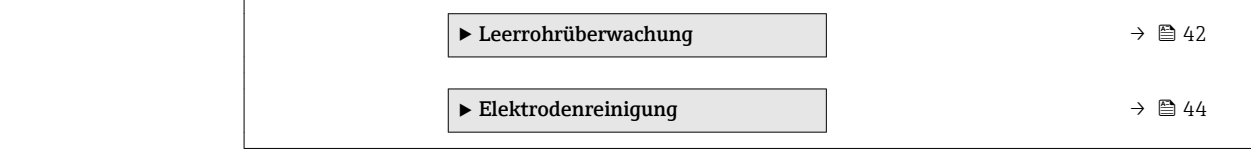

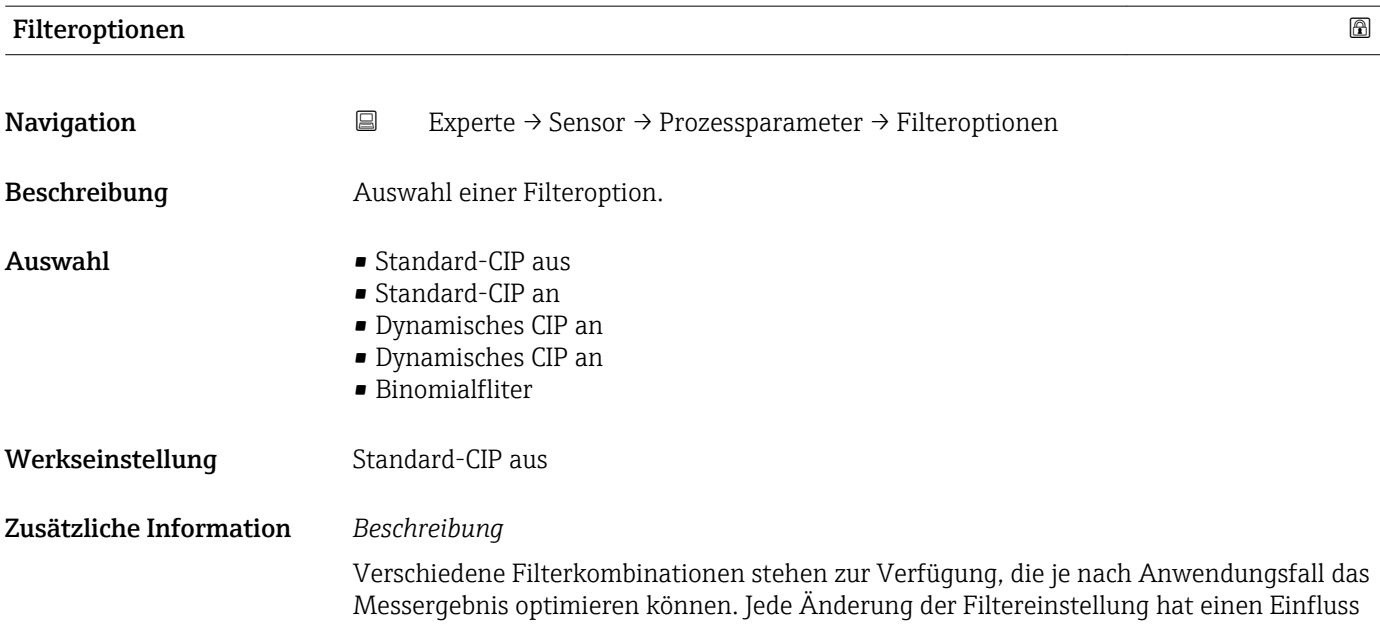

auf das Ausgangssignal des Messgeräts. Die Reaktionszeit des Ausgangssignals nimmt mit zunehmender Filtertiefe zu.

#### *Auswahl*

#### • Standard

- Starke Durchflussdämpfung mit kurzer Antwortzeit des Ausgangssignals.
- Es benötigt Zeit, bis ein stabiles Ausgangssignal erzeugt werden kann.
- Nicht für pulsierenden Durchfluss geeignet, da hierbei der durchschnittliche Durchfluss abweichen kann.

#### • Dynamisch

- Mittlere Durchflussdämpfung mit verzögerter Antwortzeit des Ausgangssignals.
- Der durchschnittliche Durchfluss wird über ein lang ermitteltes Messintervall korrekt dargestellt.

#### • Binominal

- Schwache Durchflussdämpfung mit kurzer Antwortzeit des Ausgangssignals.
- Der durchschnittliche Durchfluss wird über ein lang ermitteltes Messintervall korrekt dargestellt.

# • CIP

- Dieser Filter steht den Filteroptionen Standard und Dynamisch zusätzlich zur Verfügung.
- Wenn der CIP-Filter eine Messstoffänderung (schlagartiger Anstieg des Rauschpegels) erkannt hat (z.B. schnell ändernde Leitfähigkeiten des Messstoffs während der CIP-Reinigungen), wird die Durchflussdämpfung massiv erhöht und der Rohwert (vor der Durchflussdämpfung) wird um den Mittelwert limitiert (Delimiter). Damit werden extrem hohe Messfehler (bis zu mehreren 100 m/s) abgeschnitten.
- Bei Aktivierung des CIP-Filters nimmt die Reaktionszeit des gesamten Messsystems zu und das Ausgangssignal wird entsprechend verzögert.

#### *Beispiele*

#### *Mögliche Anwendungsfälle für die Filter*

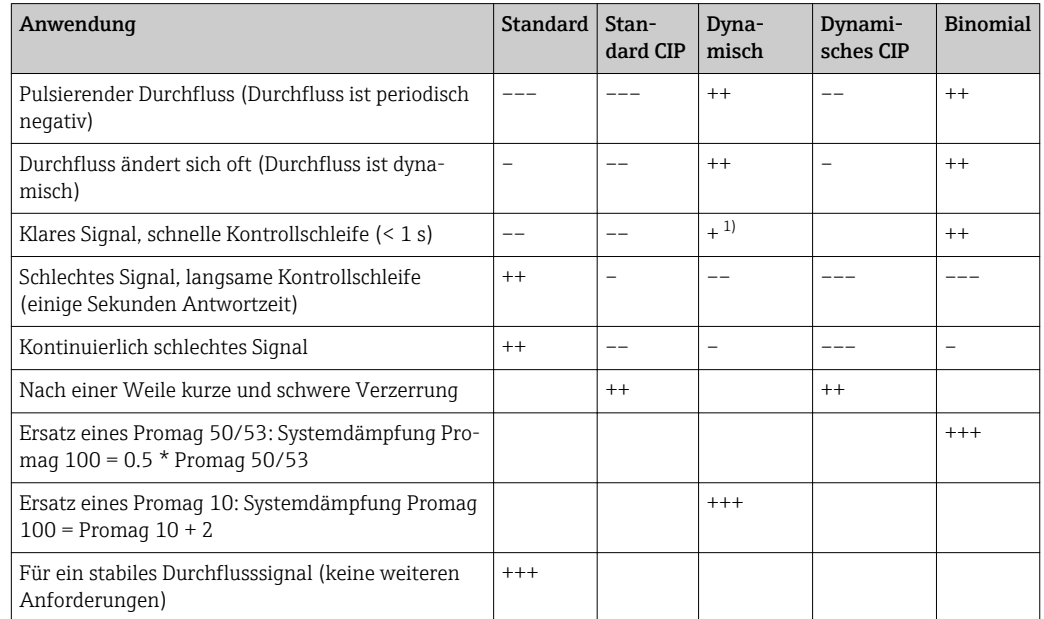

1) Wert Durchflussdämpfung < 6
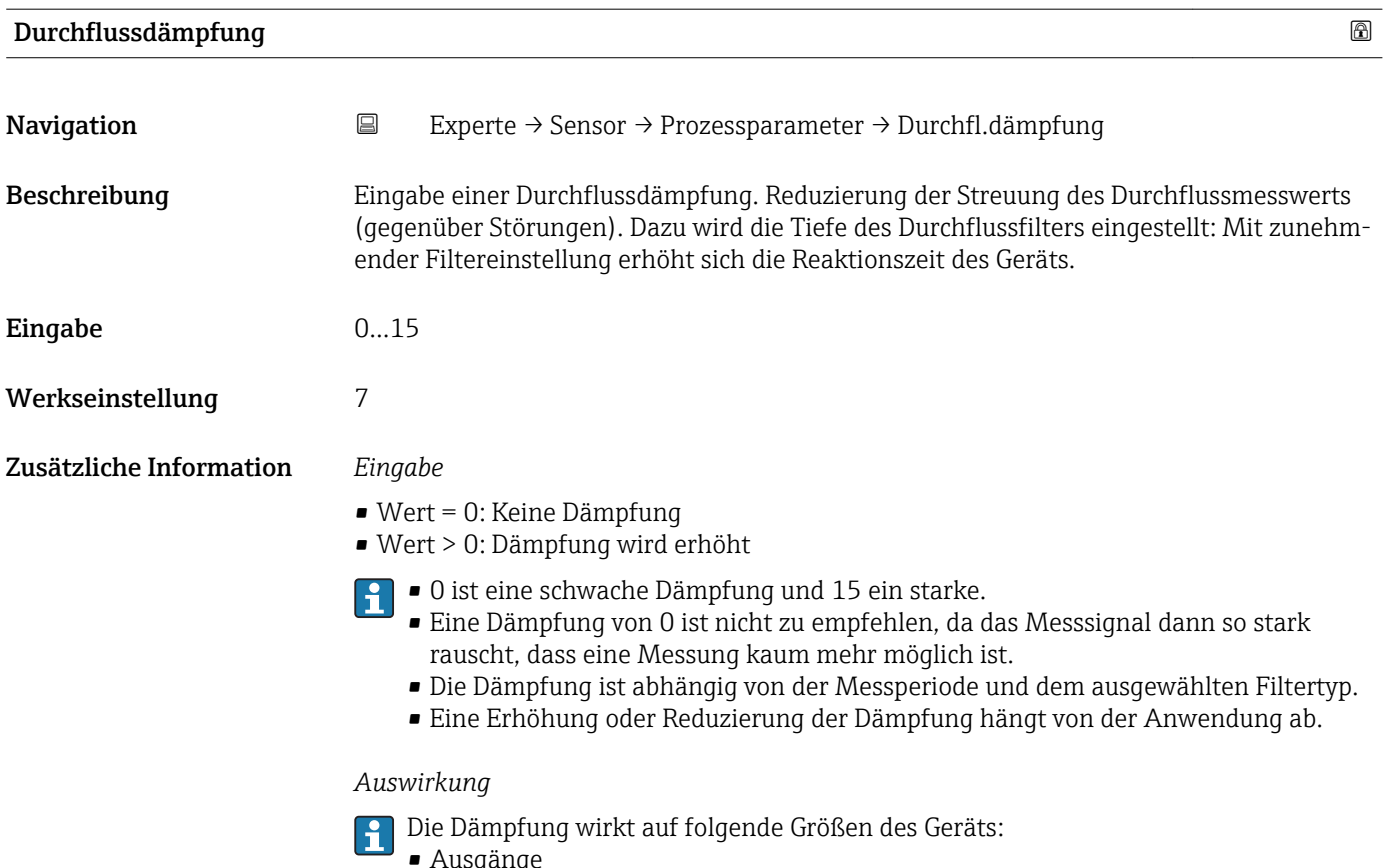

- Ausgänge
- Schleichmengenunterdrückung  $\rightarrow$   $\blacksquare$  39
- Summenzähler

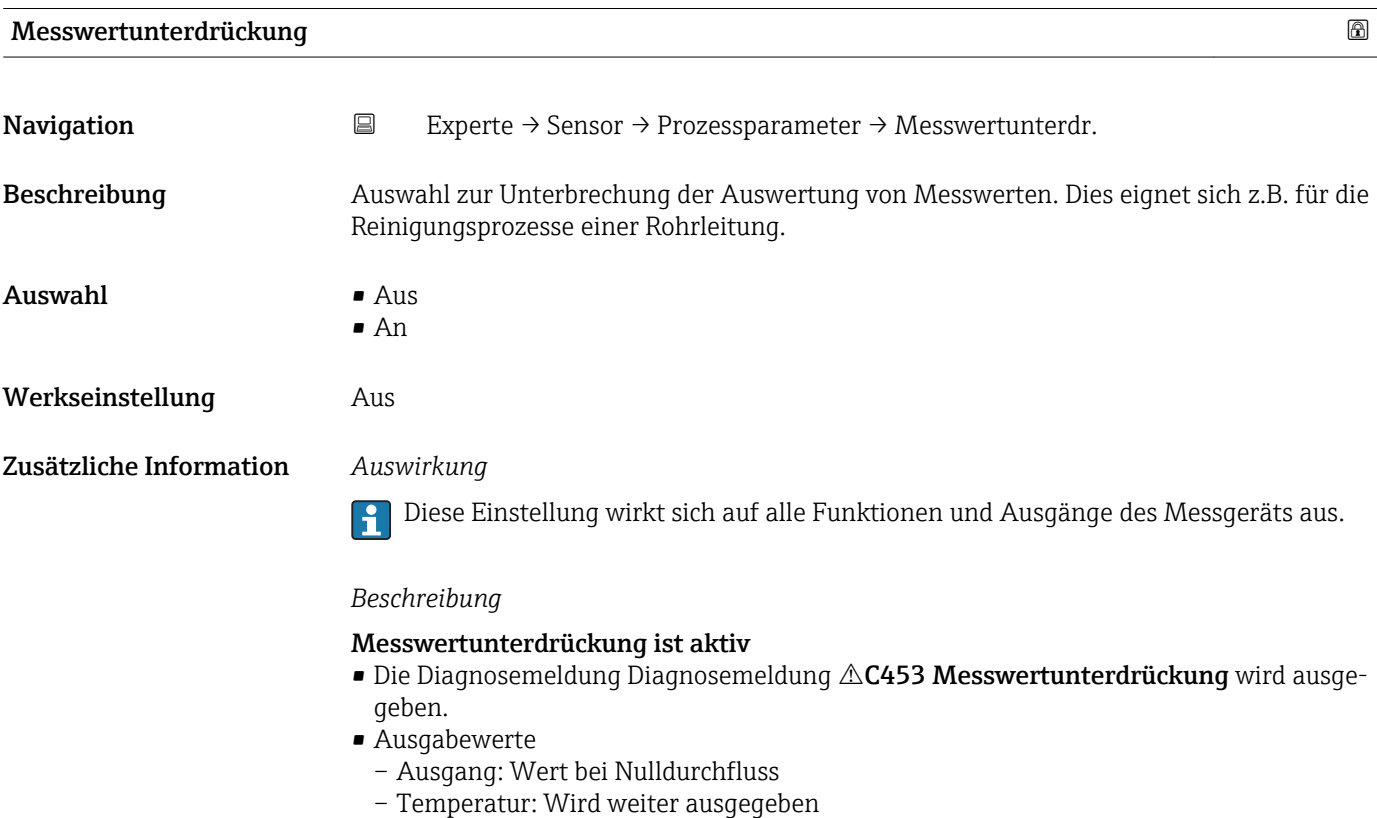

– Summenzähler 1...3: Werden nicht weiter aufsummiert

<span id="page-37-0"></span>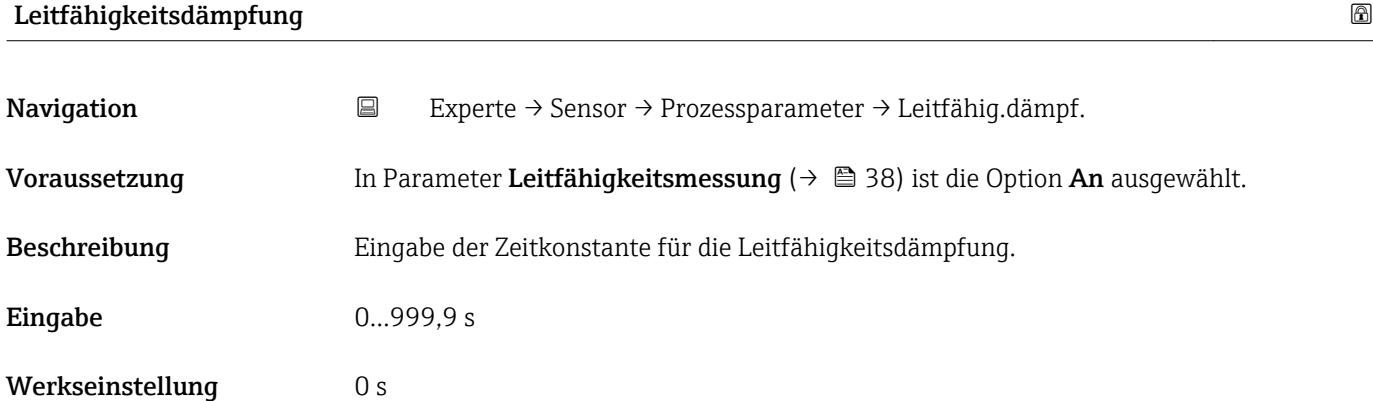

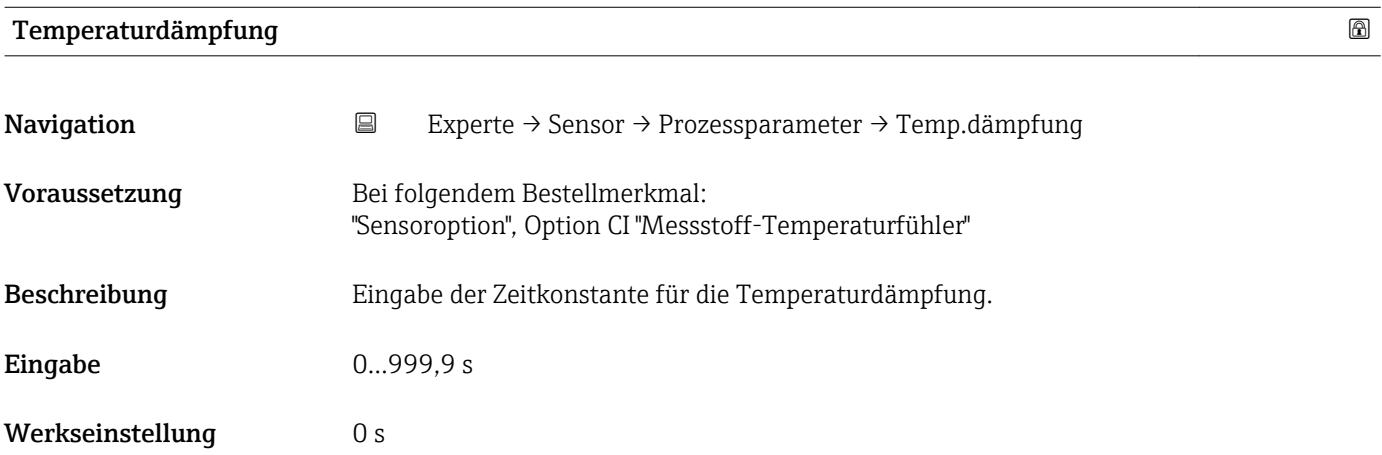

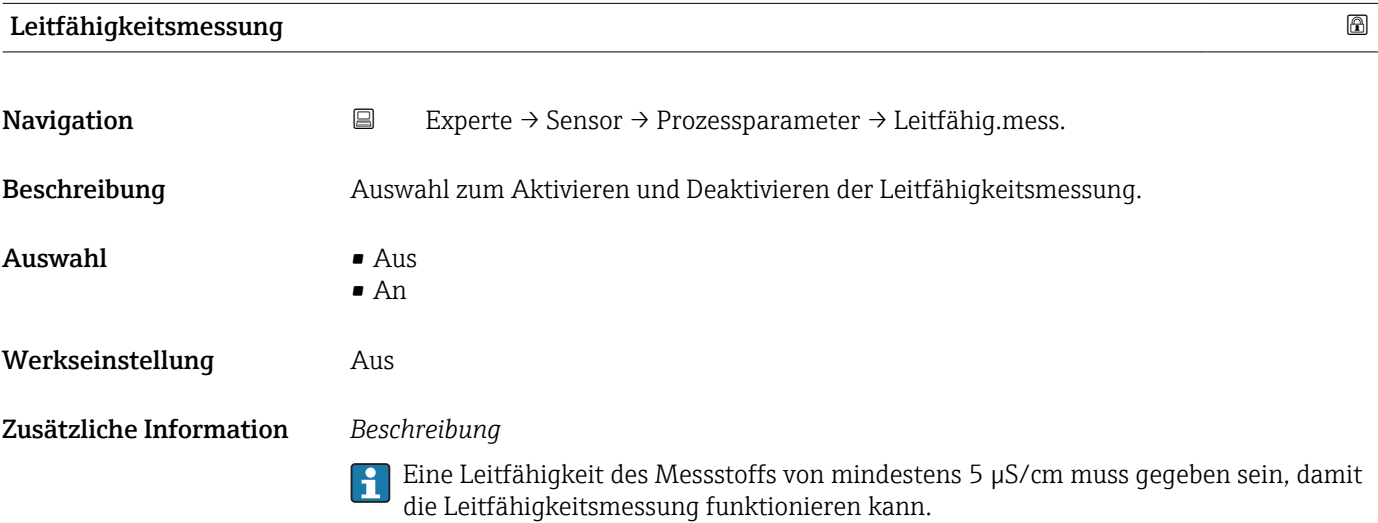

### 38 Endress+Hauser

### <span id="page-38-0"></span>Untermenü "Schleichmengenunterdrückung"

*Navigation* 
■
Experte → Sensor → Prozessparameter → Schleichmenge

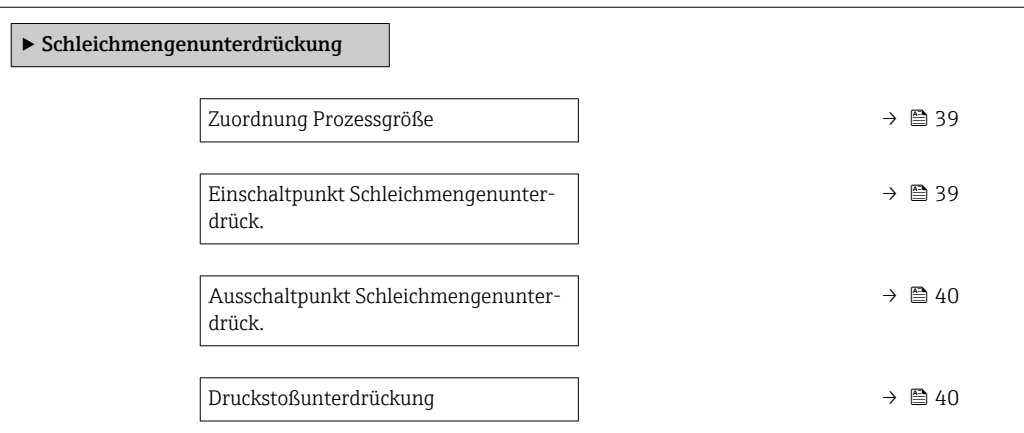

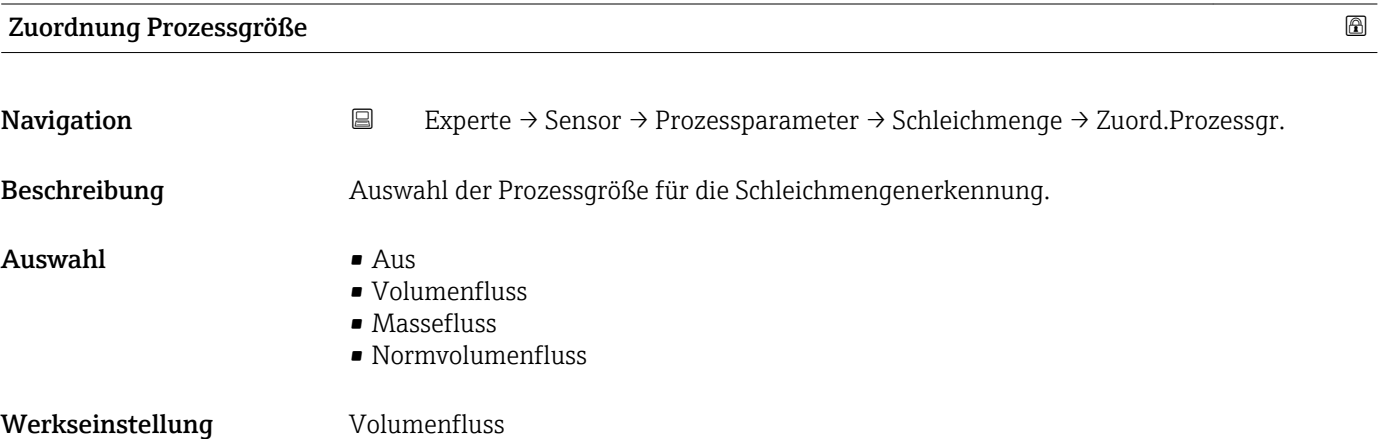

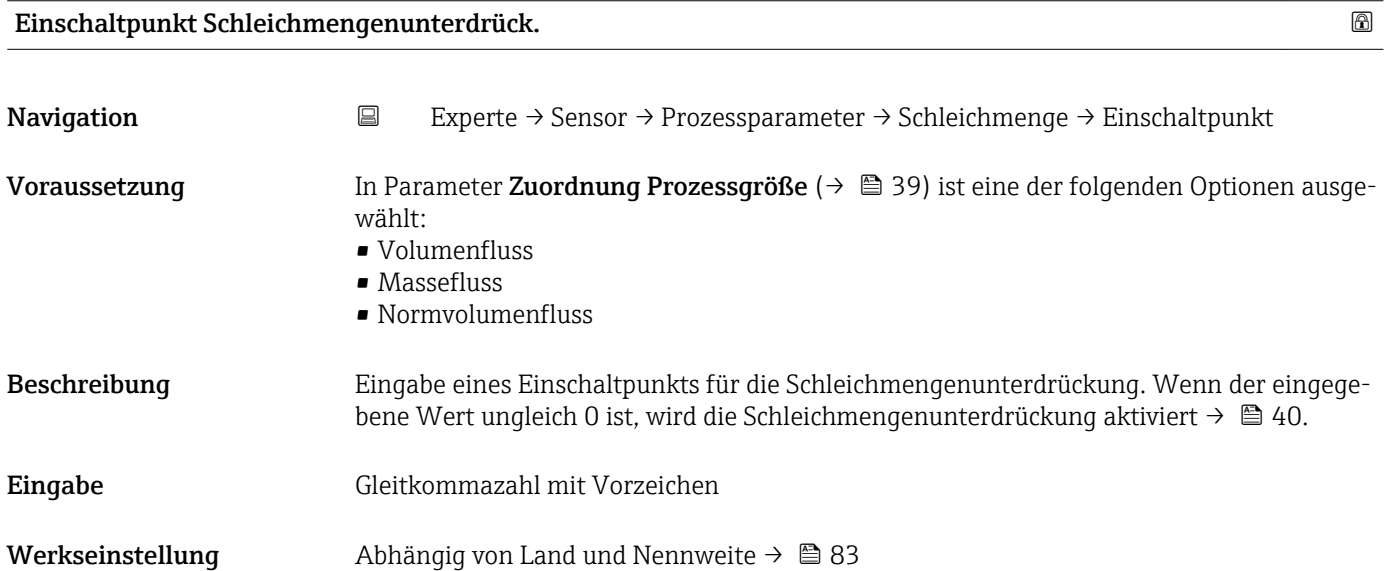

### <span id="page-39-0"></span>Zusätzliche Information *Abhängigkeit*

 $\overline{\mathbf{1}}$ 

Die Einheit ist abhängig von der in Parameter **Zuordnung Prozessgröße** (→ ➡ 39) ausgewählten Prozessgröße.

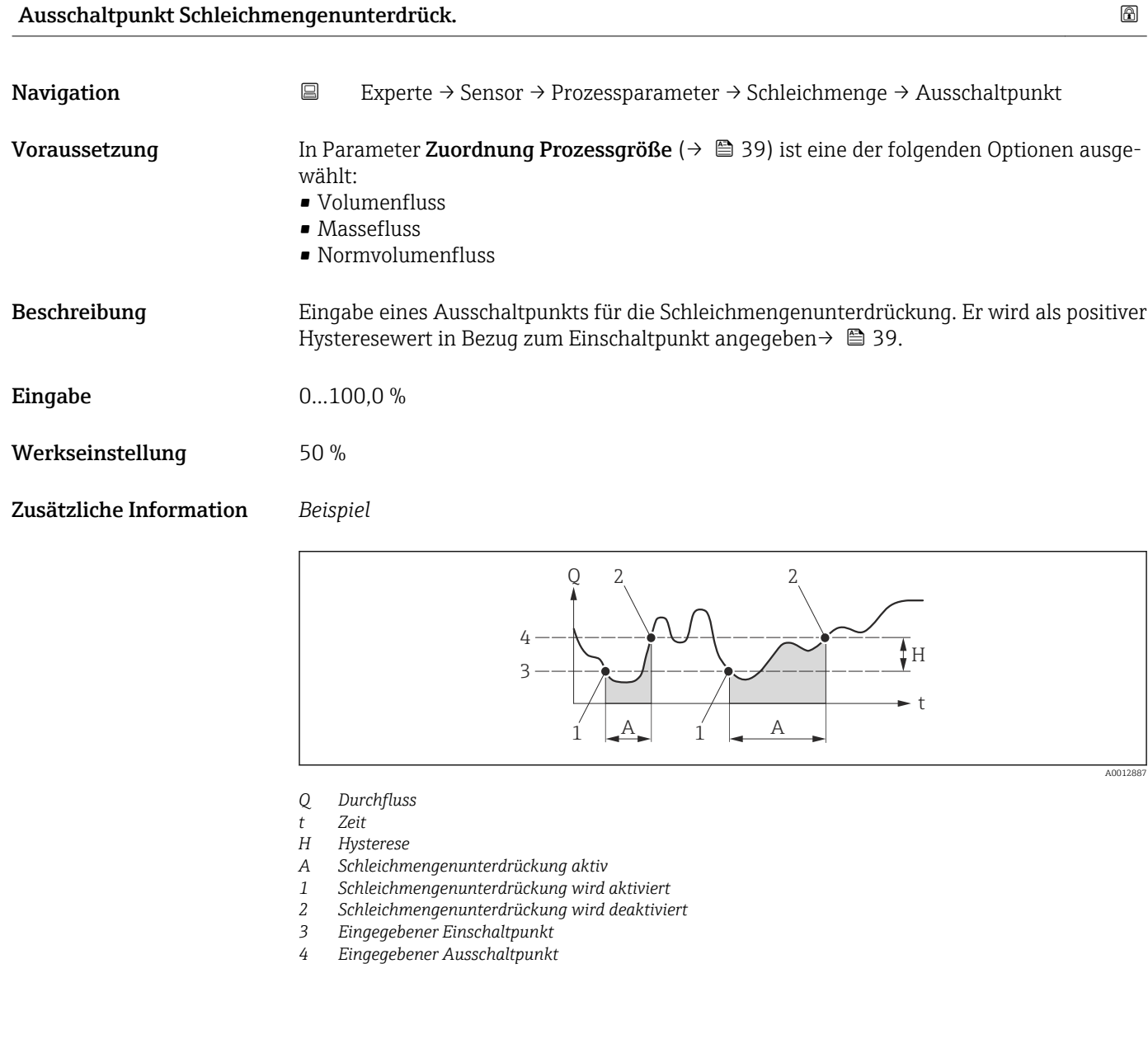

### Druckstoßunterdrückung

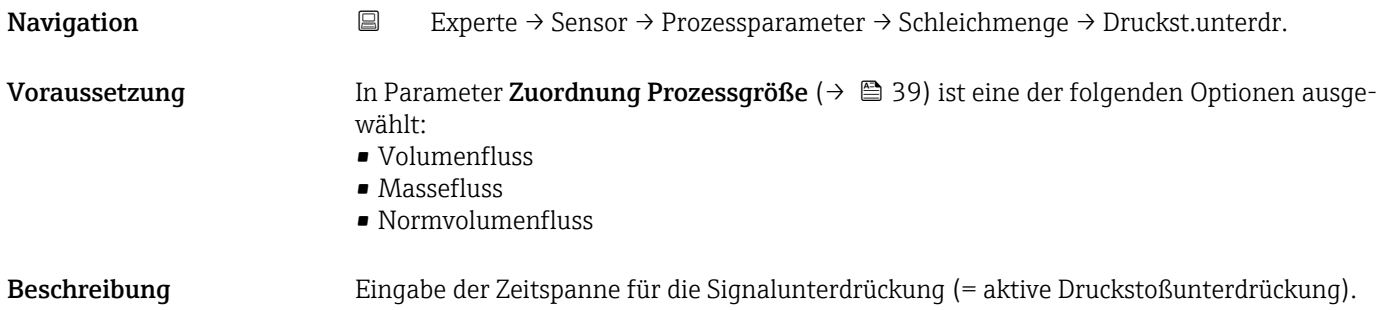

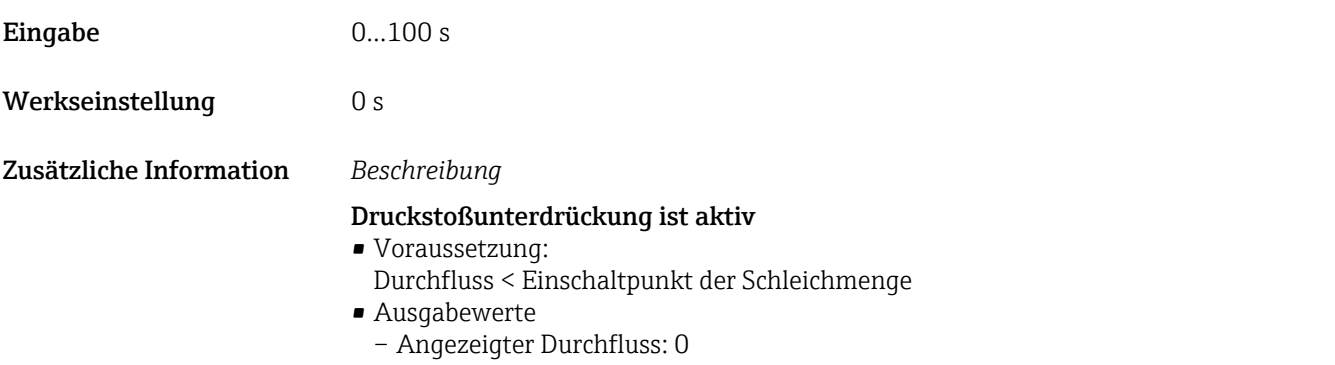

– Angezeigter Summenzählewert: Letzter gültiger Wert

### Druckstoßunterdrückung ist inaktiv

- Voraussetzung: Die eingegebene Zeitspanne ist abgelaufen.
- Wenn zusätzlich Durchfluss > Ausschaltpunkt der Schleichmenge: Das Gerät beginnt den aktuellen Durchflusswert wieder zu verarbeiten und anzuzeigen.

### *Beispiel*

Beim Schließen eines Ventils können kurzzeitig starke Flüssigkeitsbewegungen in der Rohrleitung auftreten, die das Messgerät registriert. Die dabei aufsummierten Durchflusswerte führen zu einem falschen Summenzählerstand, besonders bei Abfüllvorgängen.

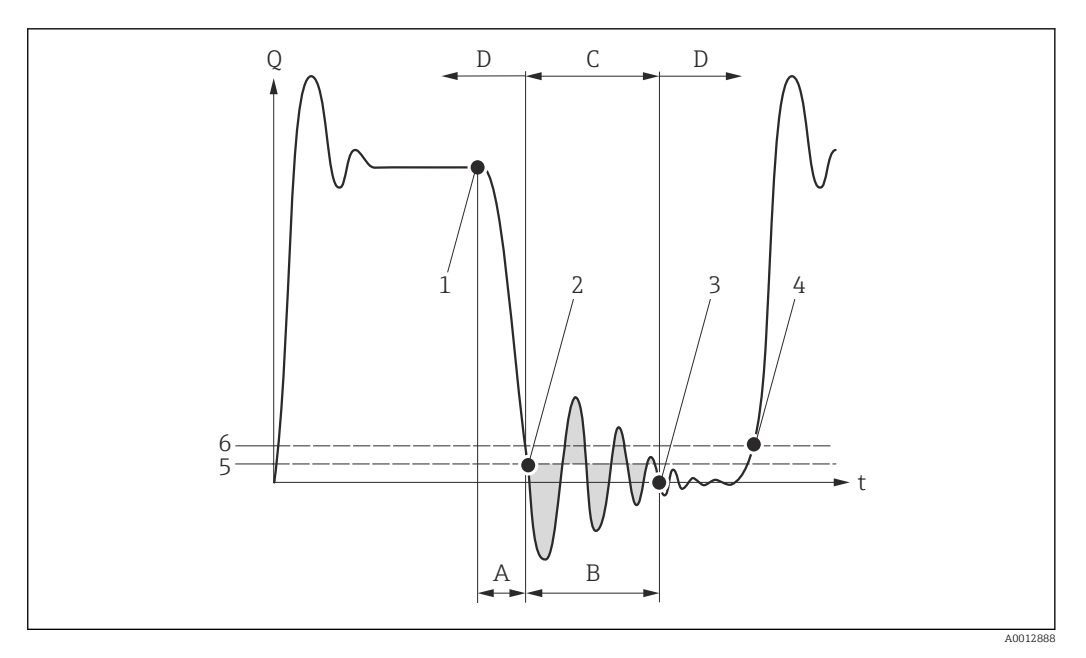

- *Q Durchfluss*
- *t Zeit*
- *A Nachlauf*
- *B Druckstoß*
- *C Druckstoßunterdrückung aktiv gemäß eingegebener Zeitspanne*
- *D Druckstoßunterdrückung inaktiv*
- *1 Ventil schließt*
- *2 Schleichmengen-Einschaltpunkt unterschritten: Druckstoßunterdrückung wird aktiviert*
- *3 Eingegebene Zeitspanne abgelaufen: Druckstoßunterdrückung wird deaktiviert*
- *4 Aktueller Durchflusswert wird wieder verarbeitet und angezeigt*
- *5 Einschaltpunkt für Schleichmengenunterdrückung*
- *6 Ausschaltpunkt für Schleichmengenunterdrückung*

### <span id="page-41-0"></span>Untermenü "Leerrohrüberwachung"

*Navigation* Experte → Sensor → Prozessparameter → Leerrohrüberw.

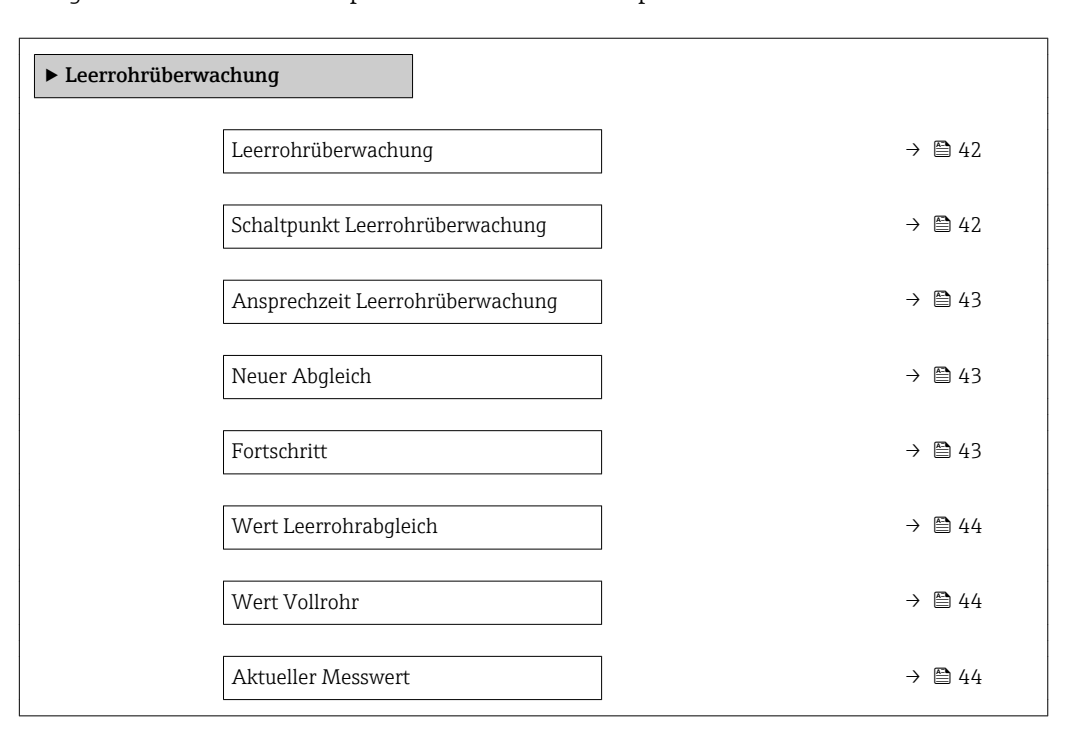

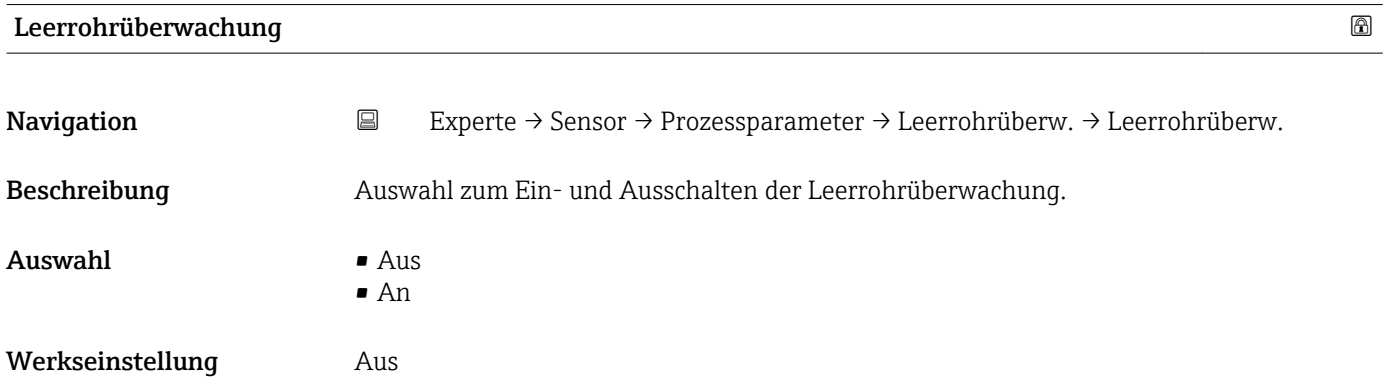

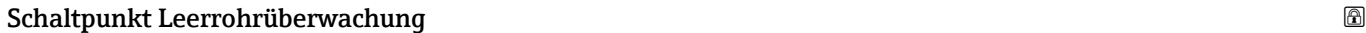

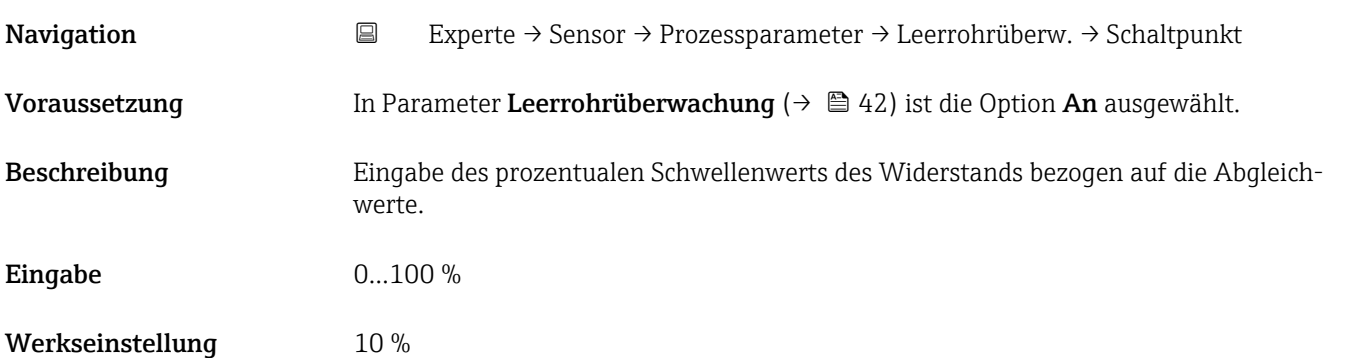

<span id="page-42-0"></span>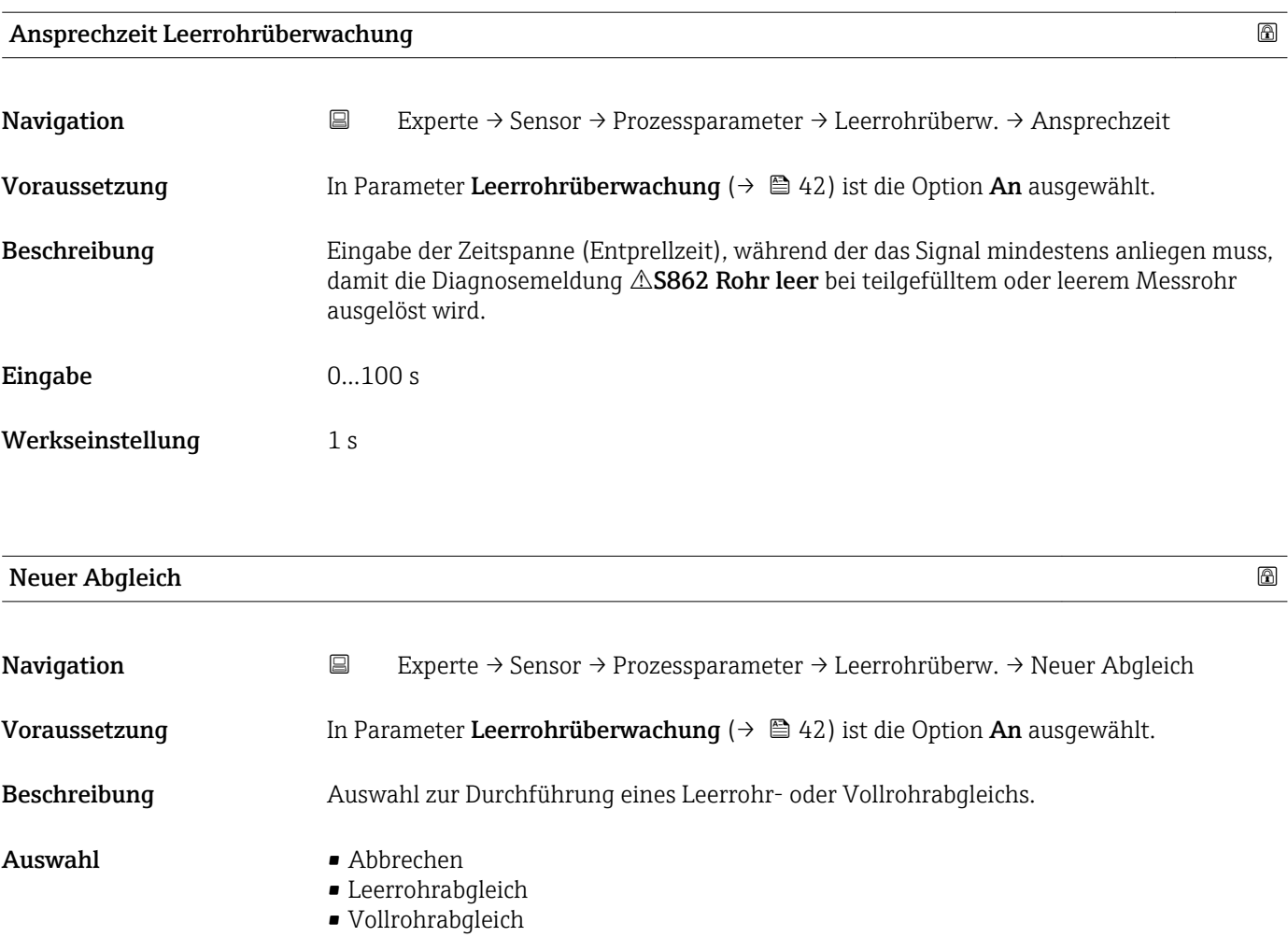

Werkseinstellung Abbrechen

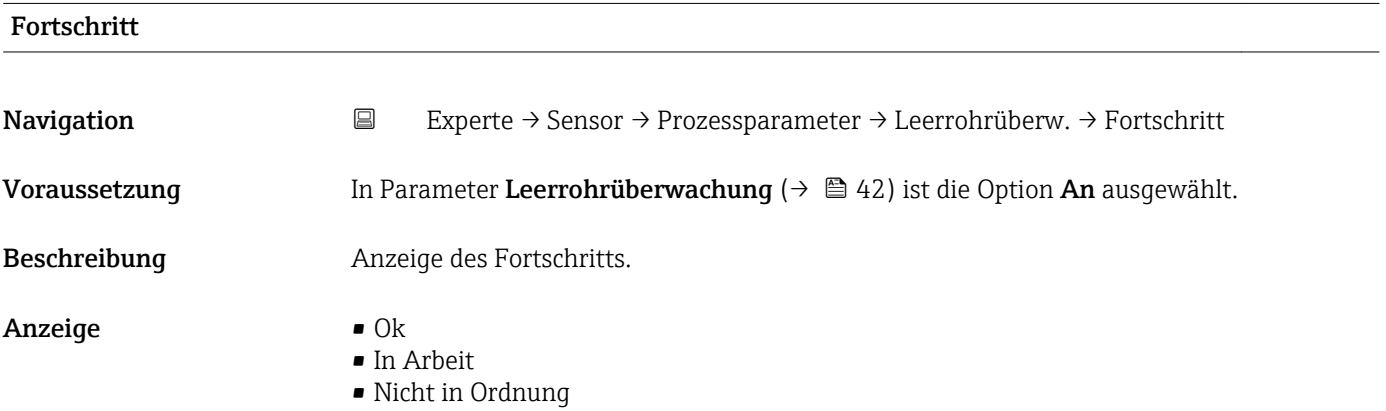

<span id="page-43-0"></span>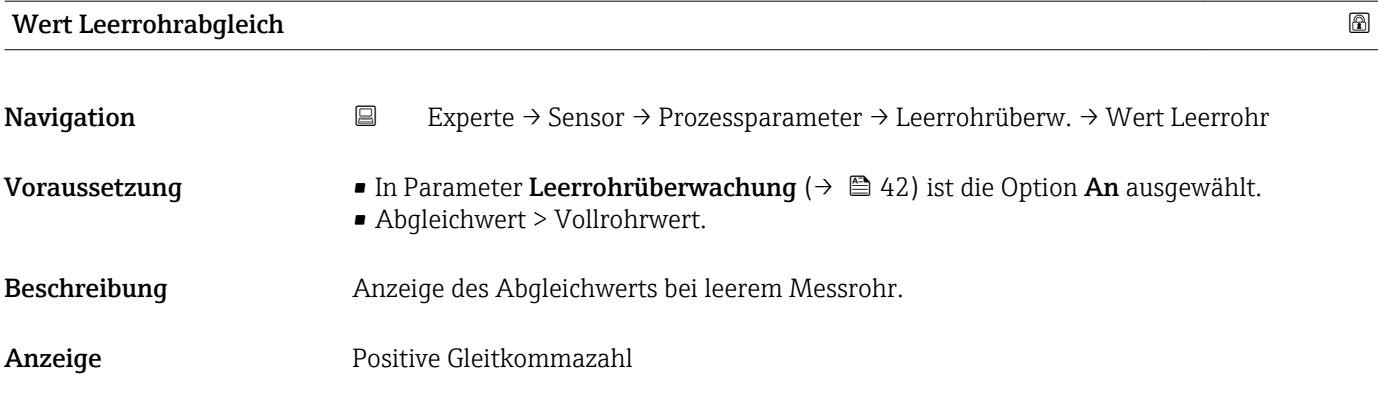

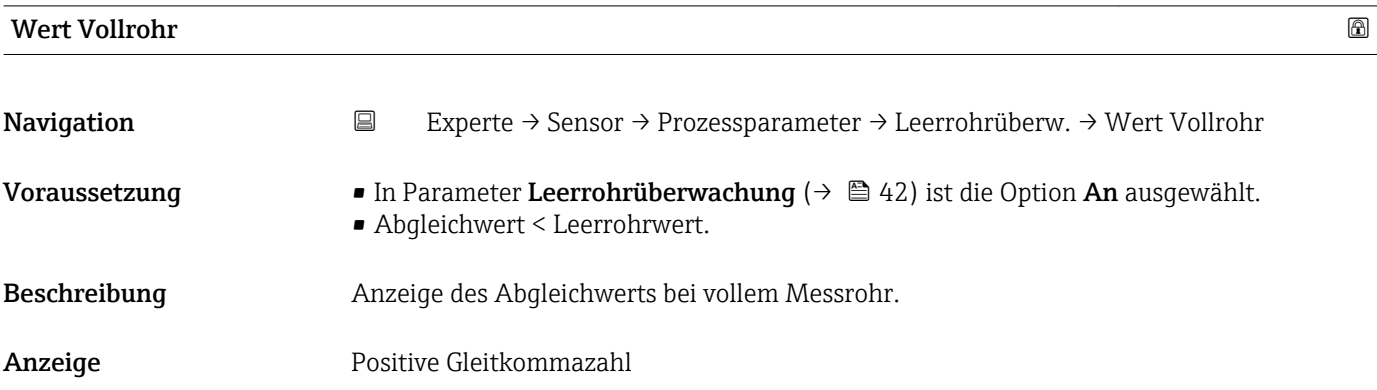

## Aktueller Messwert

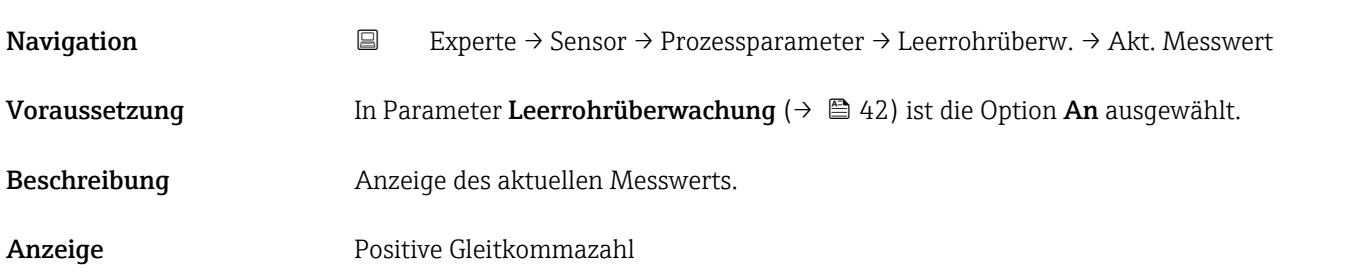

# Untermenü "Elektrodenreinigung"

*Navigation* 
■
Experte → Sensor → Prozessparameter → ECC

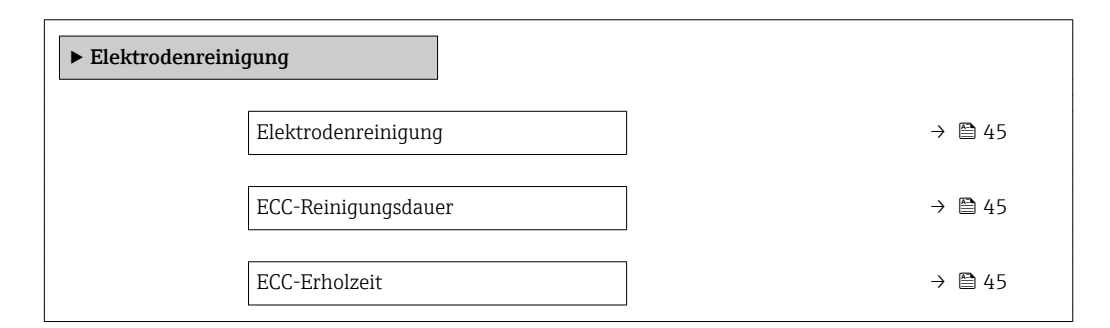

r.

<span id="page-44-0"></span>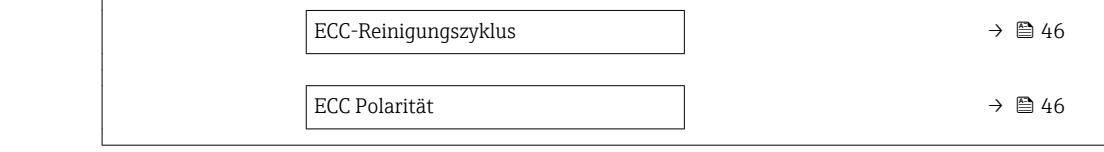

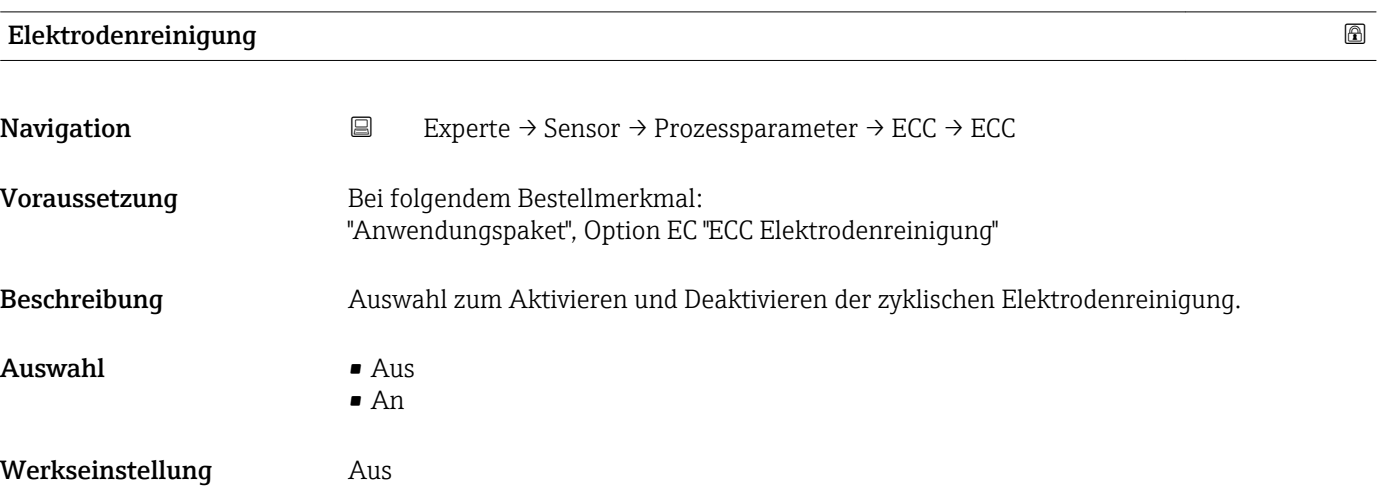

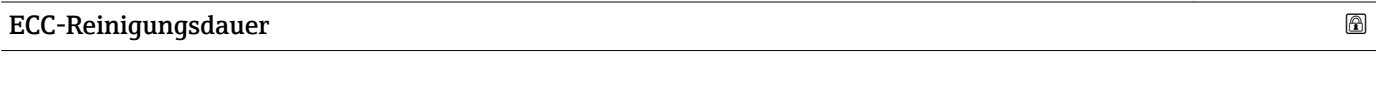

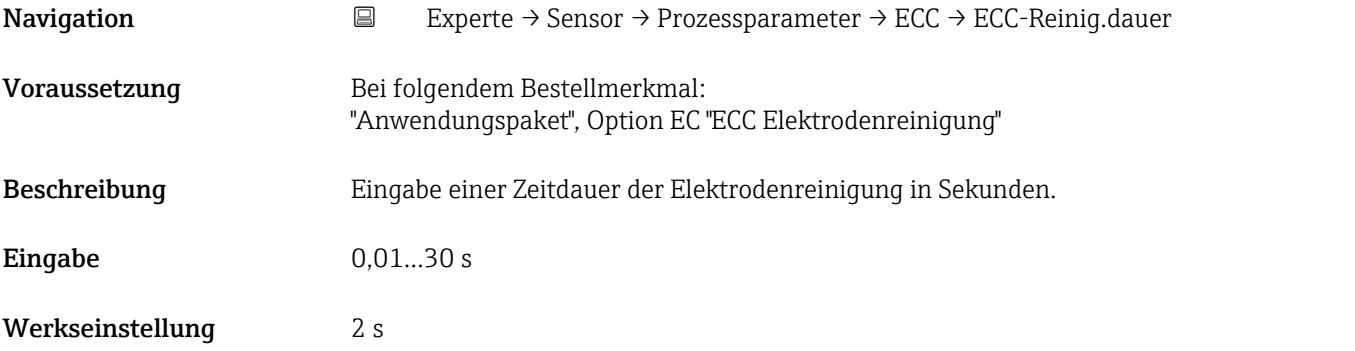

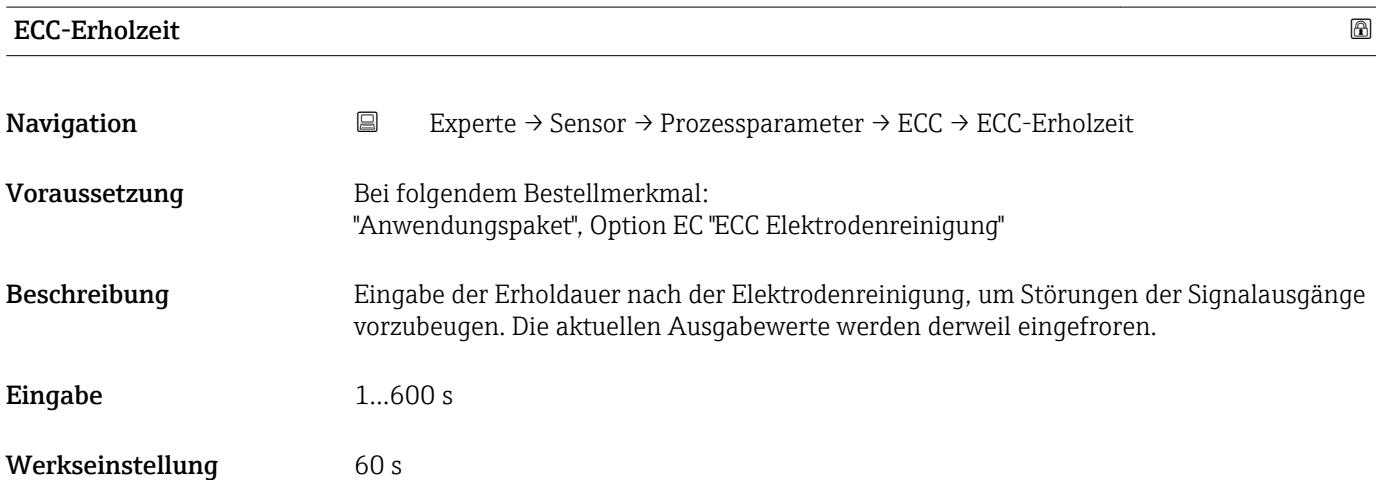

<span id="page-45-0"></span>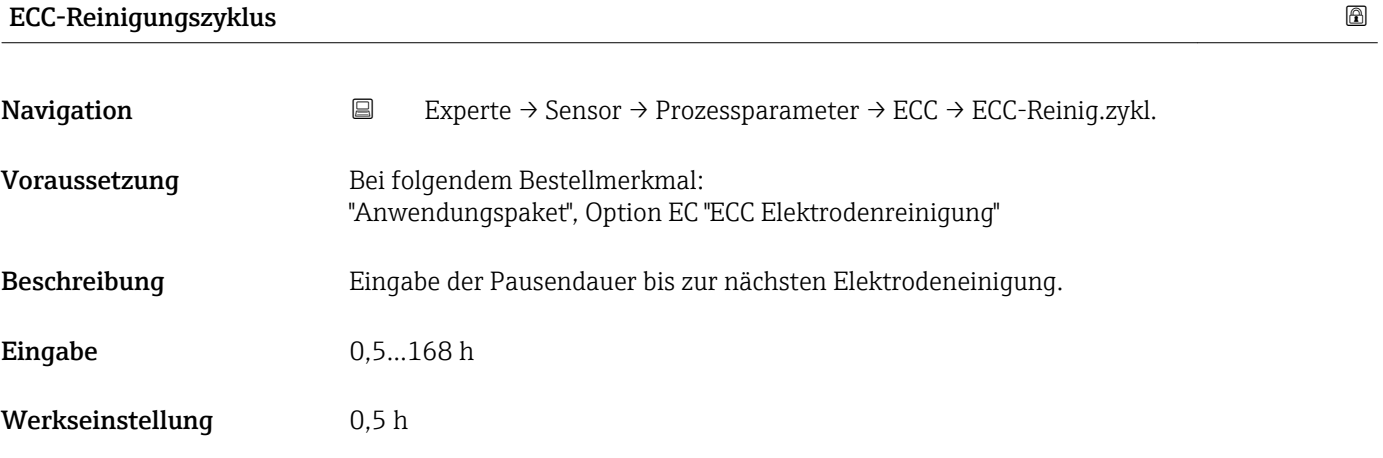

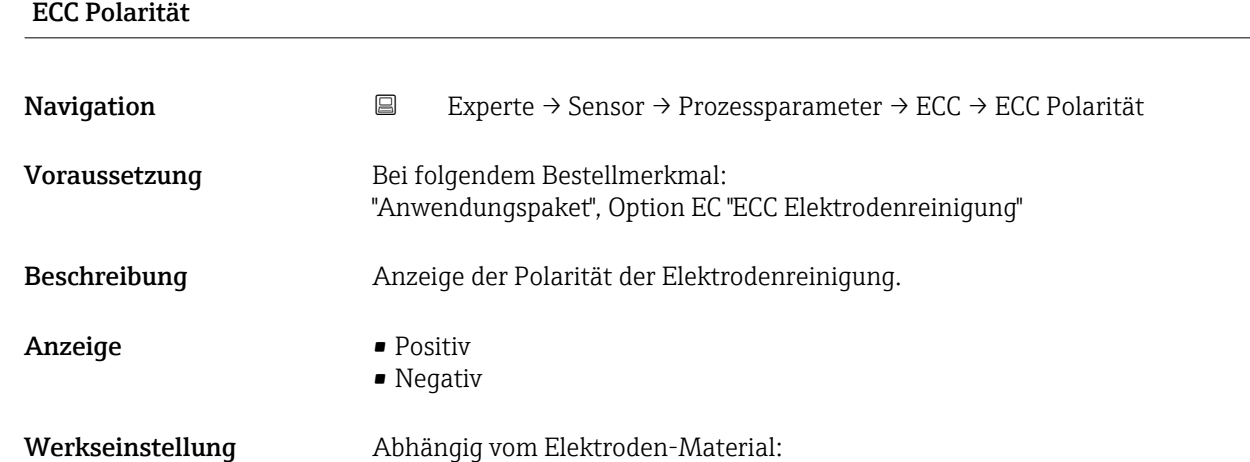

- Platin: Option Negativ
- **Tantal, Alloy C22, Rostfreier Stahl: Option Positiv**

# 3.2.4 Untermenü "Externe Kompensation"

*Navigation* 
■
Experte → Sensor → Externe Komp.

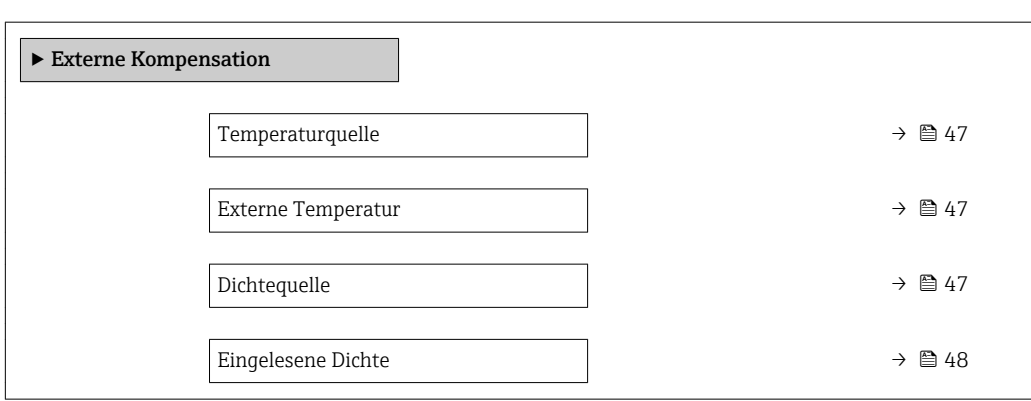

<span id="page-46-0"></span>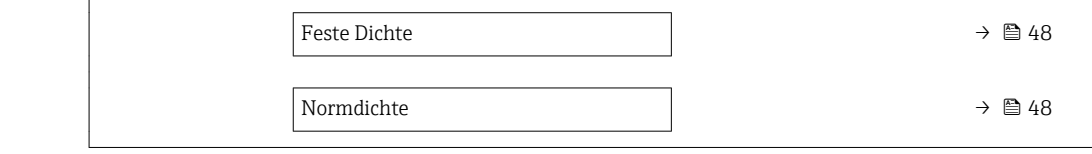

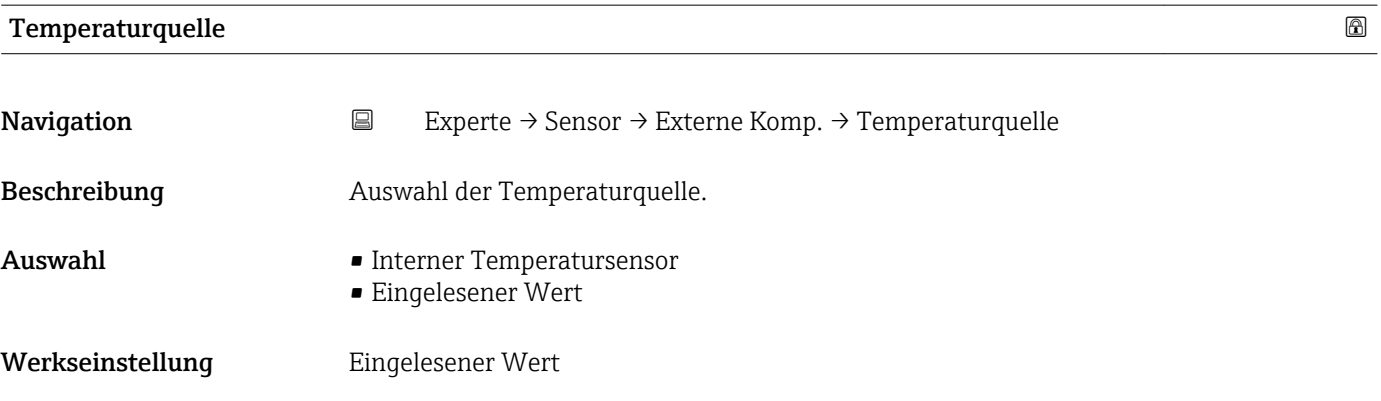

Externe Temperatur

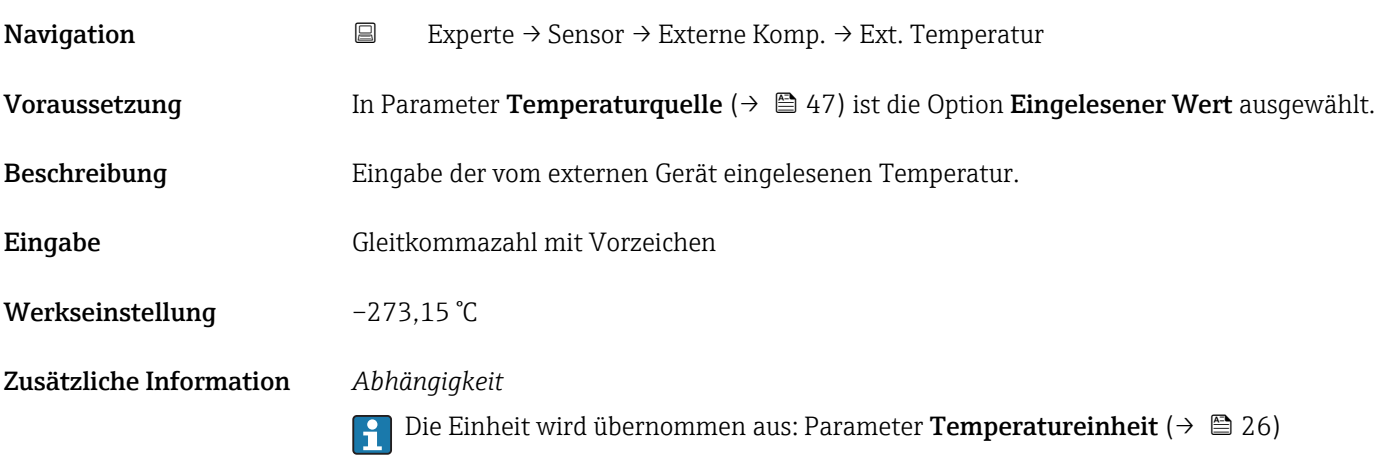

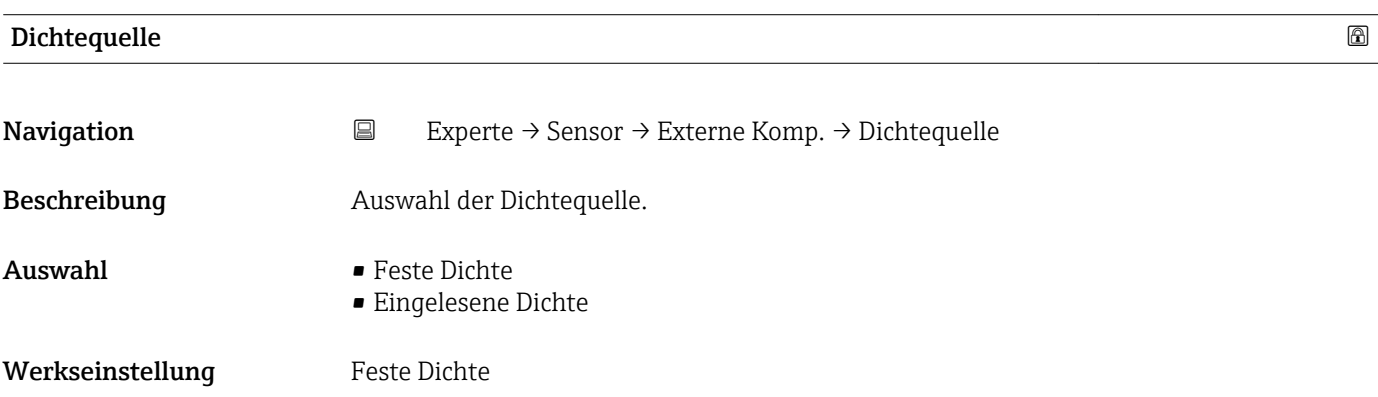

<span id="page-47-0"></span>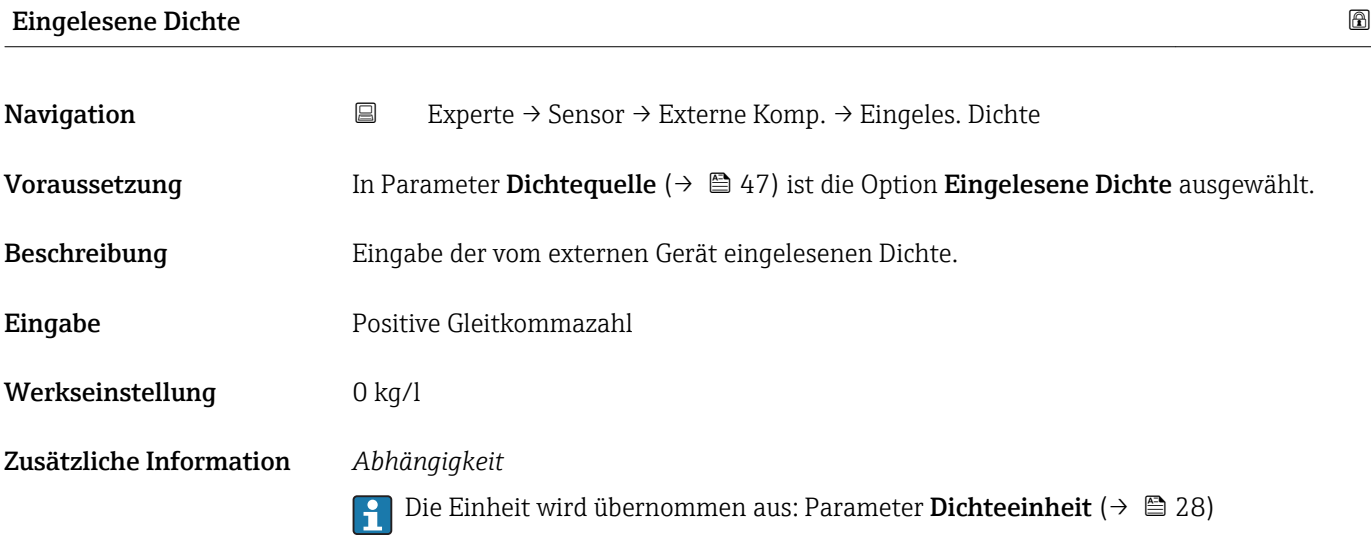

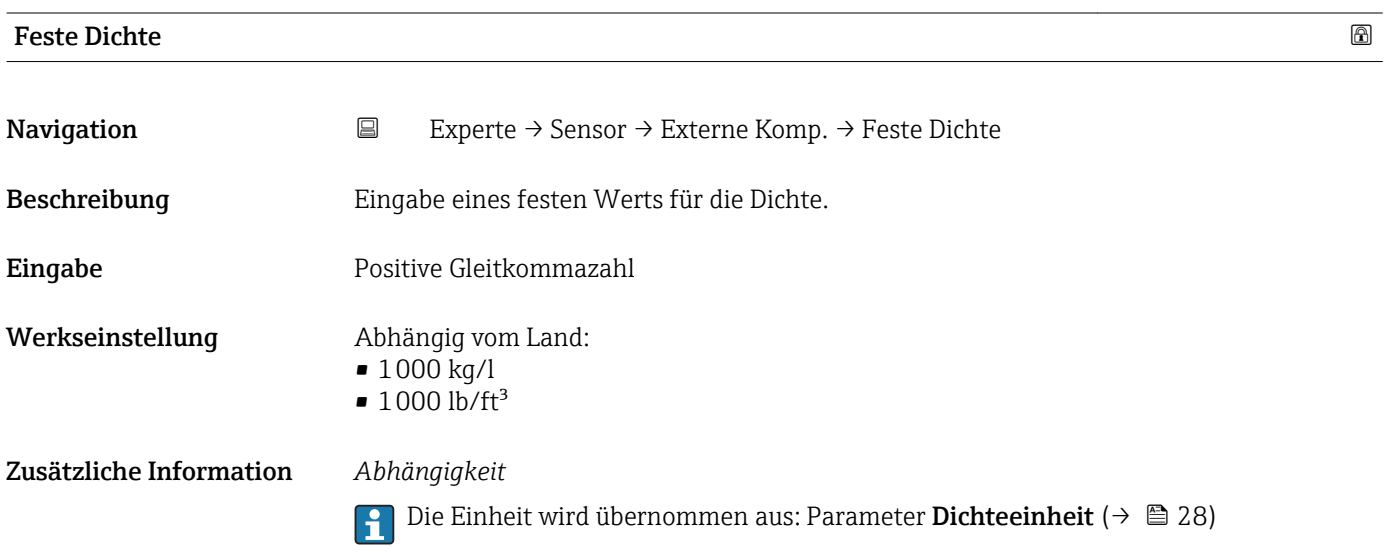

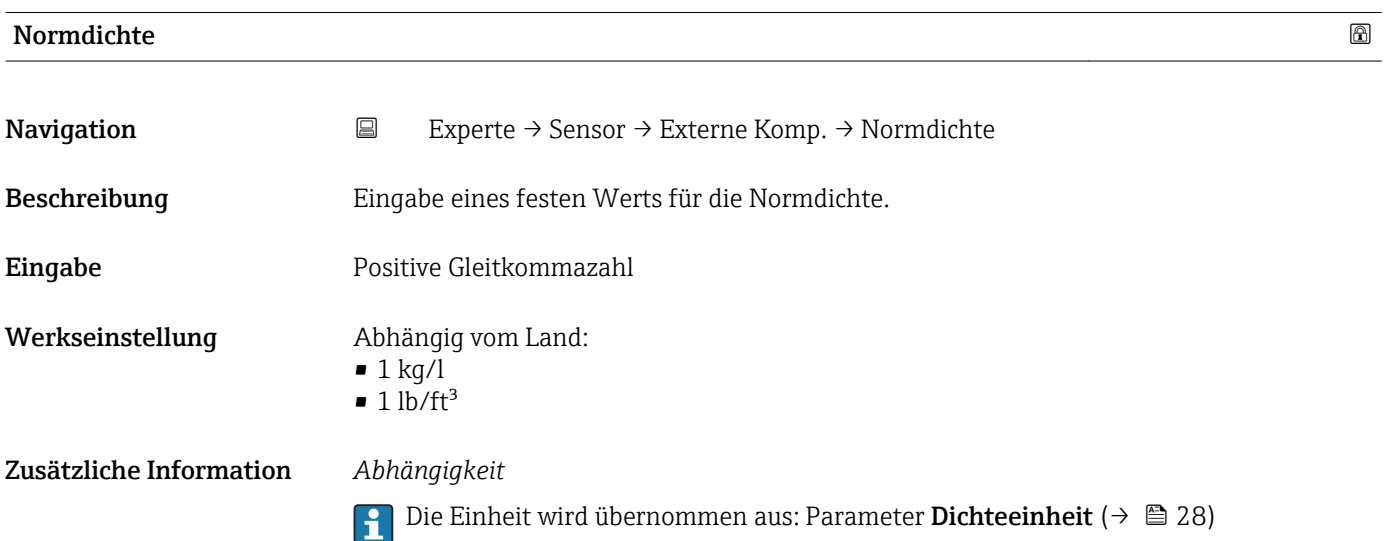

# 3.2.5 Untermenü "Sensorabgleich"

*Navigation* Experte → Sensor → Sensorabgleich

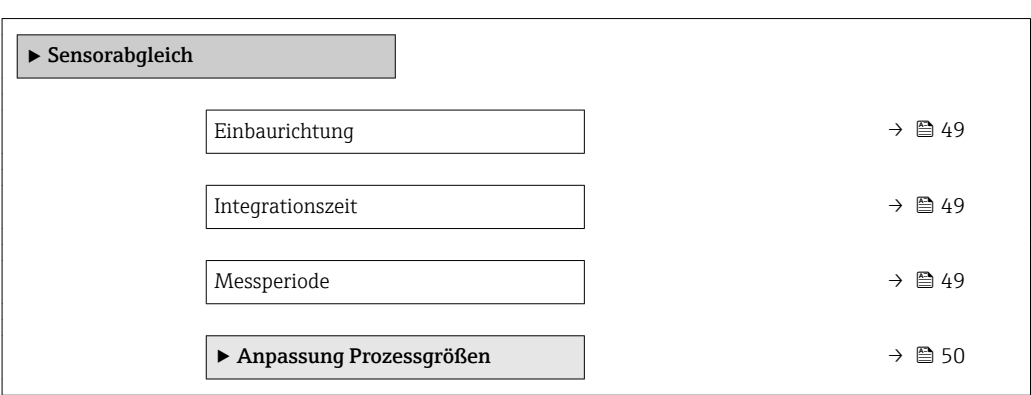

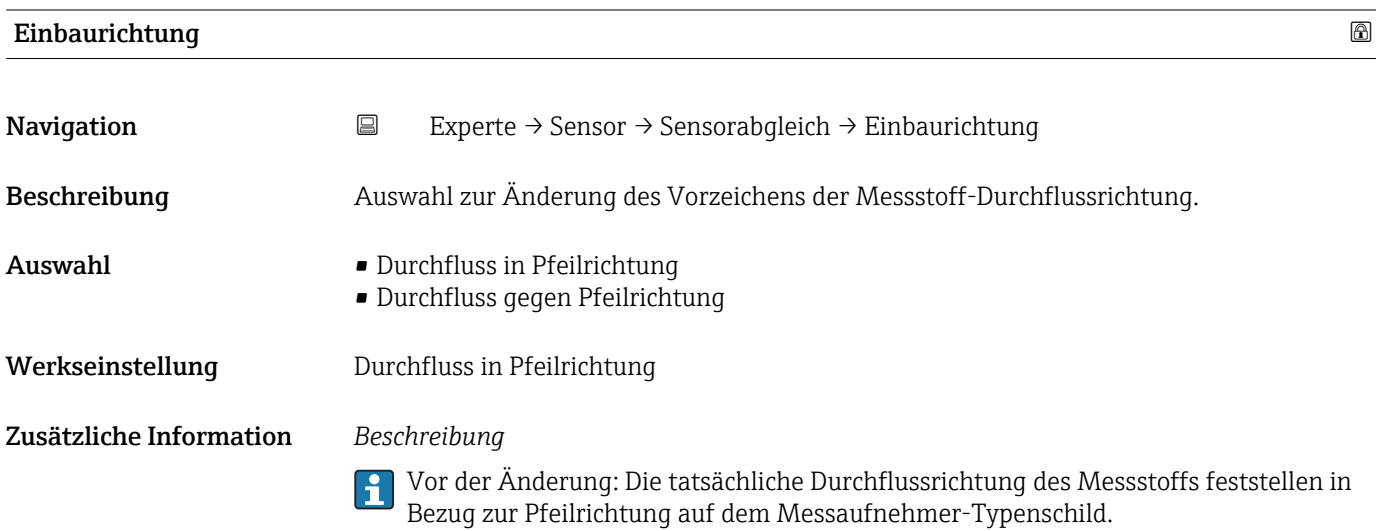

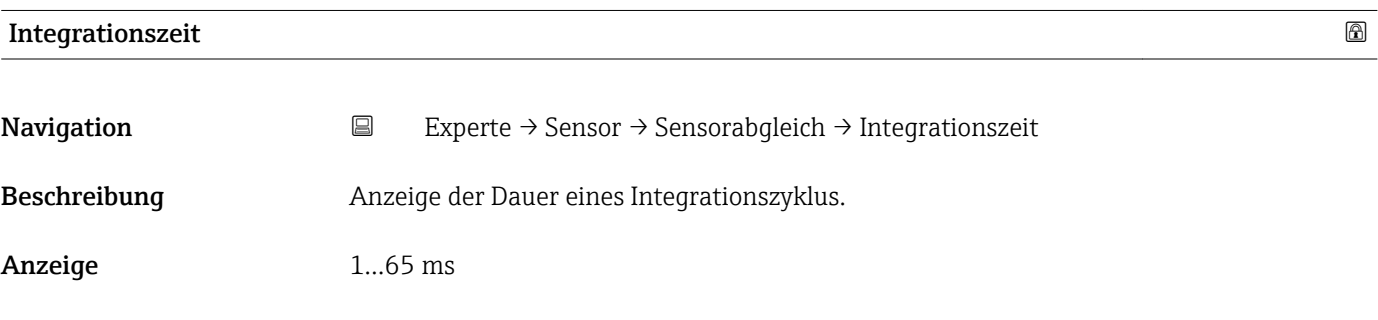

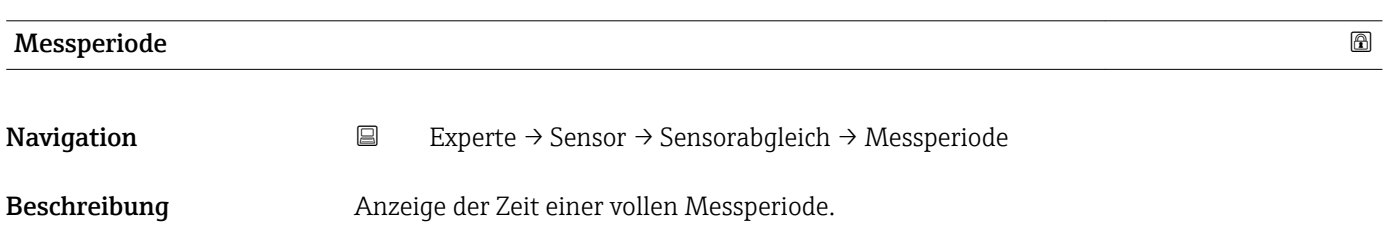

<span id="page-49-0"></span>Anzeige 50...1000 ms

# Untermenü "Anpassung Prozessgrößen"

*Navigation* Experte → Sensor → Sensorabgleich → Anpass.Prozessgr

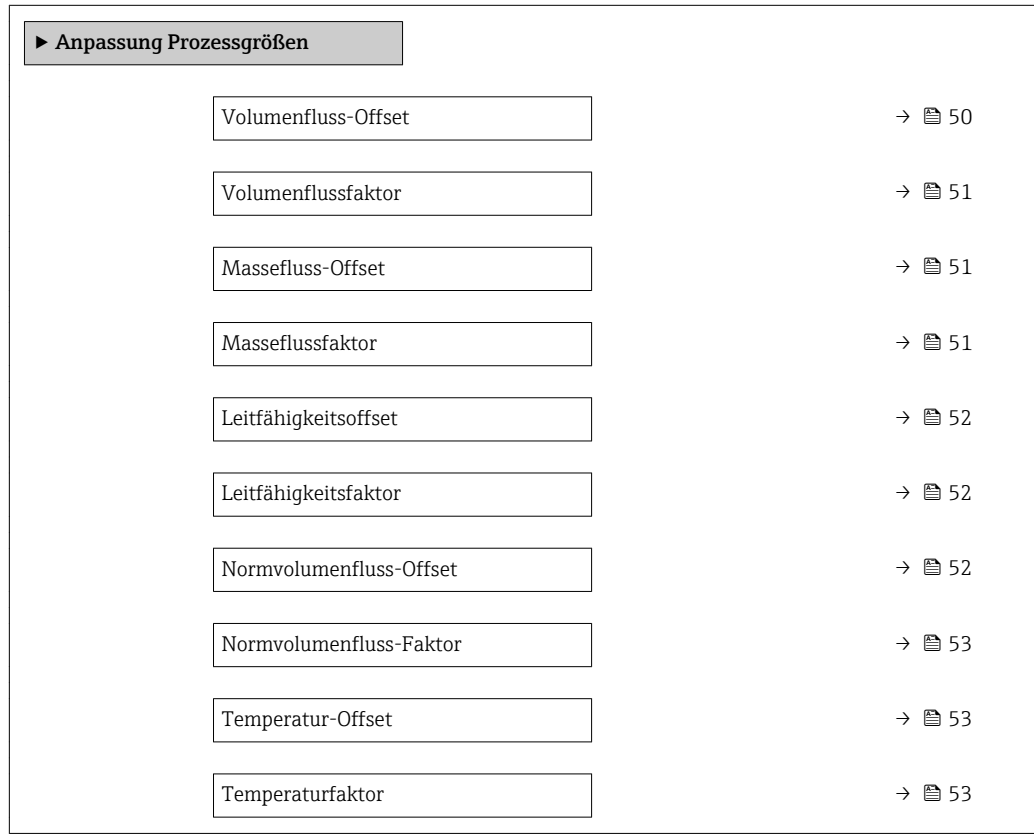

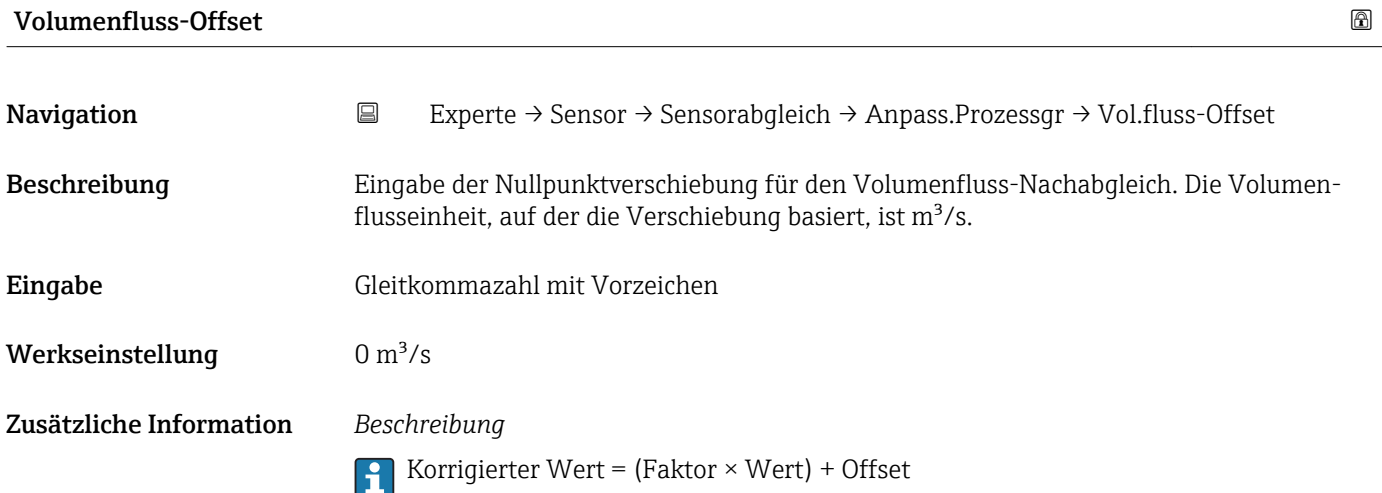

<span id="page-50-0"></span>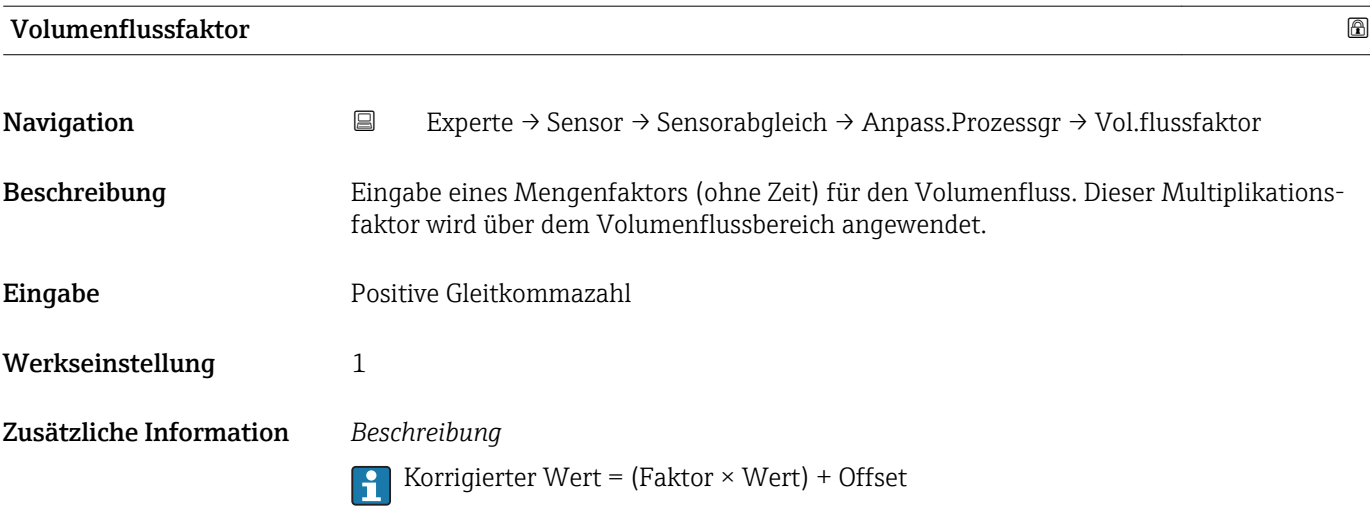

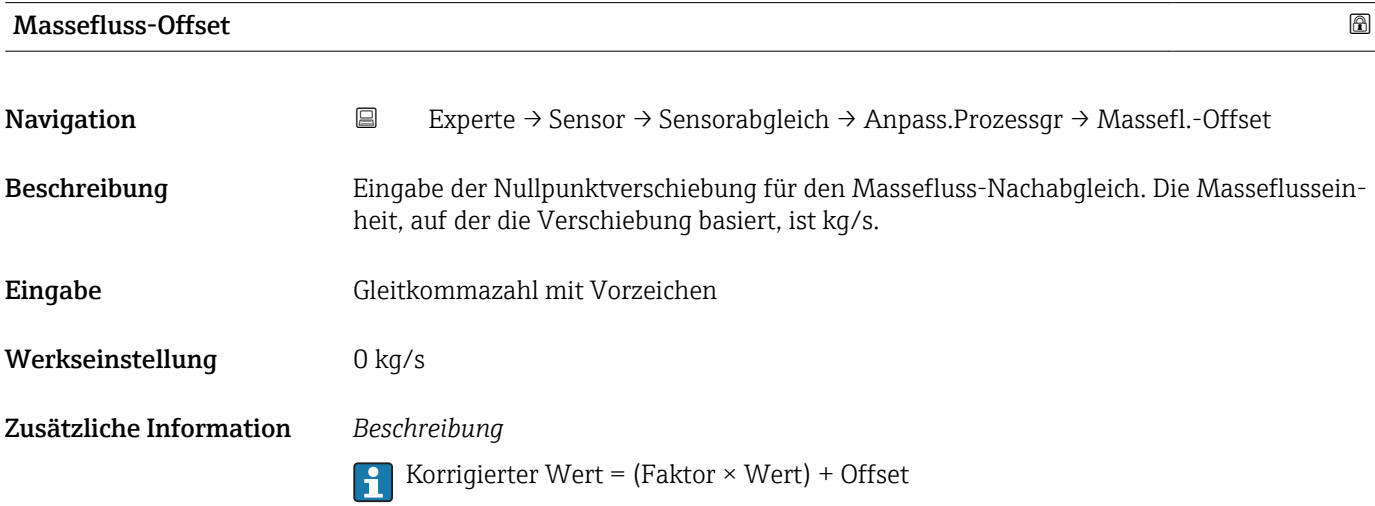

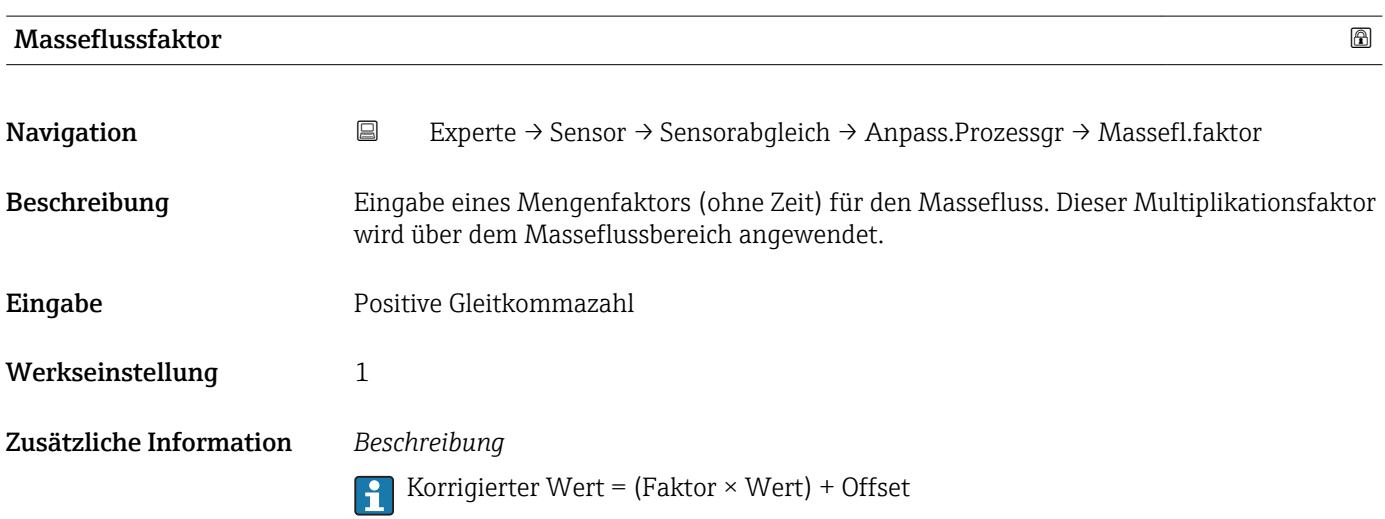

<span id="page-51-0"></span>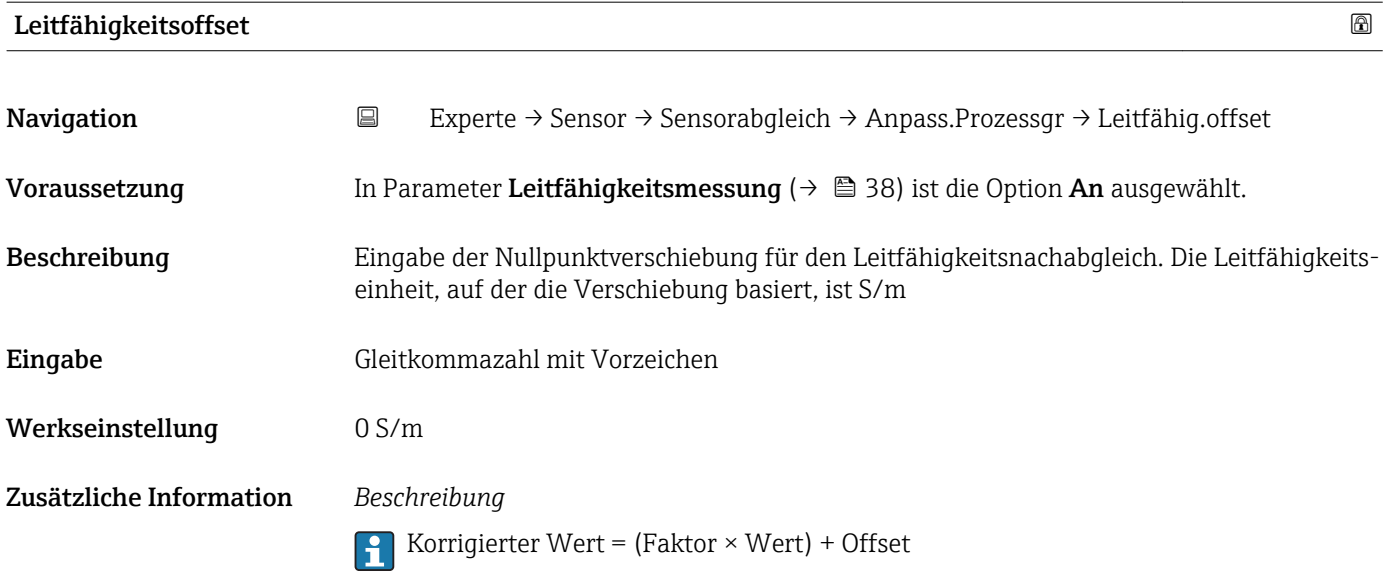

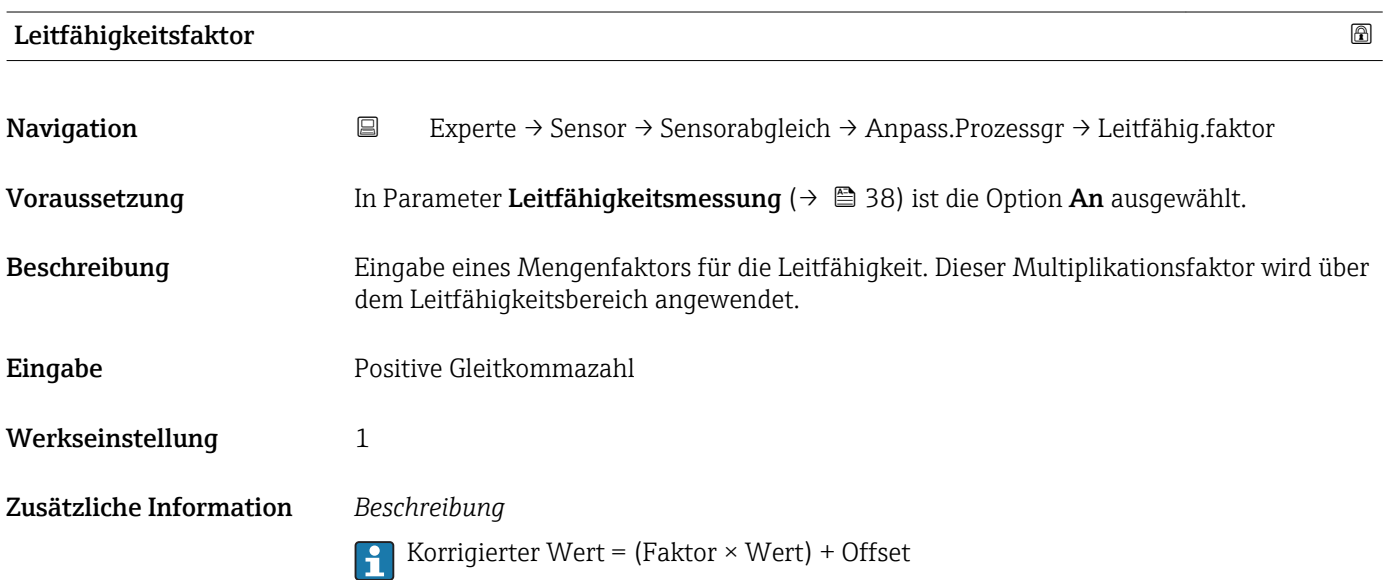

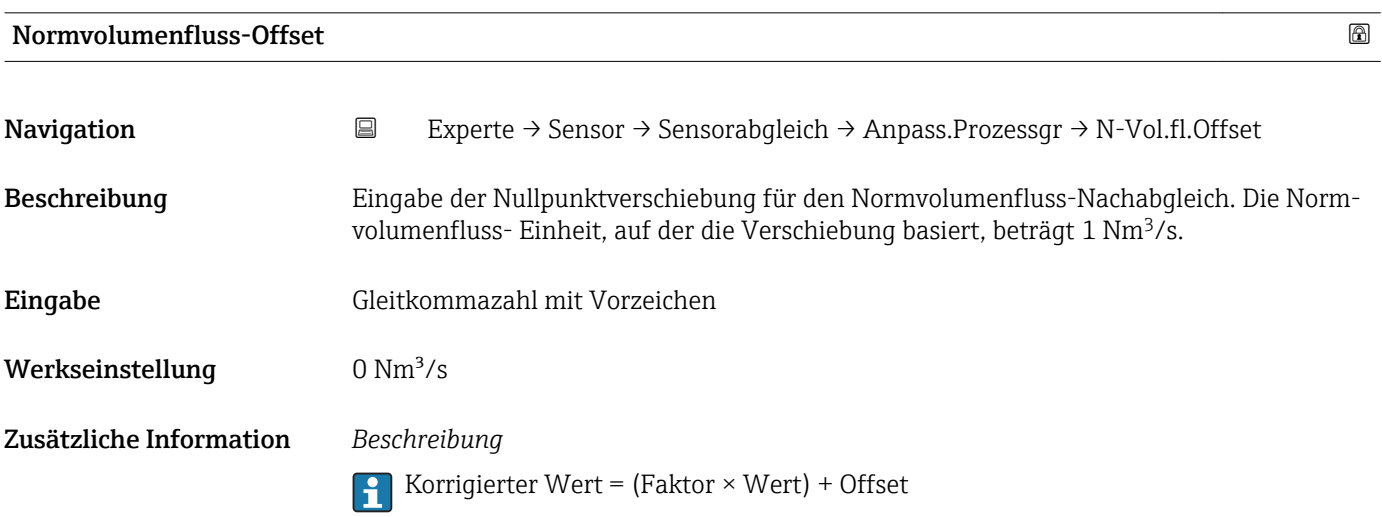

<span id="page-52-0"></span>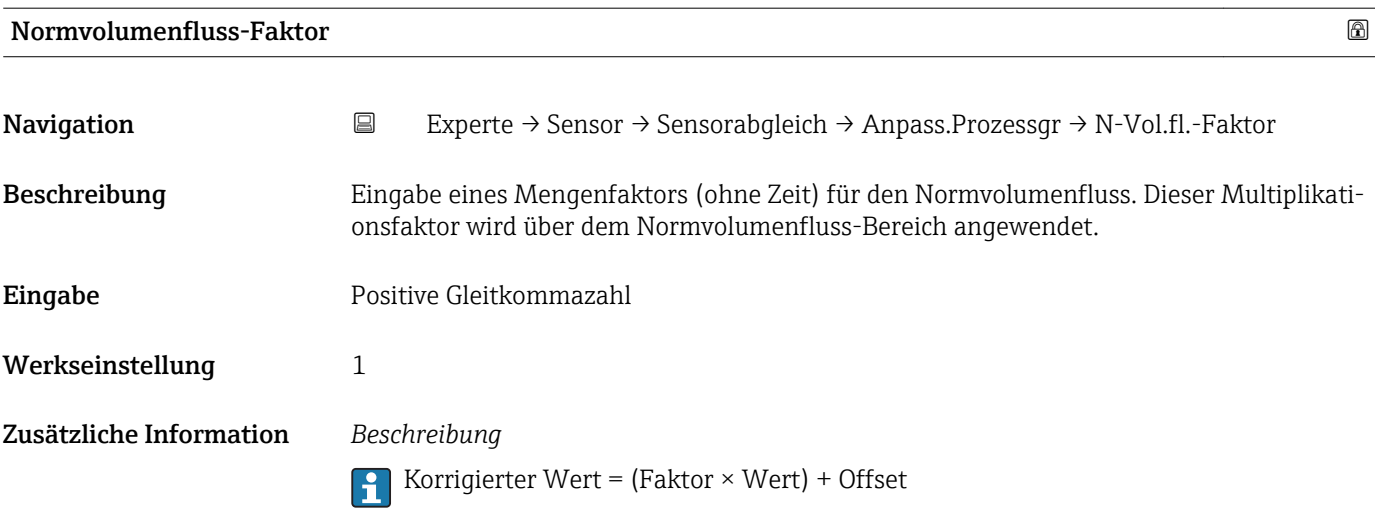

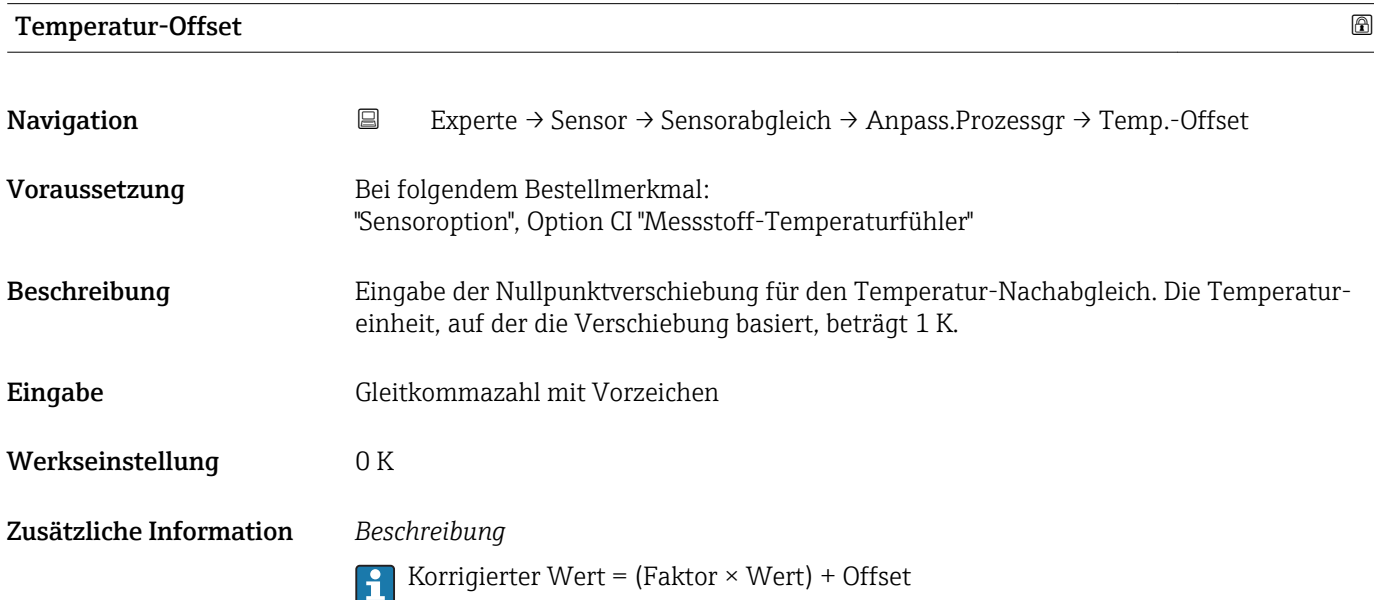

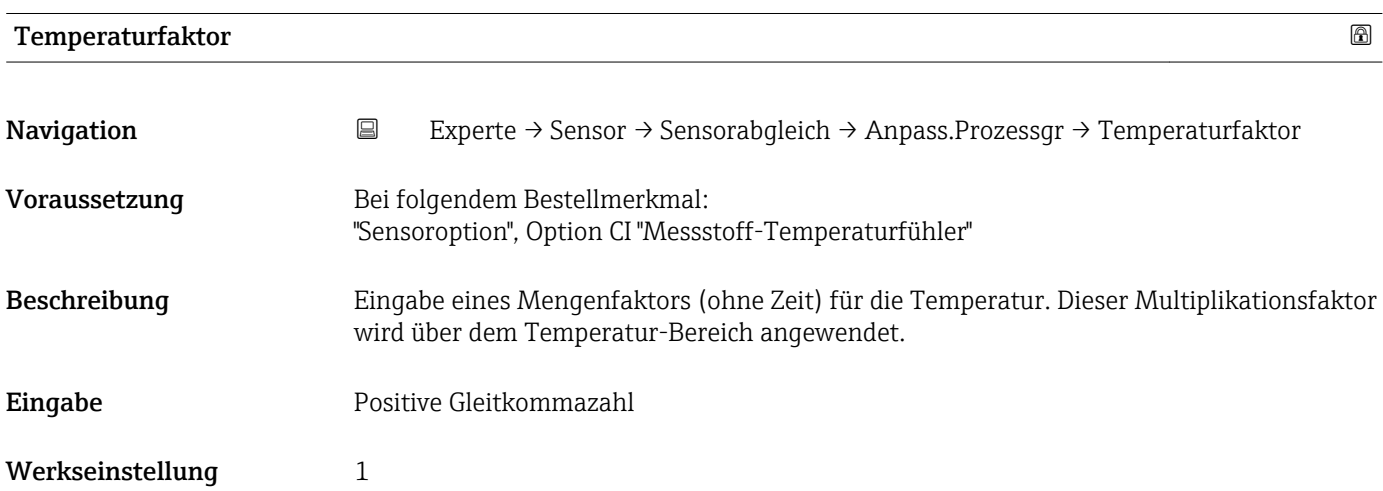

### Zusätzliche Information *Beschreibung*

Korrigierter Wert = (Faktor × Wert) + Offset

## 3.2.6 Untermenü "Kalibrierung"

*Navigation* Experte → Sensor → Kalibrierung

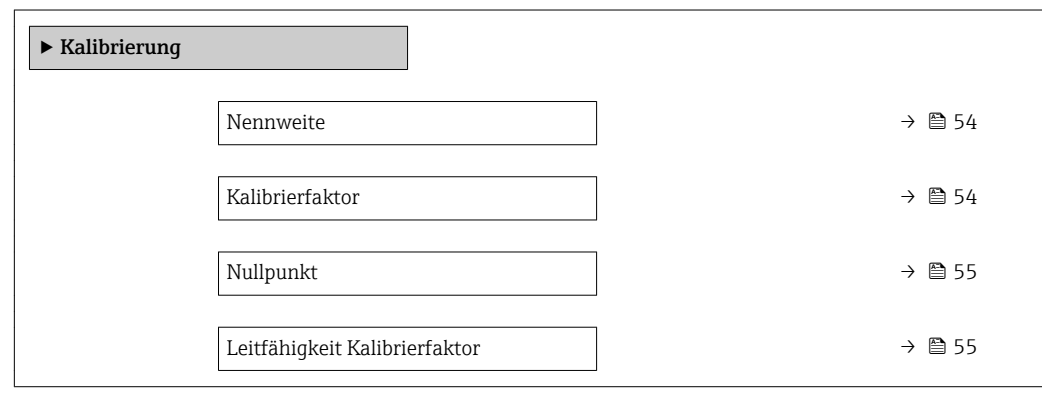

### Nennweite

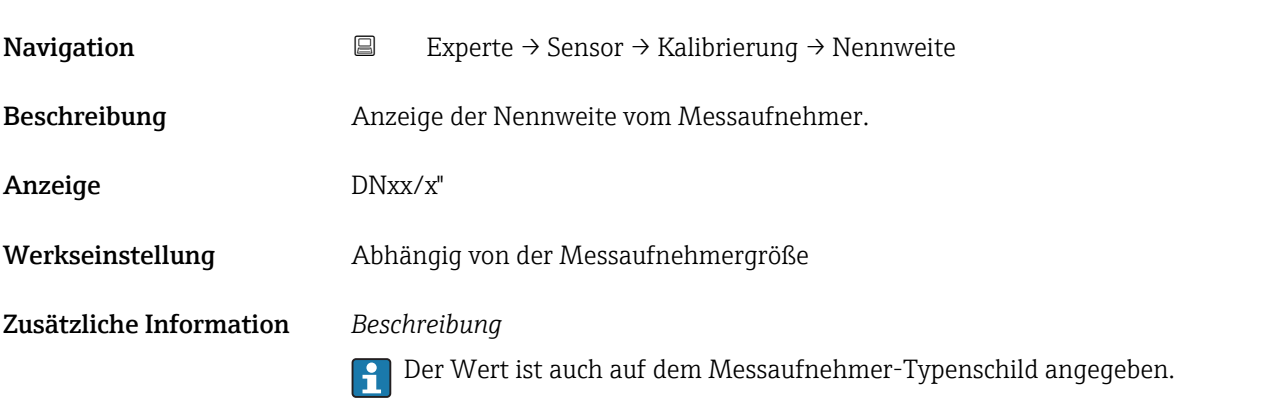

# Kalibrierfaktor Navigation 
Experte → Sensor → Kalibrierung → Kalibr.faktor Beschreibung Anzeige des aktuellen Kalibrierfaktors für den Messaufnehmer. Anzeige Positive Gleitkommazahl Werkseinstellung Abhängig von Nennweite und Kalibrierung.

<span id="page-54-0"></span>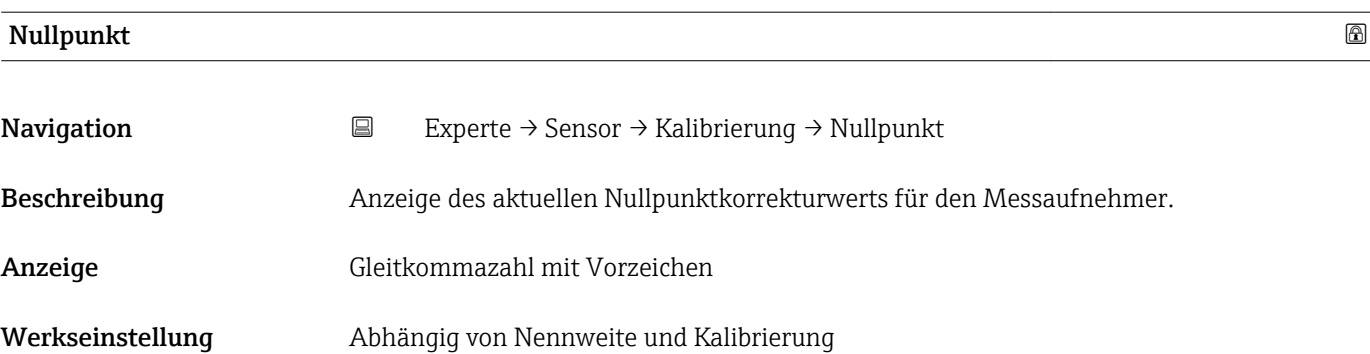

## Leitfähigkeit Kalibrierfaktor

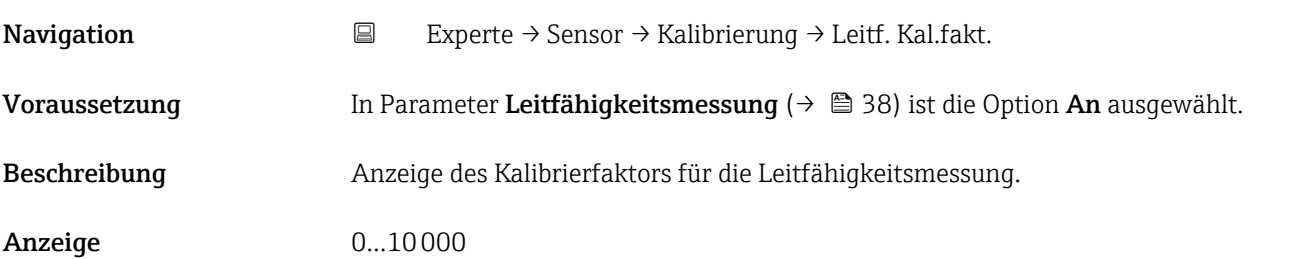

# 3.3 Untermenü "Kommunikation"

*Navigation* 
■ Experte → Kommunikation

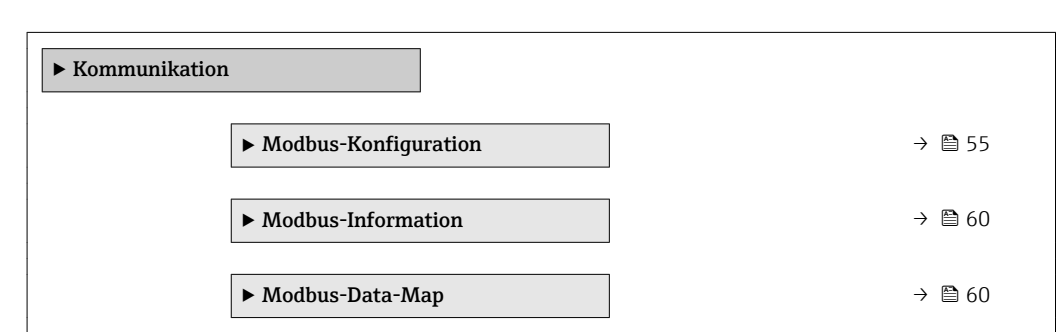

# 3.3.1 Untermenü "Modbus-Konfiguration"

*Navigation* 
■ Experte → Kommunikation → Modbus-Konfig.

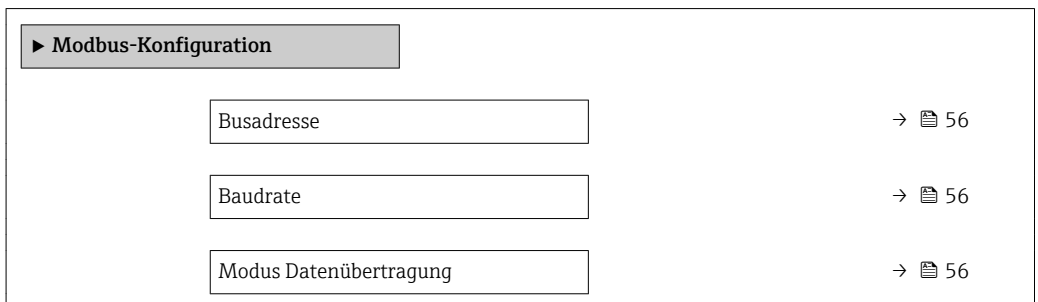

<span id="page-55-0"></span>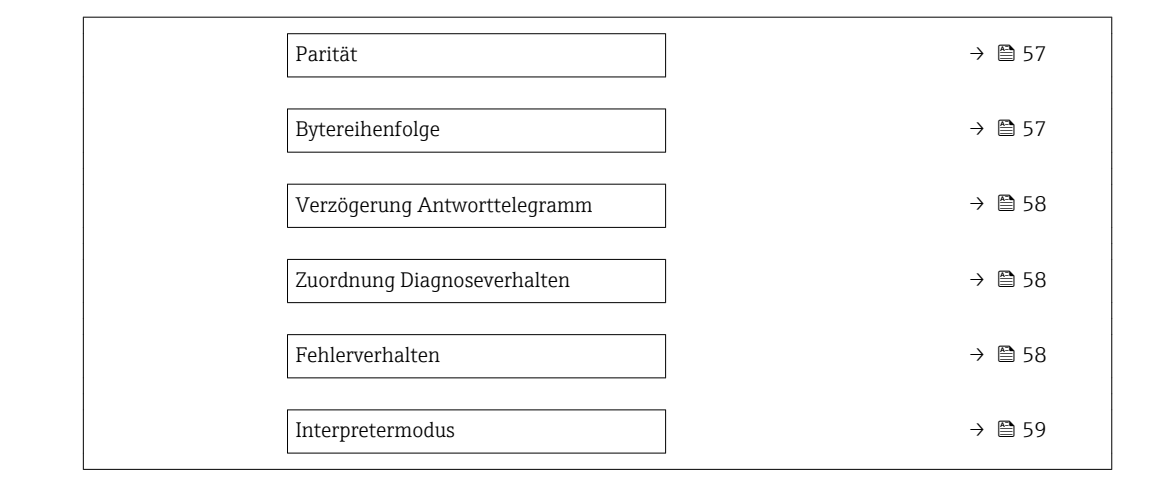

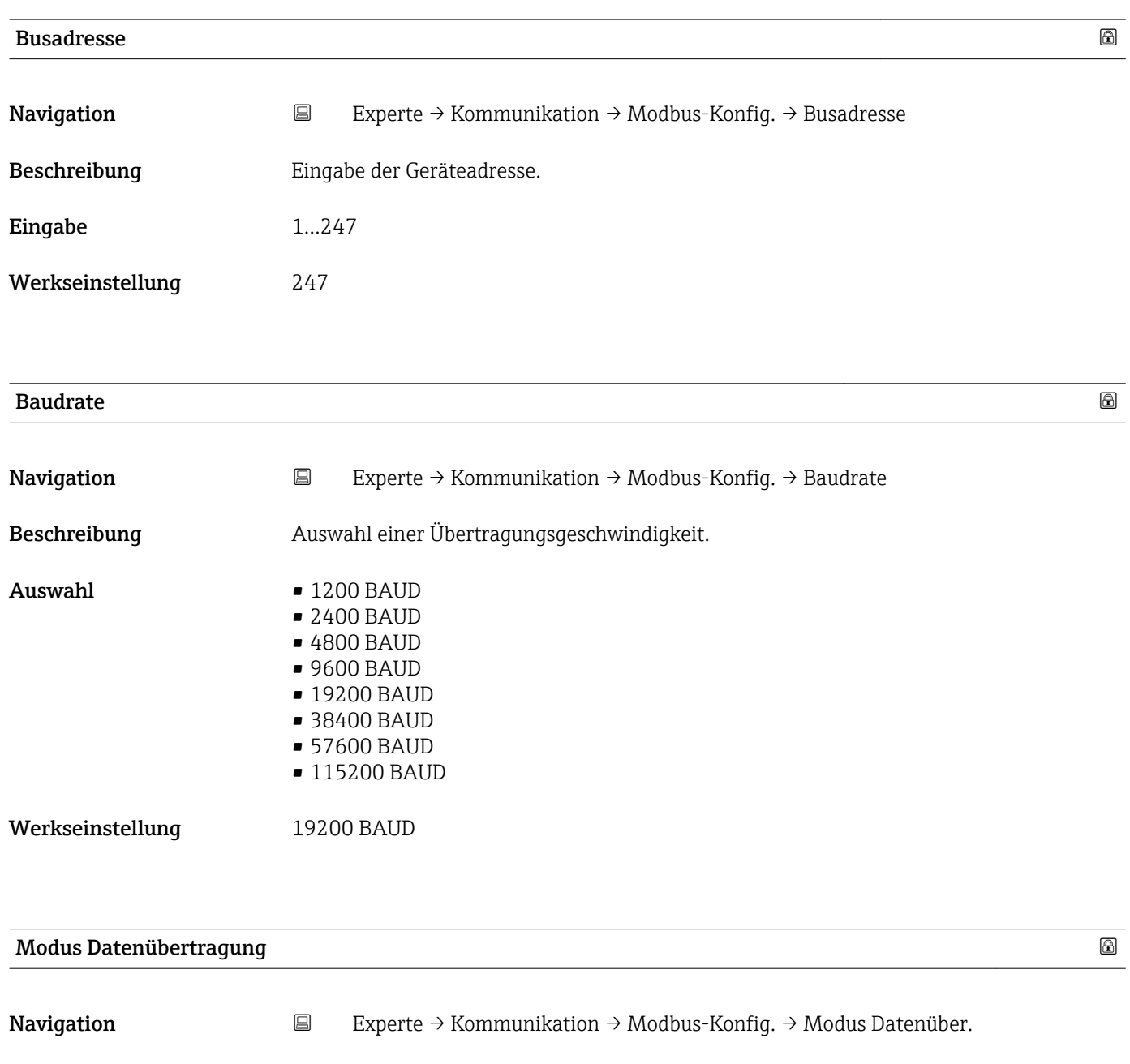

Beschreibung **Auswahl des Modus für die Datenübertragung.** 

<span id="page-56-0"></span>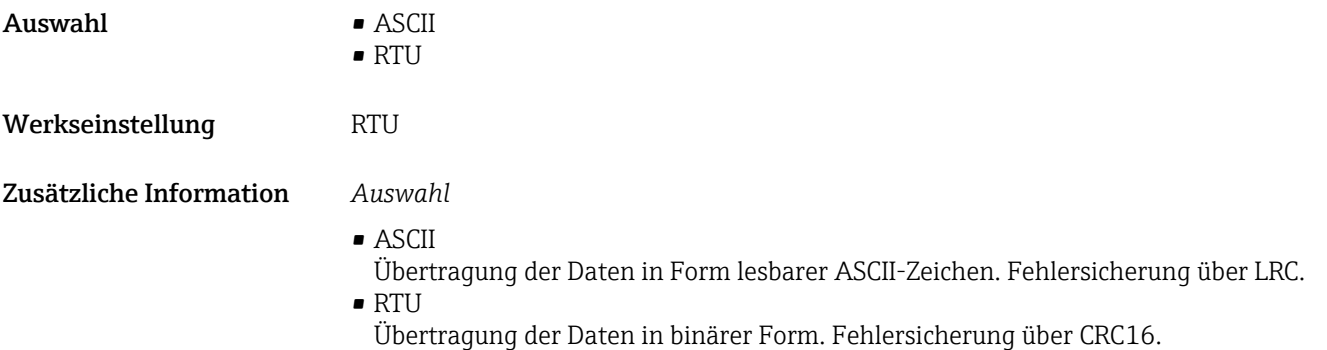

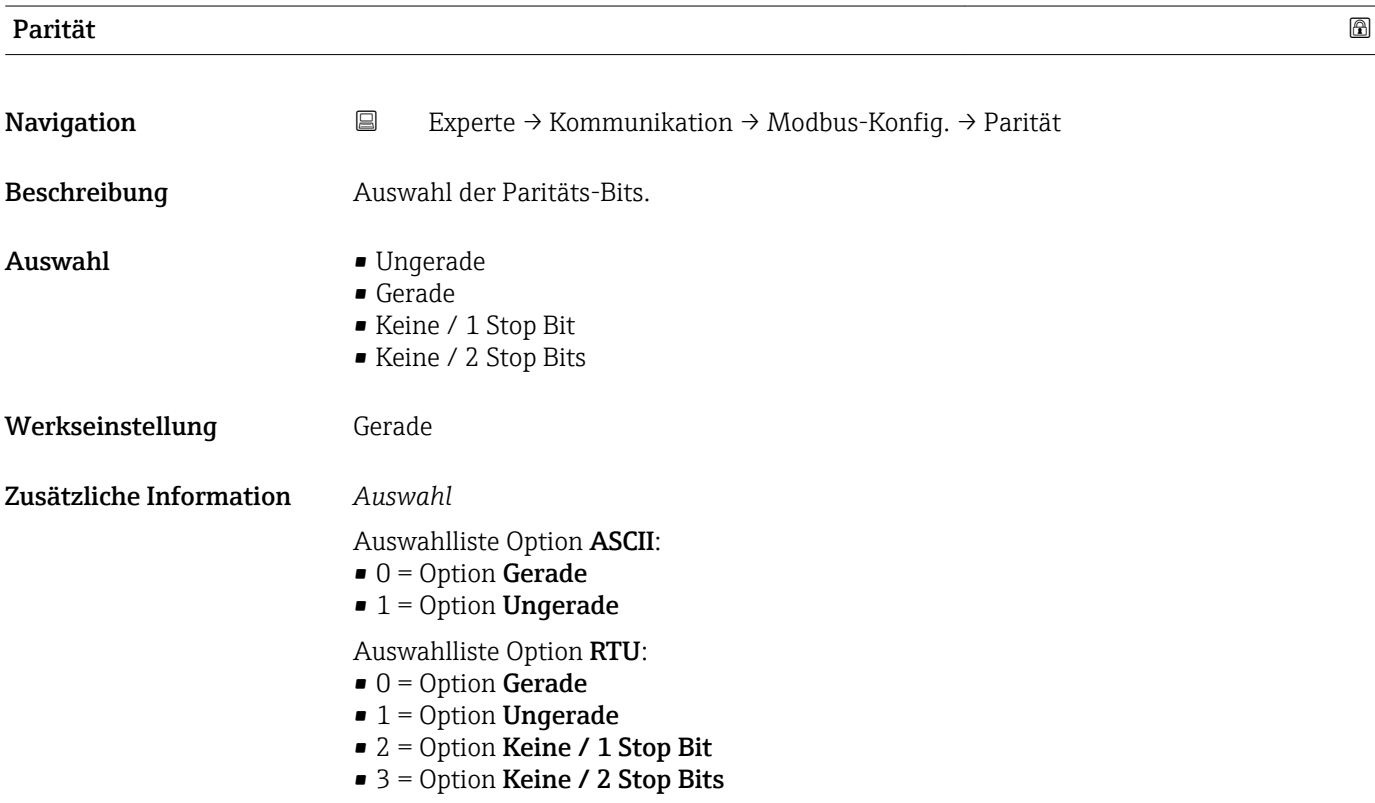

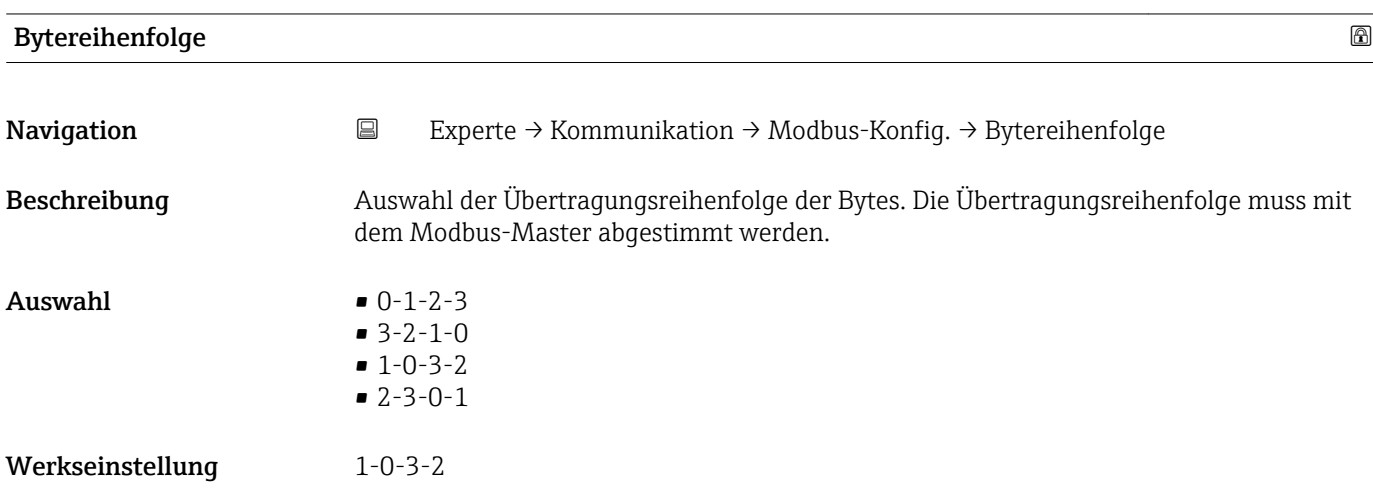

<span id="page-57-0"></span>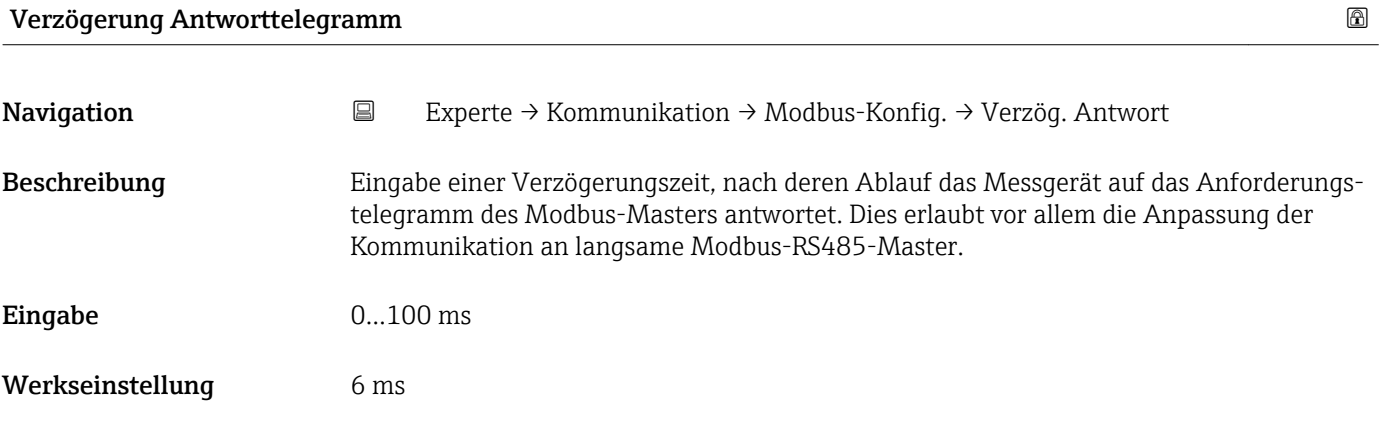

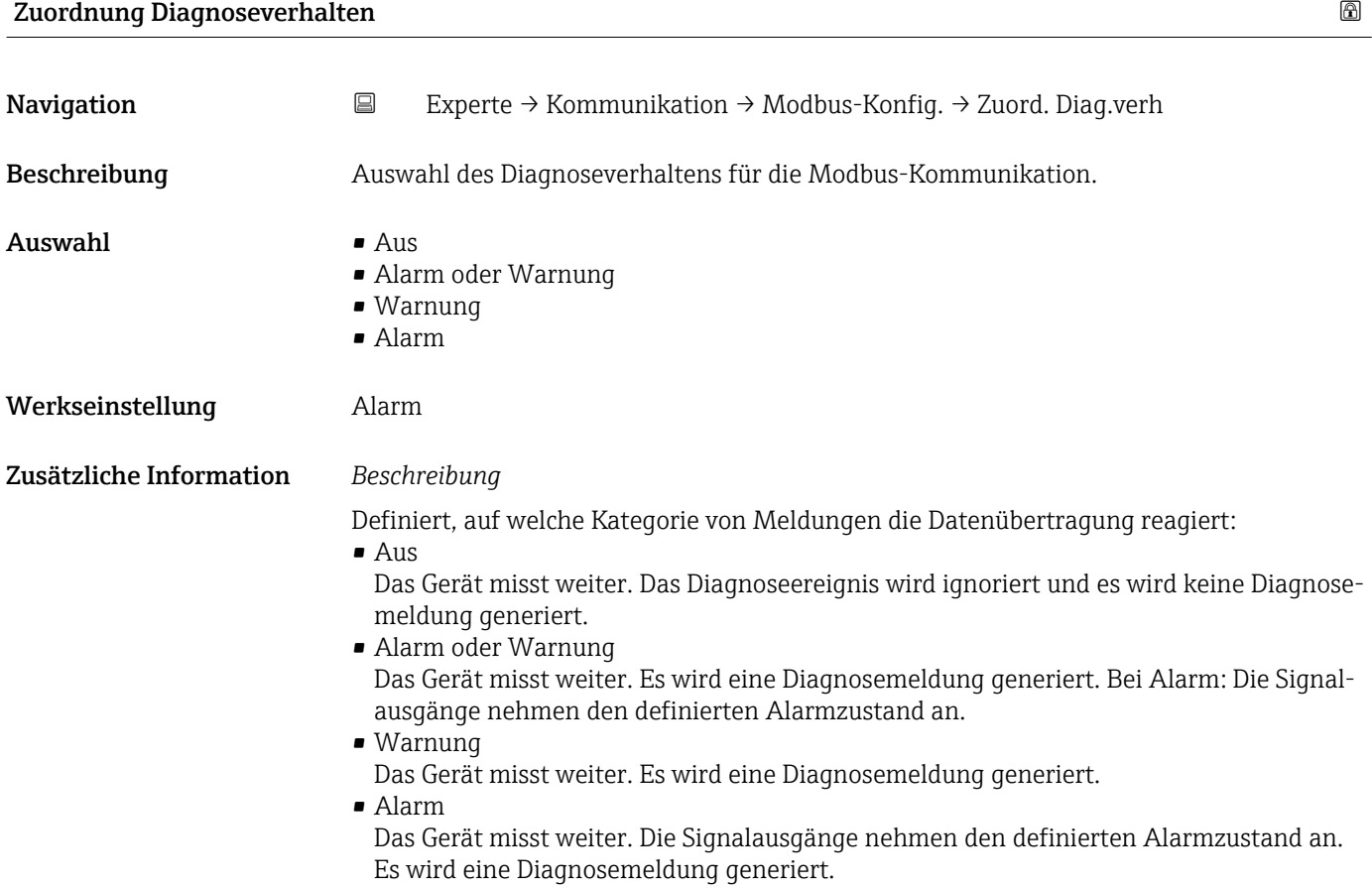

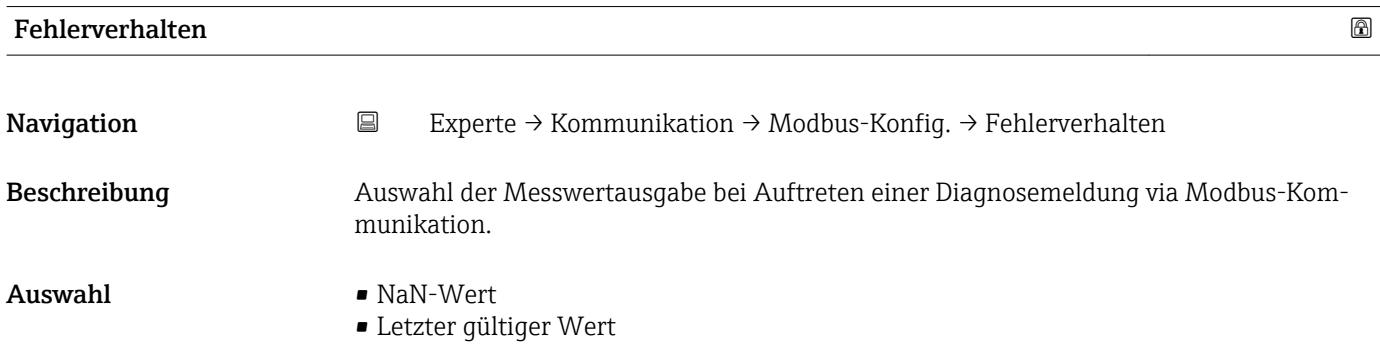

<span id="page-58-0"></span>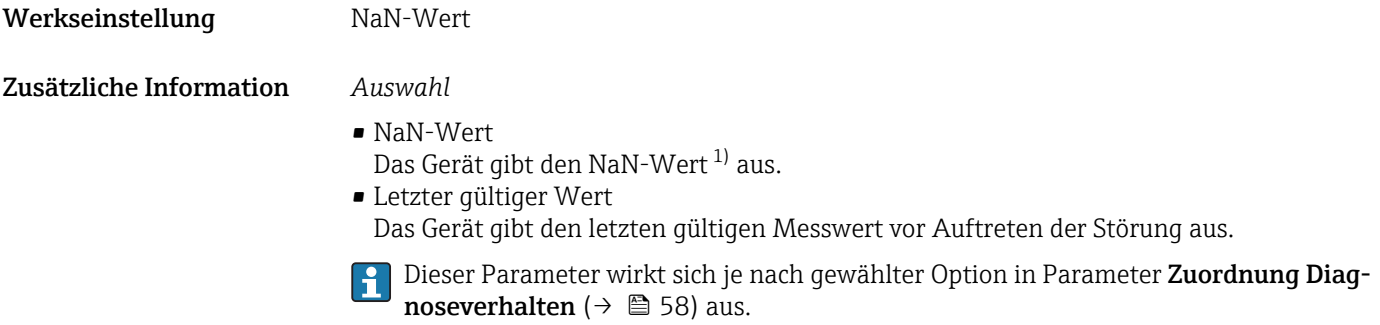

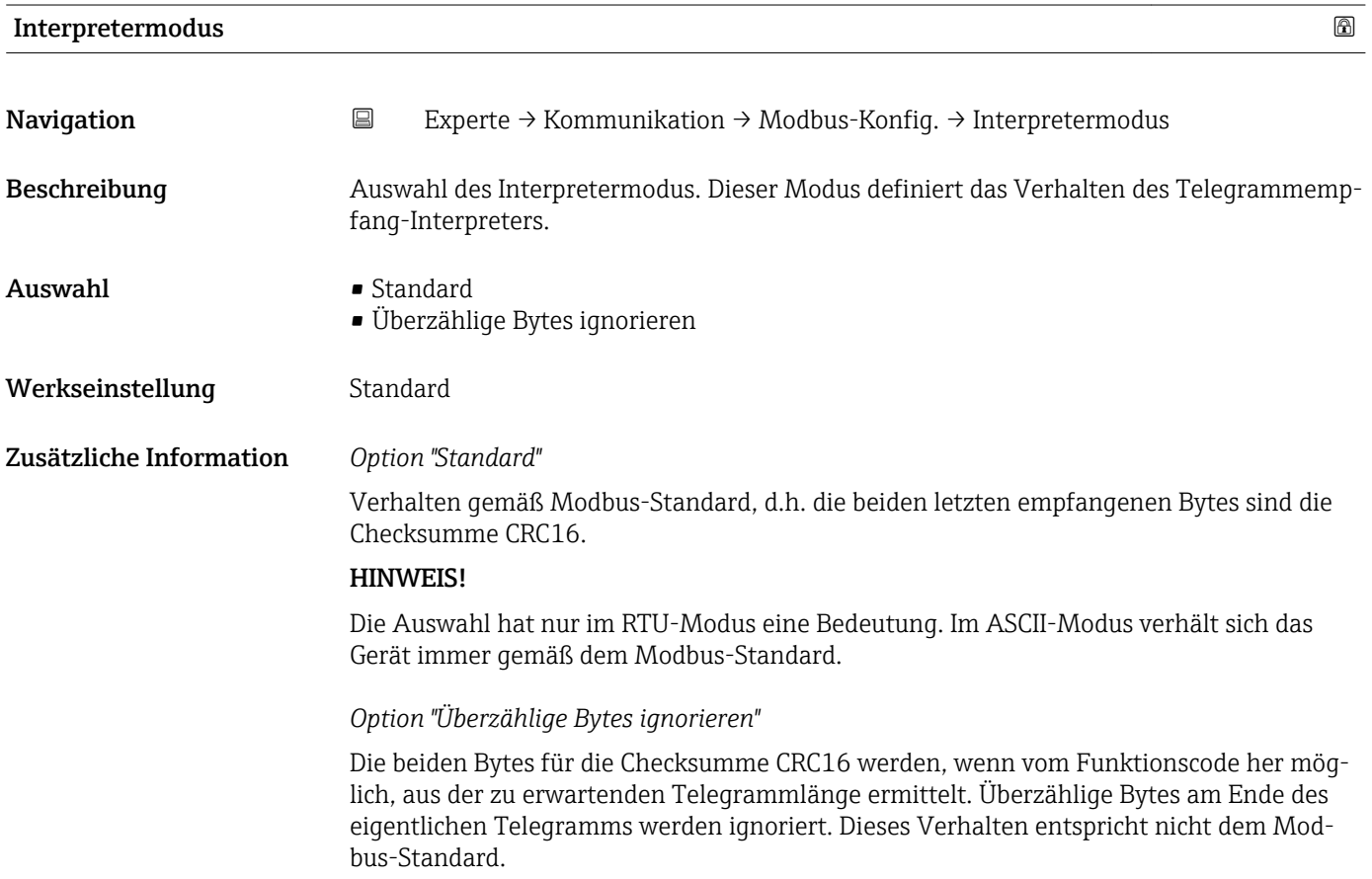

<sup>1)</sup> Not a Number

## <span id="page-59-0"></span>3.3.2 Untermenü "Modbus-Information"

*Navigation* 
■ Experte → Kommunikation → Modbus-Info

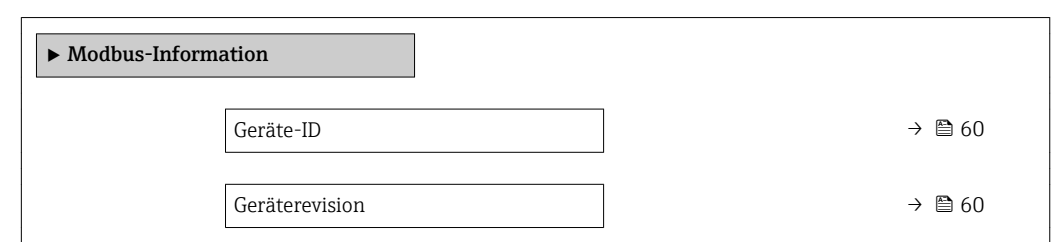

# Geräte-ID Navigation **EXPERIE → Kommunikation → Modbus-Info → Geräte-ID** Beschreibung **Anzeige der Geräte-ID (Device ID)** zur Identifizierung des Messgeräts. Anzeige 4-stellige Hexadezimalzahl Geräterevision Navigation **EXPERIGE → Kommunikation → Modbus-Info → Geräterevision**

Beschreibung Anzeige der Geräterevision (Device Revision).

Anzeige 4-stellige Hexadezimalzahl

### 3.3.3 Untermenü "Modbus-Data-Map"

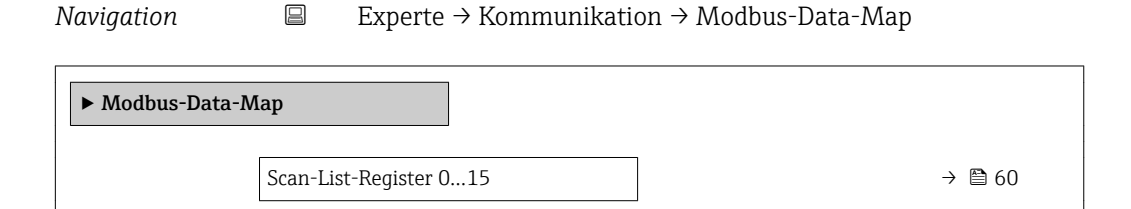

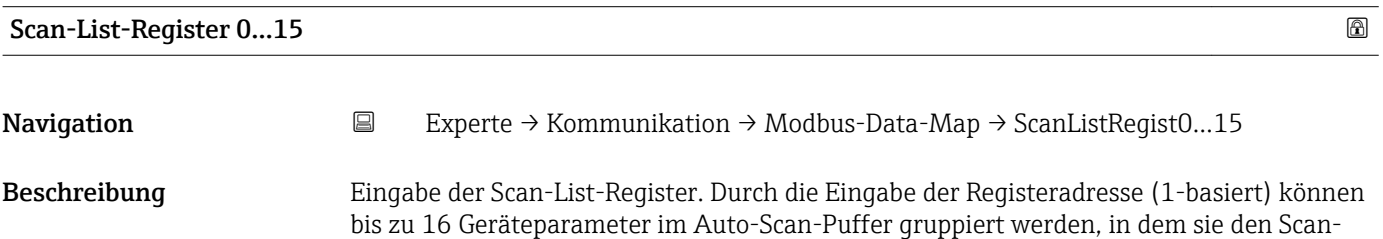

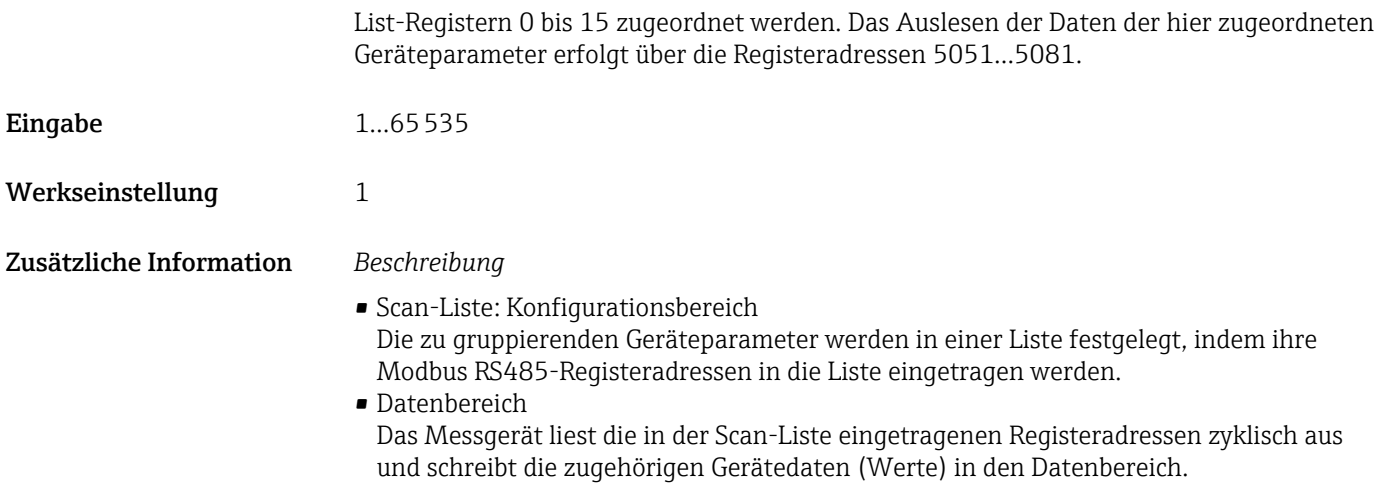

# 3.4 Untermenü "Applikation"

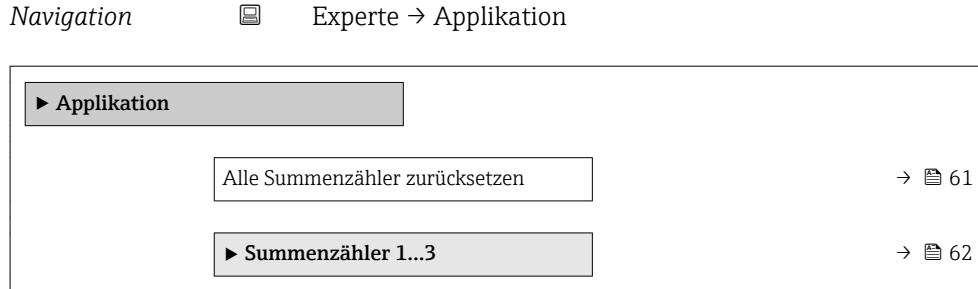

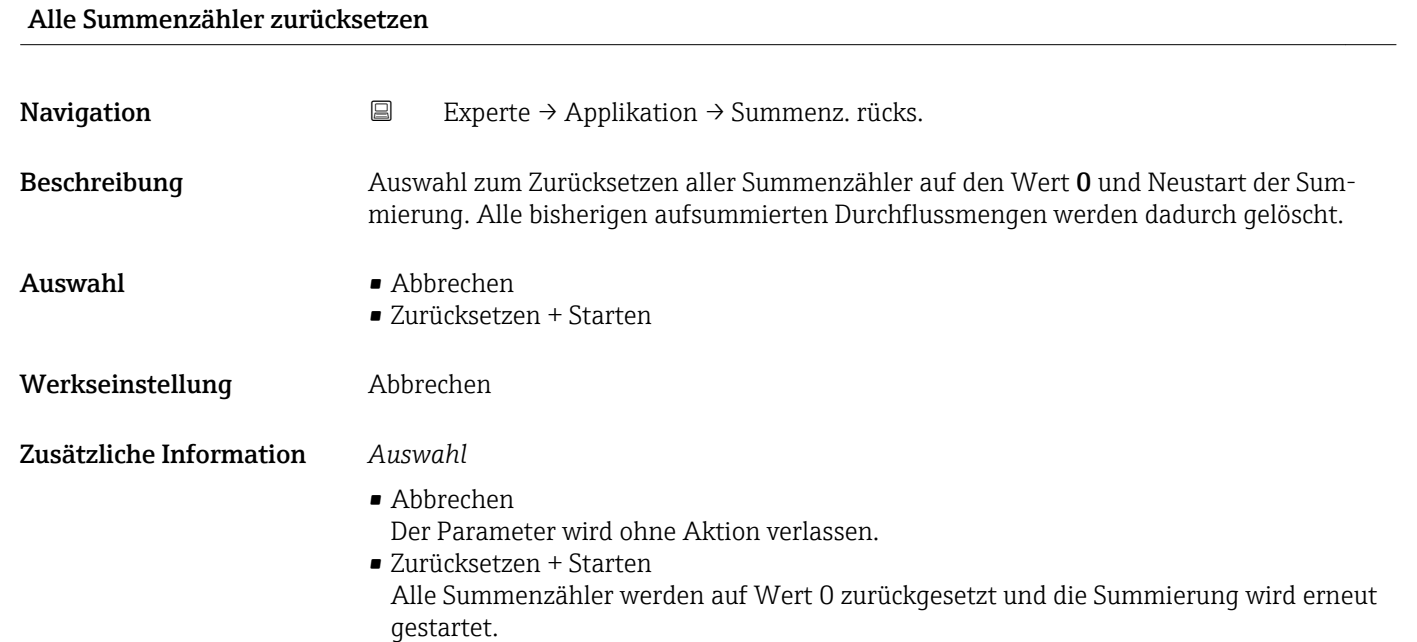

# <span id="page-61-0"></span>3.4.1 Untermenü "Summenzähler 1…3"

*Navigation* 
■
Experte → Applikation → Summenzähler 1...3

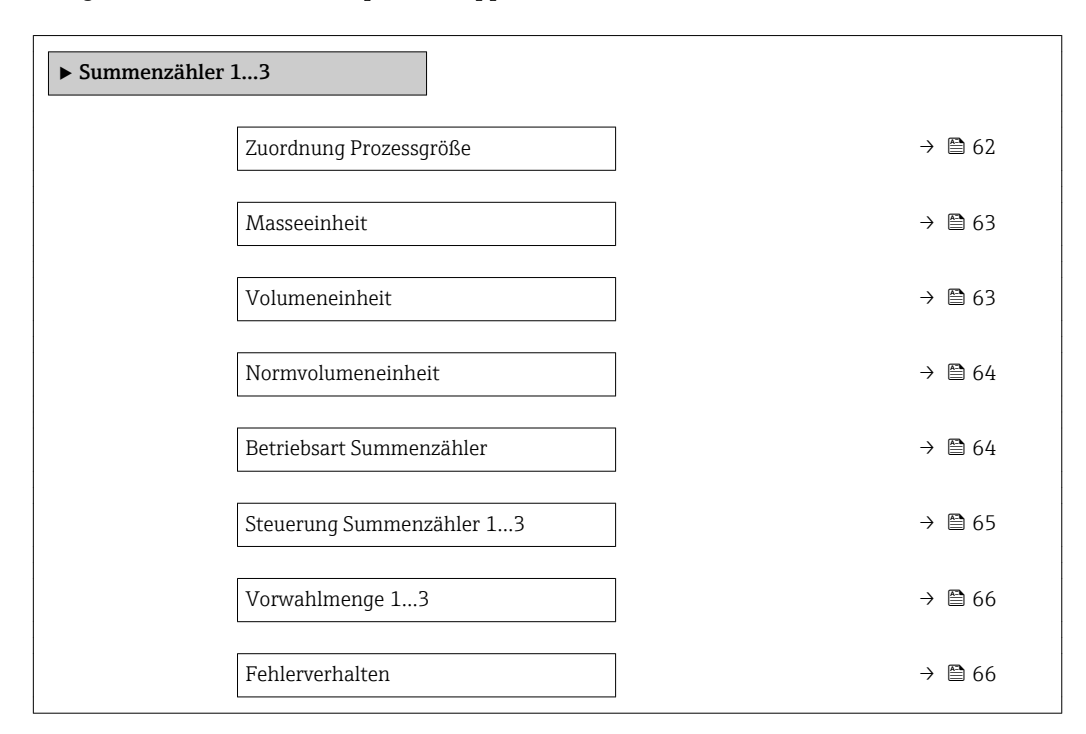

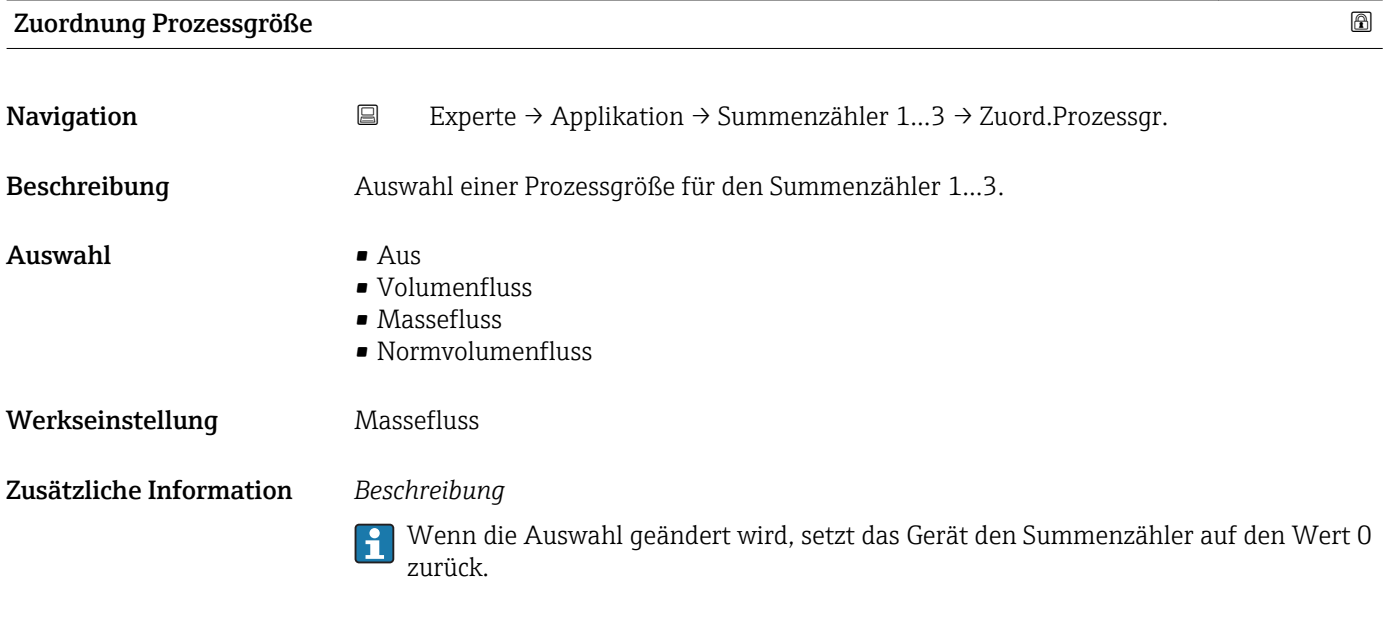

### *Auswahl*

Wenn die Option Aus ausgewählt ist, wird im Untermenü Summenzähler 1…3 nur noch Parameter Zuordnung Prozessgröße ( $\rightarrow \Box$  62) angezeigt. Alle anderen Parameter des Untermenüs sind ausgeblendet.

<span id="page-62-0"></span>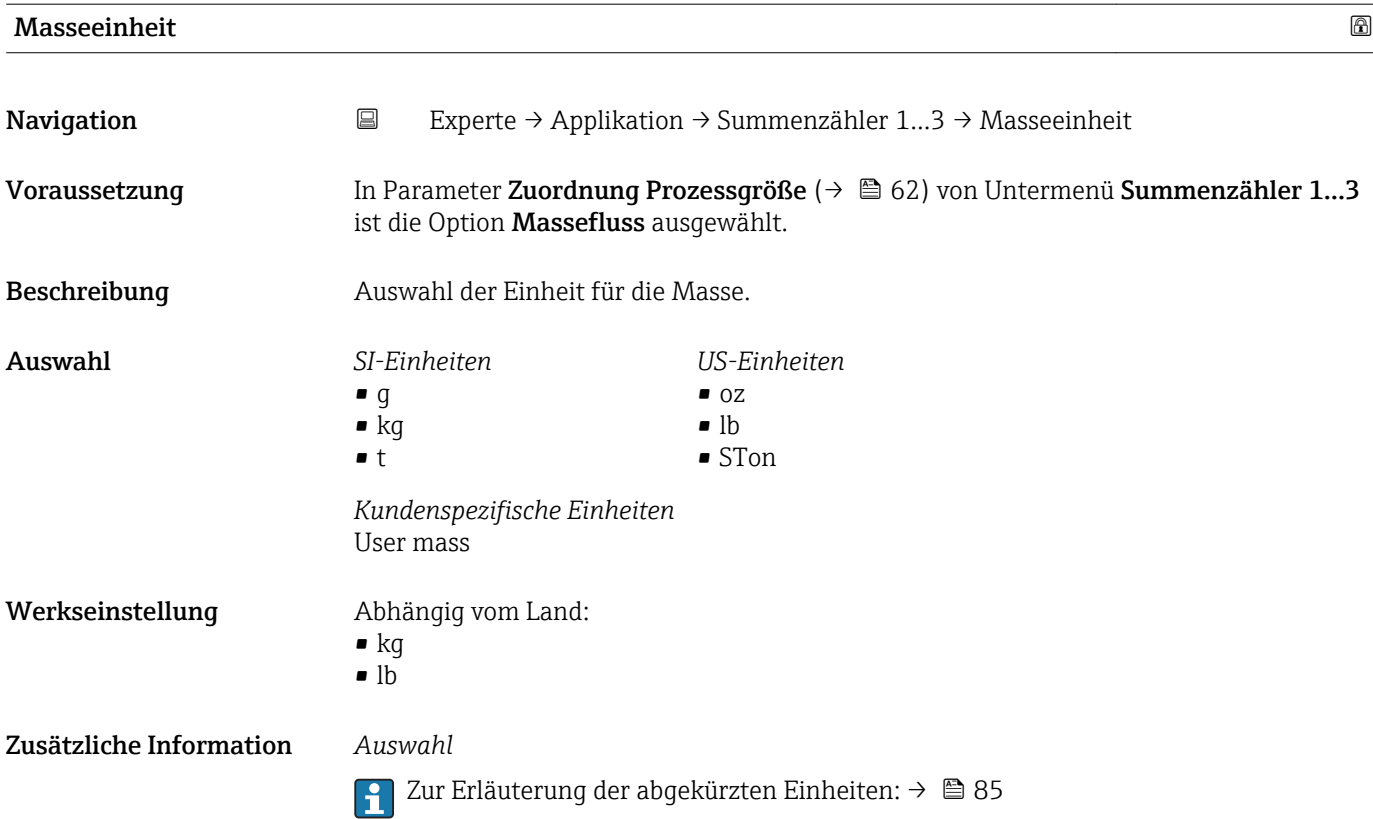

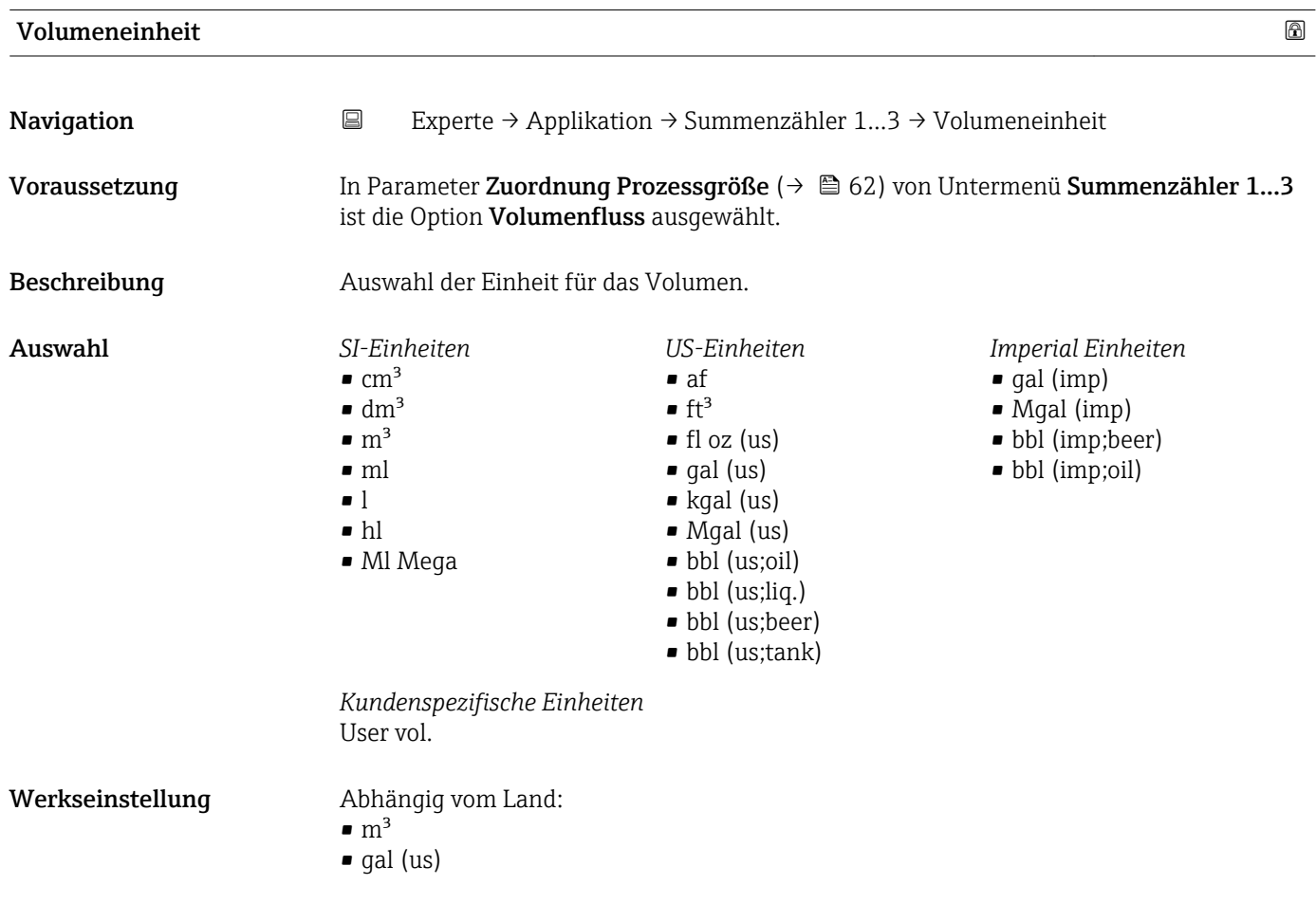

# <span id="page-63-0"></span>Zusätzliche Information *Auswahl*

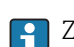

1 Zur Erläuterung der abgekürzten Einheiten: → ■ 85

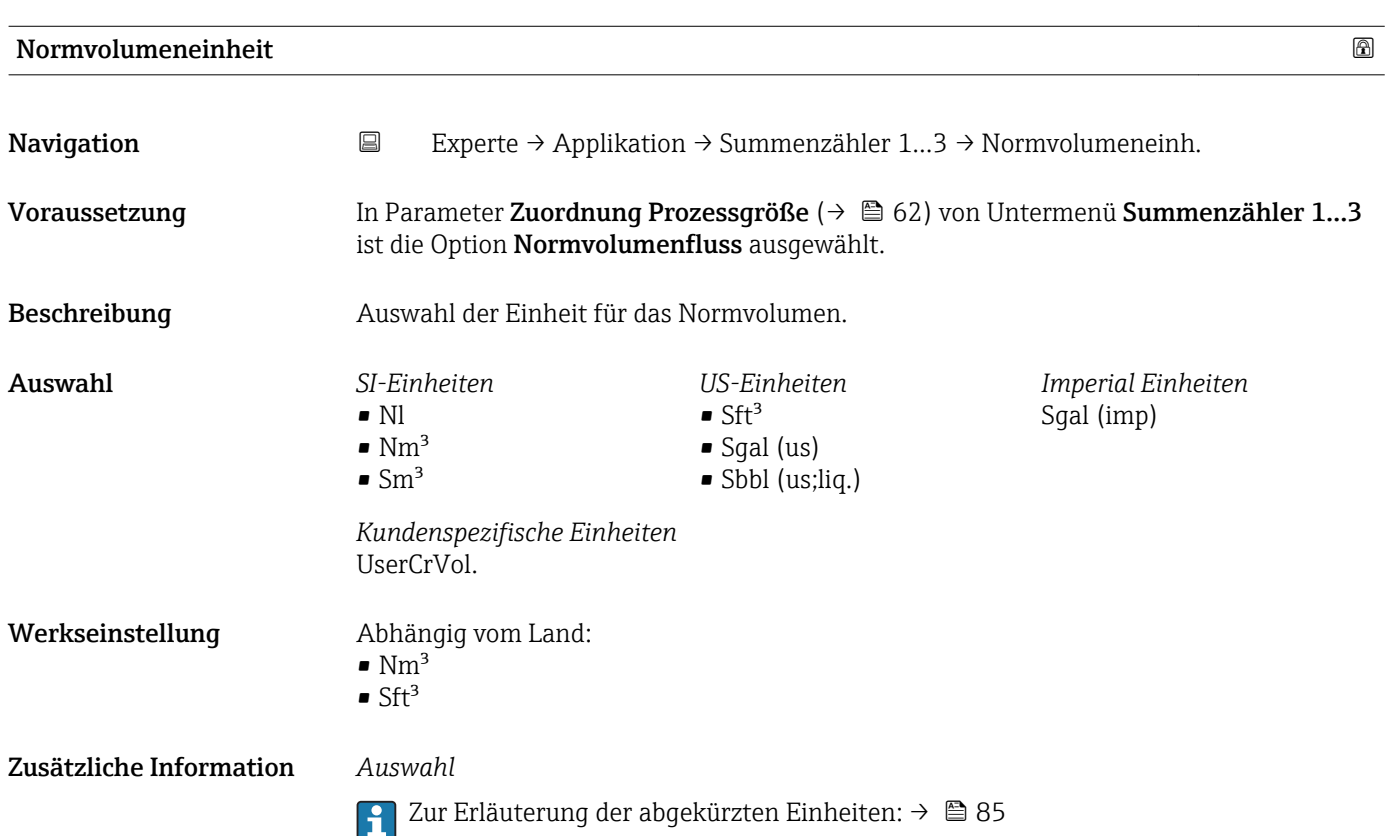

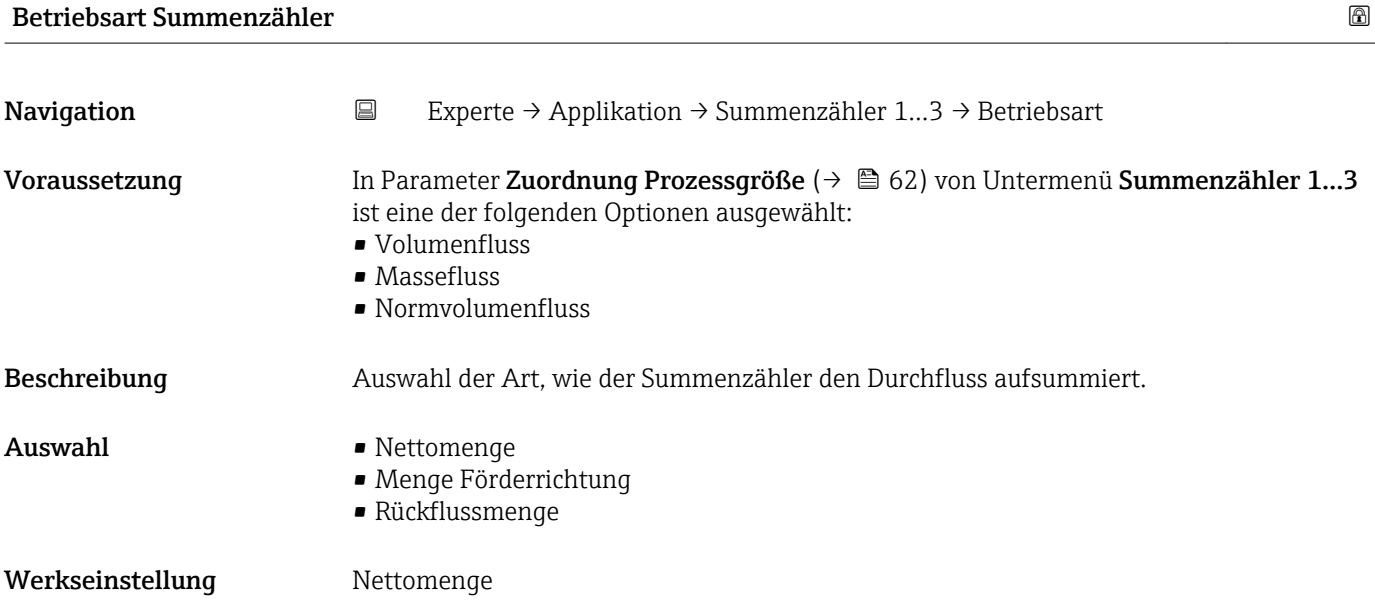

# <span id="page-64-0"></span>Zusätzliche Information *Auswahl*

### • Nettomenge

Positiver und negativer Durchfluss werden aufsummiert und dabei gegeneinander verrechnet. Dadurch wird der Nettodurchfluss in Fließrichtung erfasst.

- Menge Förderrichtung
	- Nur der Durchfluss in Förderrichtung wird aufsummiert.
- Rückflussmenge Nur der Durchfluss entgegen der Förderrichtung wird aufsummiert (= Rückflussmenge).

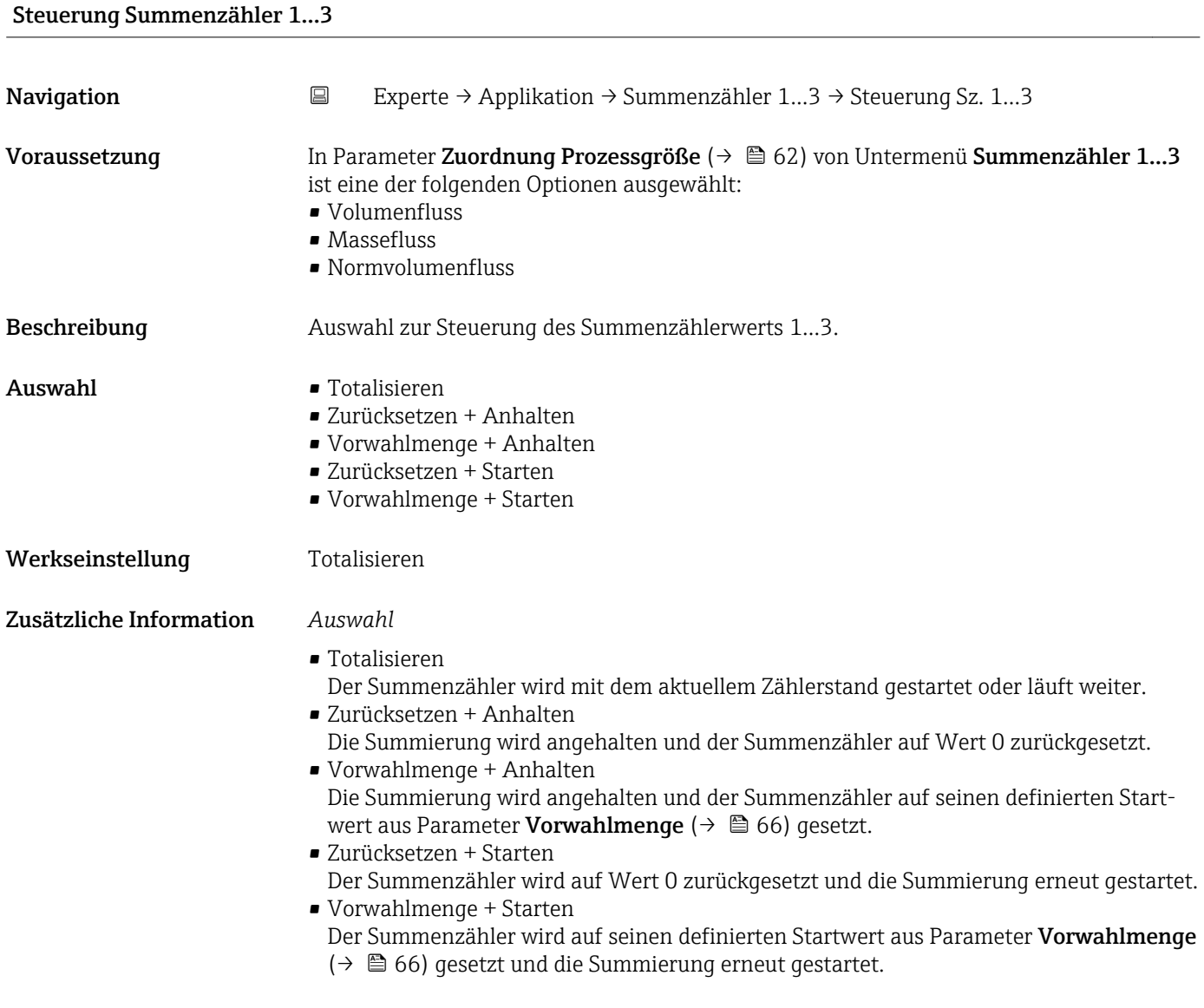

# <span id="page-65-0"></span>Vorwahlmenge 1…3 **Navigation EXperte → Applikation → Summenzähler 1…3 → Vorwahlmenge 1…3** Voraussetzung In Parameter Zuordnung Prozessgröße ( $\rightarrow \Box$  62) von Untermenü Summenzähler 1...3 ist eine der folgenden Optionen ausgewählt: • Volumenfluss • Massefluss • Normvolumenfluss Beschreibung Eingabe eines Startwerts für den Summenzähler 1…3. Eingabe Gleitkommazahl mit Vorzeichen Werkseinstellung 0 kg Zusätzliche Information *Eingabe* Für den Summenzähler wird die Einheit der ausgewählten Prozessgröße in Abhängigkeit von der Auswahl in Parameter Zuordnung Prozessgröße ( $\rightarrow \Box$ 62) festgelegt: • Option Volumenfluss: Parameter Volumenflusseinheit ( $\rightarrow \blacksquare$  24) • Option Massefluss: Parameter Masseflusseinheit ( $\rightarrow \blacksquare$  27) • Option Normvolumenfluss: Parameter Normvolumeneinheit ( $\rightarrow \blacksquare$  64) *Beispiel*

Diese Einstellung eignet sich z.B. für wiederkehrende Abfüllprozesse mit einer festen Füllmenge.

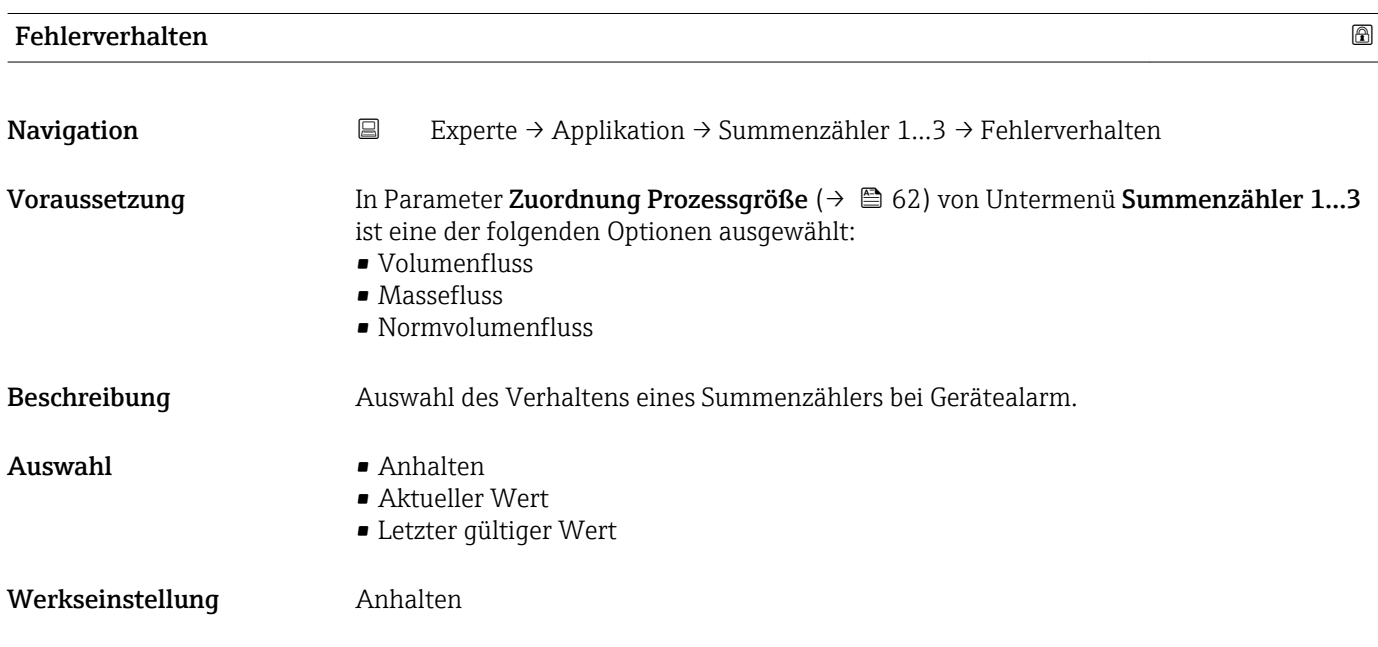

### 66 Endress+Hauser

Zusätzliche Information *Beschreibung*

Das Fehlerverhalten weiterer Summenzähler und der Ausgänge ist von dieser Einstellung nicht betroffen und wird in separaten Parametern festgelegt.

*Auswahl*

• Anhalten

Die Summierung wird bei Gerätealarm angehalten.

- Aktueller Wert Der Summenzähler summiert auf Basis des aktuellen Messwerts weiter auf; der Gerätealarm wird ignoriert.
- Letzter gültiger Wert

Der Summenzähler summiert auf Basis des letzten gültigen Messwerts vor Auftreten des Gerätealarms weiter auf.

# 3.5 Untermenü "Diagnose"

*Navigation* Experte → Diagnose

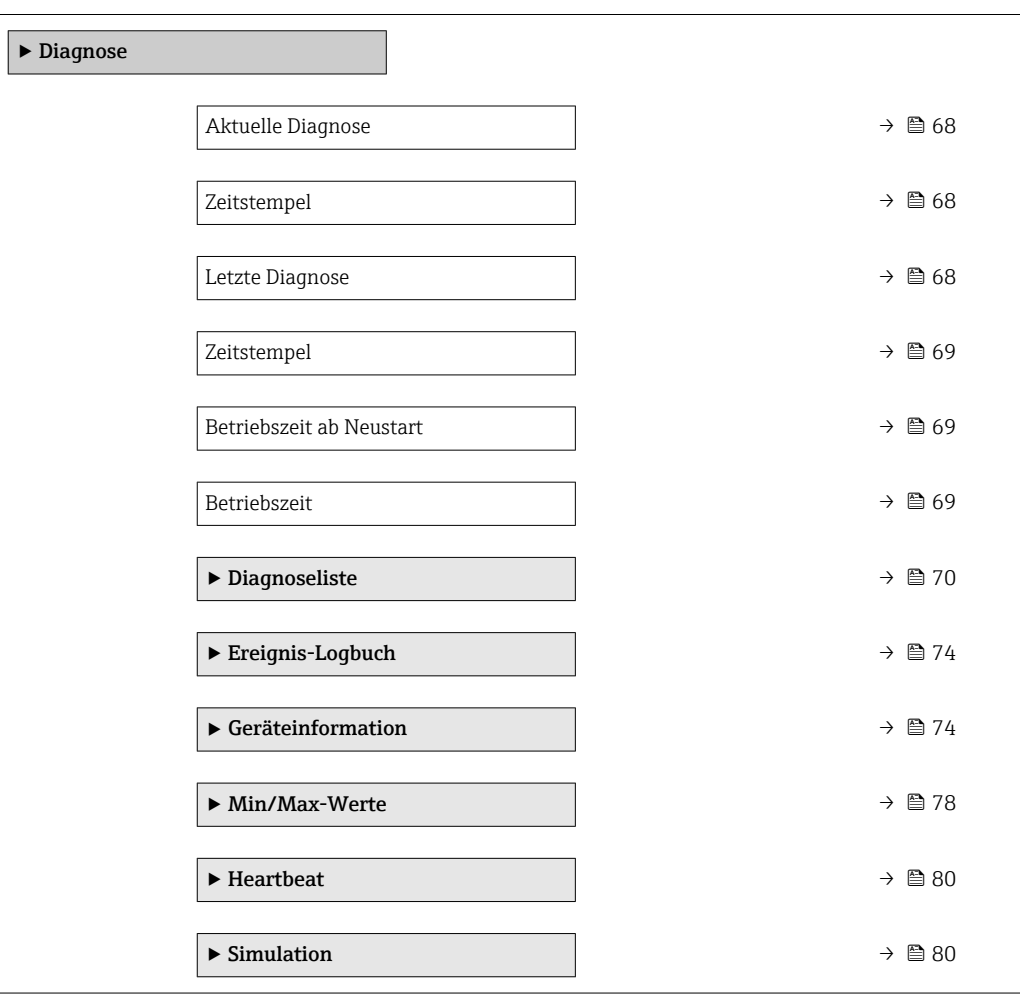

## <span id="page-67-0"></span>Aktuelle Diagnose

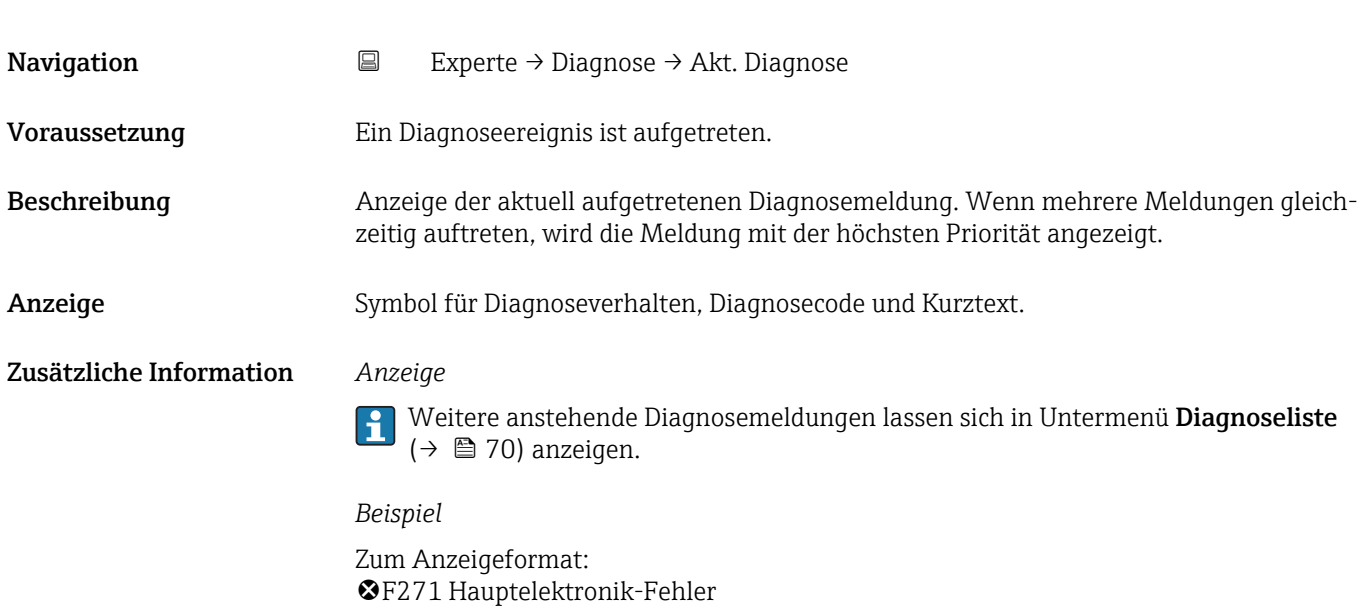

# Zeitstempel **Navigation EXperte** → Diagnose → Zeitstempel Beschreibung Anzeige der Betriebszeit, zu der die aktuelle Diagnosemeldung aufgetreten ist. Anzeige Tage (d), Stunden (h), Minuten (m) und Sekunden (s) Zusätzliche Information *Anzeige* Die Diagnosemeldung lässt sich über Parameter Aktuelle Diagnose (→ ■ 68) anzei- $\vert \mathbf{f} \vert$ gen. *Beispiel* Zum Anzeigeformat:

24d12h13m00s

### Letzte Diagnose

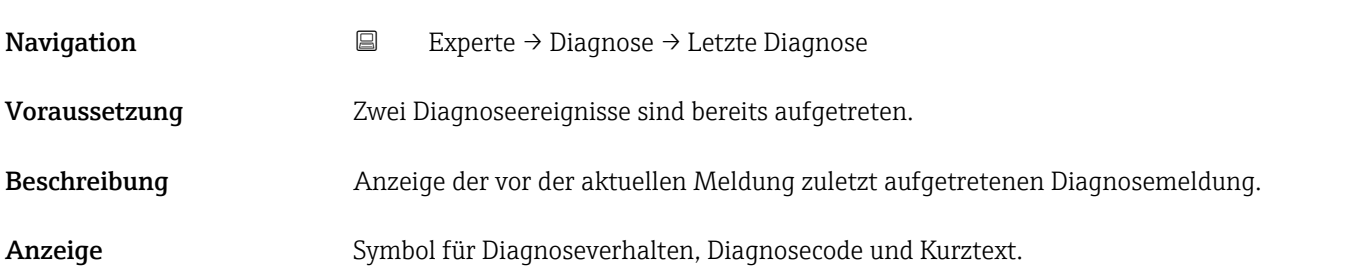

### <span id="page-68-0"></span>Zusätzliche Information *Beispiel*

Zum Anzeigeformat: F271 Hauptelektronik-Fehler

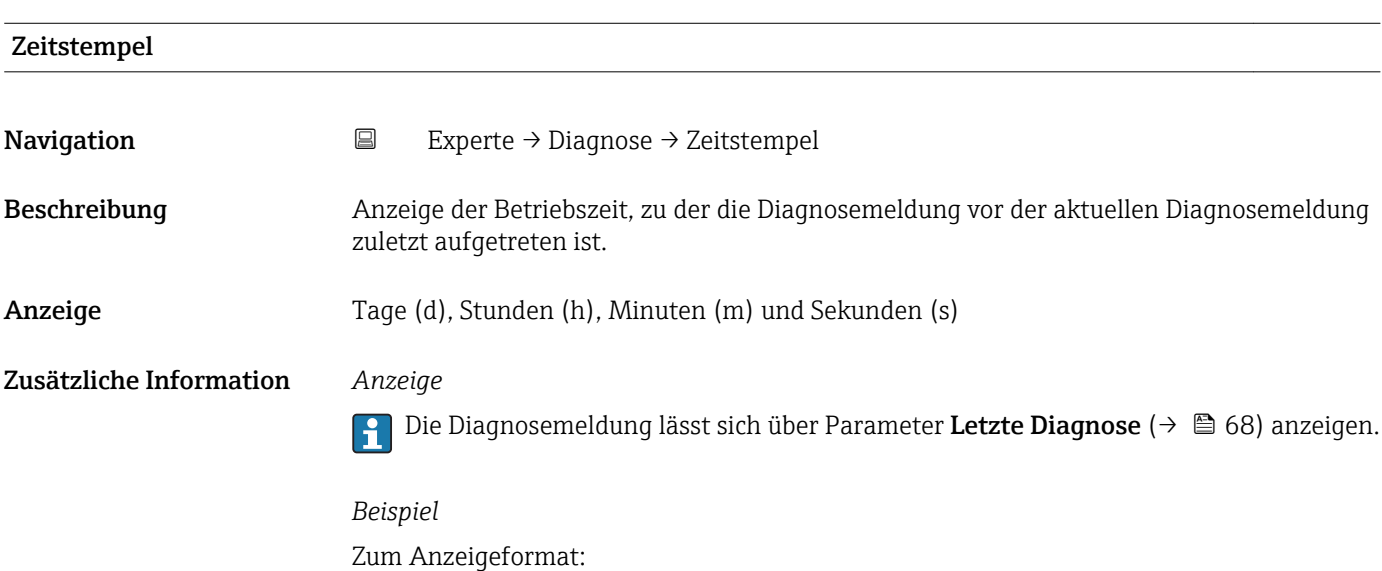

Betriebszeit ab Neustart **Navigation EXperte** → Diagnose → Zeit ab Neustart Beschreibung Anzeige der Betriebszeit, die seit dem letzten Geräteneustart vergangen ist. Anzeige Tage (d), Stunden (h), Minuten (m) und Sekunden (s)

24d12h13m00s

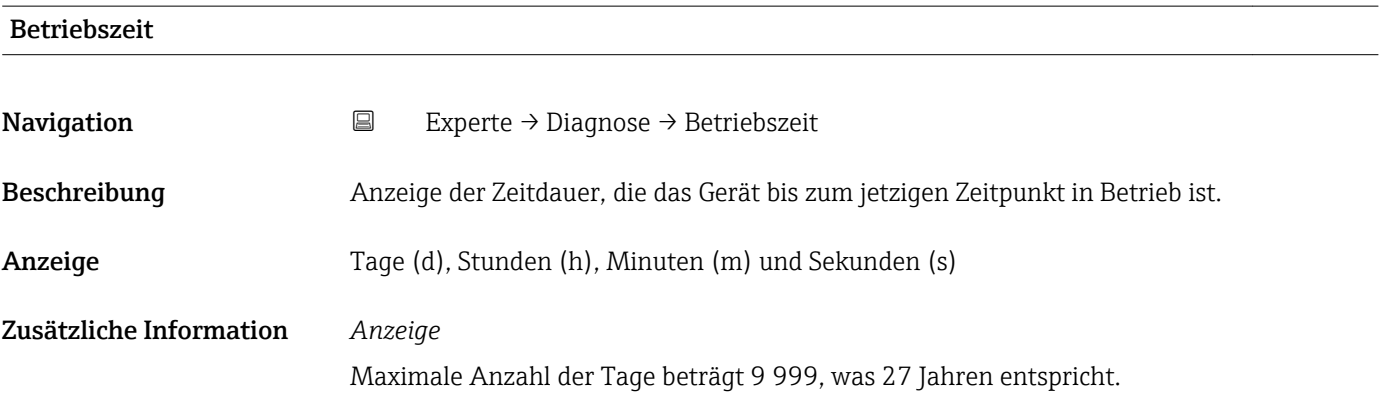

# <span id="page-69-0"></span>3.5.1 Untermenü "Diagnoseliste"

*Navigation* **EXPERIGE** → Diagnose → Diagnoseliste

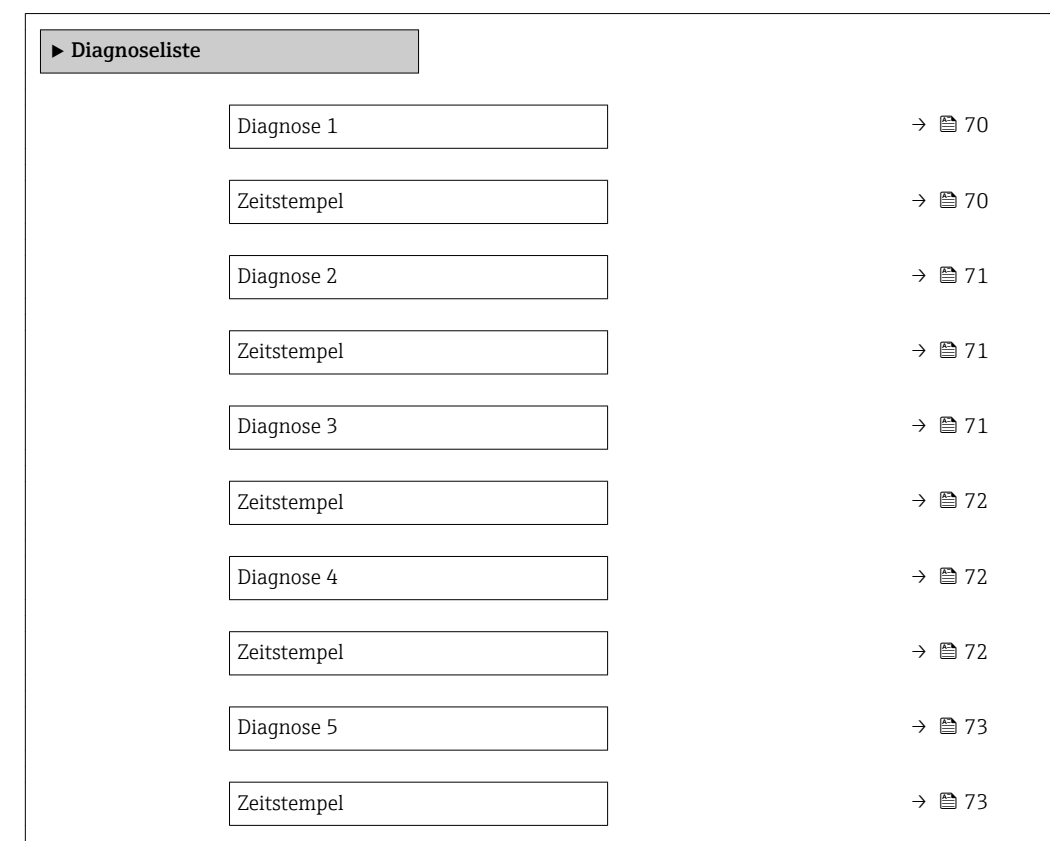

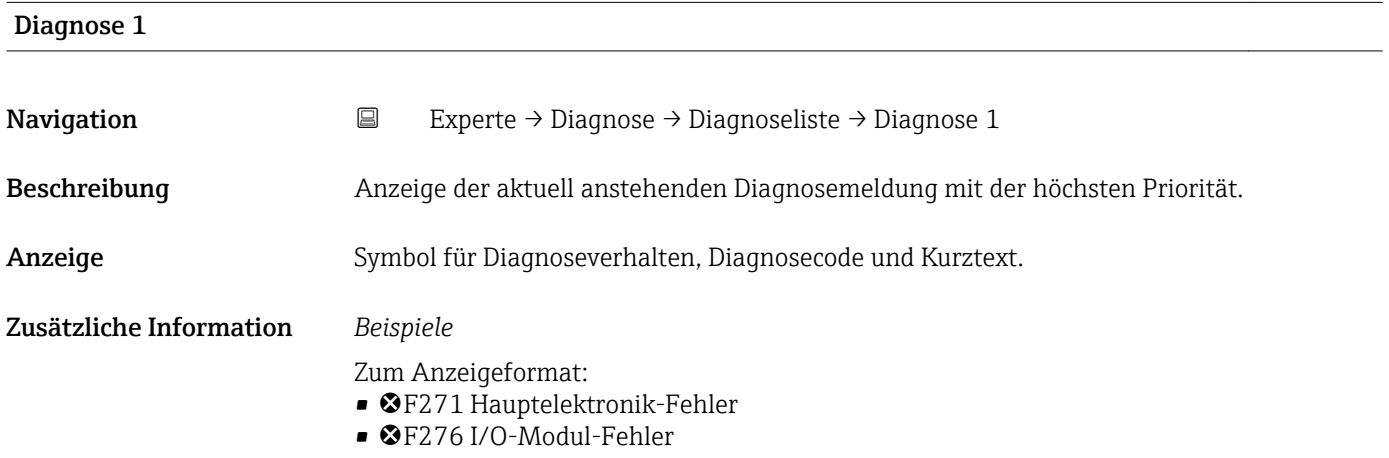

## Zeitstempel

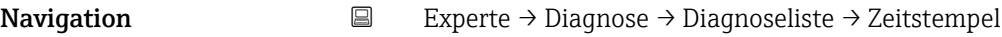

Beschreibung Anzeige der Betriebszeit, zu der die Diagnosemeldung mit der höchsten Priorität aufgetreten ist.

<span id="page-70-0"></span>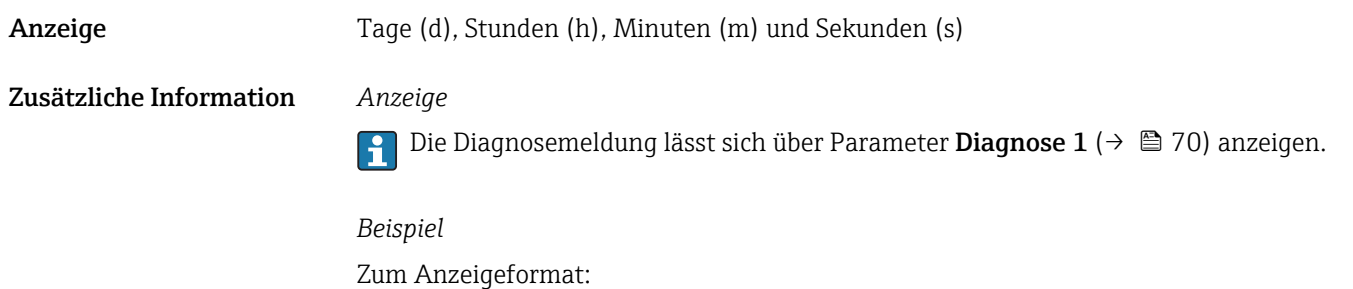

24d12h13m00s

Diagnose 2 Navigation **Experte → Diagnose → Diagnoseliste → Diagnose 2** Beschreibung Anzeige der aktuell anstehenden Diagnosemeldung mit der zweithöchsten Priorität. Anzeige Symbol für Diagnoseverhalten, Diagnosecode und Kurztext. Zusätzliche Information *Beispiele* Zum Anzeigeformat: • F271 Hauptelektronik-Fehler • ©F276 I/O-Modul-Fehler

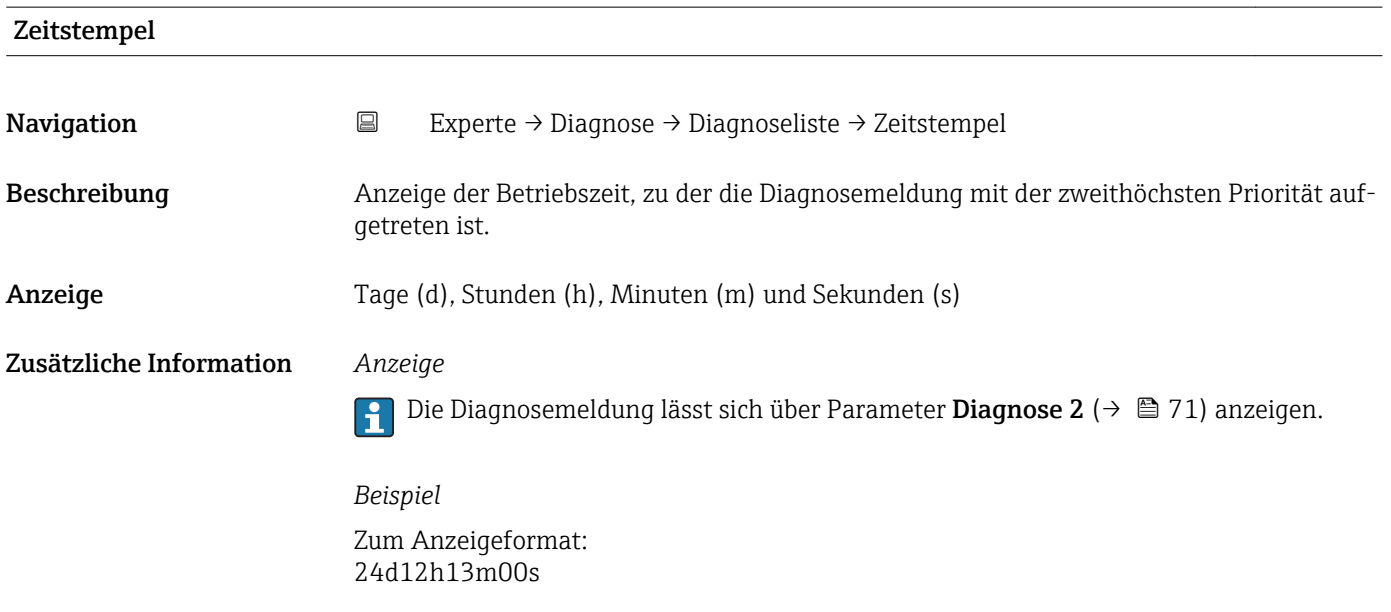

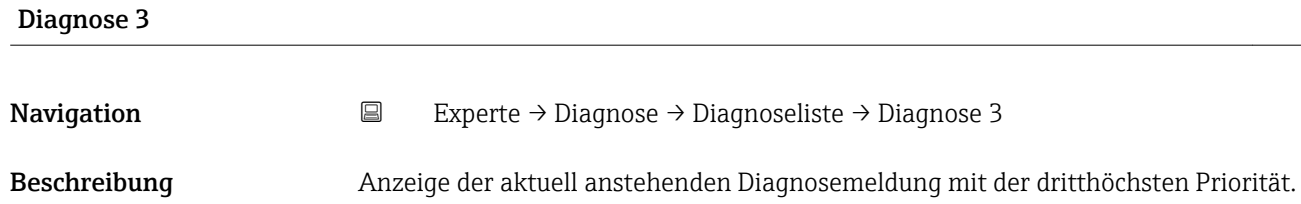

# <span id="page-71-0"></span>Anzeige Symbol für Diagnoseverhalten, Diagnosecode und Kurztext.

Zusätzliche Information *Beispiele*

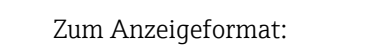

- ©F271 Hauptelektronik-Fehler
- ©F276 I/O-Modul-Fehler

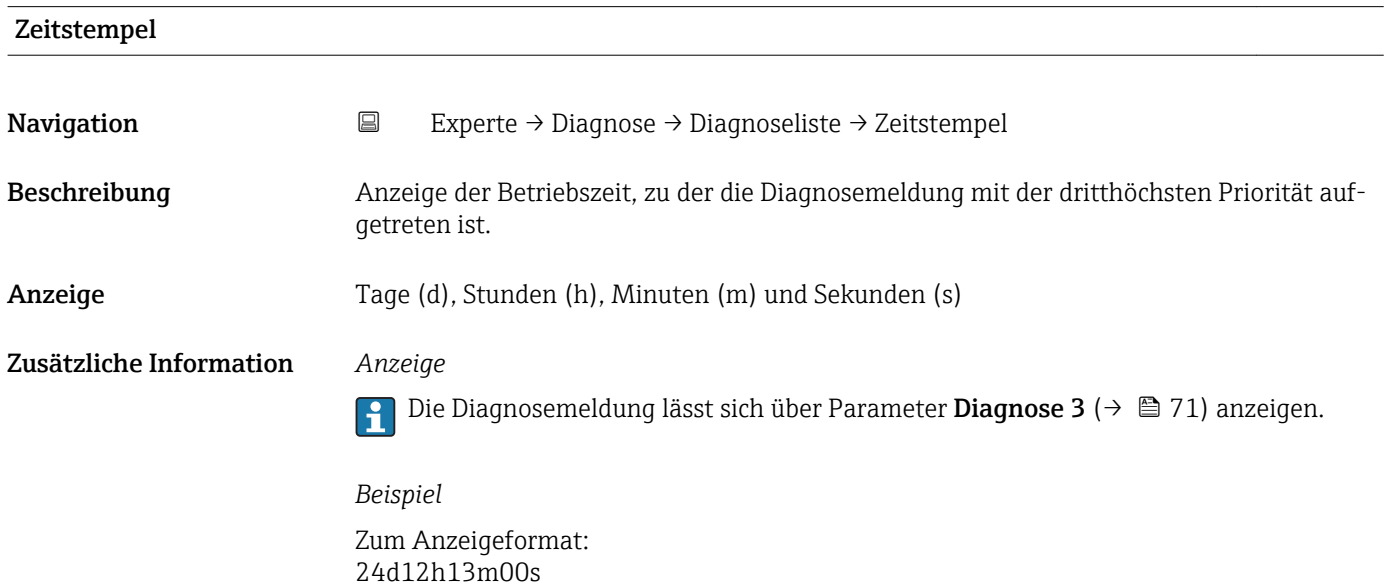

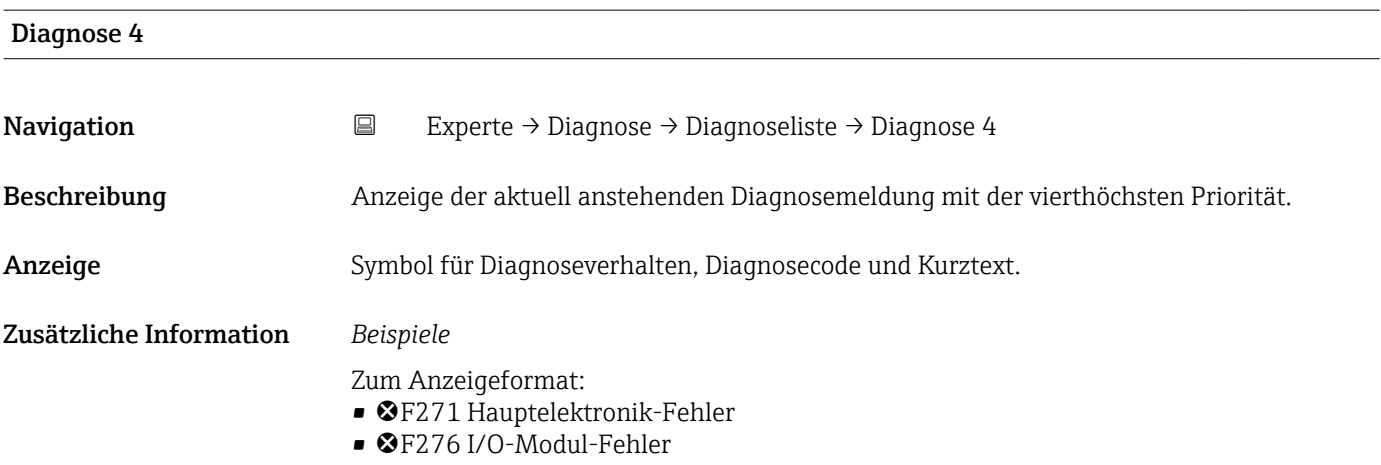

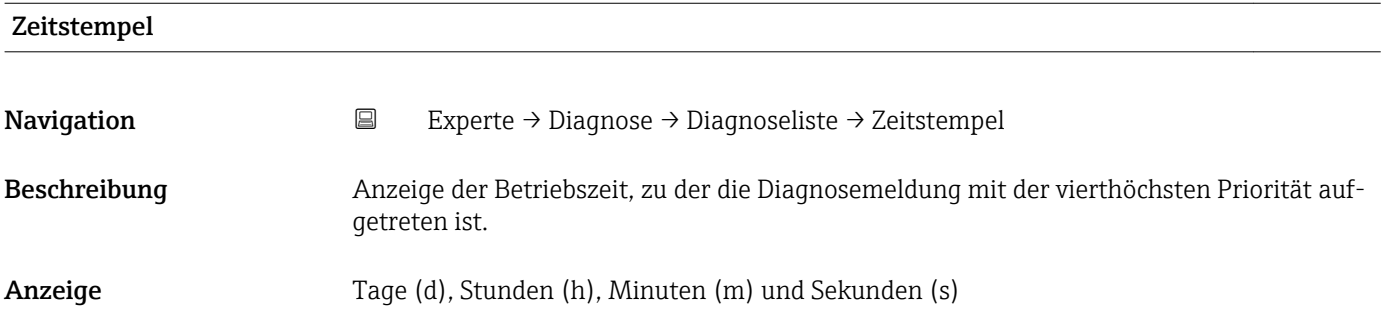
#### <span id="page-72-0"></span>Zusätzliche Information *Anzeige*

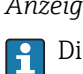

Die Diagnosemeldung lässt sich über Parameter Diagnose 4 ( $\rightarrow \Box$  72) anzeigen.

*Beispiel* Zum Anzeigeformat: 24d12h13m00s

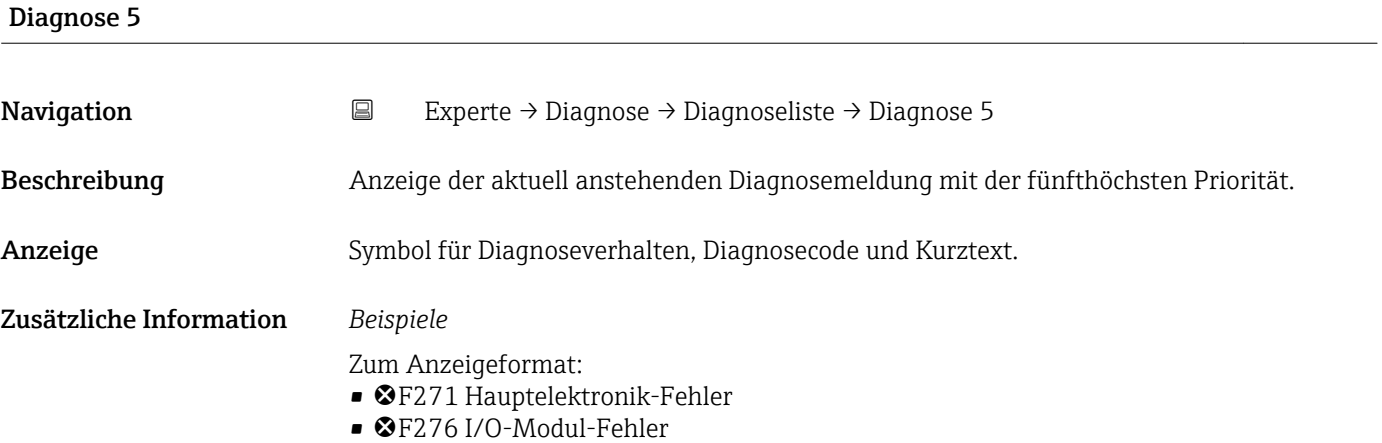

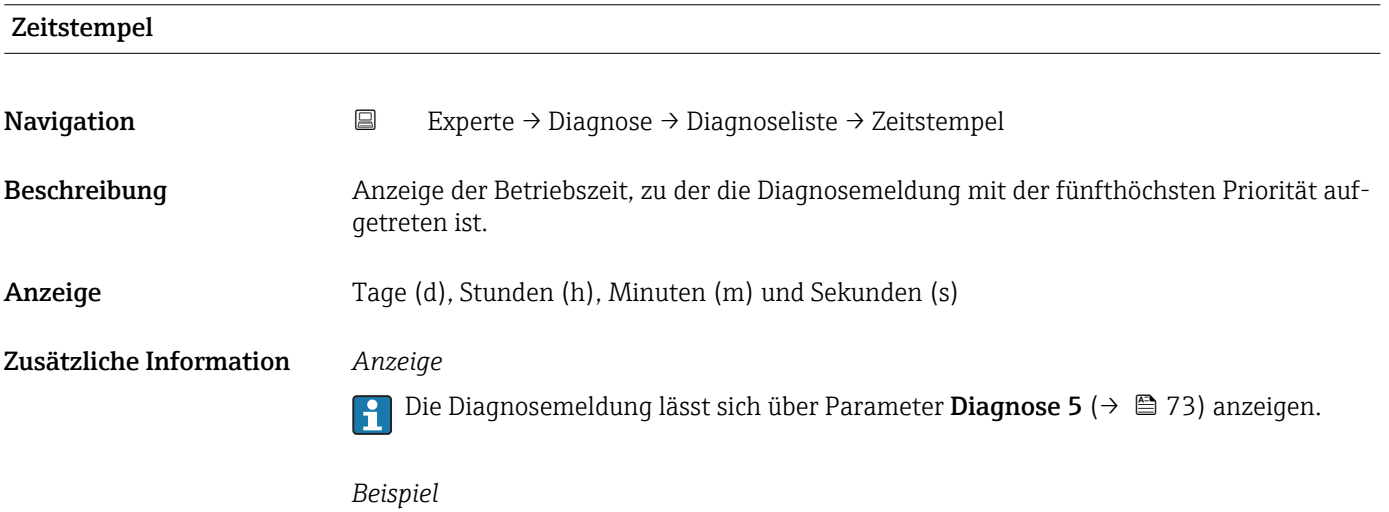

Zum Anzeigeformat: 24d12h13m00s

# <span id="page-73-0"></span>3.5.2 Untermenü "Ereignis-Logbuch"

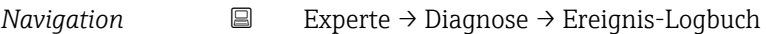

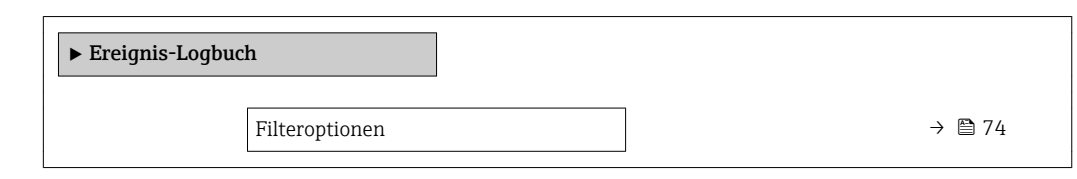

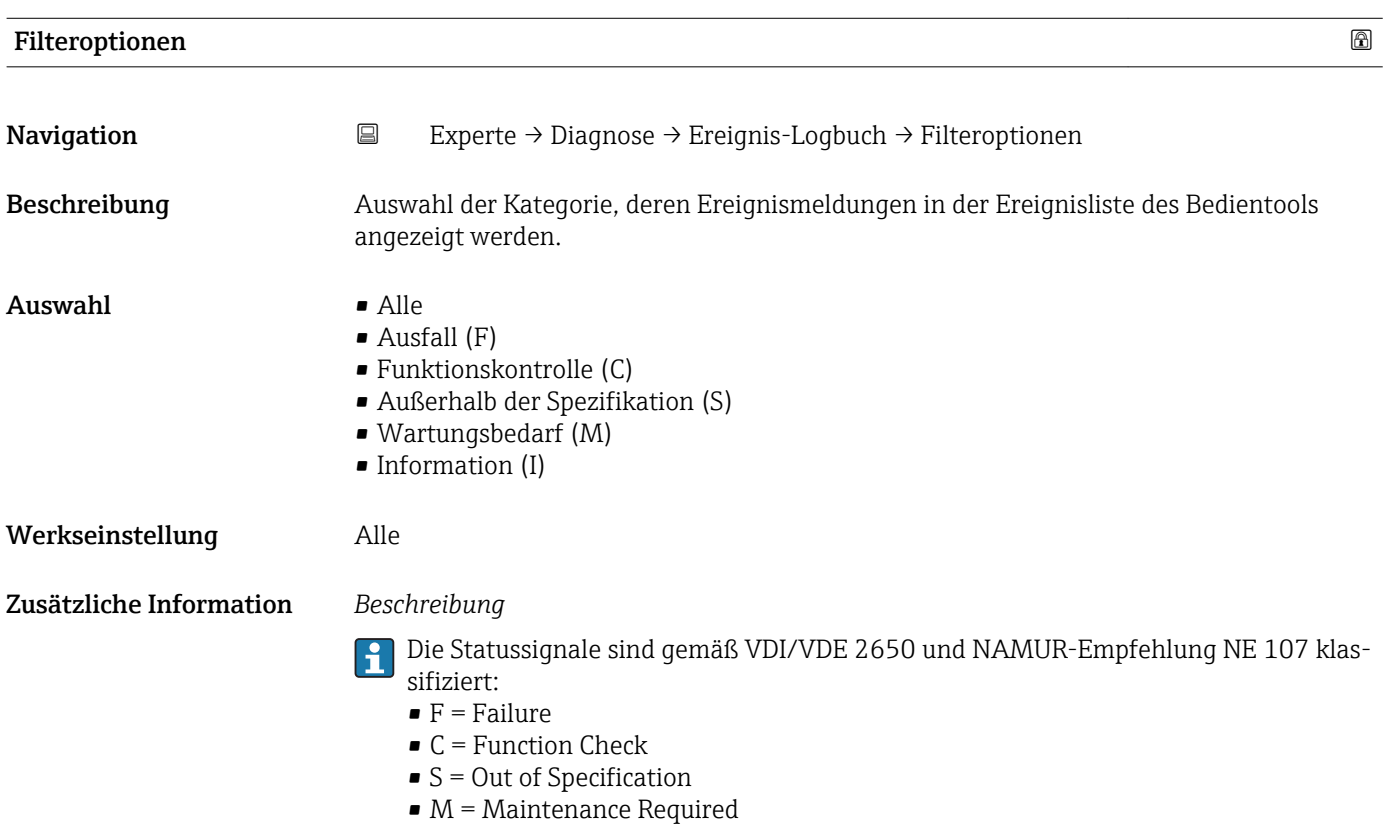

# 3.5.3 Untermenü "Geräteinformation"

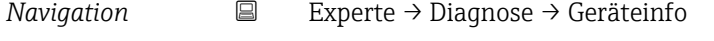

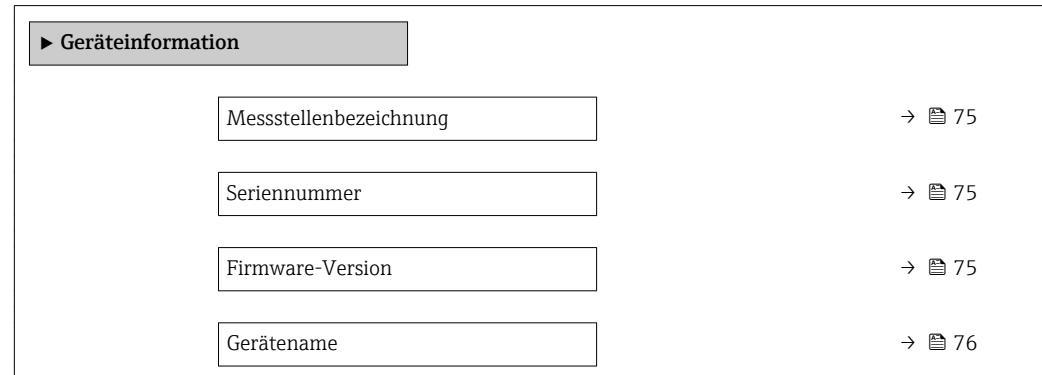

<span id="page-74-0"></span>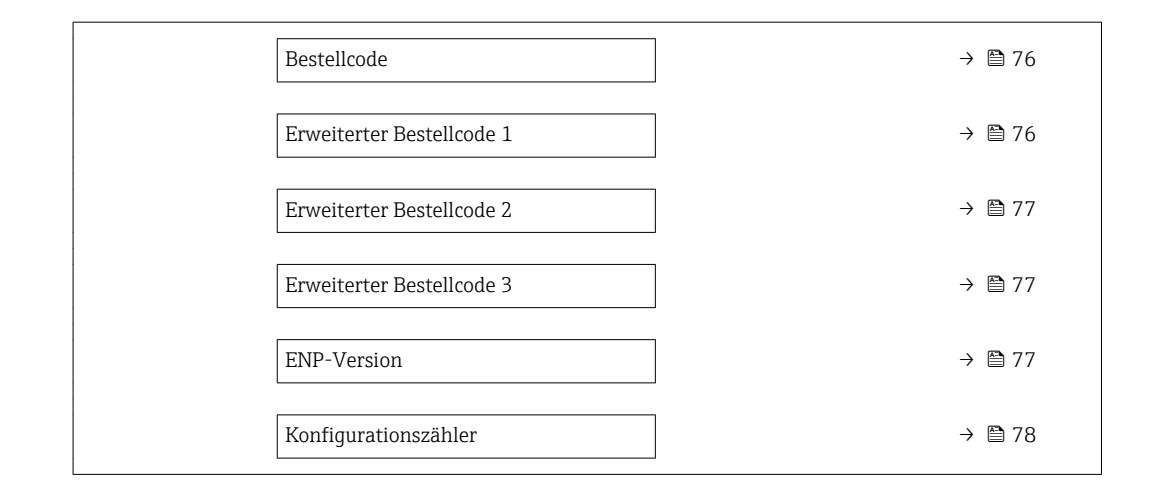

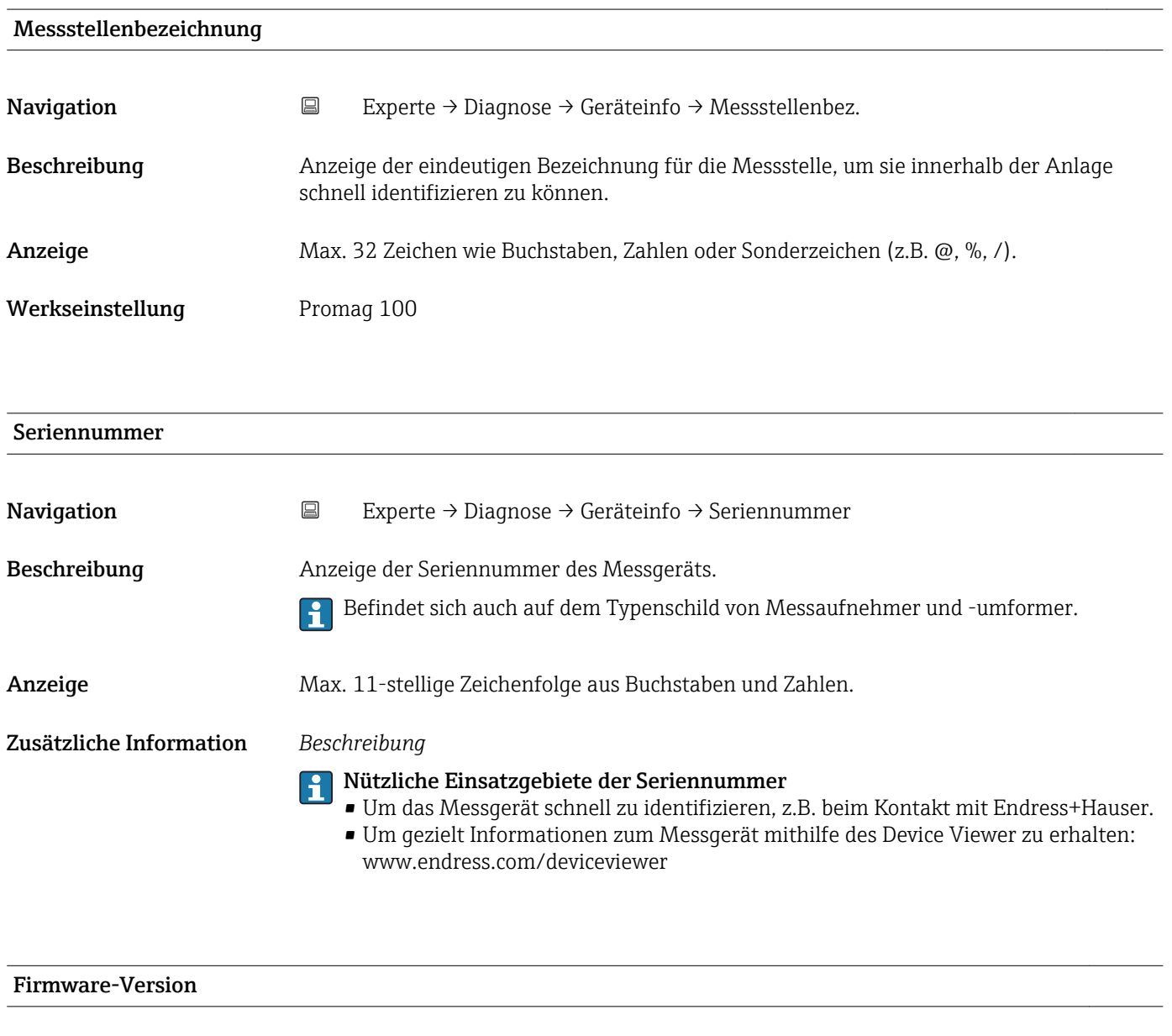

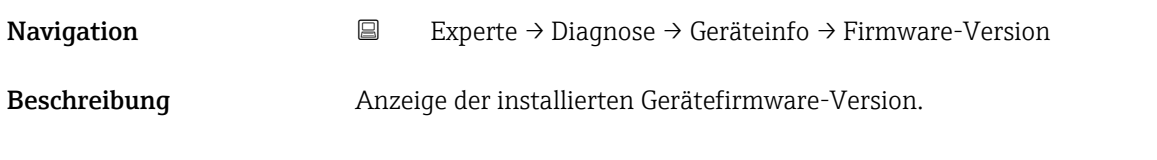

<span id="page-75-0"></span>Anzeige Zeichenfolge im Format: xx.yy.zz

Zusätzliche Information *Anzeige*

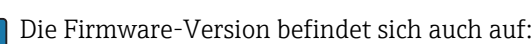

- Der Titelseite der Anleitung
- Dem Messumformer-Typenschild

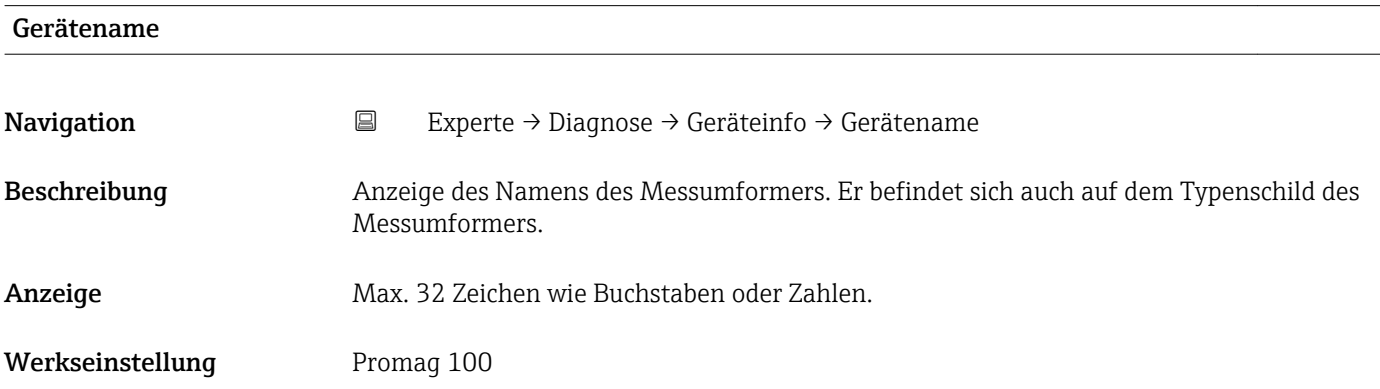

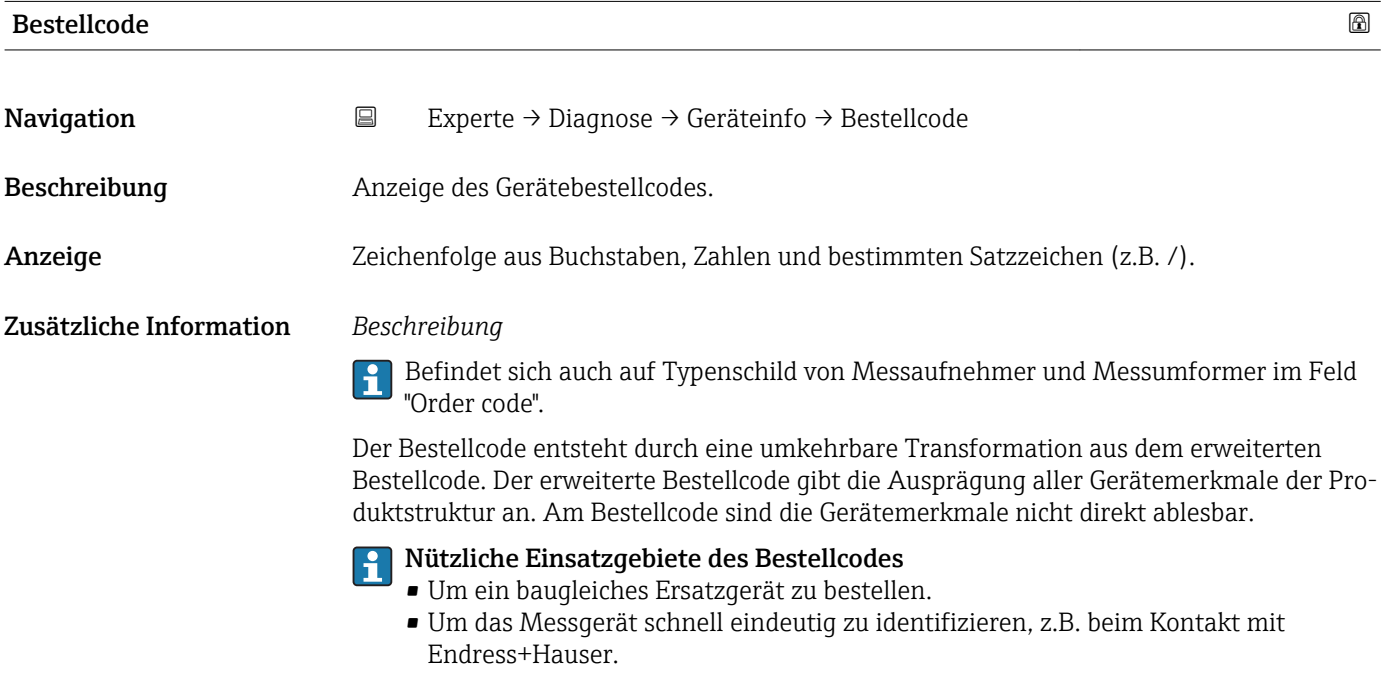

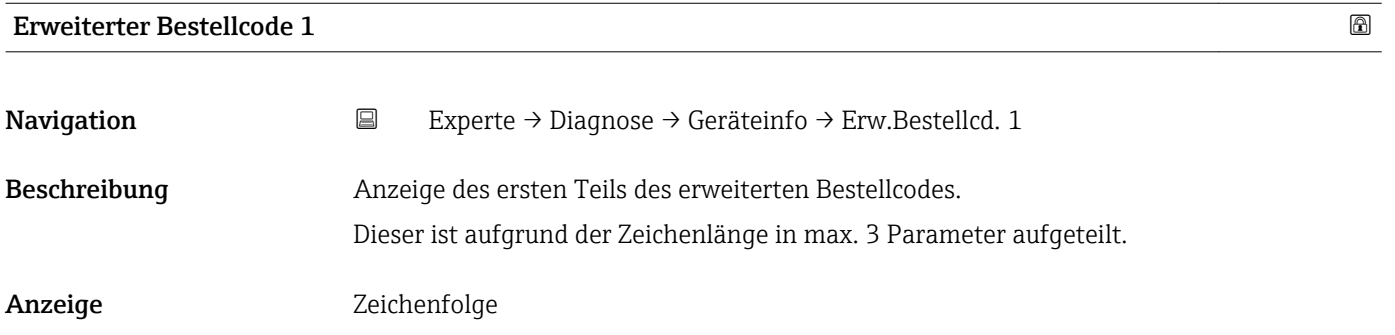

#### <span id="page-76-0"></span>Zusätzliche Information *Beschreibung*

Der erweiterte Bestellcode gibt für das Messgerät die Ausprägung aller Merkmale der Produktstruktur an und charakterisiert damit das Messgerät eindeutig.

 $\mathbf{H}$ Befindet sich auch auf Typenschild von Messaufnehmer und Messumformer im Feld "Ext. ord. cd."

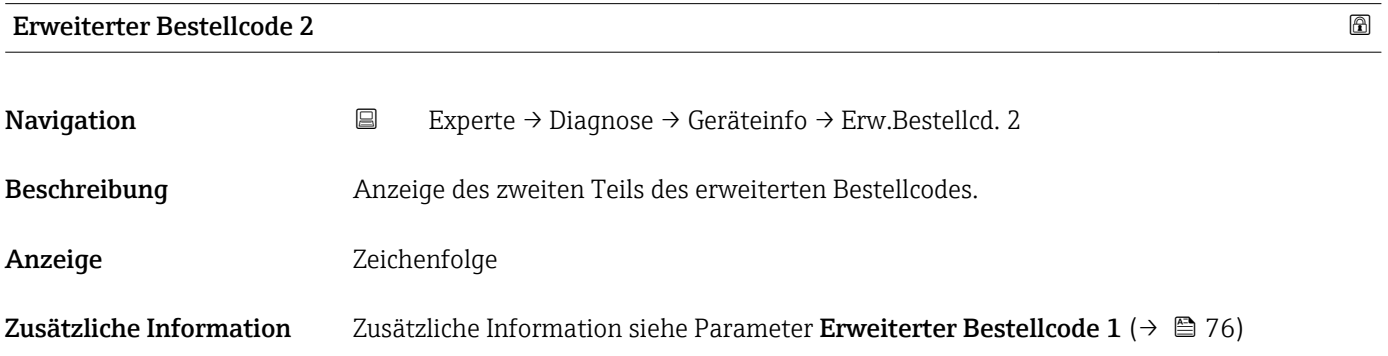

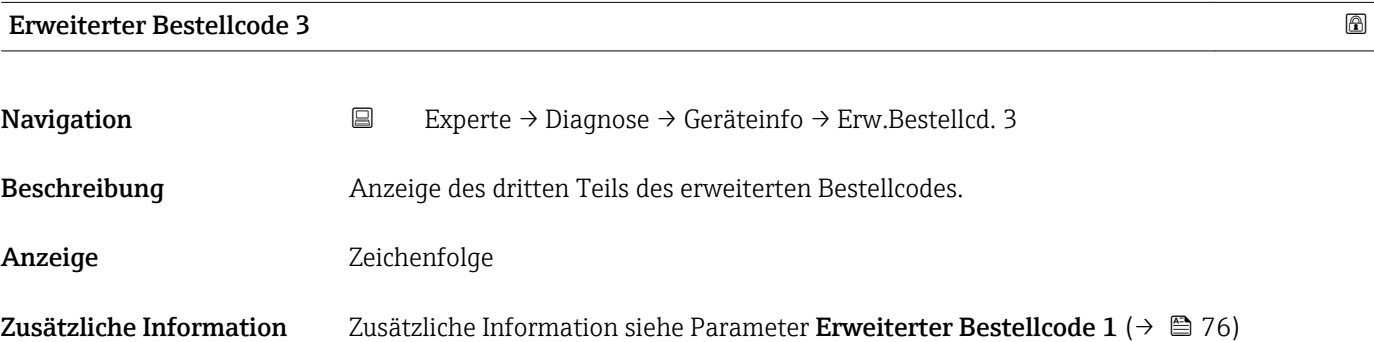

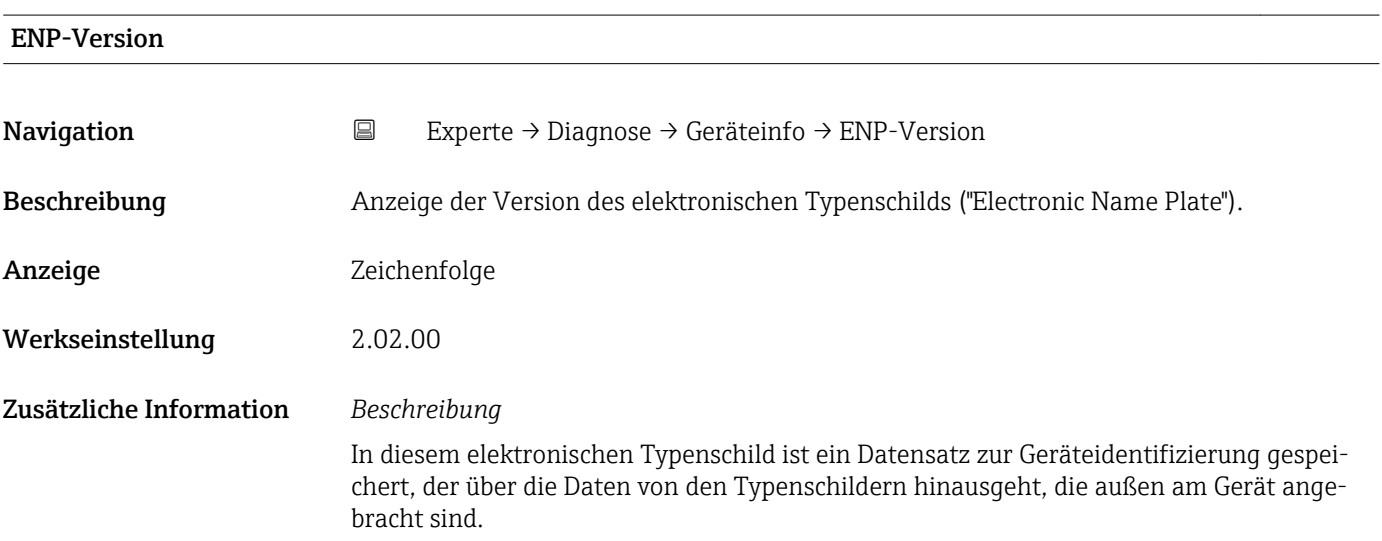

<span id="page-77-0"></span>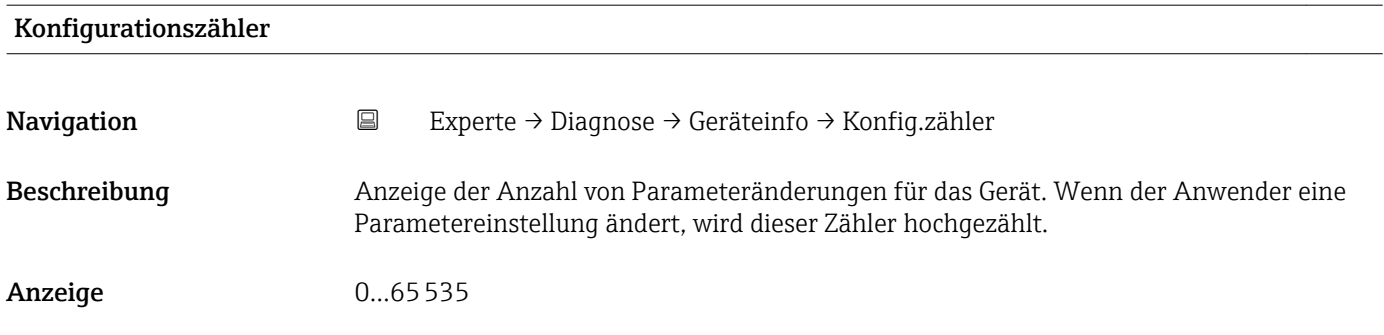

### 3.5.4 Untermenü "Min/Max-Werte"

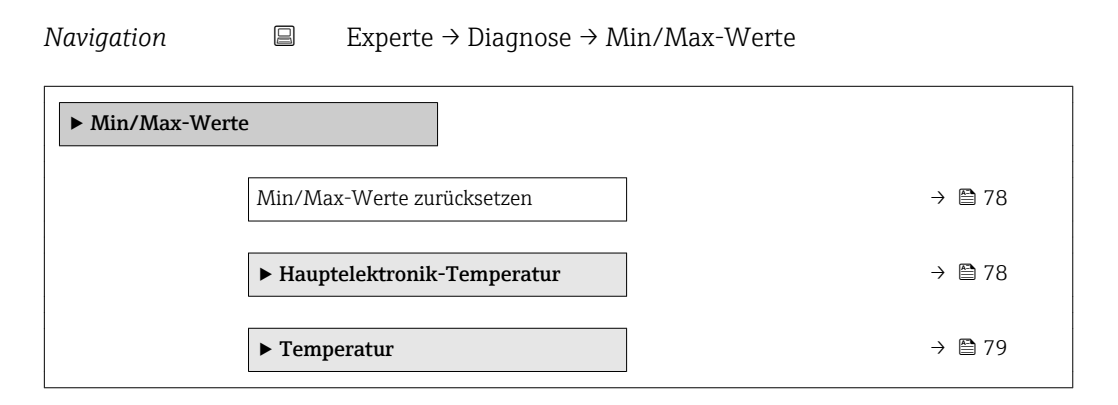

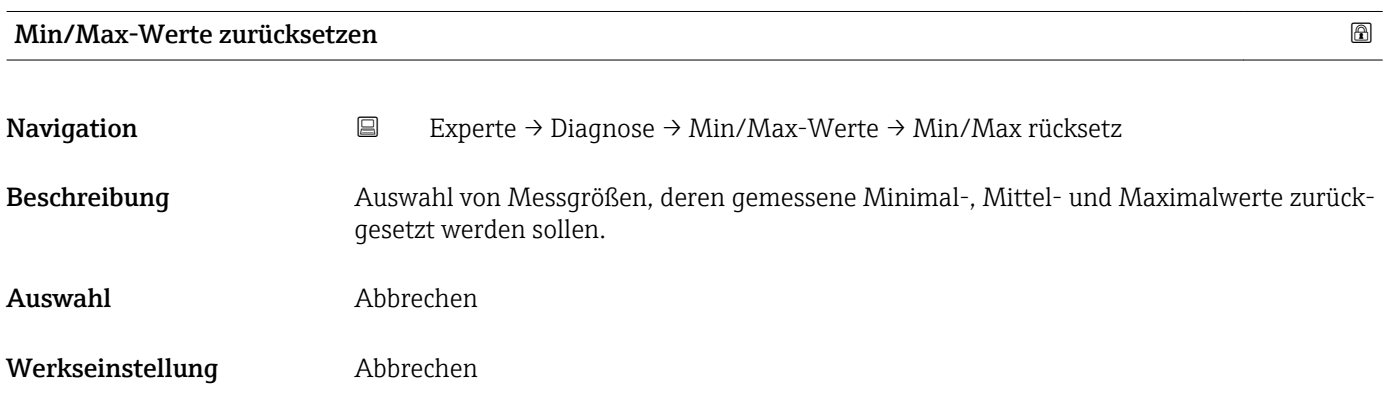

#### Untermenü "Hauptelektronik-Temperatur"

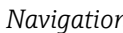

*n* ■ Experte → Diagnose → Min/Max-Werte → Hauptelektr.Temp

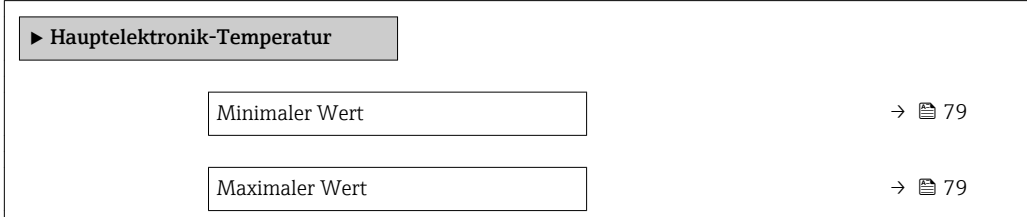

<span id="page-78-0"></span>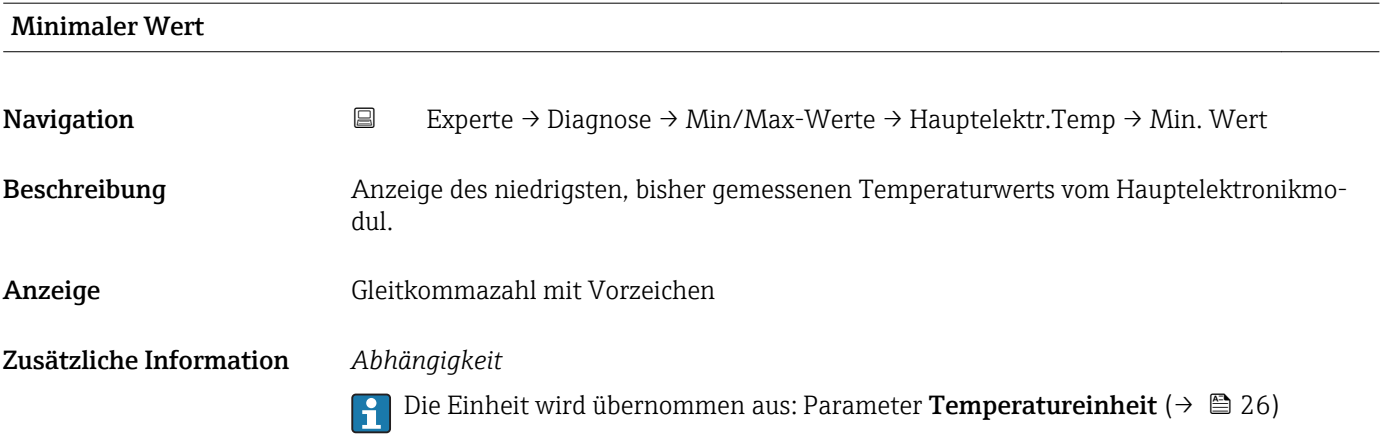

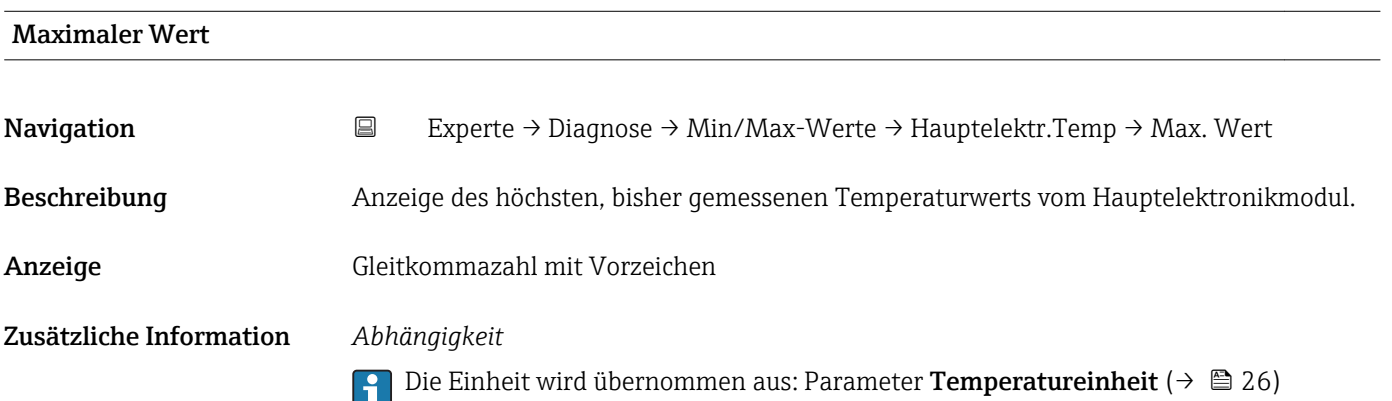

# Untermenü "Temperatur"

*Navigation* Experte → Diagnose → Min/Max-Werte → Temperatur

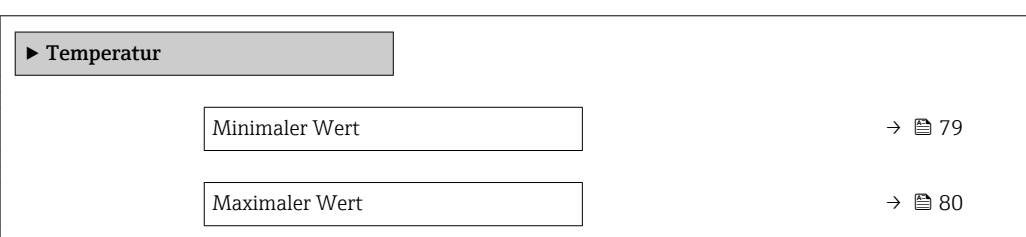

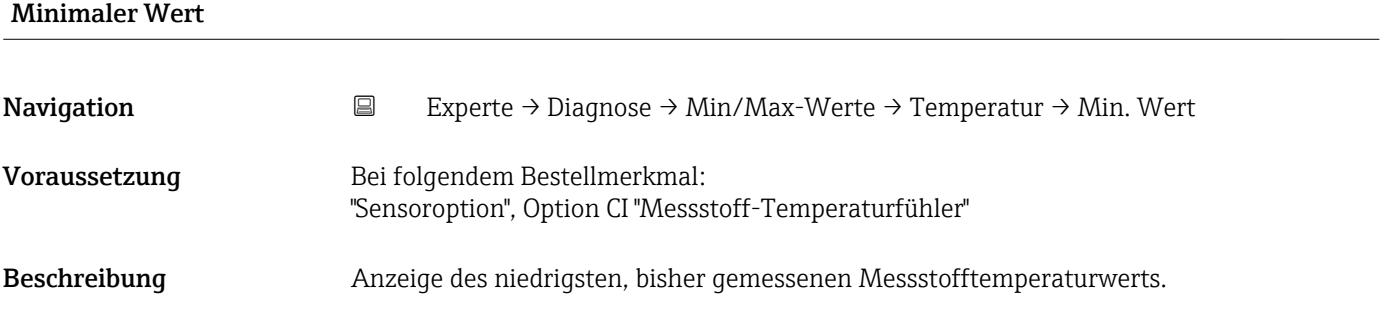

<span id="page-79-0"></span>Anzeige Gleitkommazahl mit Vorzeichen

Zusätzliche Information *Abhängigkeit*

P Die Einheit wird übernommen aus: Parameter Temperatureinheit (→ ■ 26)

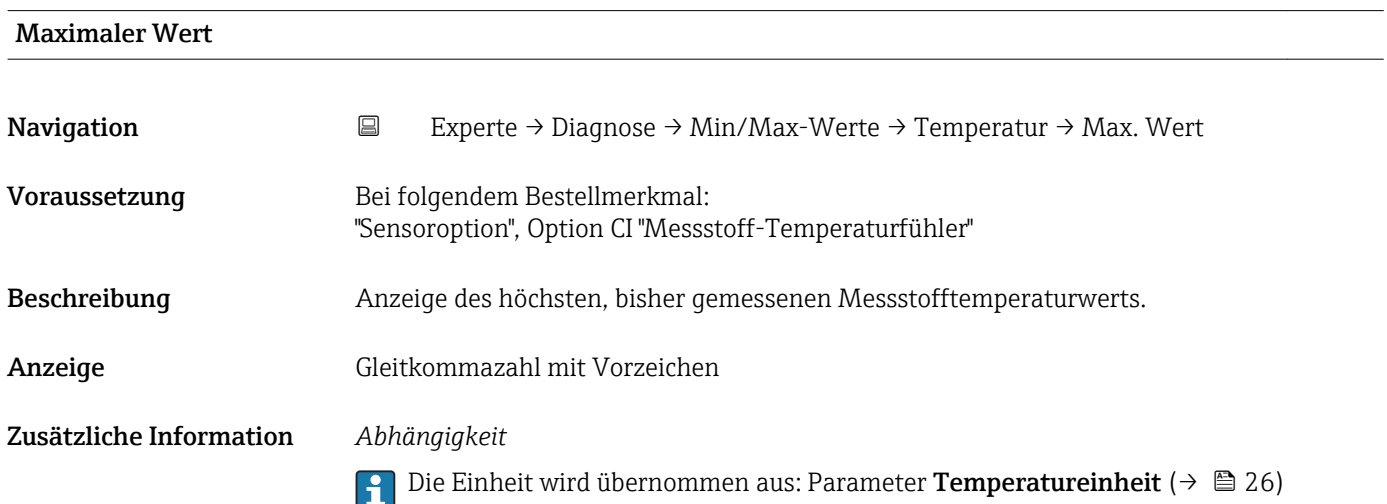

# 3.5.5 Untermenü "Heartbeat"

Detaillierte Angaben zu den Parameterbeschreibungen des Anwendungspakets Heartbeat Verfication: Sonderdokumentation zum Gerät

*Navigation* Experte → Diagnose → Heartbeat

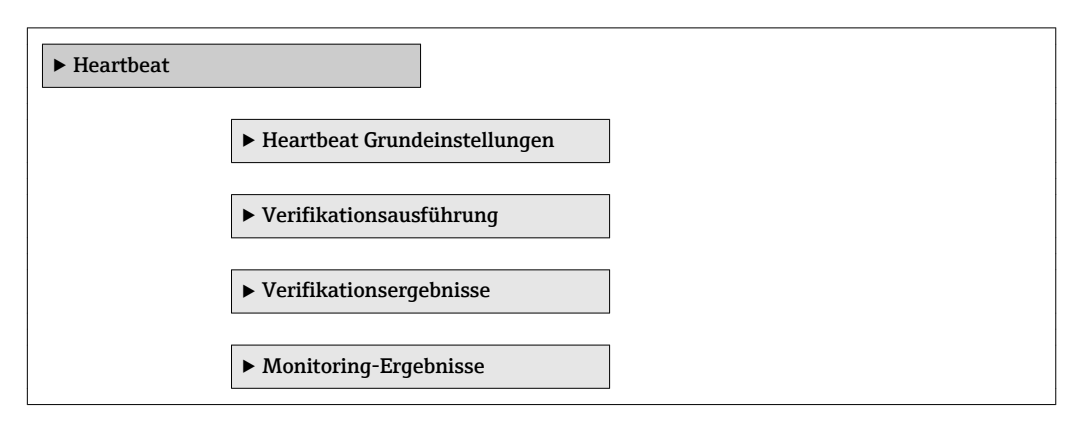

### 3.5.6 Untermenü "Simulation"

*Navigation* 
■
Experte → Diagnose → Simulation

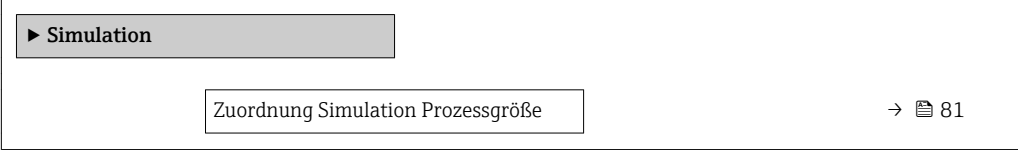

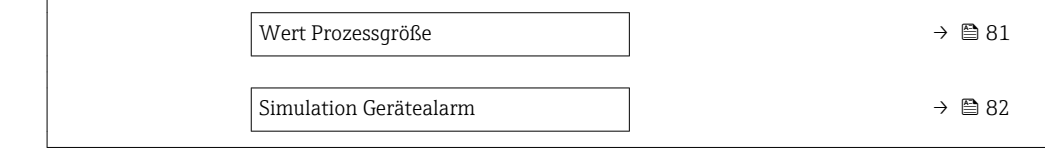

<span id="page-80-0"></span>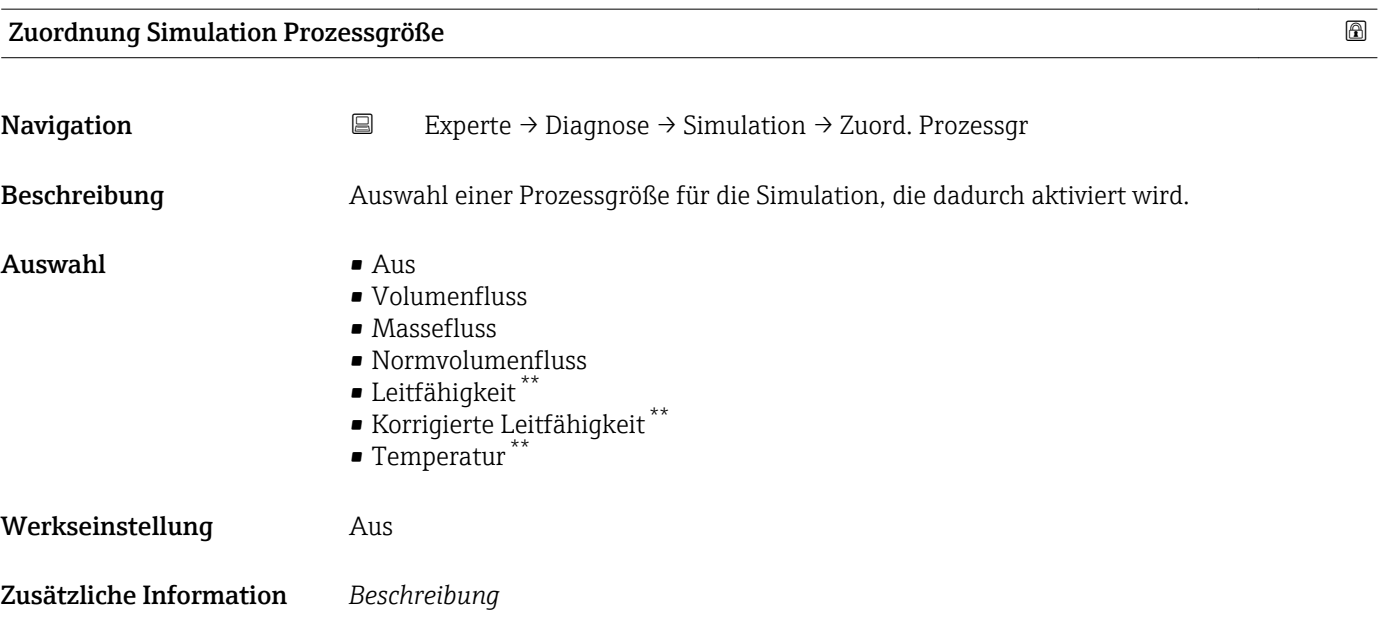

Der Simulationswert der ausgewählten Prozessgröße wird in Parameter Wert Pro- $\texttt{zessgr\"{o}Be}$  (→  $\blacksquare$  81) festgelegt.

| Wert Prozessgröße |                                                                                                    | ⋒ |
|-------------------|----------------------------------------------------------------------------------------------------|---|
| Navigation        | $\boxdot$<br>Experte $\rightarrow$ Diagnose $\rightarrow$ Simulation $\rightarrow$ Wert Prozessgr.                                                                                                    |   |
| Voraussetzung     | In Parameter <b>Zuordnung Simulation Prozessgröße</b> ( $\rightarrow \Box$ 81) ist eine der folgenden<br>Optionen ausgewählt:<br>• Volumenfluss<br>• Massefluss<br>• Normvolumenfluss<br>• Leitfähigkeit**<br>$\bullet$ Korrigierte Leitfähigkeit <sup>*</sup><br>$\blacksquare$ Temperatur |   |
| Beschreibung      | Eingabe eines Simulationswerts der ausgewählten Prozessgröße. Die nachgelagerte Mess-<br>wertbearbeitung sowie der Signalausgang folgen diesem Wert. Auf diese Weise lässt sich<br>die korrekte Parametrierung des Messgeräts prüfen.                                                       |   |
| Eingabe           | Abhängig von der ausgewählten Prozessgröße                                                                                                    |   |
| Werkseinstellung  | 0                                                                                                    |   |

<sup>\*\*</sup> Sichtbar in Abhängigkeit von Bestelloptionen oder Geräteeinstellungen

#### <span id="page-81-0"></span>Zusätzliche Information *Eingabe*

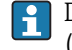

Die Einheit des dargestellten Messwerts wird aus dem Untermenü **Systemeinheiten** [\(→ 23\)](#page-22-0) übernommen.

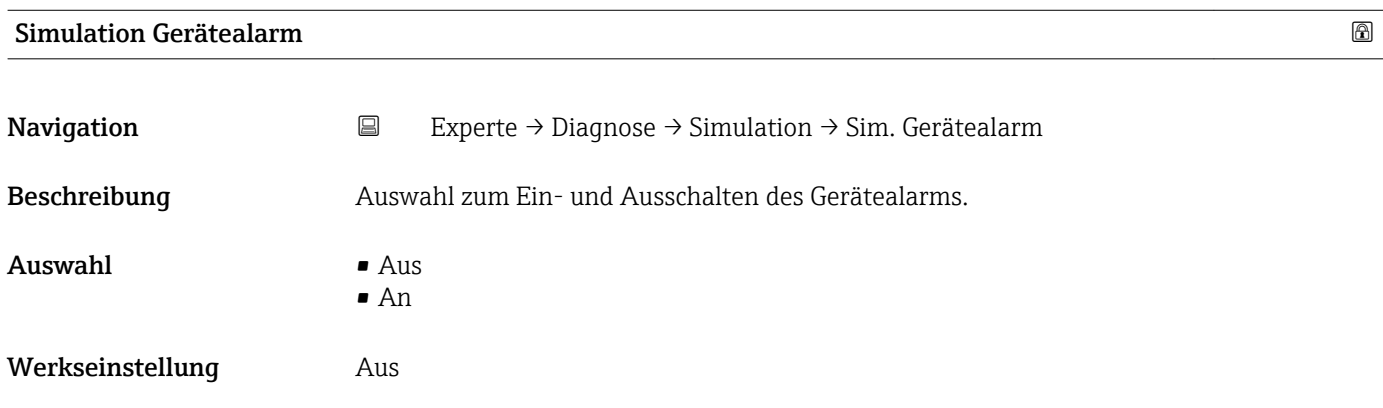

# 4 Länderspezifische Werkseinstellungen

# 4.1 SI-Einheiten

Nicht für USA und Kanada gültig.

# 4.1.1 Systemeinheiten

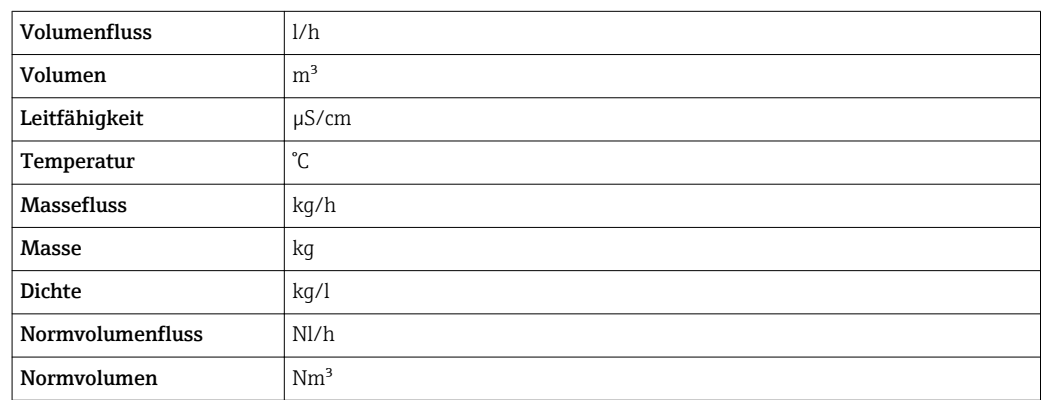

# 4.1.2 Einschaltpunkt Schleichmengenunterdrückung

Der Einschaltpunkt ist abhängig von Messstoffart und Nennweite.

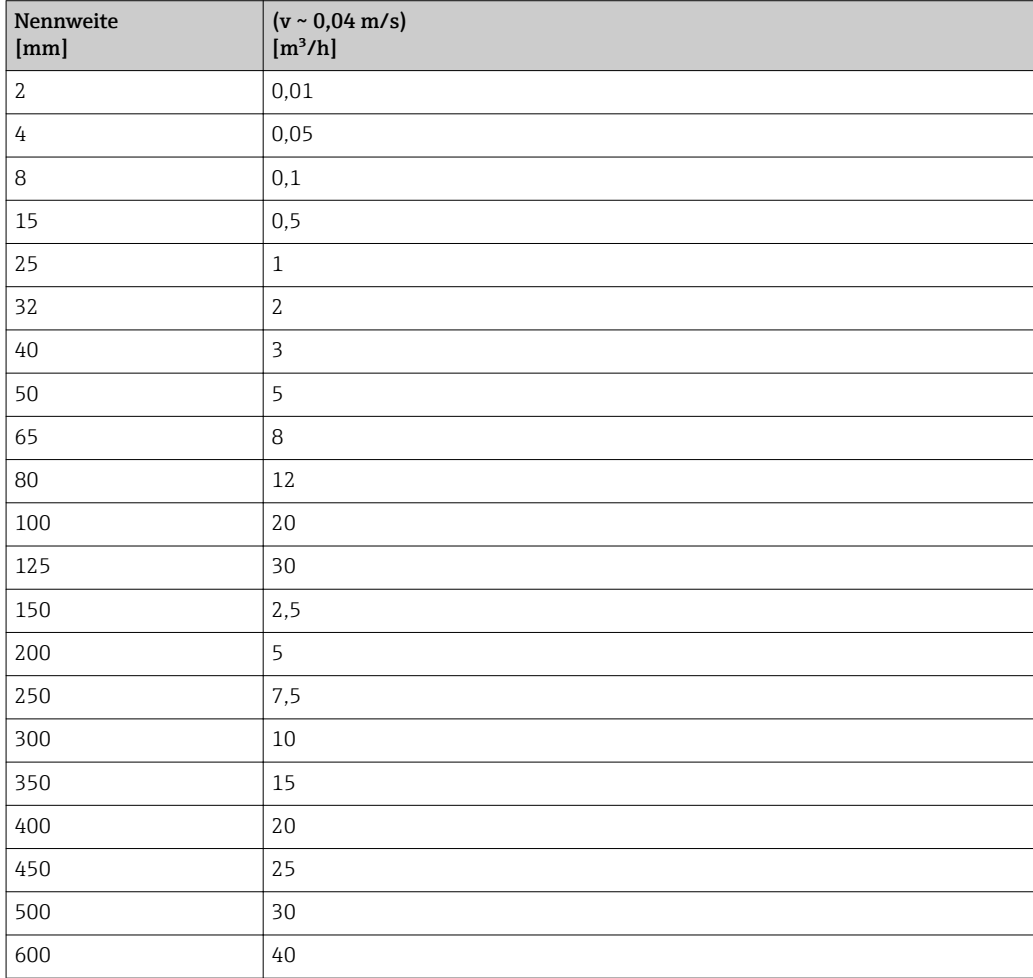

# 4.2 US-Einheiten

**A** Nur für USA und Kanada gültig.

# 4.2.1 Systemeinheiten

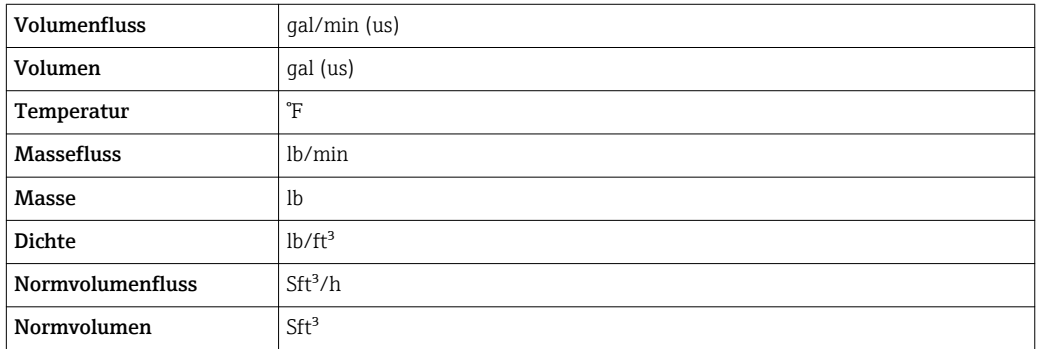

# 4.2.2 Einschaltpunkt Schleichmengenunterdrückung

Der Einschaltpunkt ist abhängig von Messstoffart und Nennweite.

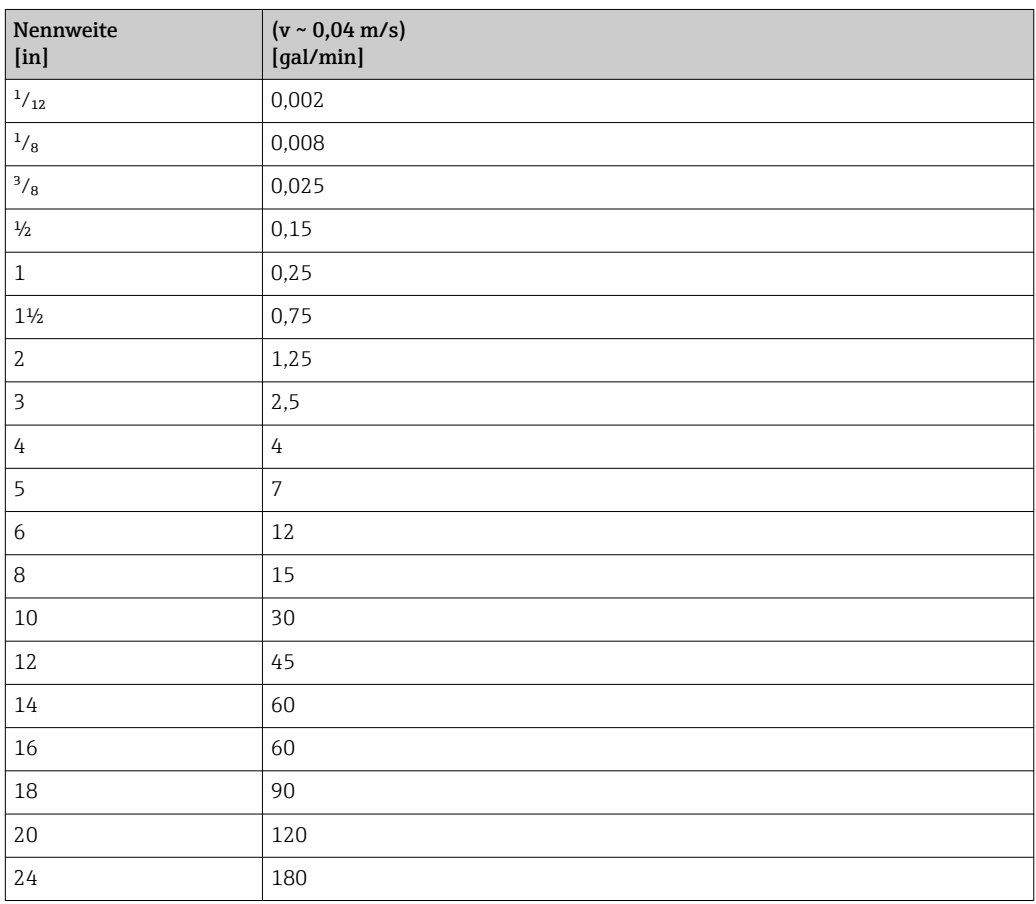

# 5 Erläuterung der Einheitenabkürzungen

# 5.1 SI-Einheiten

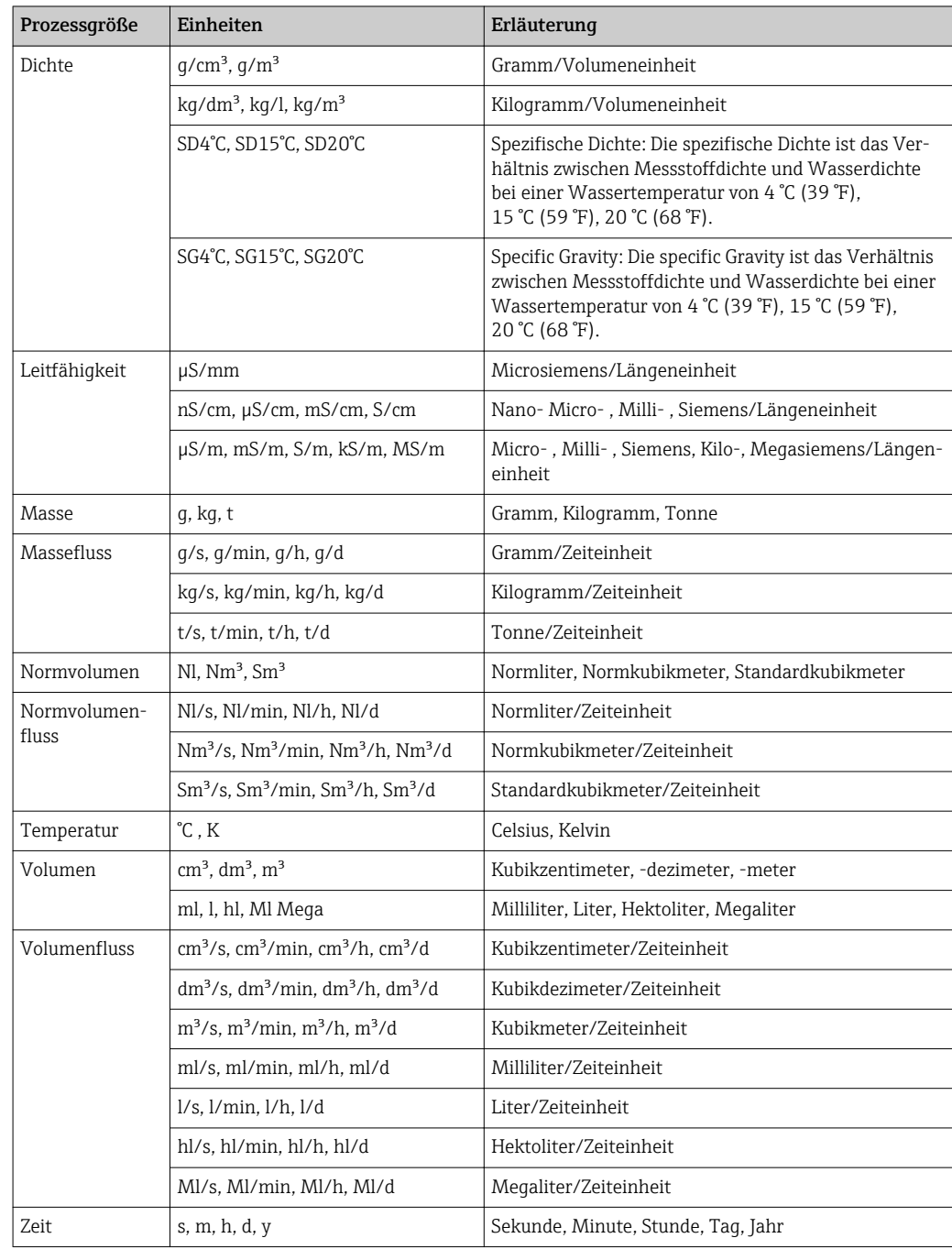

# 5.2 US-Einheiten

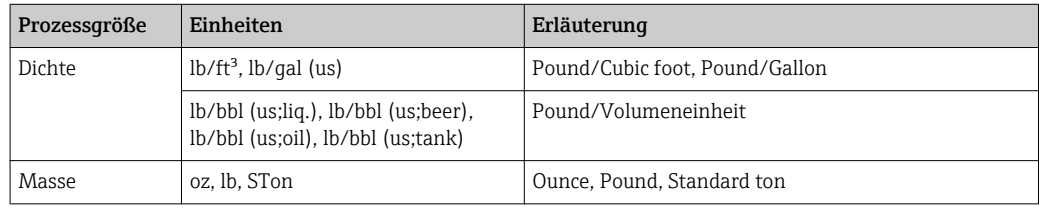

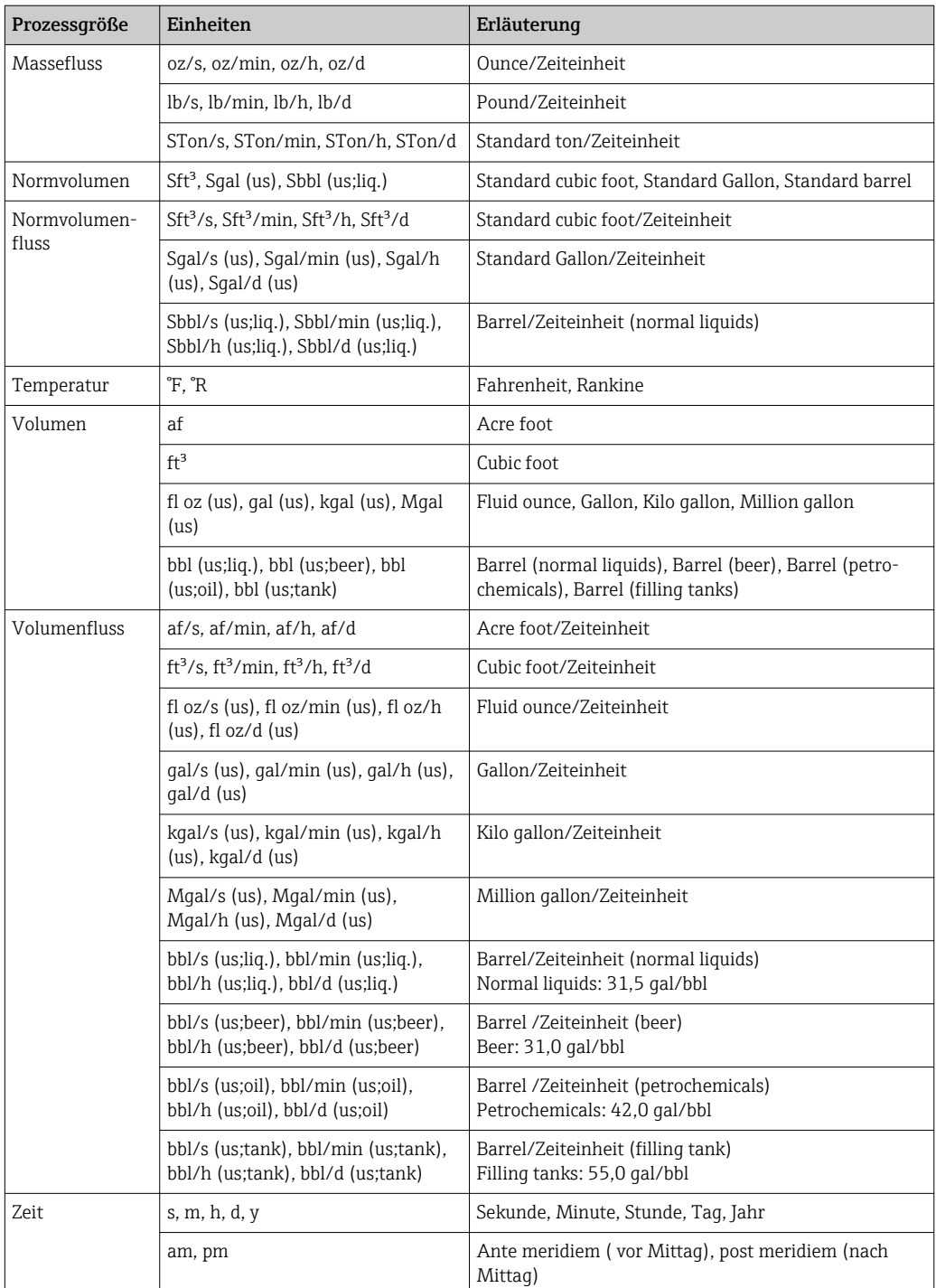

# 5.3 Imperial-Einheiten

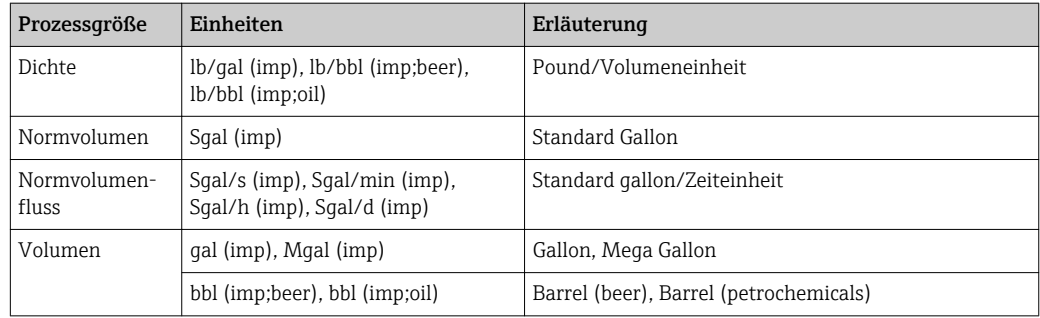

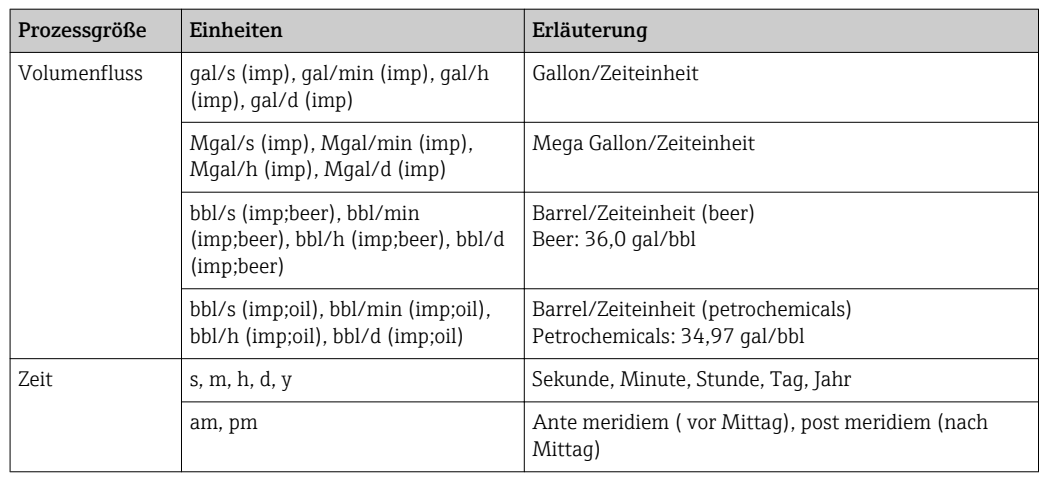

# 6 Modbus RS485-Register-Informationen

# 6.1 Hinweise

### 6.1.1 Aufbau der Register-Informationen

Im Folgenden werden die einzelnen Bestandteile einer Parameterbeschreibung erläutert:

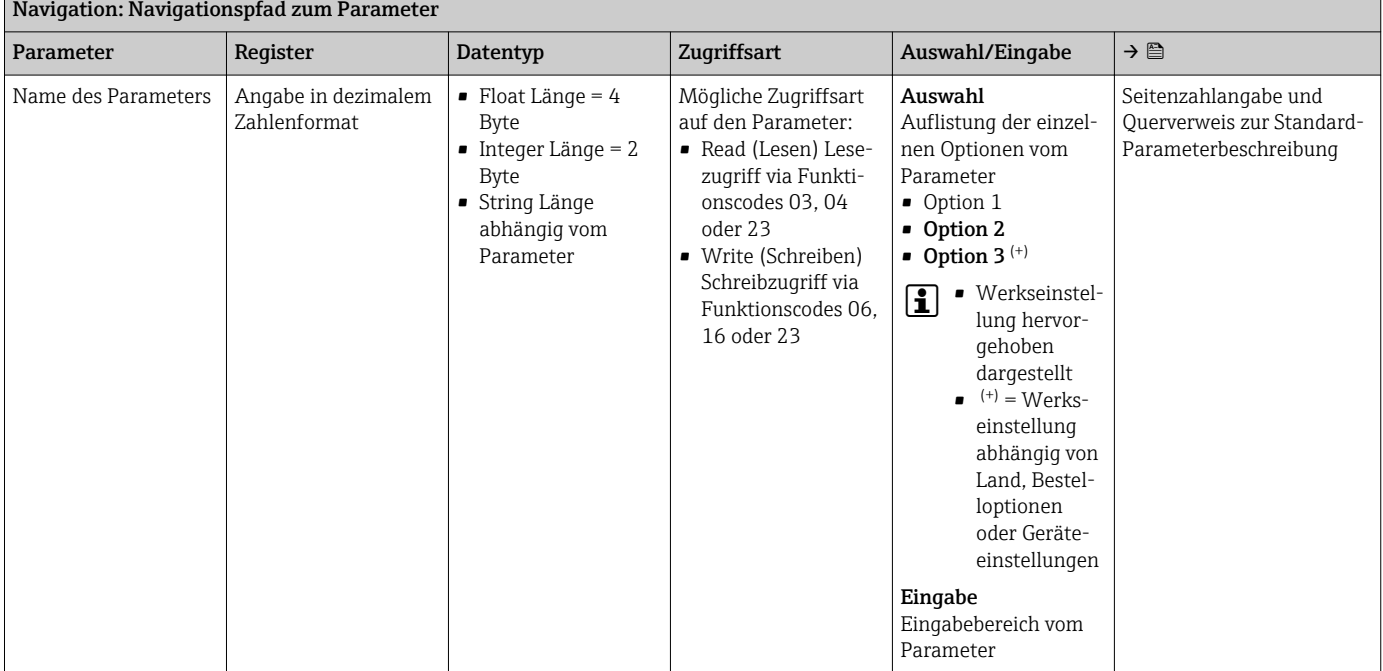

#### **HINWEIS**

Wenn nicht flüchtige (non-volatile) Geräteparameter über die MODBUS RS485 Funktionscodes 06, 16 oder 23 verändert werden, wird die Änderung im EEPROM des Messgerätes abgespeichert.

Die Anzahl der Schreibzugriffe auf das EEPROM ist technisch bedingt auf maximal 1 Million beschränkt.

- ‣ Diese Grenze unbedingt beachten, da ein Überschreiten dieser Grenze zum Verlust der Daten und zum Ausfall des Messgerätes führt.
- ‣ Ein ständiges Beschreiben der nicht flüchtigen Geräteparameter über den MODBUS RS485 unbedingt vermeiden.

### 6.1.2 Adressmodell

Die Modbus RS485-Registeradressen des Messgeräts sind gemäß der "Modbus Applications Protocol Specification V1.1" implementiert.

Daneben werden auch Systeme eingesetzt, die mit dem Register-Adressmodell "Modicon Modbus Protocol Reference Guide (PI-MBUS-300 Rev. J)" arbeiten.

Abhängig vom verwendeten Funktionscode wird bei dieser Spezifikation die Registeradresse durch eine vorangestellte Zahl erweitert:

- $\blacksquare$  "3"  $\rightarrow$  Zugriffsart "Read (Lesen)"
- "4" → Zugriffsart "Write (Schreiben)"

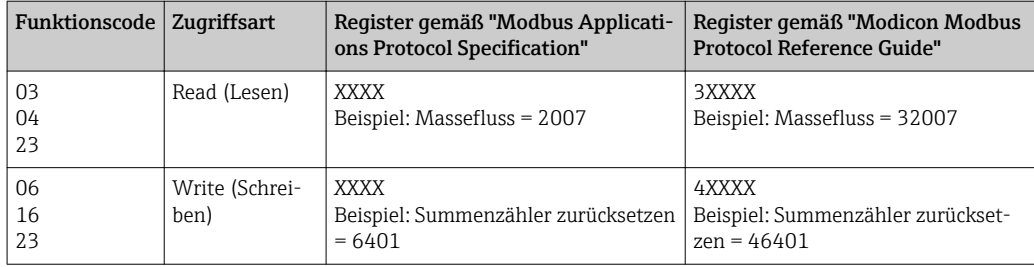

# 6.2 Übersicht zum Experten-Bedienmenü

Die folgende Tabelle gibt eine Übersicht zur Menüstruktur vom Experten-Bedienmenü mit seinen Parametern. Die Seitenzahlangabe verweist auf die zugehörige Beschreibung des Untermenüs oder Parameters.

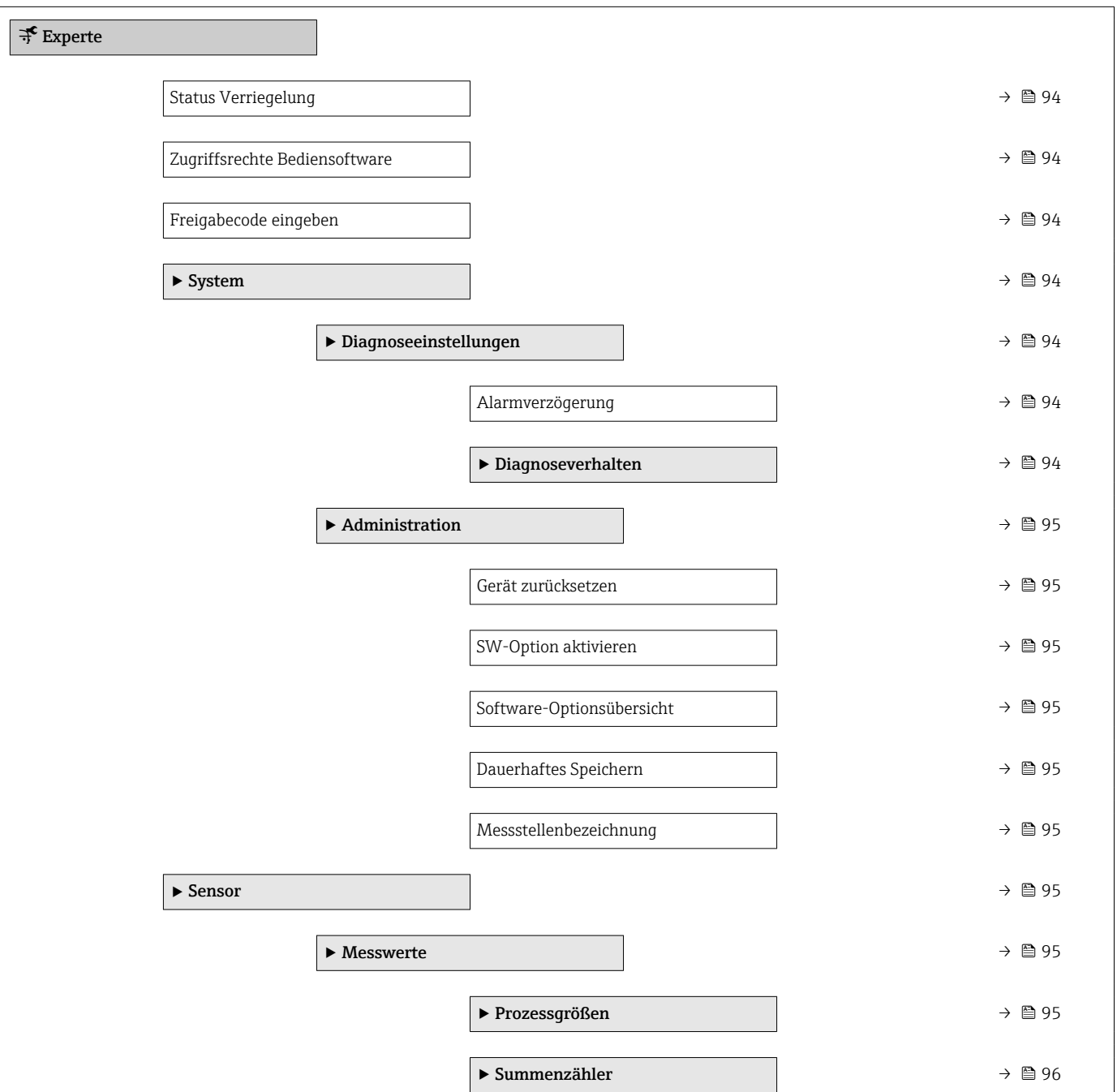

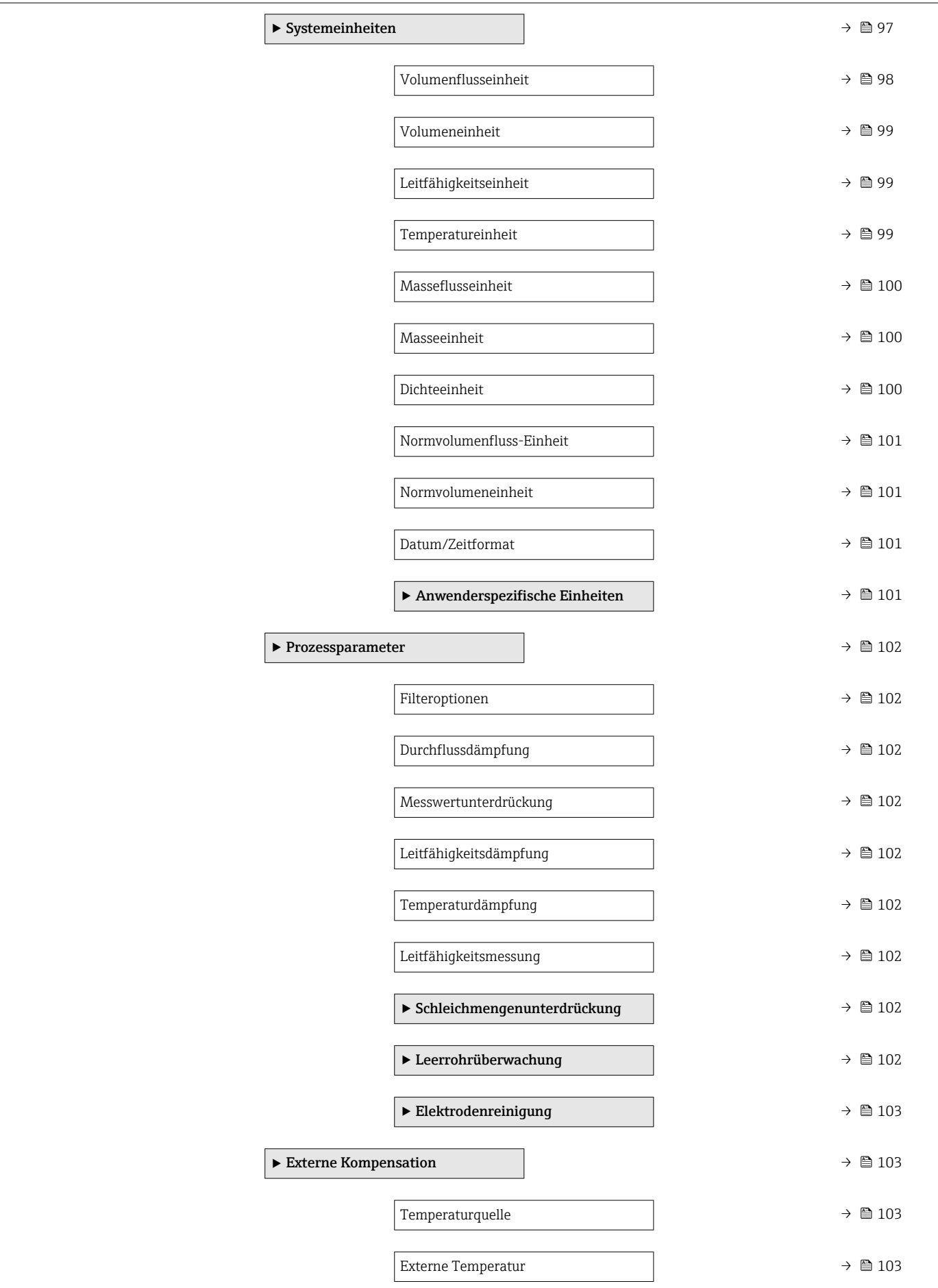

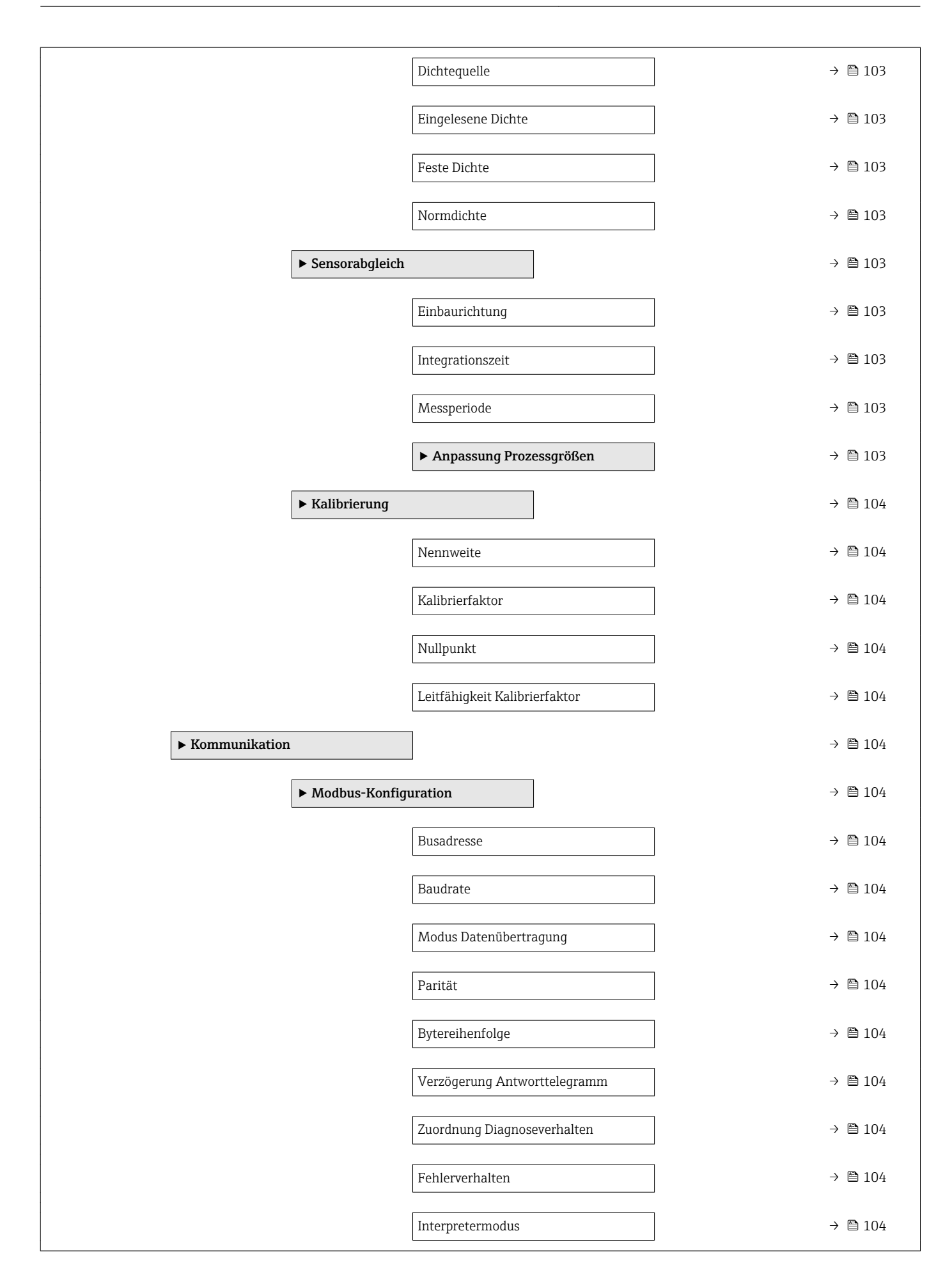

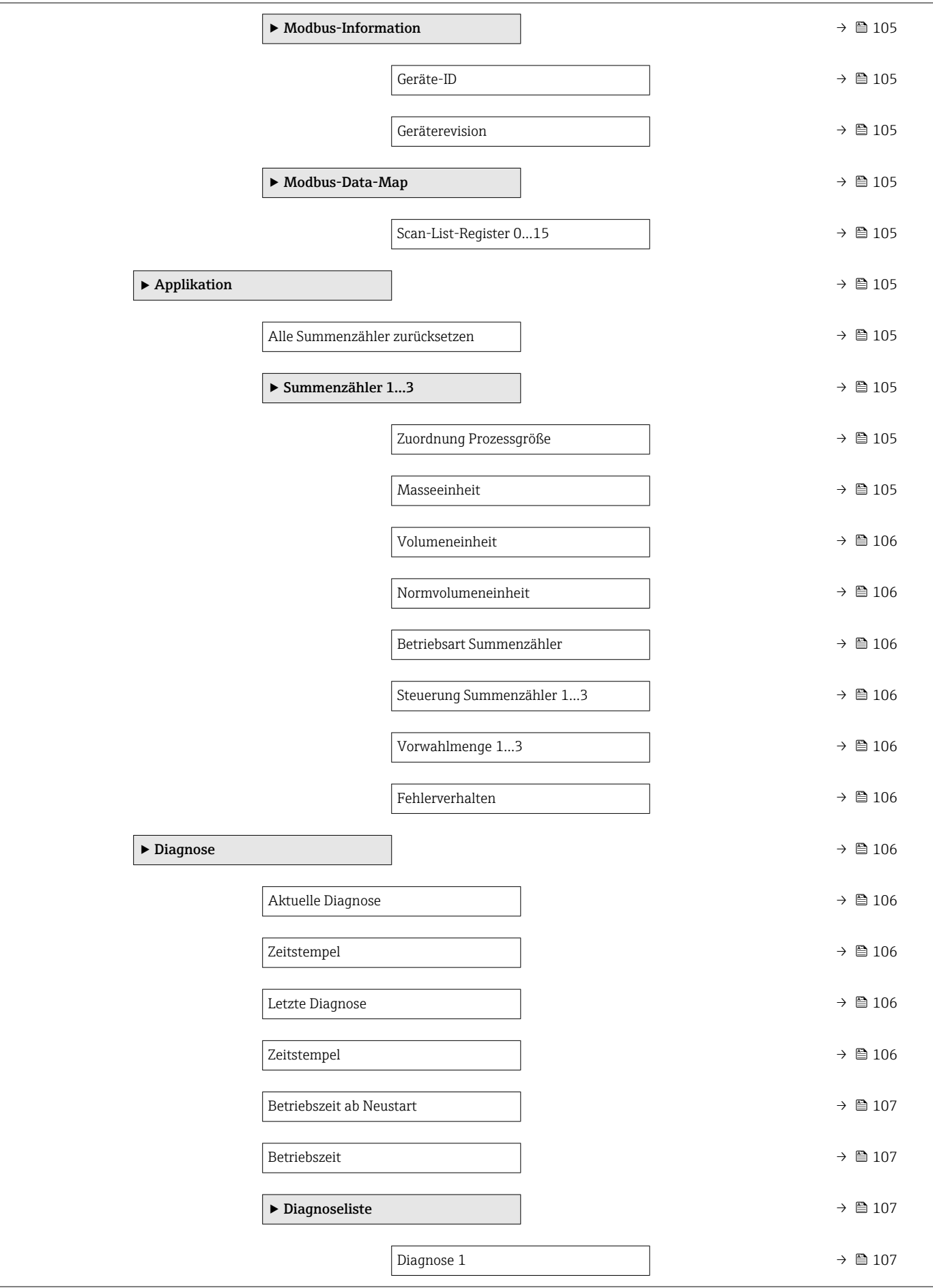

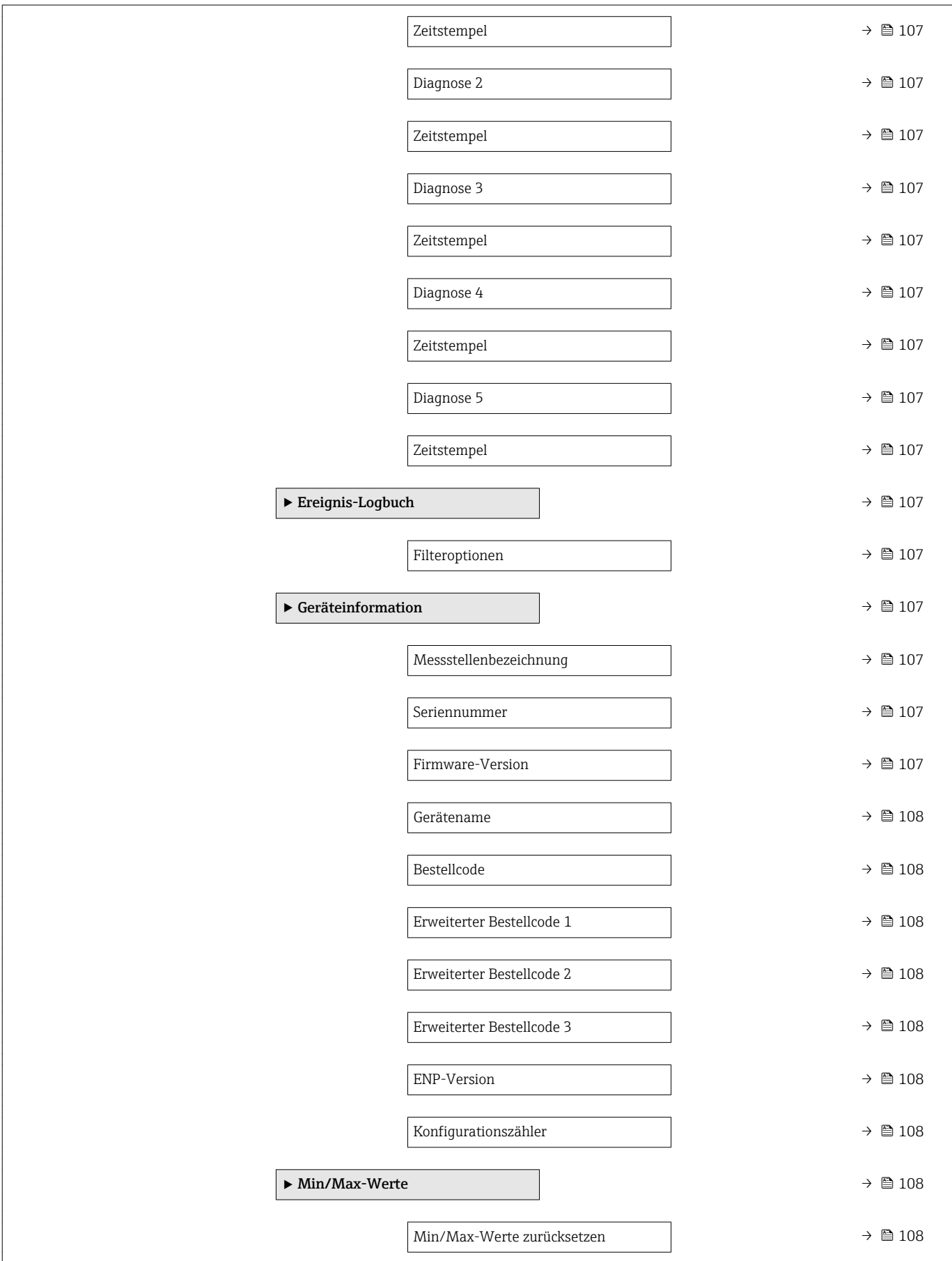

<span id="page-93-0"></span>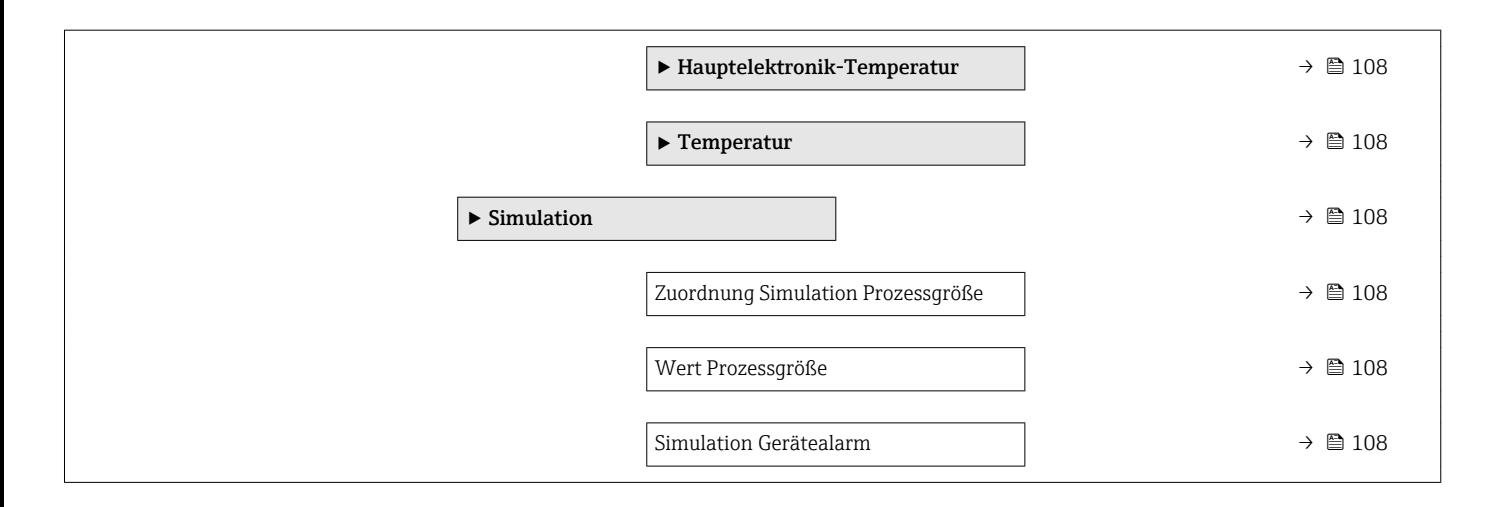

# 6.3 Register-Informationen

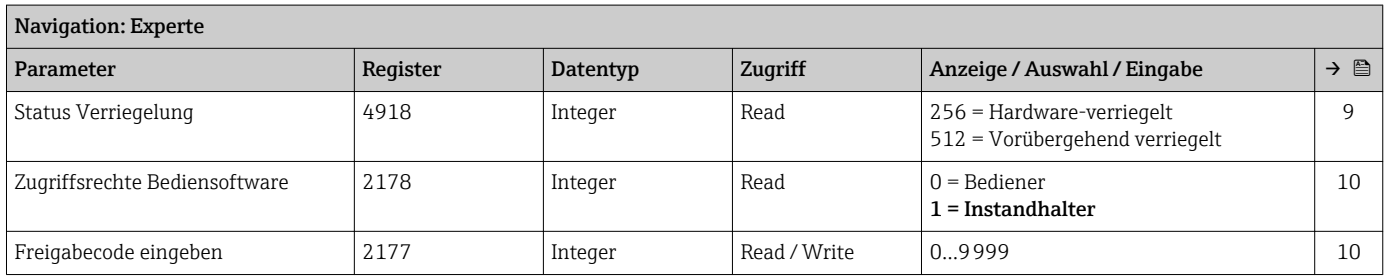

# 6.3.1 Untermenü "System"

#### Untermenü "Diagnoseeinstellungen"

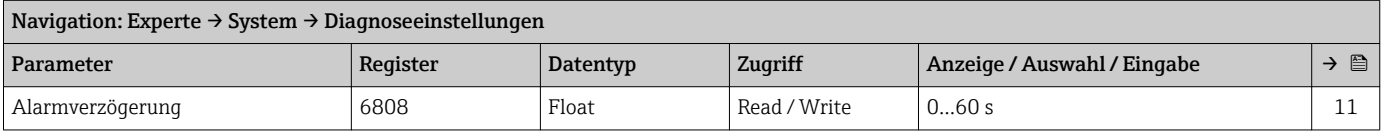

#### *Untermenü "Diagnoseverhalten"*

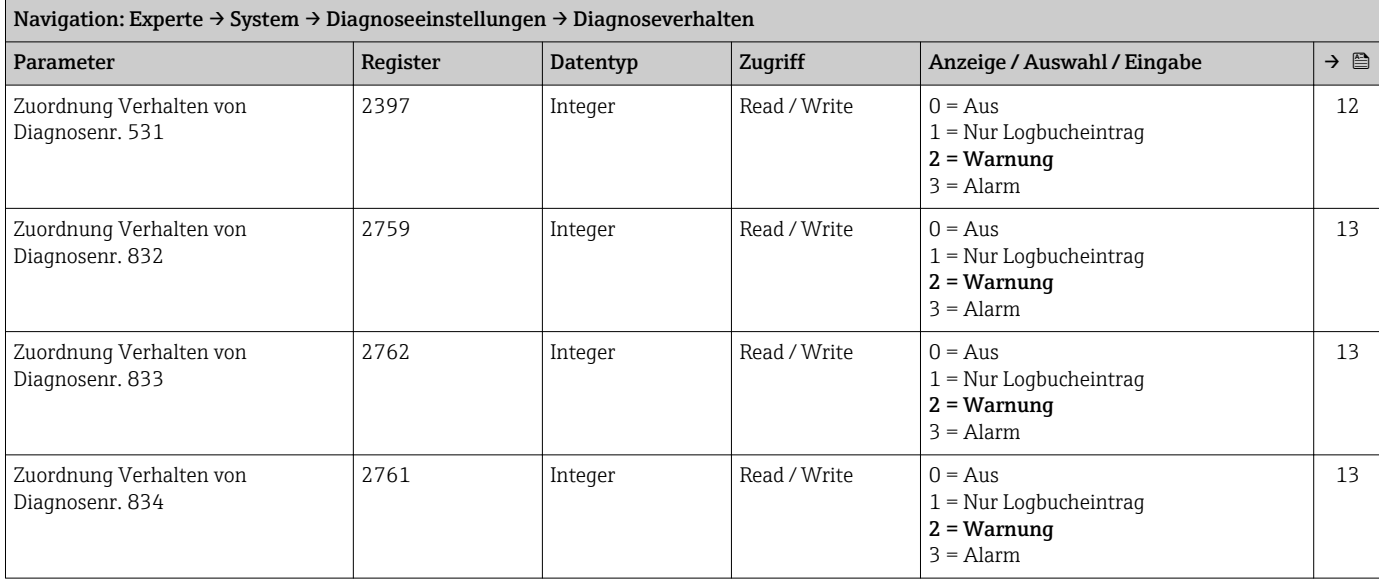

<span id="page-94-0"></span>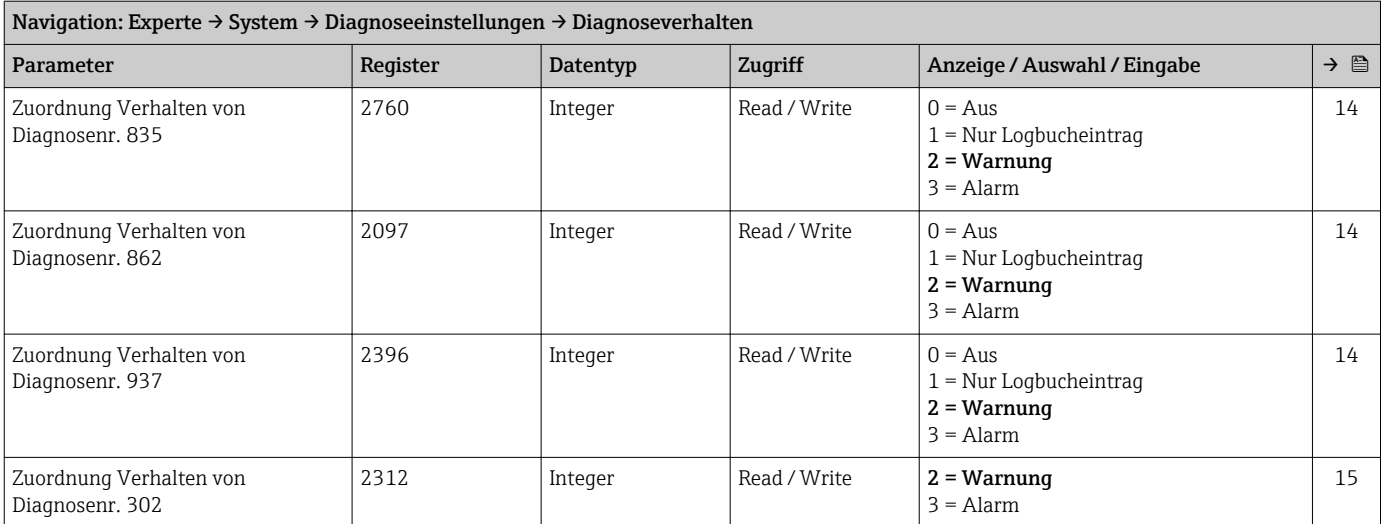

#### Untermenü "Administration"

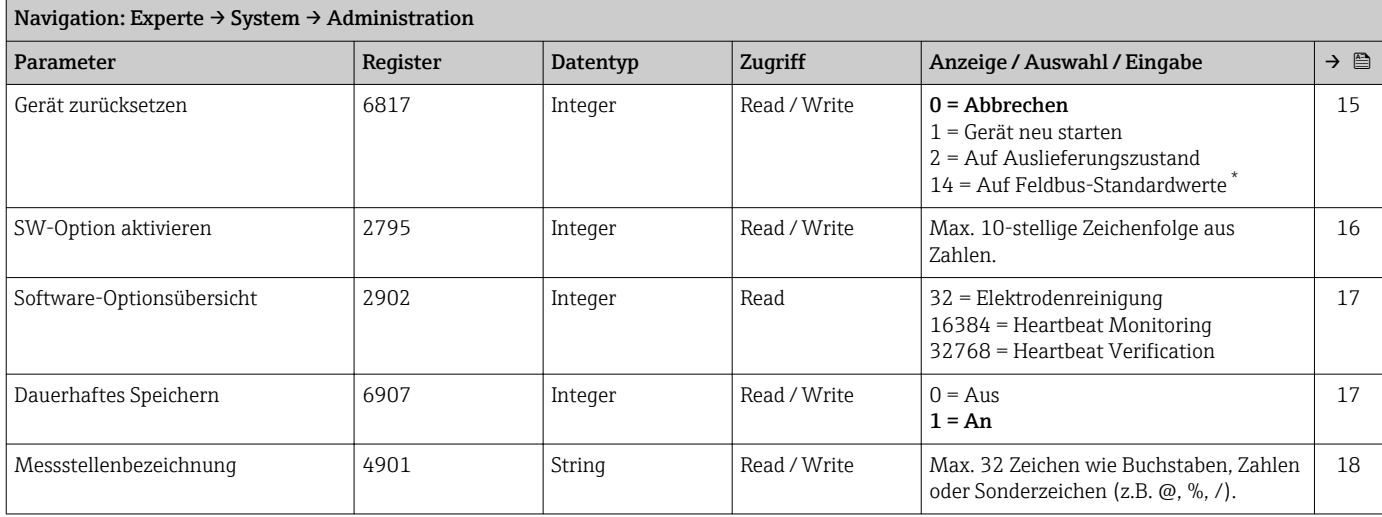

\* Sichtbar in Abhängigkeit von der Kommunikationsvariante

# 6.3.2 Untermenü "Sensor"

#### Untermenü "Messwerte"

*Untermenü "Prozessgrößen"*

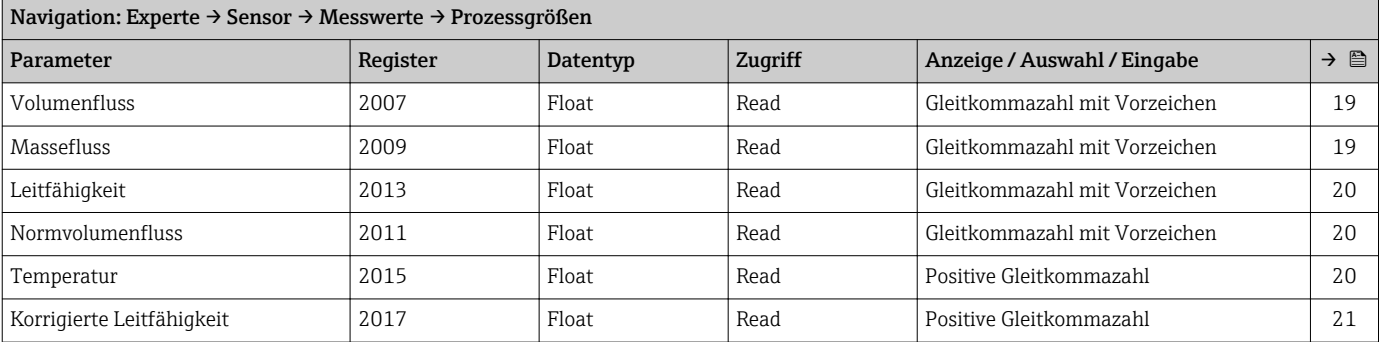

#### *Untermenü "Summenzähler"*

<span id="page-95-0"></span>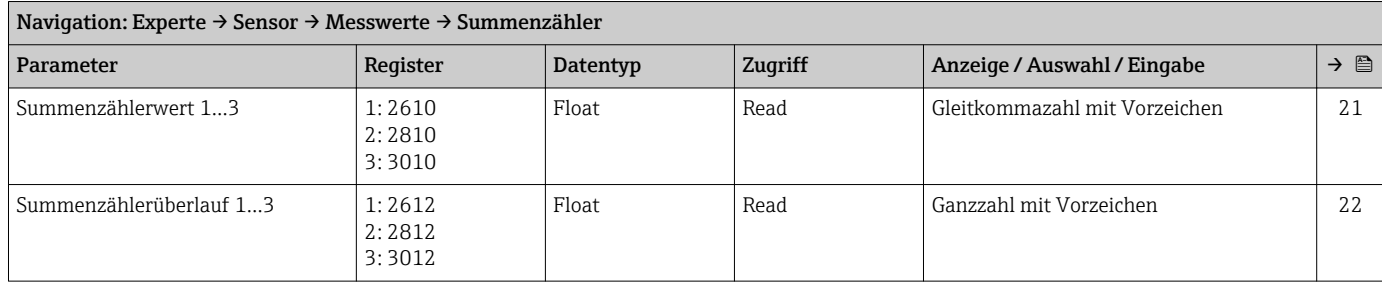

#### <span id="page-96-0"></span>Untermenü "Systemeinheiten"

<span id="page-97-0"></span>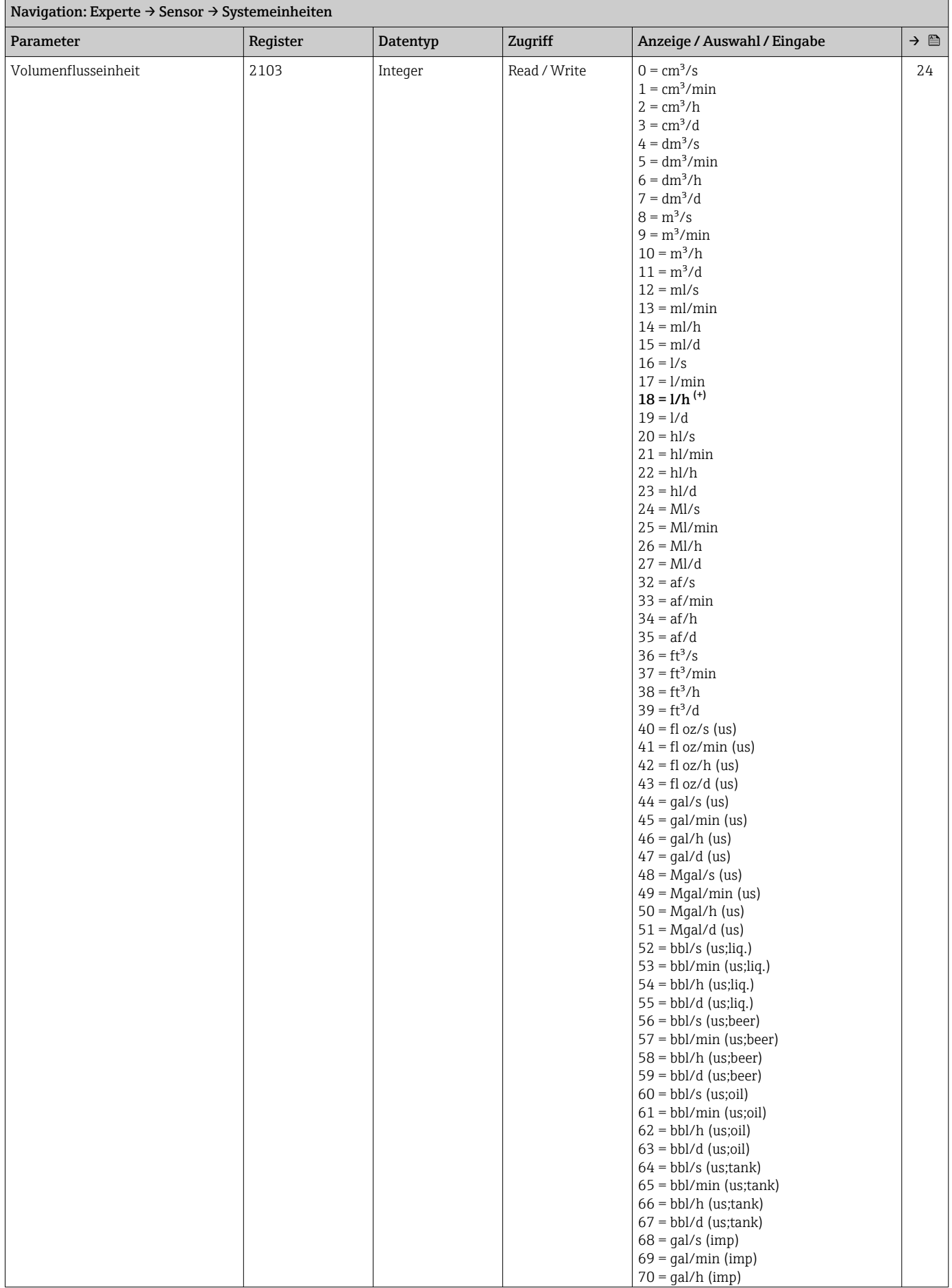

<span id="page-98-0"></span>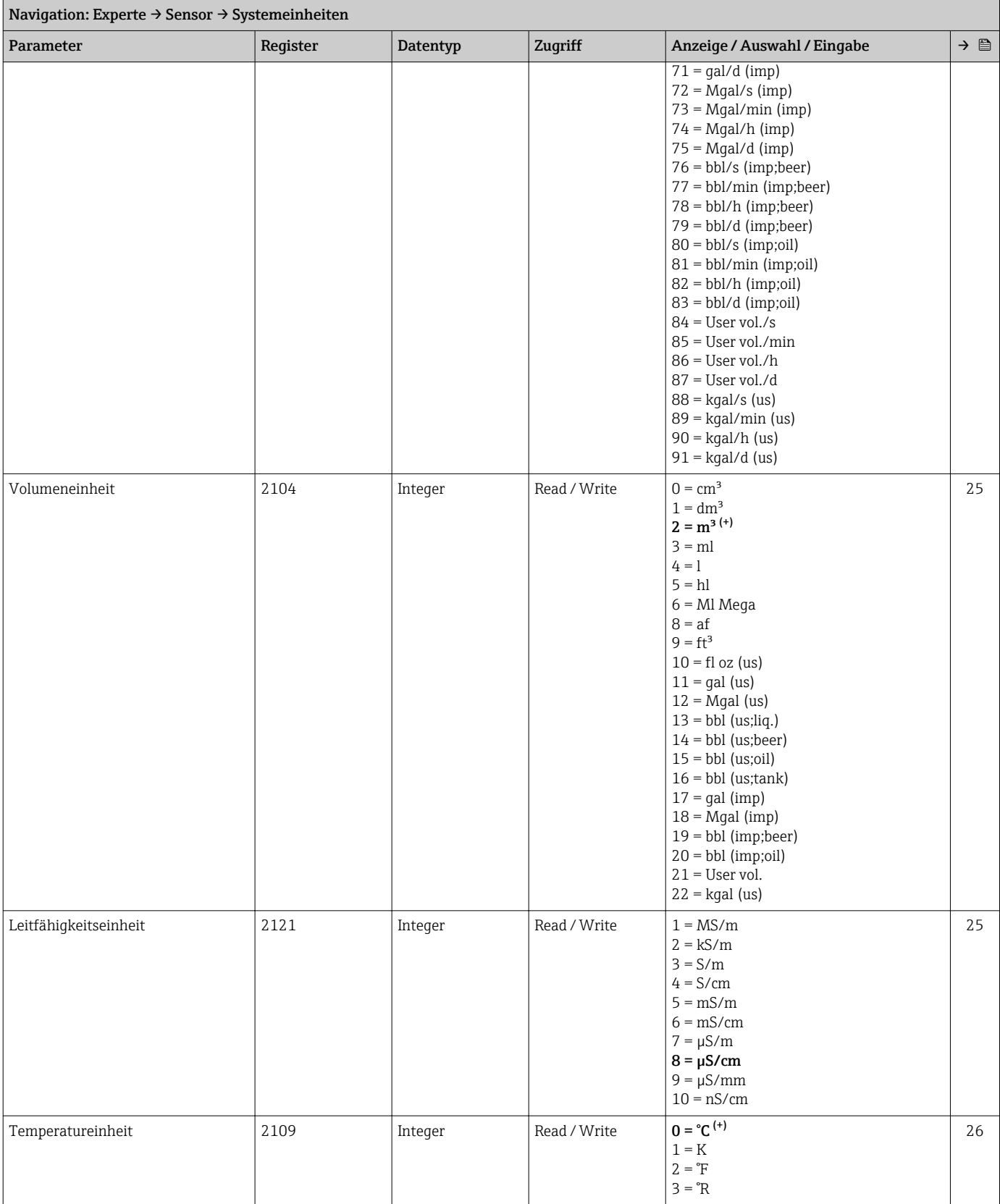

<span id="page-99-0"></span>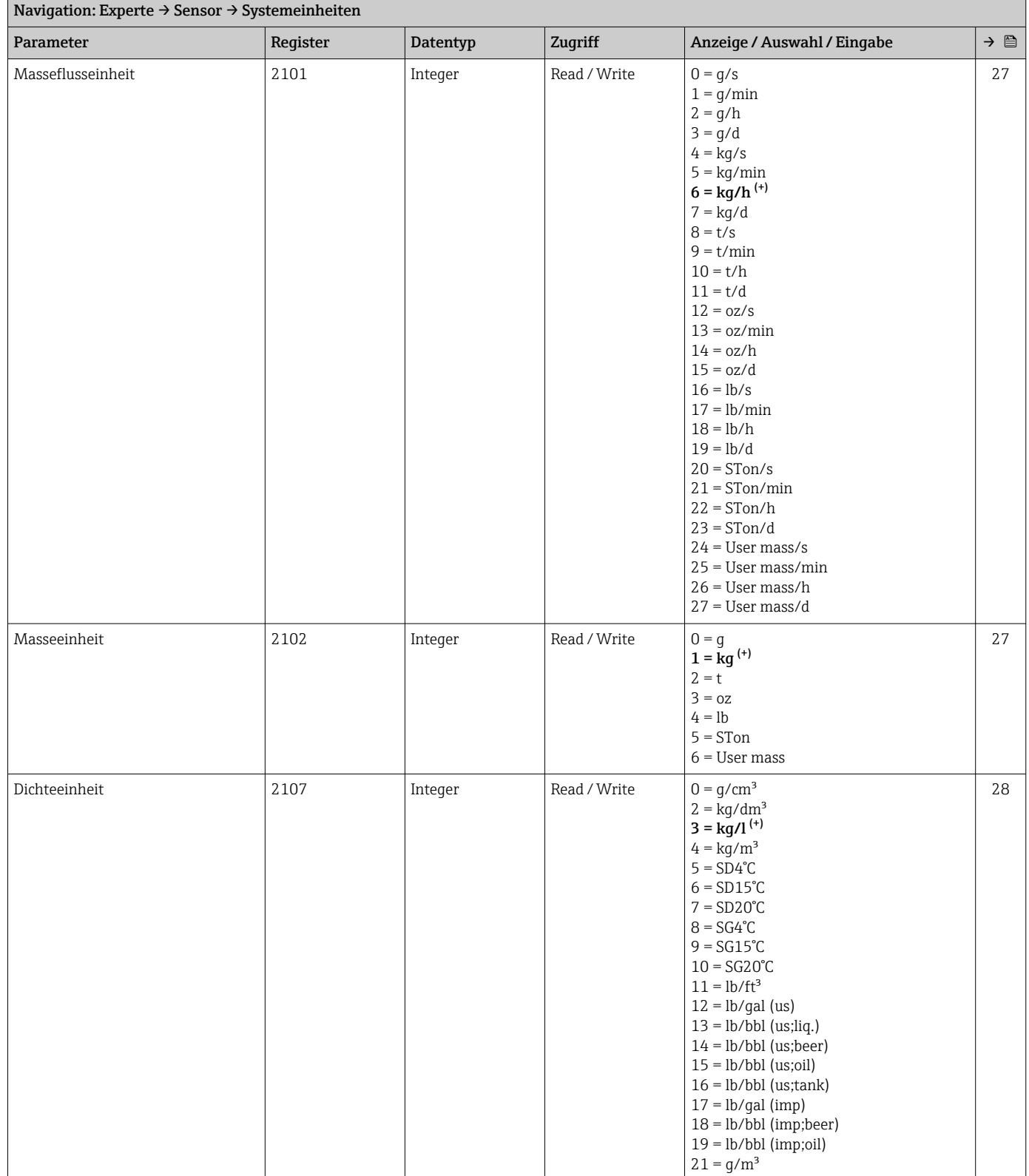

<span id="page-100-0"></span>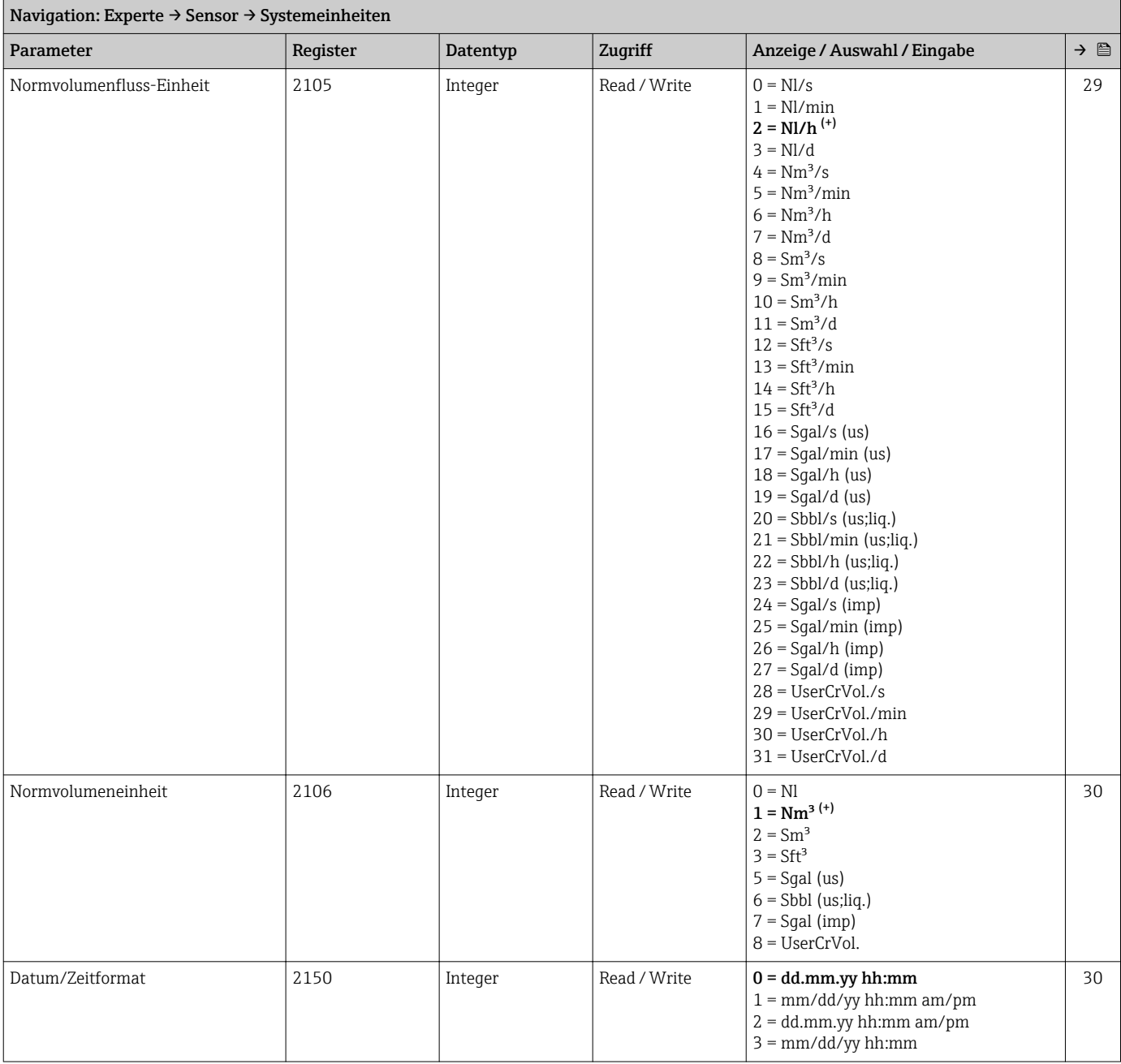

# *Untermenü "Anwenderspezifische Einheiten"*

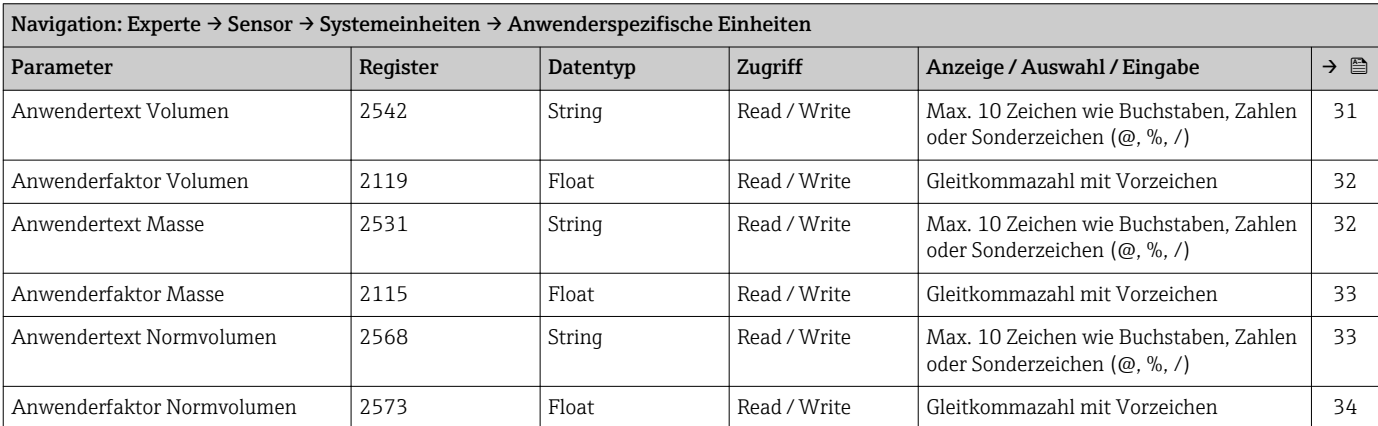

#### Untermenü "Prozessparameter"

<span id="page-101-0"></span>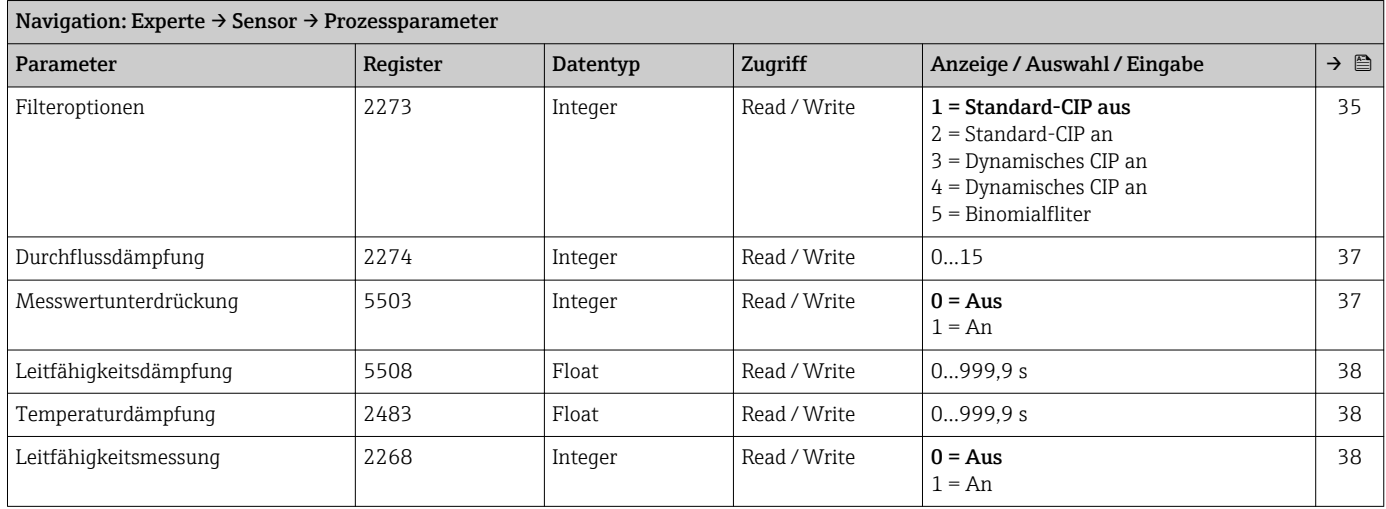

*Untermenü "Schleichmengenunterdrückung"*

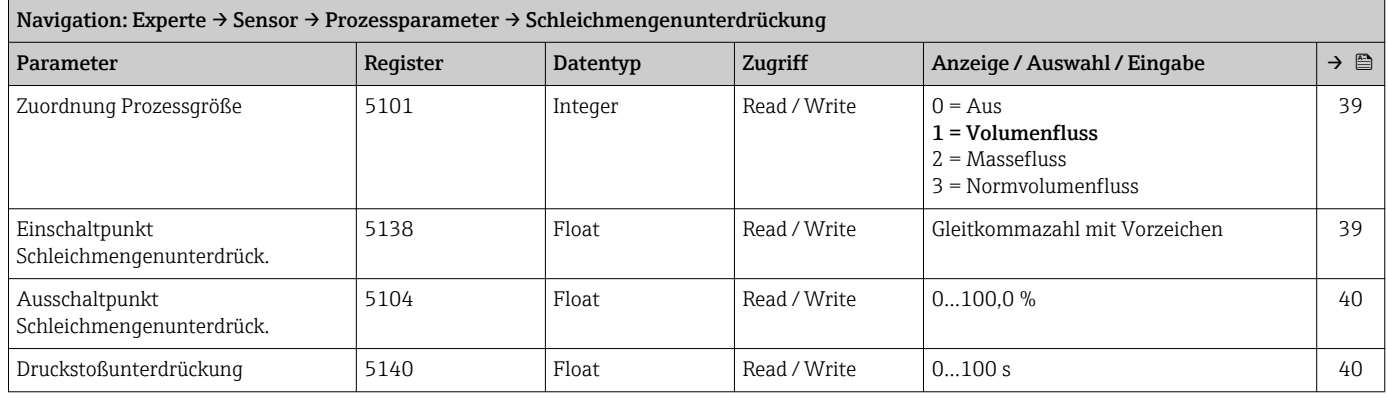

# *Untermenü "Leerrohrüberwachung"*

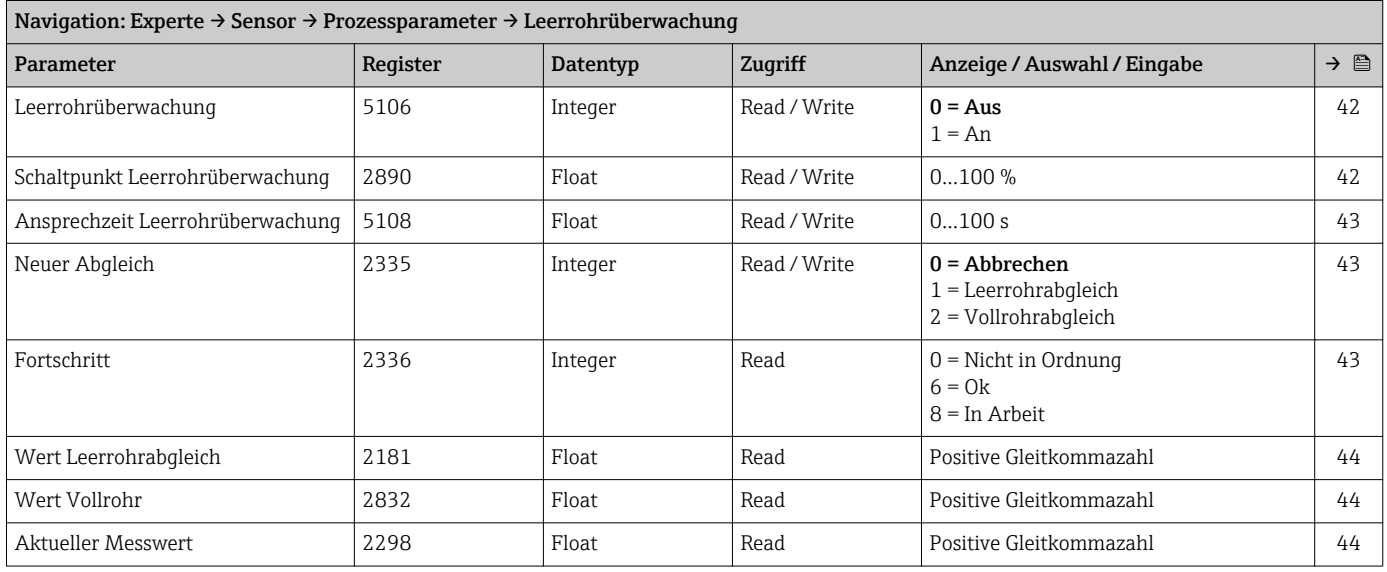

#### *Untermenü "Elektrodenreinigung"*

<span id="page-102-0"></span>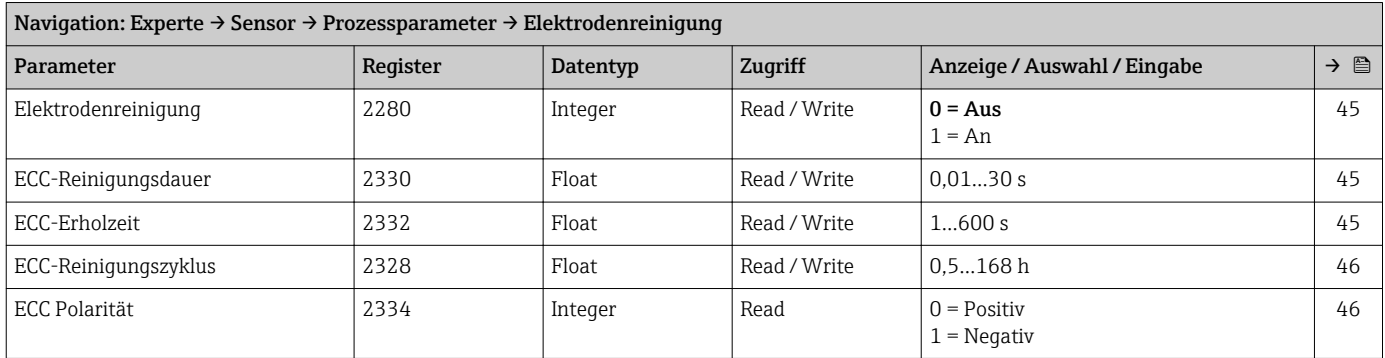

#### Untermenü "Externe Kompensation"

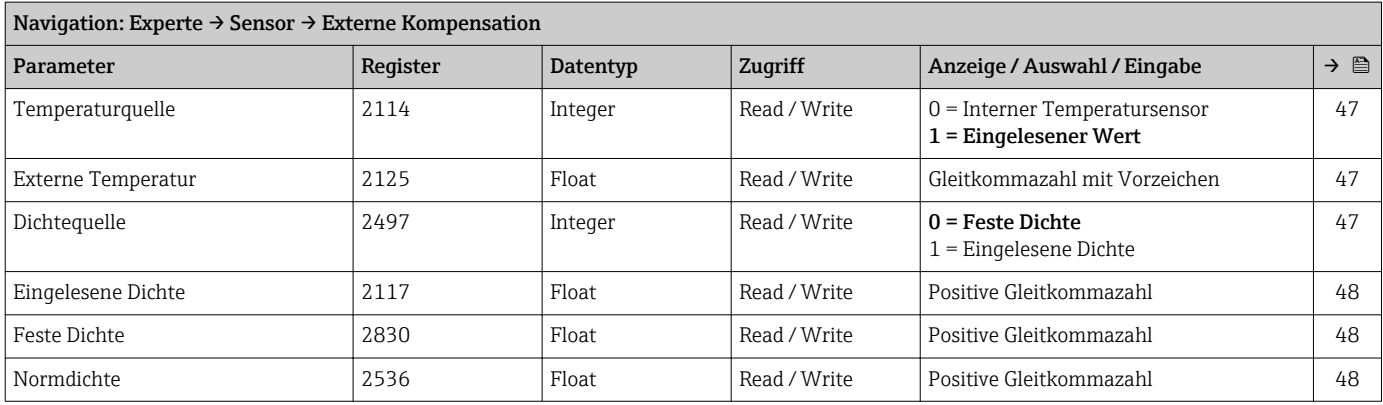

#### Untermenü "Sensorabgleich"

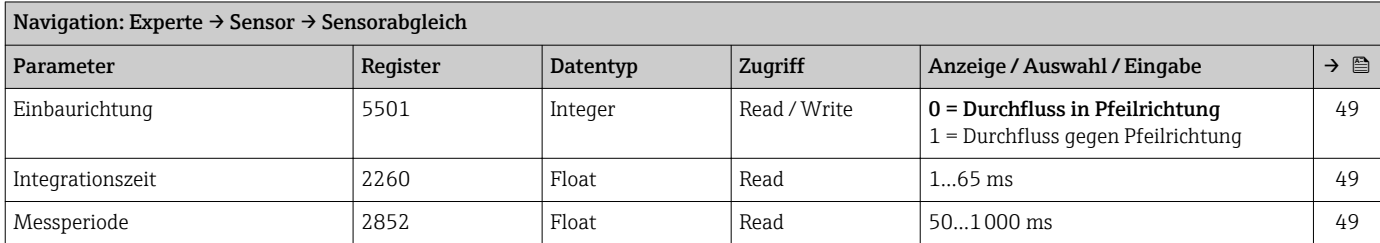

*Untermenü "Anpassung Prozessgrößen"*

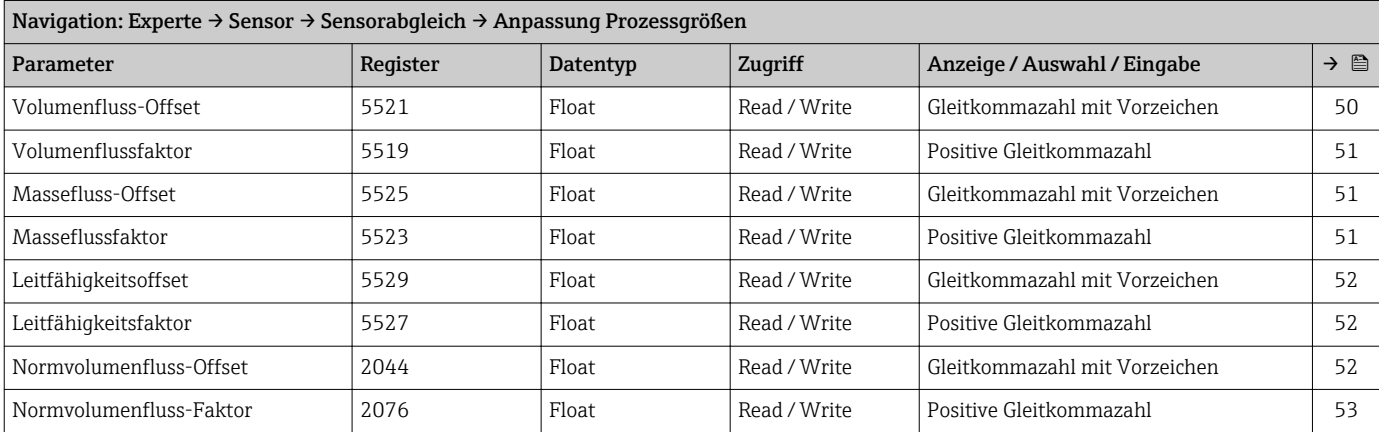

<span id="page-103-0"></span>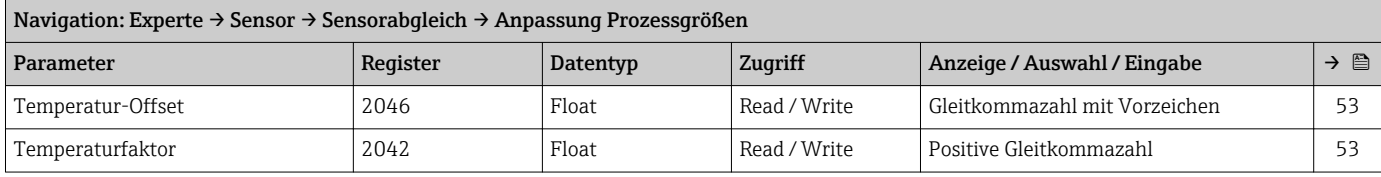

#### Untermenü "Kalibrierung"

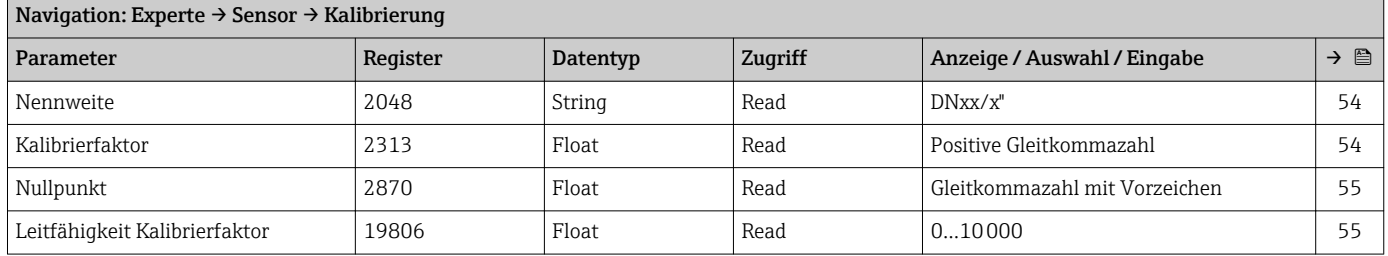

# 6.3.3 Untermenü "Kommunikation"

# Untermenü "Modbus-Konfiguration"

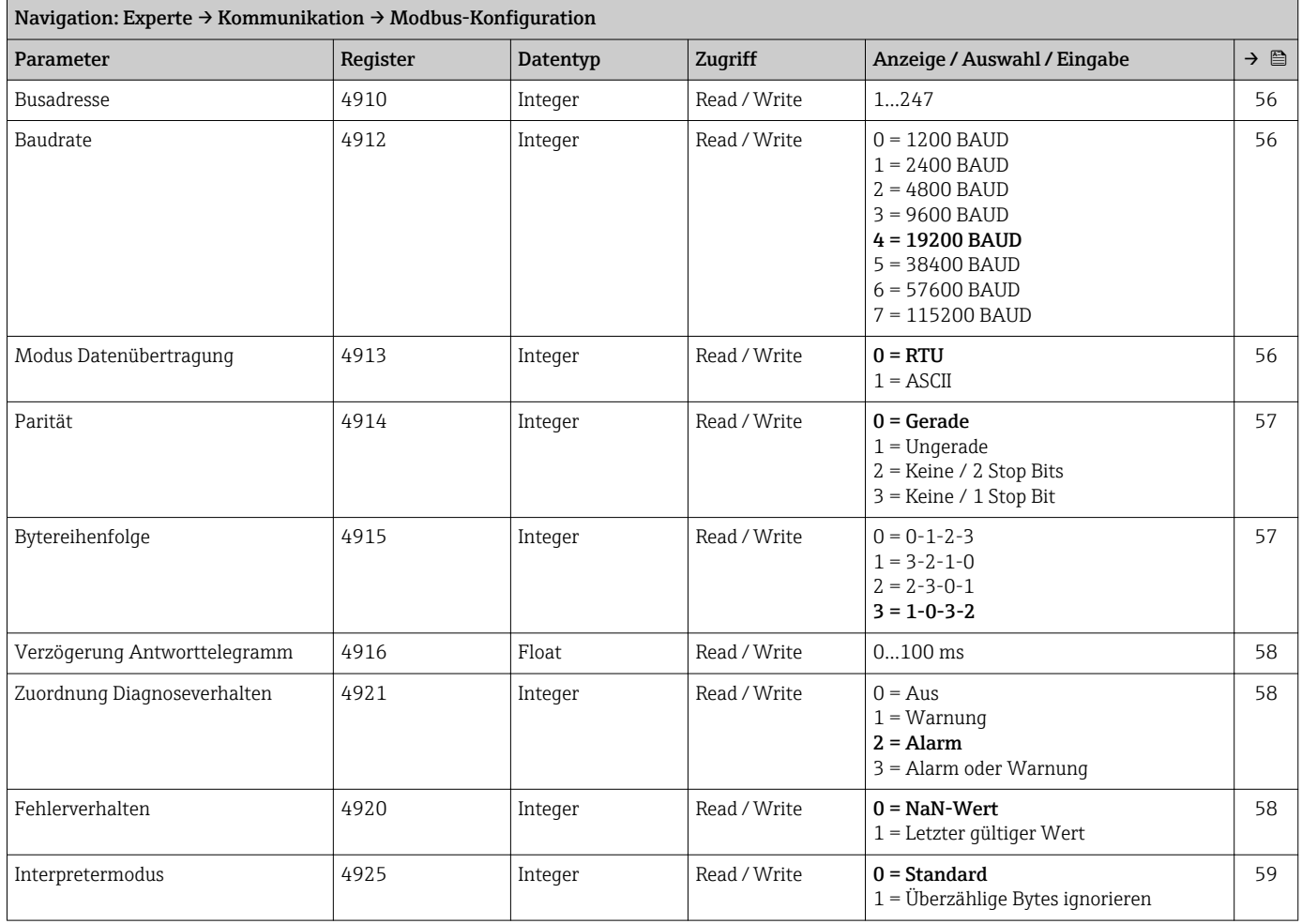

#### Untermenü "Modbus-Information"

<span id="page-104-0"></span>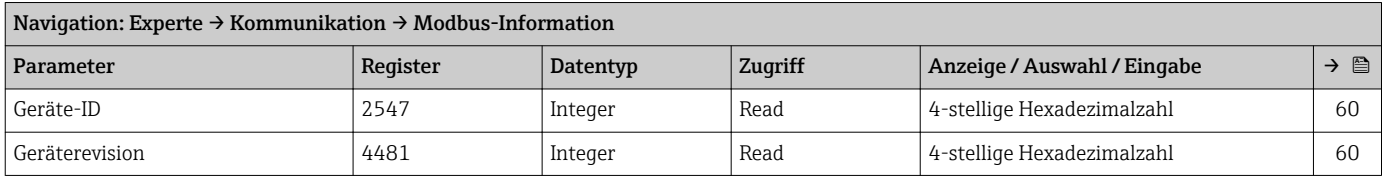

#### Untermenü "Modbus-Data-Map"

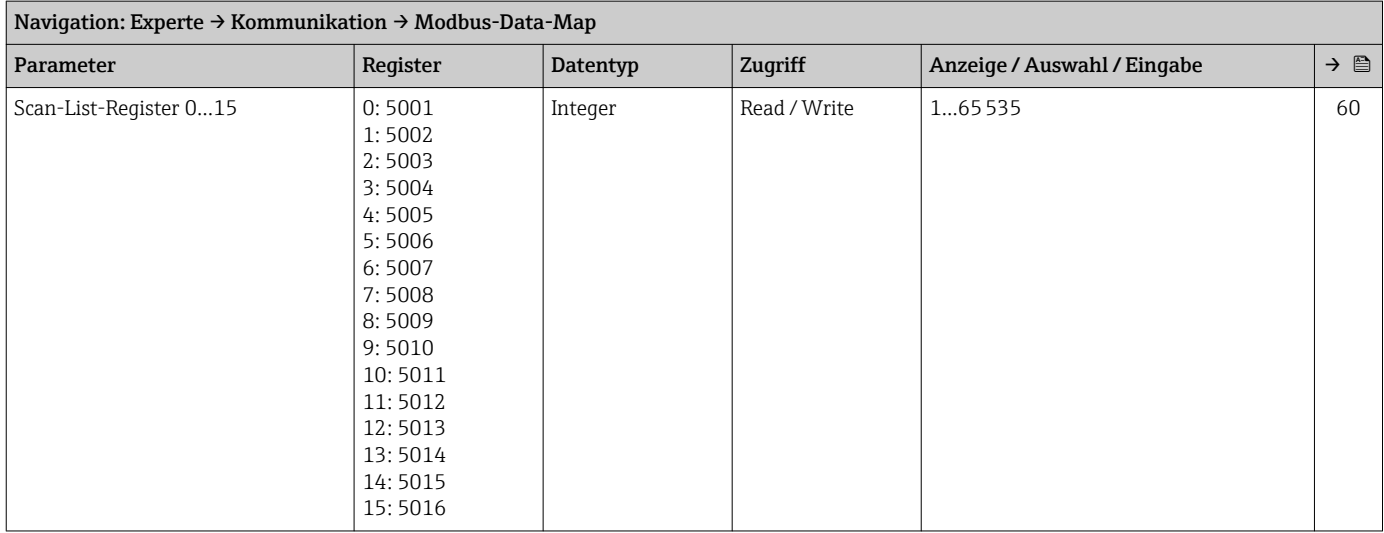

# 6.3.4 Untermenü "Applikation"

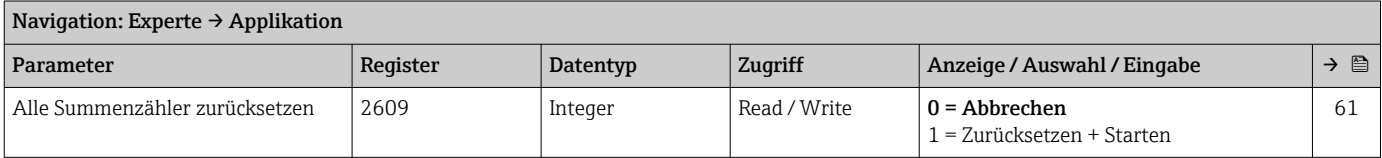

#### Untermenü "Summenzähler 1…3"

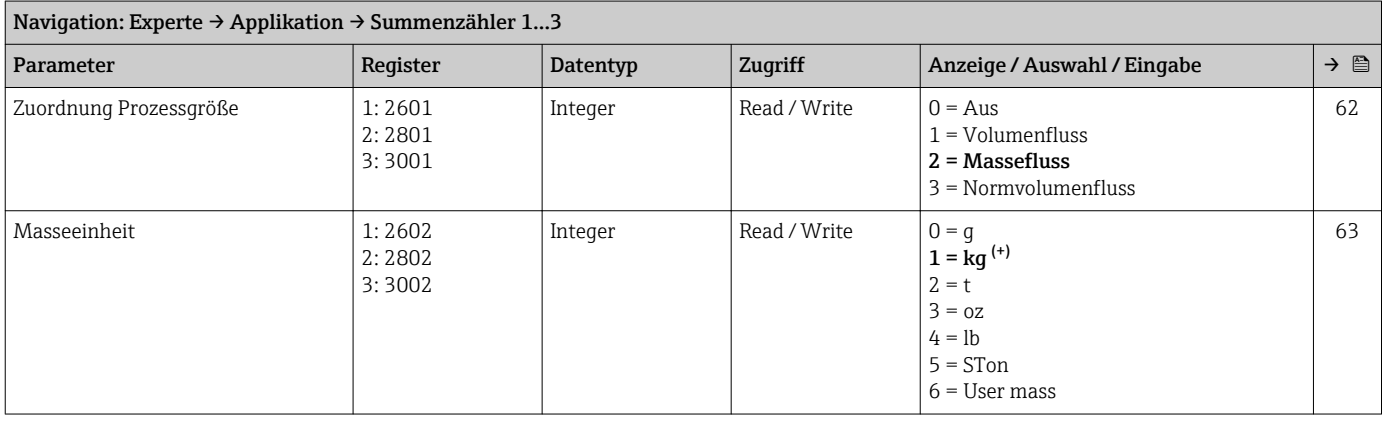

<span id="page-105-0"></span>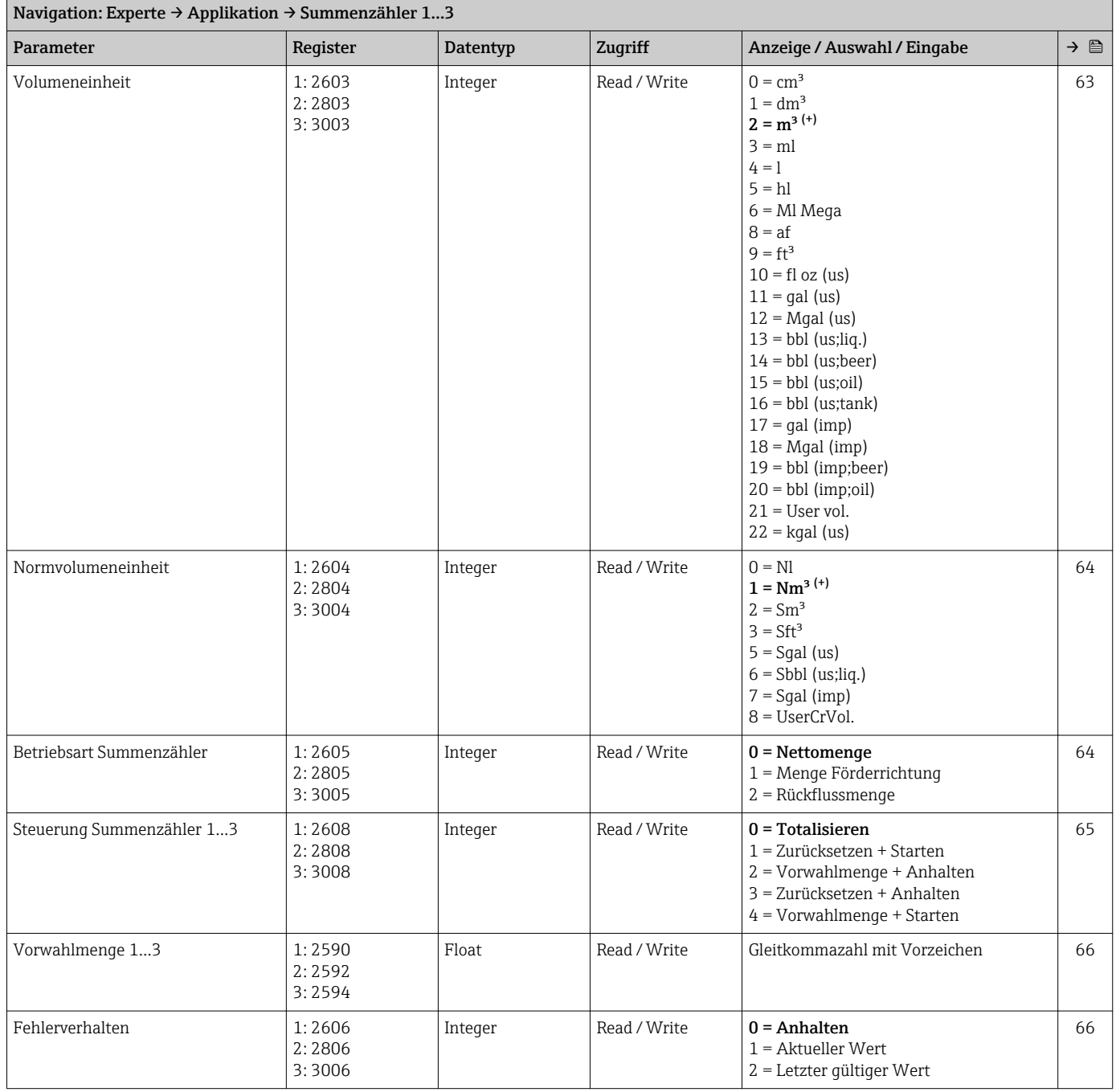

# 6.3.5 Untermenü "Diagnose"

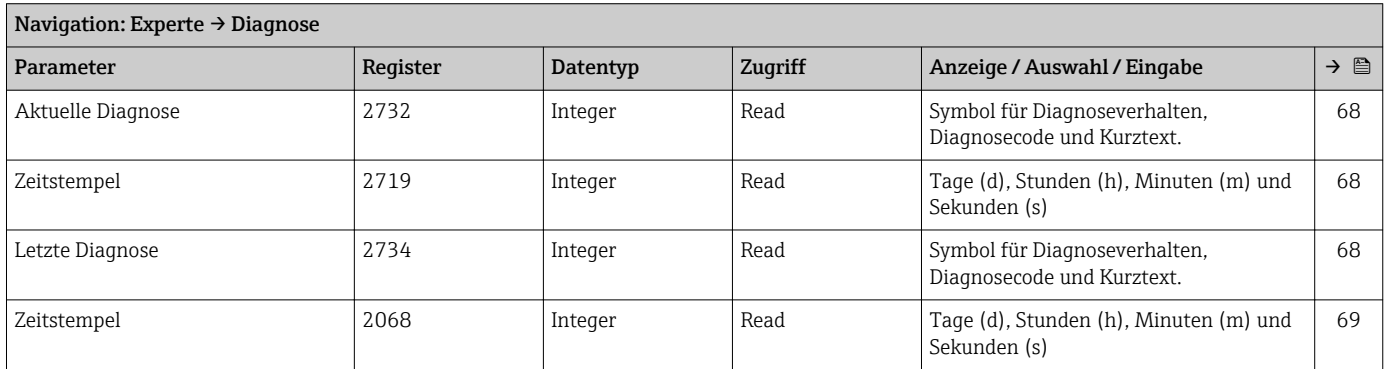

<span id="page-106-0"></span>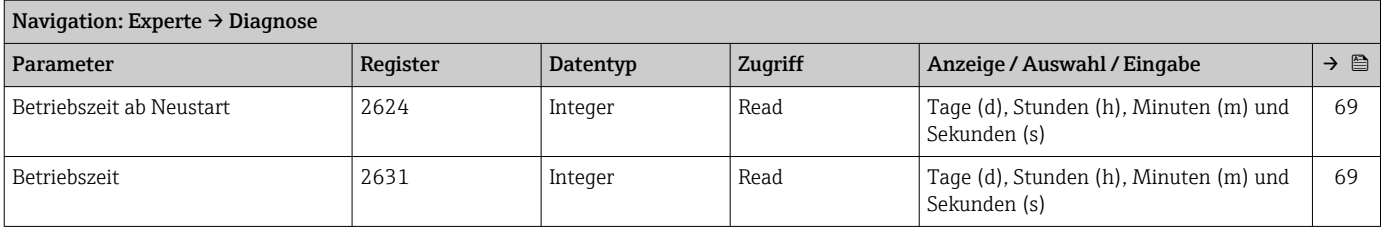

# Untermenü "Diagnoseliste"

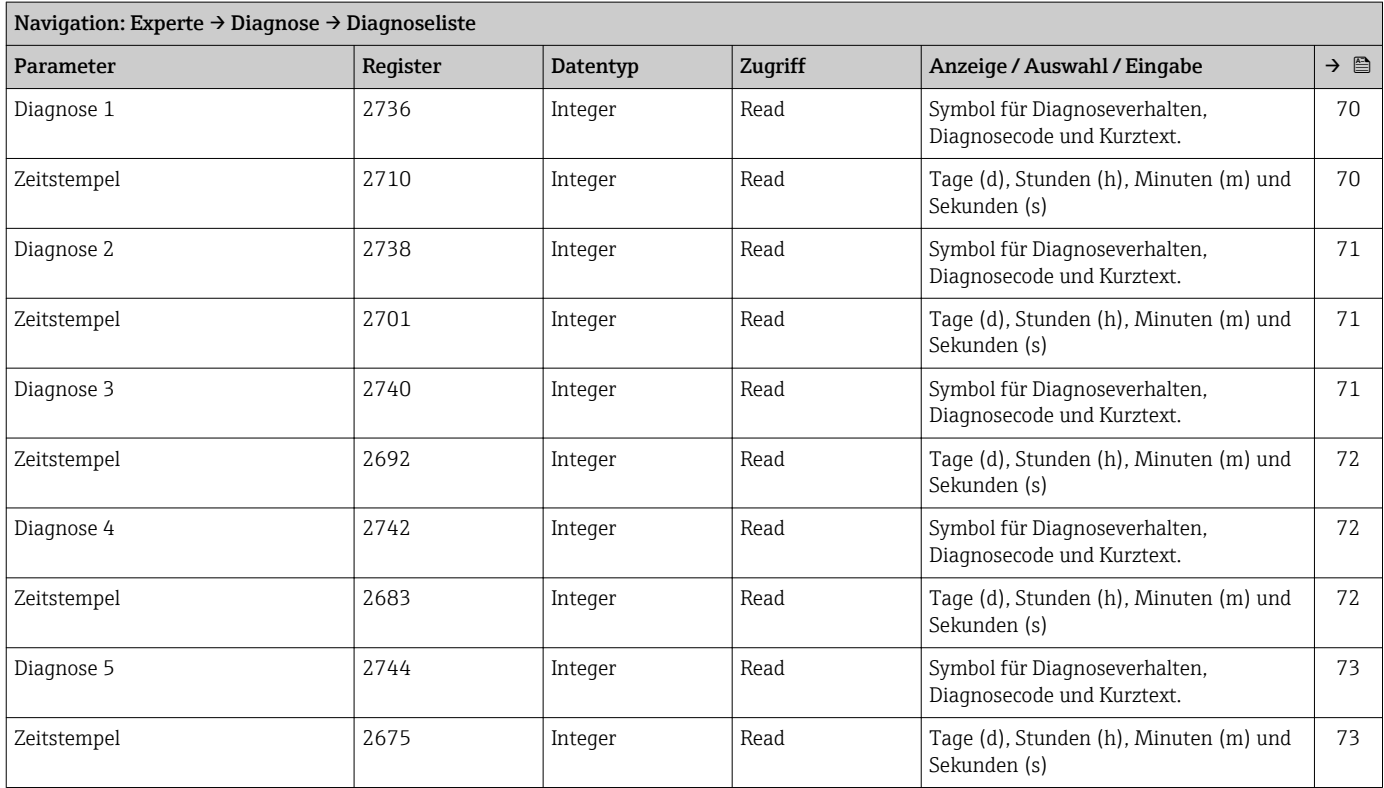

# Untermenü "Ereignis-Logbuch"

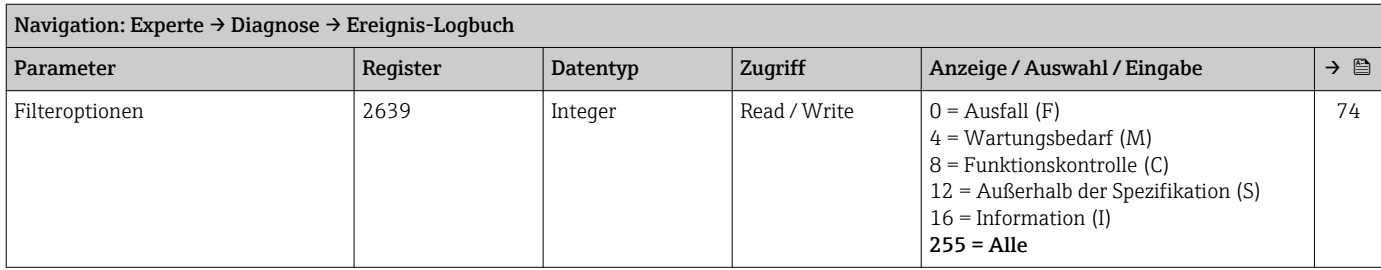

#### Untermenü "Geräteinformation"

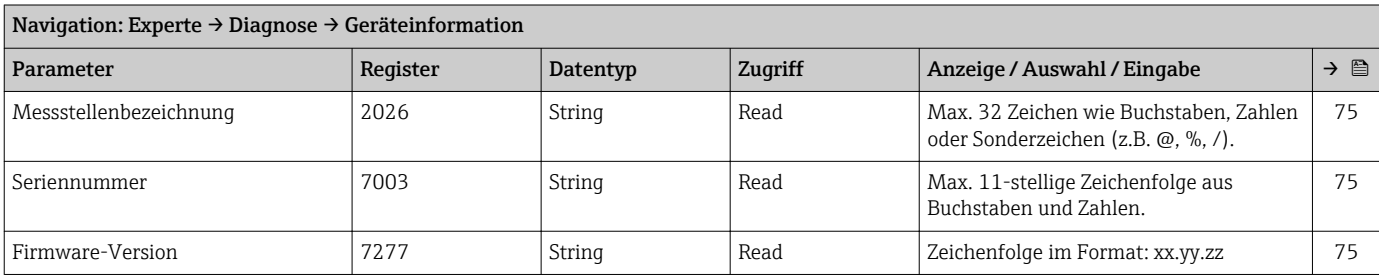

<span id="page-107-0"></span>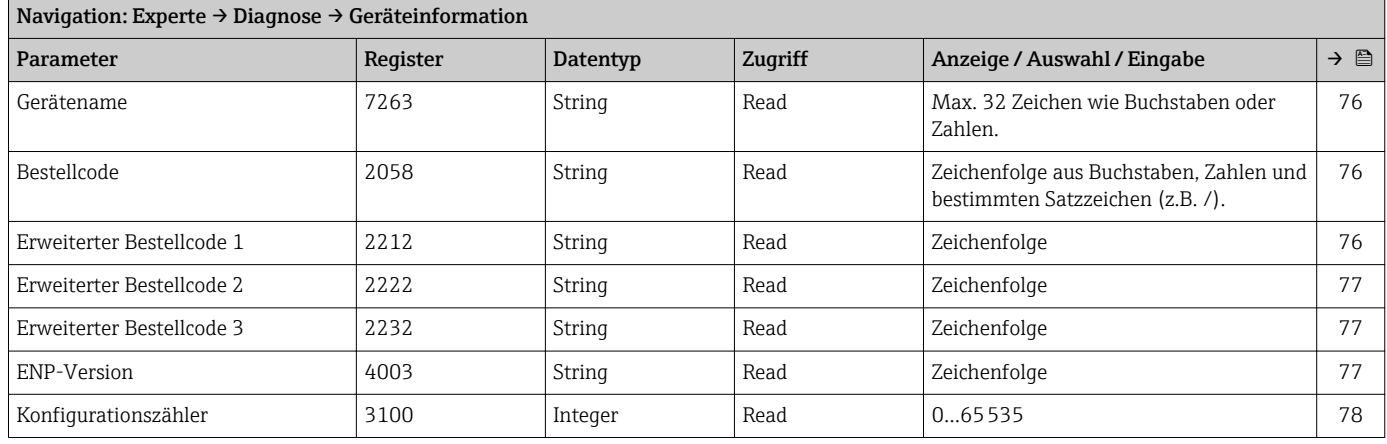

#### Untermenü "Min/Max-Werte"

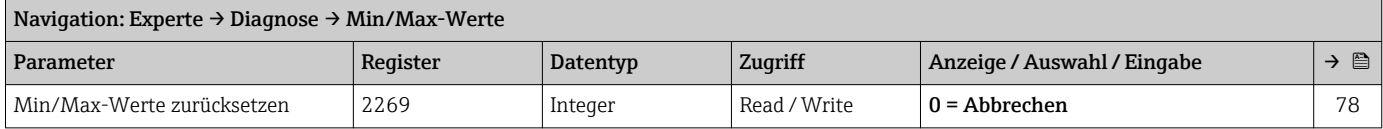

#### *Untermenü "Hauptelektronik-Temperatur"*

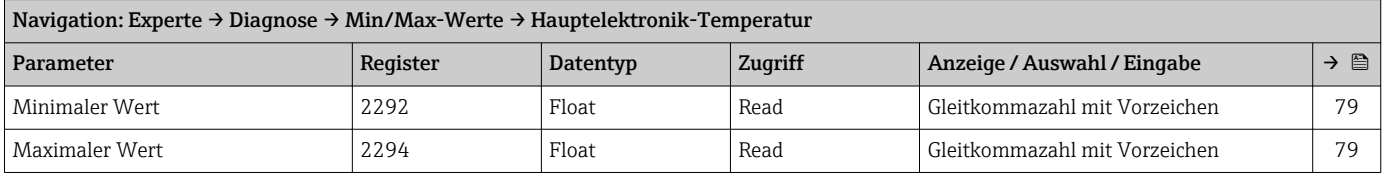

#### *Untermenü "Temperatur"*

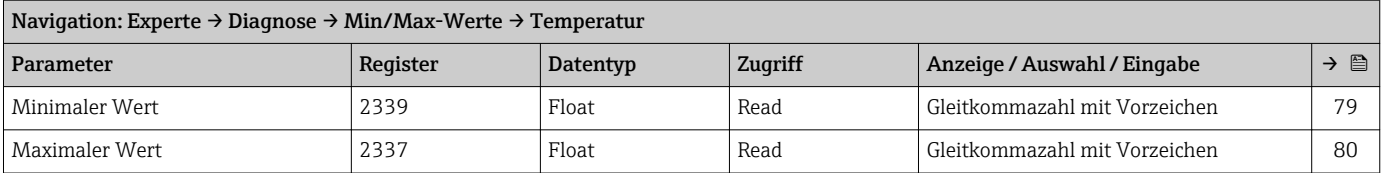

#### Untermenü "Simulation"

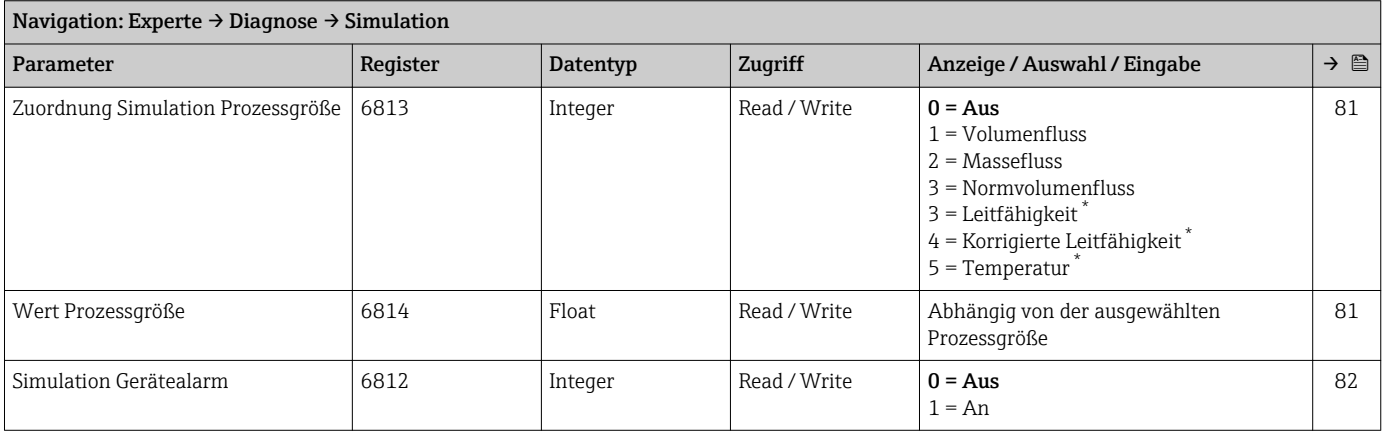

\* Sichtbar in Abhängigkeit von Bestelloptionen oder Geräteeinstellungen
# Stichwortverzeichnis

## A

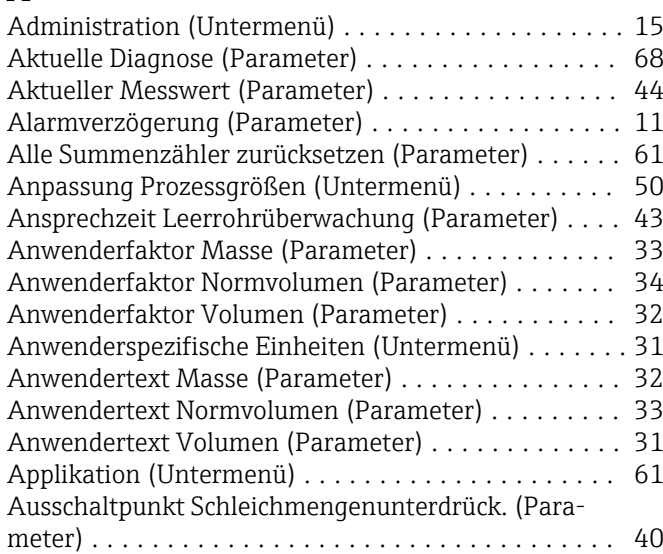

# B

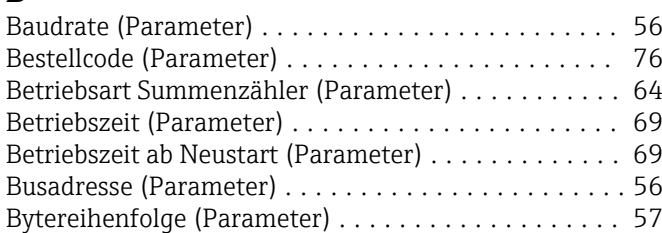

# D

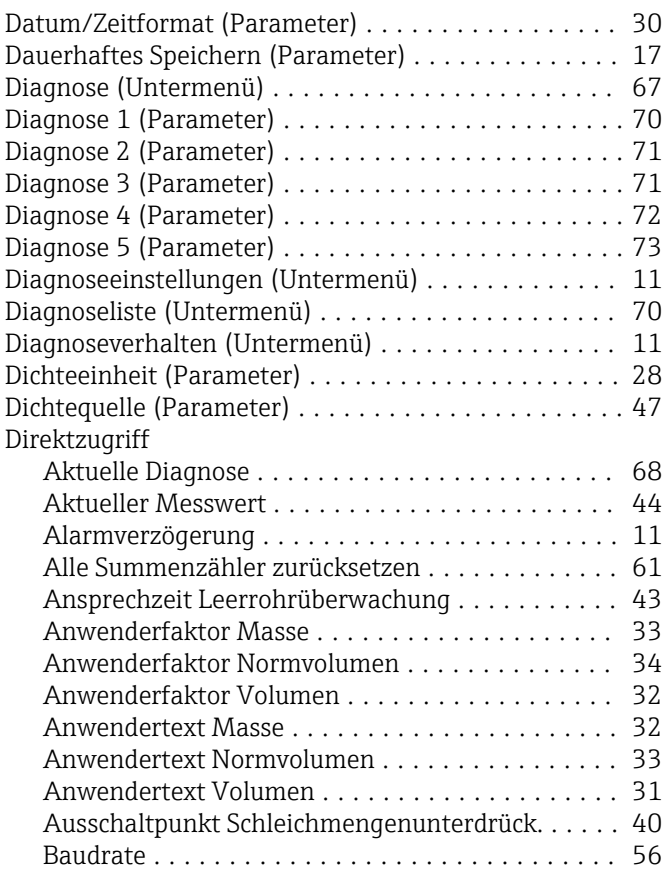

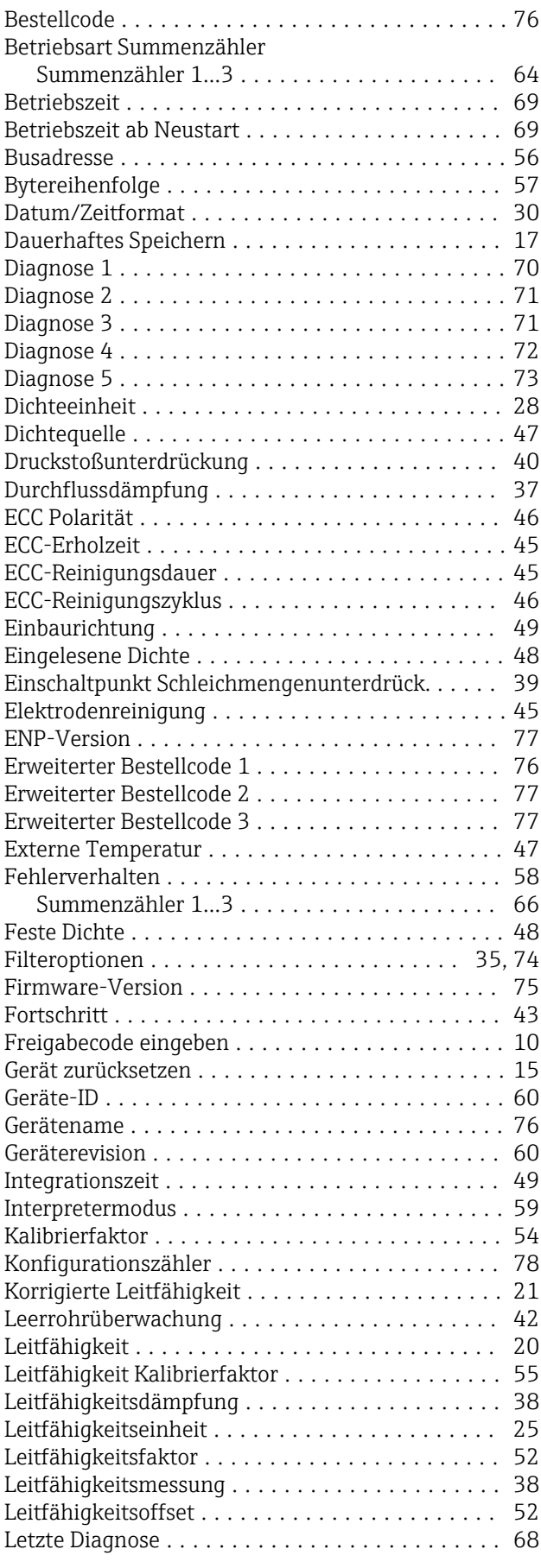

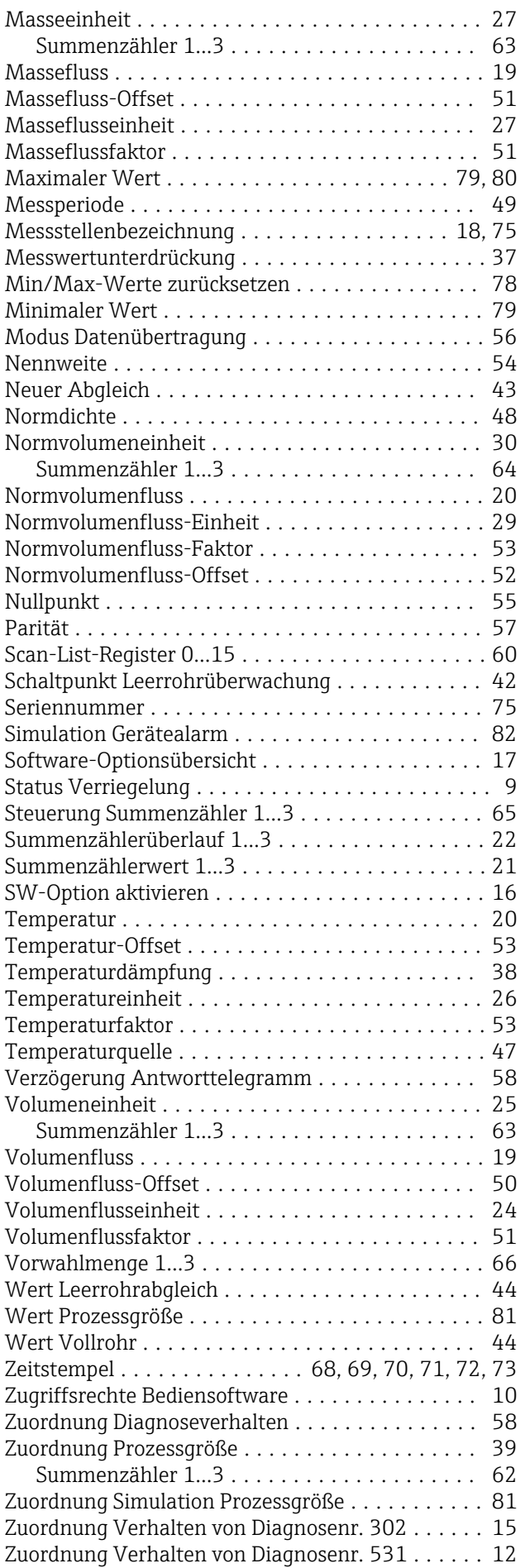

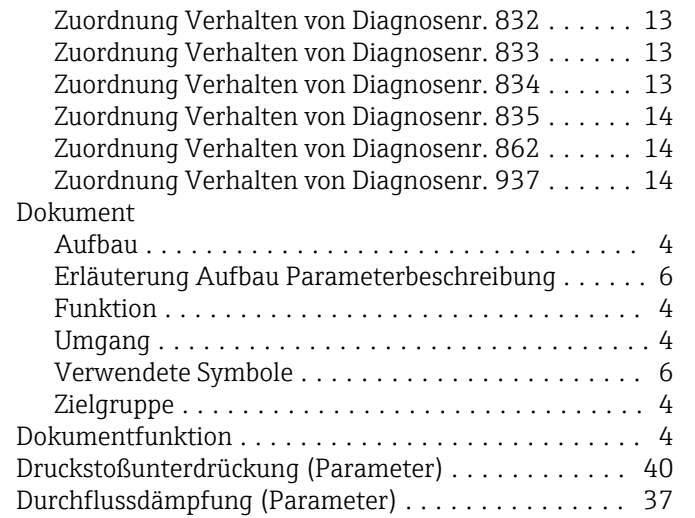

### E

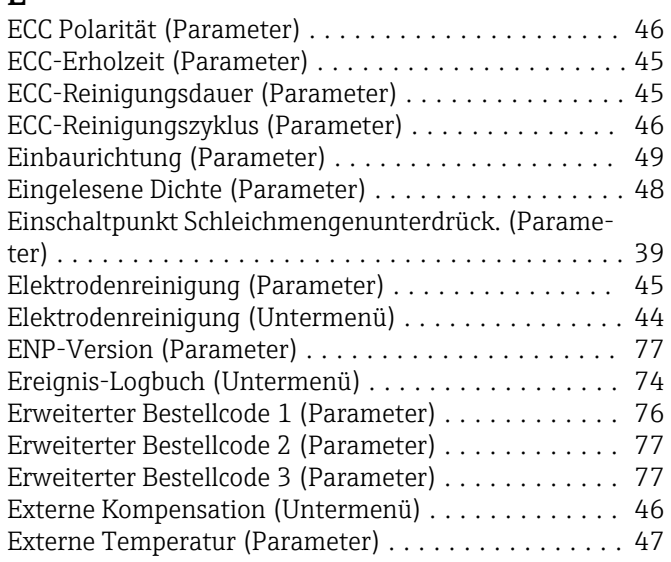

### F

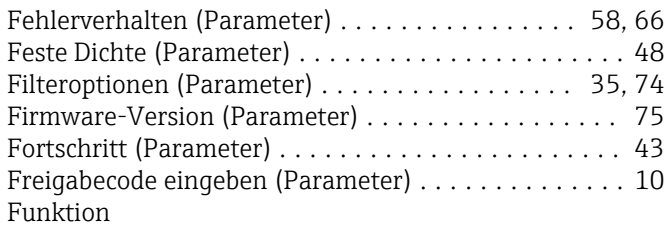

siehe Parameter

### G

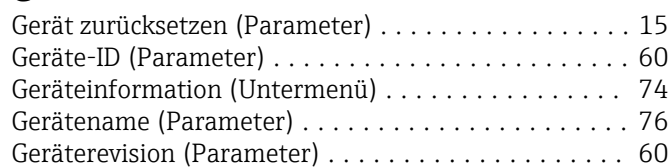

### $\,$  H

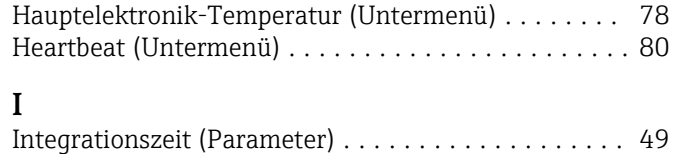

Interpretermodus (Parameter) .................. [59](#page-58-0)

### K

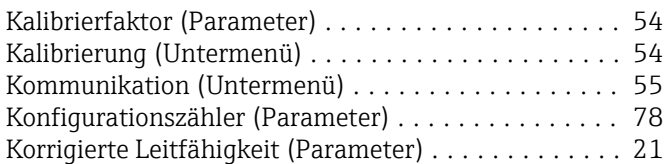

# L

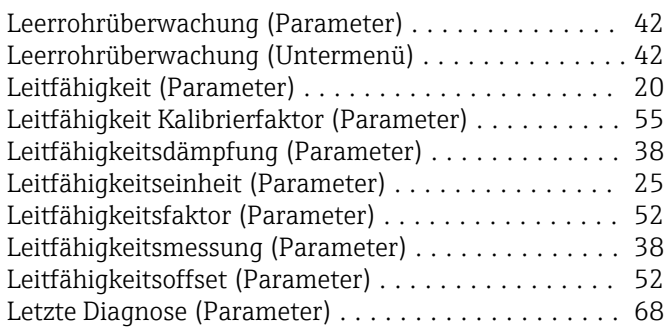

### M

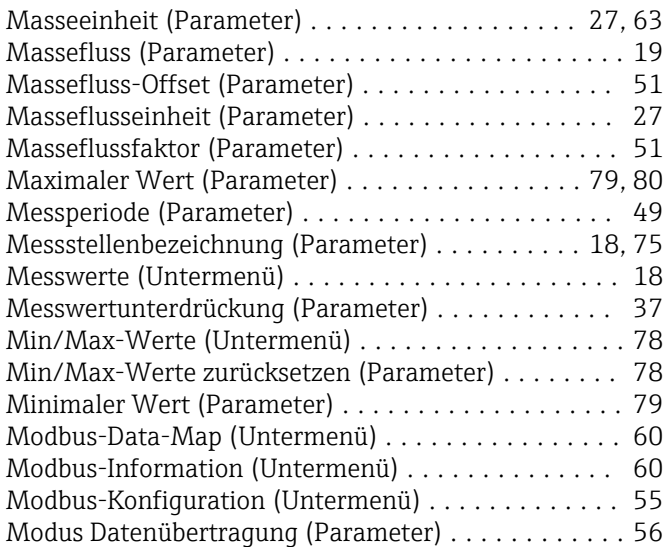

# N

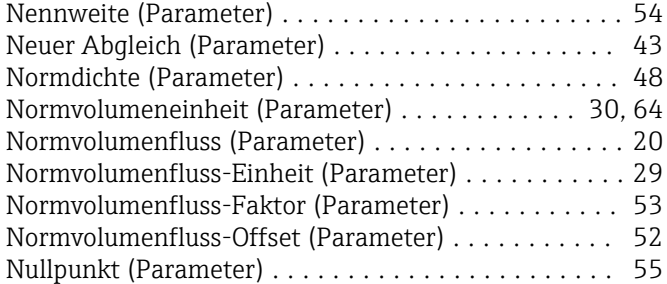

# P

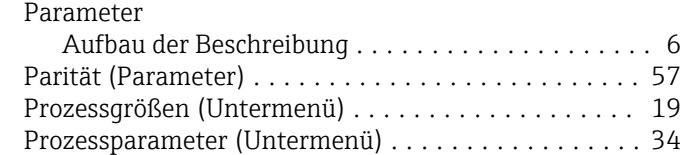

# S

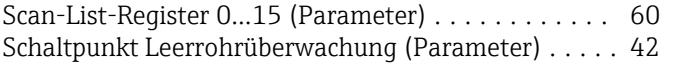

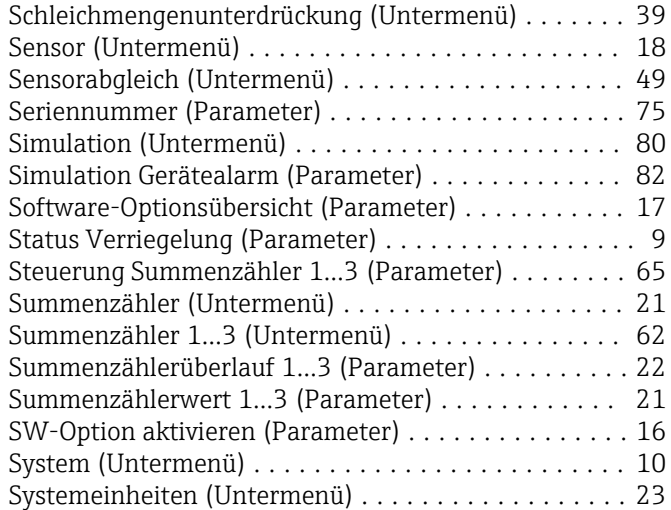

### T

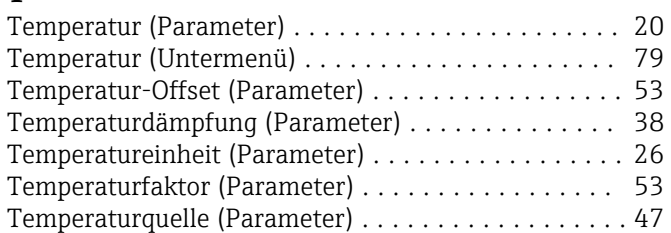

# U

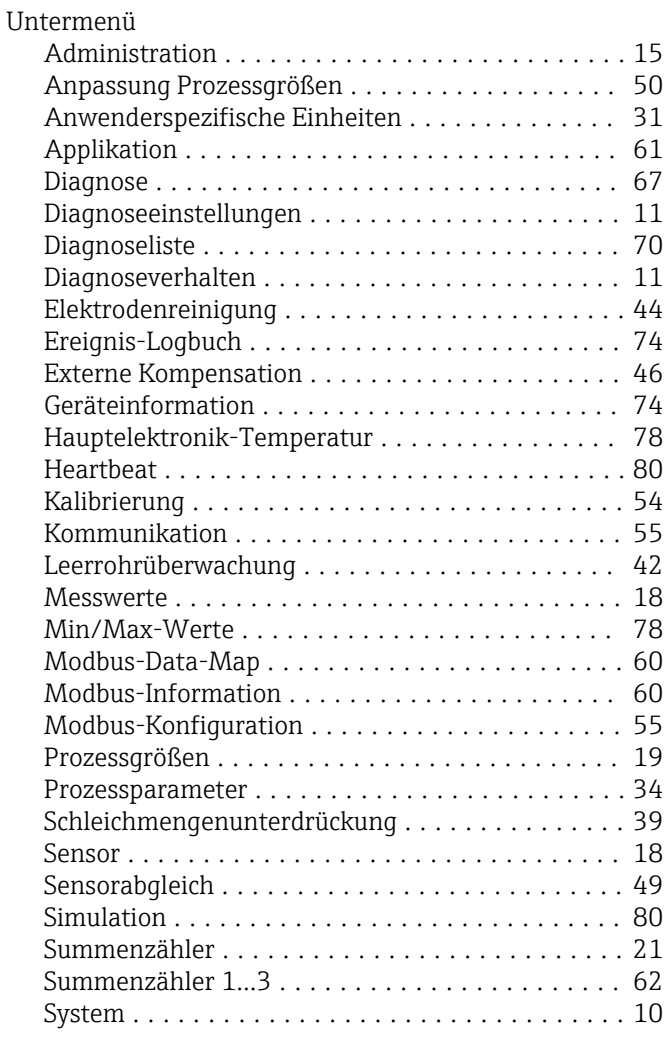

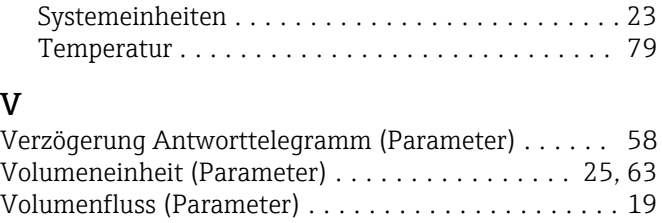

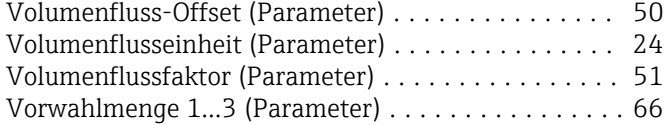

### W

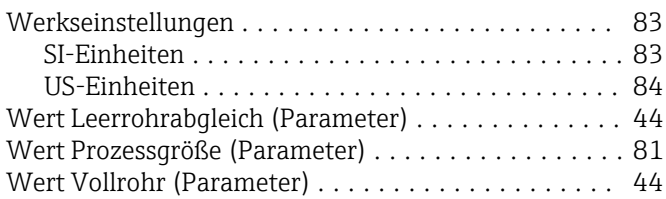

### Z

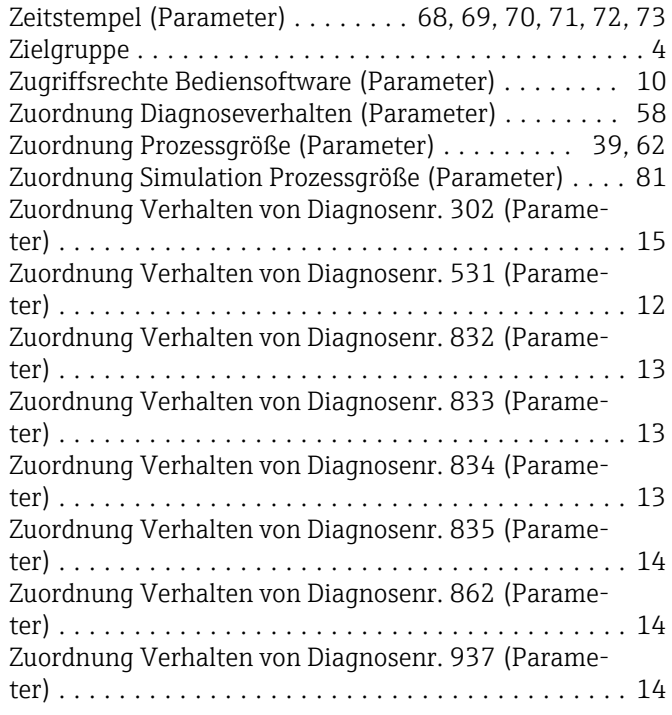

www.addresses.endress.com

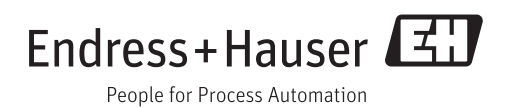